# **SIG Y PATRIMONIO: EL CASO DE ESTUDIO DE LA RIBERA DEL MARCO EN EXTREMADURA**

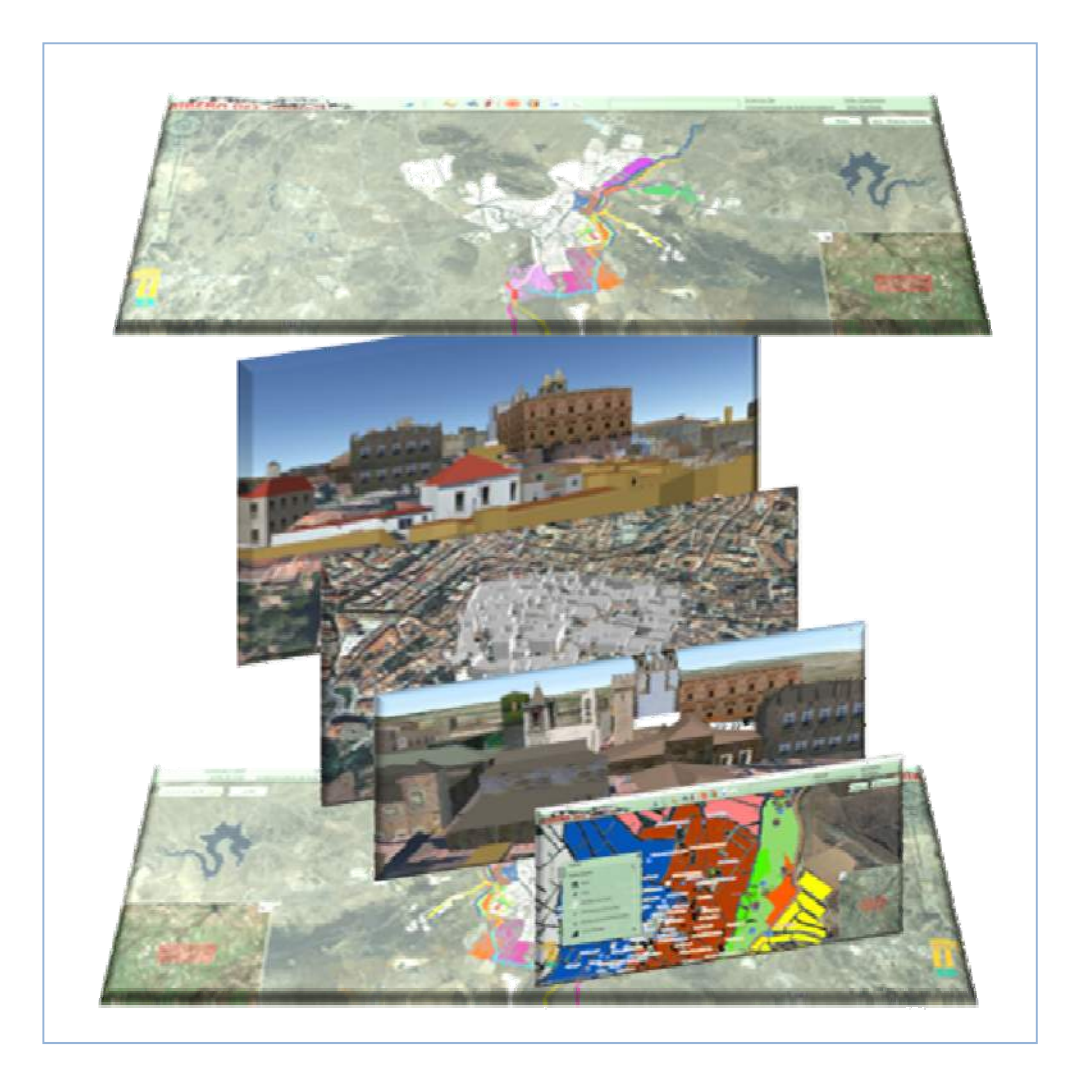

## **Edita:**

Grupo de Investigación en Desarrollo Sostenible y Planificación Territorial de la Universidad de Extremadura.

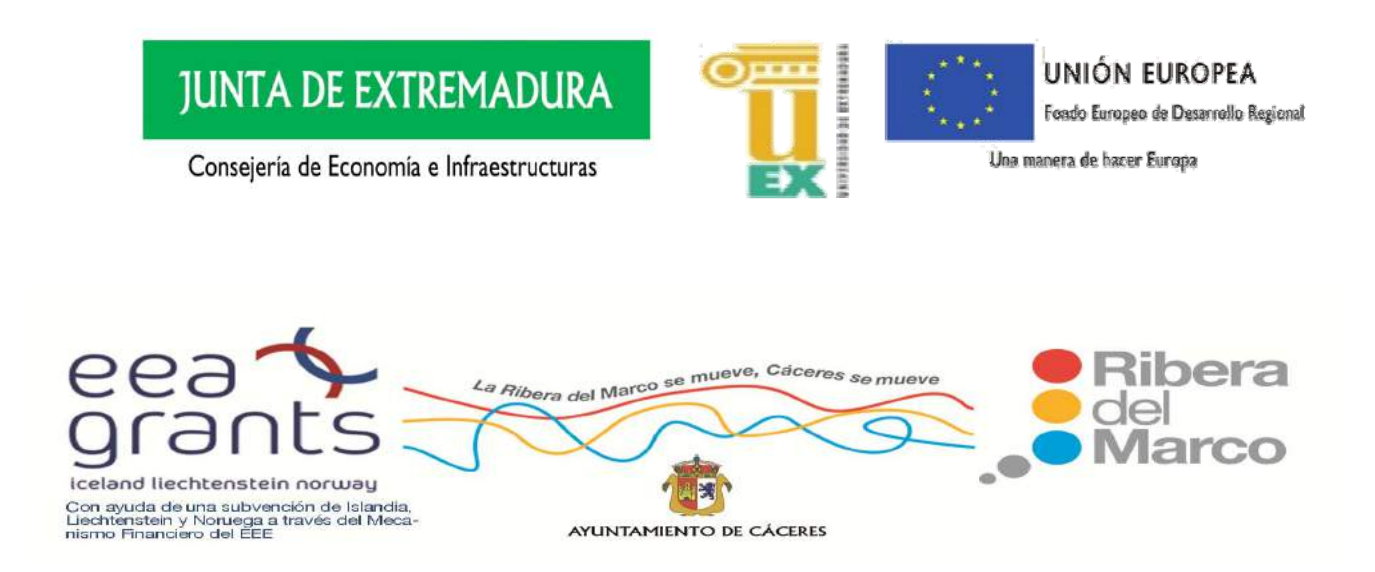

Nieto Masot, A. y García Paredes, C.

## *SIG Y PATRIMONIO: EL CASO DE ESTUDIO DE LA RIBERA DEL MARCO EN EXTREMADURA*

© Nieto Masot, A. y García Paredes, C. 2016

Esta publicación es el resultado del Proyecto" Puesta en valor del corredor ambiental de La Ribera del Marco a partir de recreaciones virtuales 3D y cartografía temática con fines turísticos. Minería Microempresarial del Proyecto de Desarrollo Sostenible en el corredor urbano de la Ribera del Marco". Dicho Proyecto ha sido financiado por el Mecanismo Financiero del Espacio Económico Europeo a través de ayudas a Islandia, Liechtenstein y Noruega (EXPTE. FET-CPB-001-2009-GES0001). Ayuntamiento de Cáceres. La publicación del presente trabajo ha sido posible gracias a la financiación concedida por el Fondo Europeo de Desarrollo Regional (FEDER) y por la Junta de Extremadura al grupo de investigación en Desarrollo Sostenible y Planificación Territorial a través de la ayuda de referencia GR15121.

Primera edición: octubre - 2016

Diseño cubierta: Celeste García Paredes

Texto y Fotografías interior: autores y archivos correspondientes.

ISBN: 978-84-617-6759-5

Depósito Legal: CC- 394-2016

Impreso en España

Cualquier forma de reproducción, distribución, comunicación pública o transformación de esta obra solo puede ser realizada con la autorización de sus titulares, salvo excepción prevista por la ley. Diríjase a CEDRO (Centro Español de Derecho Reprográficos) si necesita fotocopiar o escanear algún fragmento de esta obra.

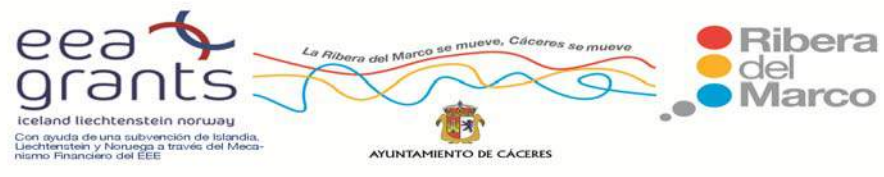

### **ÍNDICE**

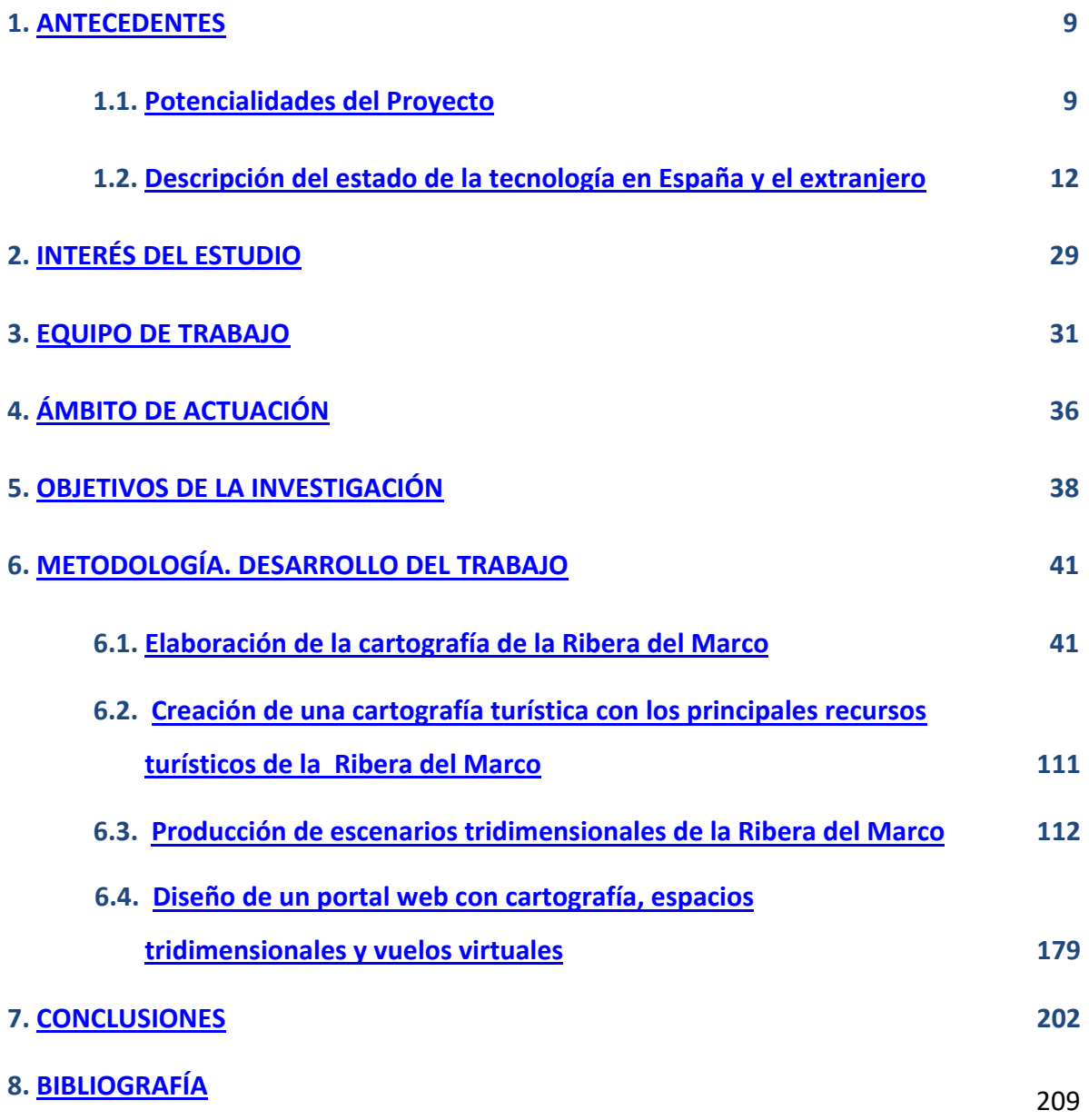

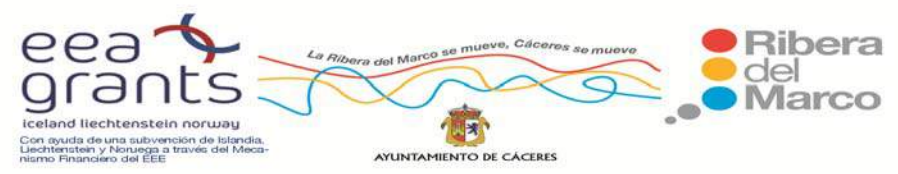

<span id="page-8-0"></span>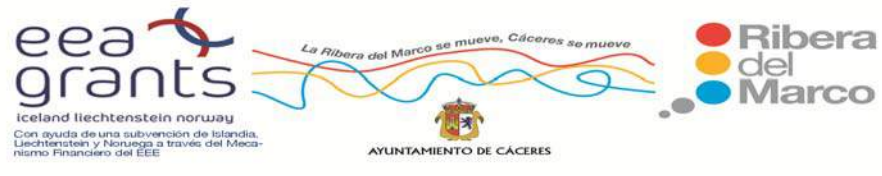

#### **1. ANTECEDENTES**

#### **1.1. Potencialidades del Proyecto**

 La propuesta que se ha llevado a cabo en este estudio cuenta con la capacidad tecnológica que han brindado tanto el Proyecto "TURISMAP", otorgado por el Plan Nacional 2010 AVANZA‐2 I +D+I, como el Proyecto "Puesta en valor del corredor ambiental de La Ribera del Marco a partir de recreaciones virtuales 3D y cartografía temática con fines turísticos en el corredor urbano de la Ribera del Marco", concedido por el Ayuntamiento de Cáceres al Grupo de Investigación en Desarrollo Sostenible y Planificación Territorial (DESOSTE) de la Universidad de Extremadura. La propuesta que se presenta pretende, de una manera económica, desarrollar un sistema de captación de escenarios 3D para su posterior implementación en Centros de Información Turística e Internet, sirviendo de escaparate para el potencial turista de multitud de recursos endógenos, presentados con gran realismo y posibilitando la interactuación del usuario con el producto final.

 Con el propósito de lograr una mayor potencialidad de uno de los ejes del desarrollo sostenible en nuestra región como es el turismo, se ha empleado un dispositivo de captación 3D elaborado en el marco de dicho Proyecto, para capturar toda la amplitud del escenario que supone la Ribera del Marco en dos y tres dimensiones. Con la finalidad de obtener un entorno virtual de gran realismo se ha optado por la recreación de los escenarios mediante la utilización de imágenes digitales geoposicionadas. De esta forma, el ciudadano puede tener un primer contacto con los mismos sin necesidad de desplazarse de su domicilio, y poder de este modo, despertar la sensación de calidad ambiental que pretende dar el corredor. El planteamiento inicial es el diseñar rutas o paseos virtuales por la Ribera del Marco, para que el usuario pueda conocer este entorno o bien planificar una ruta antes de hacerla, indicando en ella, los puntos de interés turísticos así como los distintos espacios de ocio de esta zona.

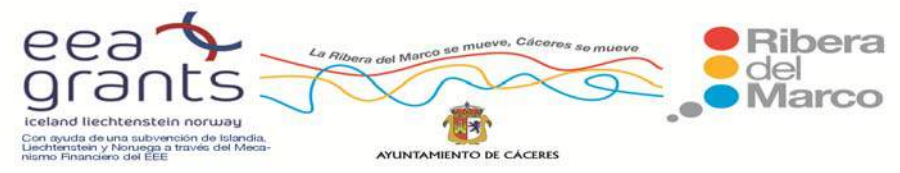

 Junto a esta recreación virtual, se quiere añadir toda aquella información ambiental y paisajística relevante en cartografía de calidad que pueda servir al ciudadano interesado o visitante de nuestra ciudad, para conocer en profundidad todos los aspectos que engloban el contexto ambiental que supone la Ribera del Marco y su entorno cercano.

 La finalidad del presente estudio busca articular estrategias concretas que multipliquen la base creativa empresarial con ideas provenientes del ámbito académico. Por ello, las potencialidades empresariales que brinda esta propuesta son múltiples:

- Poner a disposición del interesado tanto el escenario virtual como los videos virtuales realizados sobre el mismo con fines turísticos, recreativos y educativos, así como la cartografía temática, mediante la creación de un espacio web que sirva de referente para aquellos interesados en conocer de primera mano la Ribera del Marco.
- Creación de carteles informativos a lo largo de la Ribera del Marco con la cartografía elaborada. Asimismo se llevará al mundo digital facilitando la consulta de sus datos mediante la introducción de toda la cartografía temática en un Geoportal, con la finalidad de difundir los resultados obtenidos y hacer aún más accesible la información.
- $\triangleright$  Las actividades están dirigidas claramente hacia la potenciación y mejora de la percepción turística y espacial del ámbito de la Ribera mediante el uso de nuevas tecnologías aplicadas, y por ello se entiende que el Proyecto se adecúa perfectamente a los objetivos de las Áreas 7 (Tecnologías de la información y el conocimiento aplicados al espacio urbano) y 10 (Actividades de ocio y turismo complementarias).

El Proyecto base de "Puesta en valor del corredor ambiental de La Ribera del Marco" está enmarcado dentro del *Área Temática 1. Investigación, Desarrollo e Innovación,* que se

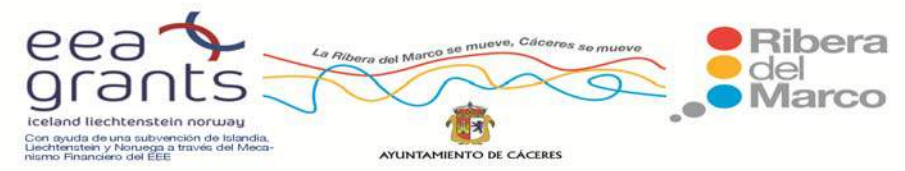

financian dentro del Marco de la I+D+I, para la creación de estructuras científicas y empresariales creativas, innovadoras y sostenibles que impulsen la elaboración de iniciativas relacionadas con: industrias culturales, turismo, comercio, conocimiento, tecnología, etc.

Con este Proyecto se busca alcanzar unas estrategias muy claras que se centra sobre todo en introducir las nuevas tecnologías de la información geográfica en el ámbito turístico, concretamente en un entorno urbano de la ciudad de Cáceres. Aunque hablar solo de una estrategia sería poco realista, puesto que esta lista se amplía hasta citar los siguientes puntos claves:

- $\triangleright$  Conseguir la participación de Interlocutores locales especializados en la temática: al contar en la elaboración de este proyecto con personal de la Universidad de Extremadura y postgraduados residentes en la ciudad de Cáceres.
- $\triangleright$  Promocionar la investigación espacial y la innovación en la Ribera a través del uso de las Nuevas Tecnologías de la Información Geográfica y Tecnologías de la Información y Comunicación. Que brindan un Carácter innovador al Proyecto.
- $\triangleright$  Promover la Igualdad de oportunidades, ya que las actuaciones incorporan criterios de integración e igualdad.
- Potenciar el desarrollo sostenible del medio ambiente urbano mediante el uso sostenible de recursos naturales, patrimoniales y culturales.

<span id="page-11-0"></span>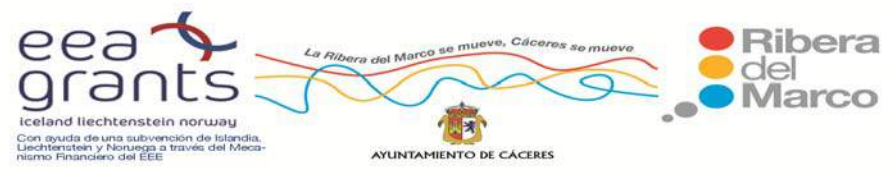

 Se incluye dentro del Área de Acción de la Minería Microempresarial. Un Programa dirigido a postgraduados que pretende que la fábrica de conocimientos que representa la Universidad actúe como tractora en la creación de empleo de otros sectores jóvenes. Facilitando dichas actividades la implantación de nuevas empresas en la zona.

#### **1.2. Descripción del estado de la tecnología en España y el extranjero.**

#### **TURIOJA**

 El uso de la realidad virtual en aplicaciones turísticas en España es una técnica que se encuentra en una fase embrionaria. Uno de los desarrollos más representativos es "Turioja", proyecto liderado por la Universidad Nebrija (Plan AVANZA 2009). El Objetivo general del proyecto es la promoción de La Rioja como destino turístico utilizando las posibilidades que proporcionan las tecnologías de la información y las comunicaciones (TICs) y facilitando a las empresas del sector turístico Riojano la prestación de servicios relacionados. A través de la utilización de tecnologías innovadoras, como la recreación de espacios virtuales en Google Earth, La Rioja podrá posicionarse como referente nacional e internacional en materia de tecnologías de la información y comunicación orientadas a la promoción turística.

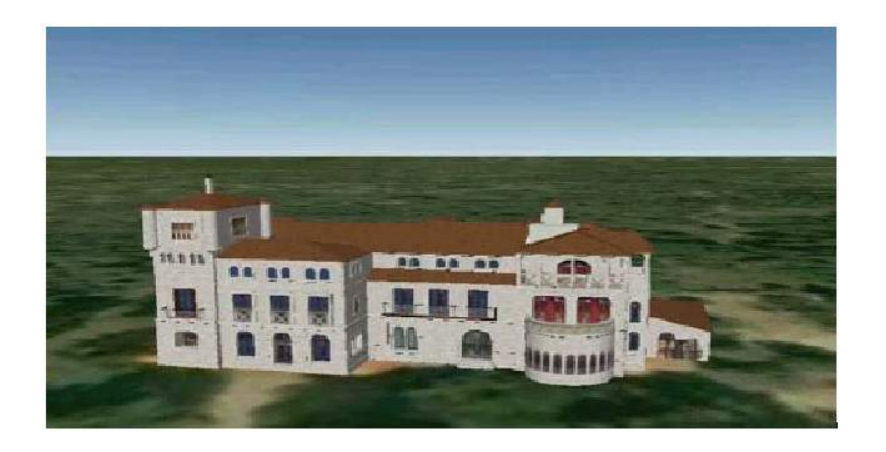

Figura. Reconstrucción virtual de Edificio emblemático en Google Earth. Fuente: Universidad Nebrija

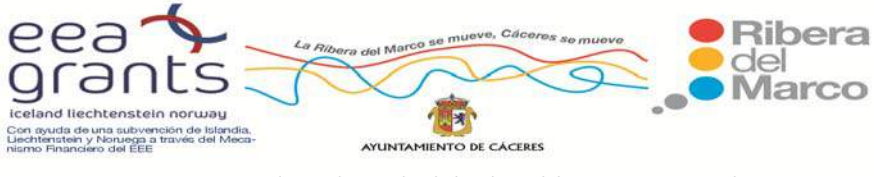

#### **ATLAS DE TURISMO ESPAÑOL**

 Otra iniciativa es el Atlas de Turismo Español, herramienta para facilitar los procesos de toma de decisión tanto en el sector público como en el sector privado. Dicho Atlas representa gráficamente sobre mapas temáticos e interactivos una extensa colección de indicadores turísticos. Es un atlas dinámico en formato web que, mediante una aplicación de consulta interactiva, facilita el acceso a un exhaustivo catálogo de mapas temáticos de datos estadísticos y de indicadores turísticos. Este atlas también permite la elaboración de mapas específicos mediante la combinación de diferentes capas temáticas seleccionadas por los usuarios.

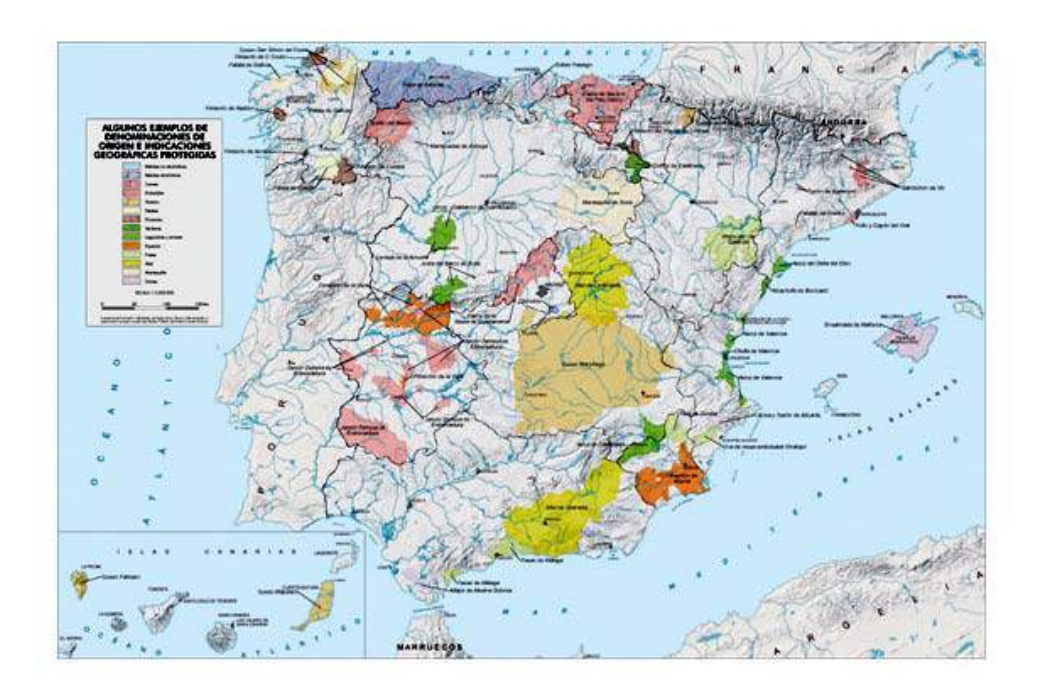

Figura: Mapa de la monografía "Turismo en espacios rurales y naturales" del Atlas Nacional de España. Fuente: IGN‐CNIG, 2008.

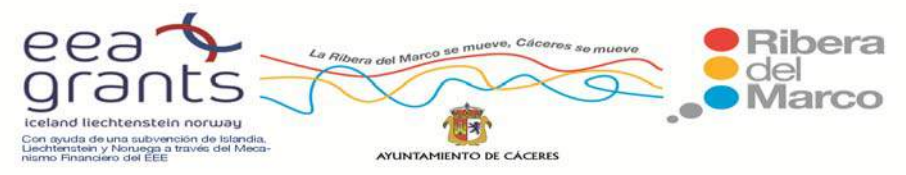

SIG y Patrimonio: el caso de estudio de la Ribera del Marco en Extremadura. http://imsturex.unex.es/ribera/

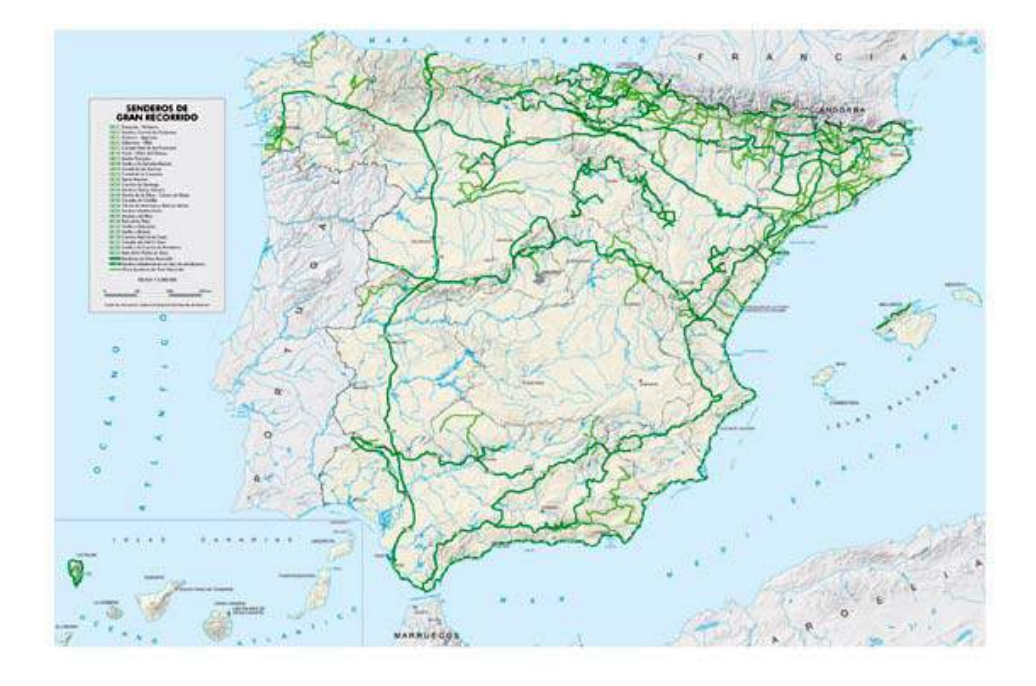

Figura: Mapa de la monografía "Turismo en espacios rurales y naturales" del Atlas Nacional de España. Fuente: IGN‐CNIG, 2008

#### **LLANES (ASTURIAS)**

 El municipio de Llanes (Asturias) también dispone de una aplicación que se puede ejecutar tanto en escritorio como a través de Internet. Con esta herramienta ofrece la posibilidad de recorrer virtualmente el municipio de Llanes, visitando el municipio, entornos naturales, etc. Desde un formato innovador utilizando técnicas de visualización 3D se han recreado los rincones más representativos de la villa de Llanes. Además de la propia recreación, se pretende utilizar los escenarios desarrollados para transmitir información útil no sólo sobre el propio Llanes, sino sobre la región en la que se enmarca.

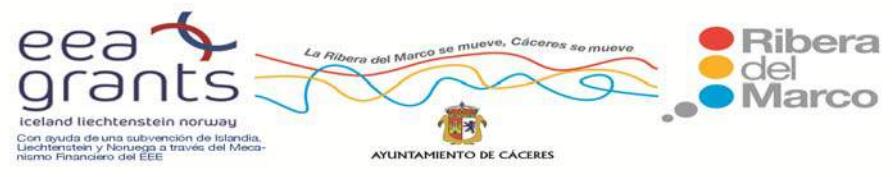

 Esta herramienta de difusión permite conocer un poco más sobre una de las zonas con más encanto de Asturias, en donde sus dos elementos más característicos, el mar y la montaña, se dan la mano para ofrecer al visitante una experiencia única.

 Presenta esta aplicación rutas virtuales y videos en 3D como el denominado "Llanes Turístico". Los escenarios elegidos para conocer y aprender de una manera interactiva, intentan ser representativos y mostrar todos los aspectos de la diversidad que nos ofrece el concejo de Llanes. Sus orígenes e historia, con un ojo puesto en la mar y otro en la tierra, sus tradiciones, su rica gastronomía e impresionante patrimonio, los cambios sufridos por su sociedad, la emigración y sus consecuencias, todo tiene cabida en esta herramienta amena y divulgativa.

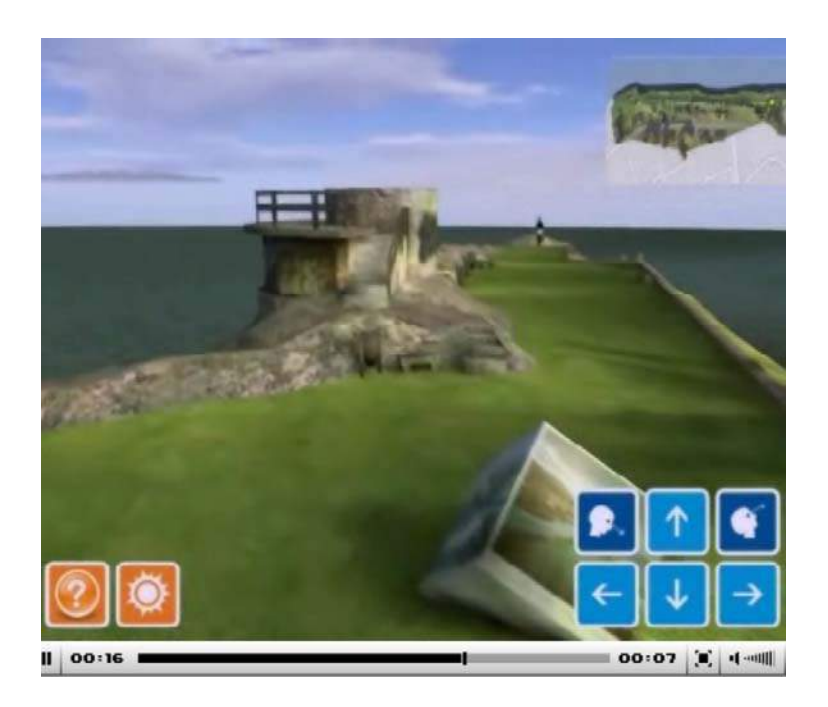

Imagen. Recorrido virtual por Llanes Turístico. Aplicación Interactiva en 3D.

Fuente: http://www.asturias.es/Llanes3D

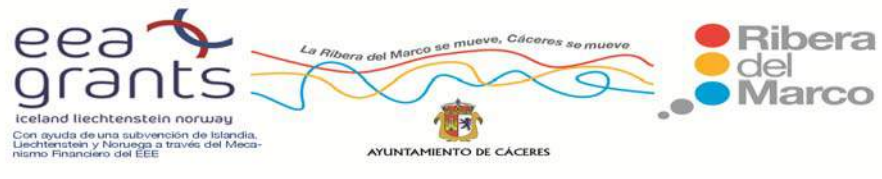

#### **Recorrido Turístico por Llanes Medieval:**

La historia de Llanes comienza a escribirse a principios del siglo XIII. Es en este momento en el que la villa recibe, por obra del Rey Alfonso IX de León, el fuero con la que dotaba de un estatuto y ciertos privilegios a la antigua puebla de Aguilar, de tiempos de Alfonso I. Con este otorgamiento arranca un desarrollo que se extendería durante las siguientes centurias. El casco histórico, declarado Conjunto Histórico Artístico, encierra importantes monumentos como la Basílica de Santa María, las capillas de Santa Ana y la Magdalena o el Torreón, que formaba parte de las murallas de la villa y que es Monumento Nacional. Las murallas marcan la fisonomía de todo el conjunto y están bien conservadas en gran parte de su trazado.

 El recorrido virtual comienza por la calle Mayor y por sus plazas más interesantes, sin olvidarse de los ejemplos de arquitectura civil, testigos de momentos de gran trascendencia para la historiografía española.

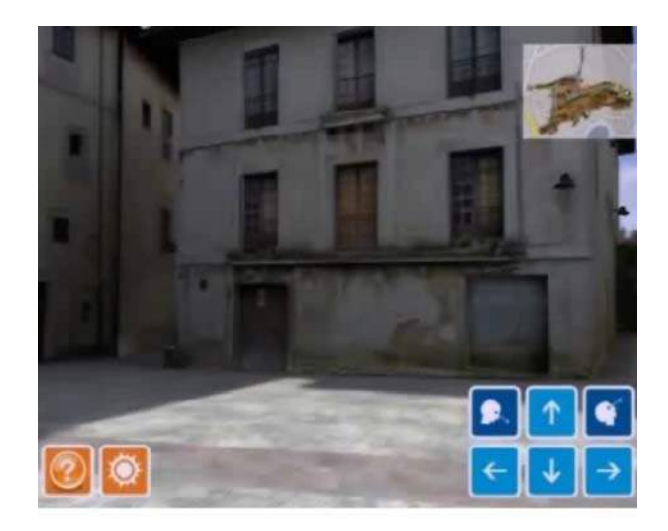

Imagen. Recorrido virtual por Llanes Medieval. Aplicación Interactiva en 3D.

#### Fuente: http://www.asturias.es/Llanes3D

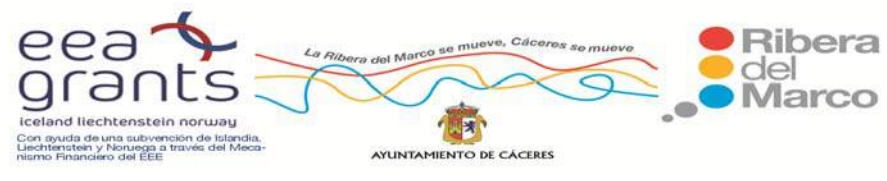

#### **Llanes Urbano:**

 Como cabeza de ayuntamiento y centro económico, comercial y administrativo del concejo, Llanes presenta distintos elementos arquitectónicos que marcan su fisonomía. Ejemplo de esto son el Ayuntamiento y el Casino, levantados a finales del siglo XIX y principios del XX respectivamente. El recorrido virtual en 3D transita por la zona comercial y se extiende por las calles Castillo y Mercaderes hasta llegar a la Plaza de Abastos, lugar donde se encuentra el mercado municipal. Presenta referencias a las ferias y jornadas gastronómicas que se suceden durante todo el año y ofrecen al turista las delicias de esta tierra tales como el marisco, la fabada, las verdinas, la harina y el maíz, o sus afamados quesos, que concitan el interés no sólo de los propios habitantes de la zona, sino el de muchas y muy variadas gentes de todos los lugares. Presenta un paseo para descubrir cada rincón de una villa cuidada, que ha sabido adaptarse y actualizarse con infraestructuras modernas dispuestas para la calidad de vida de sus feligreses y visitantes.

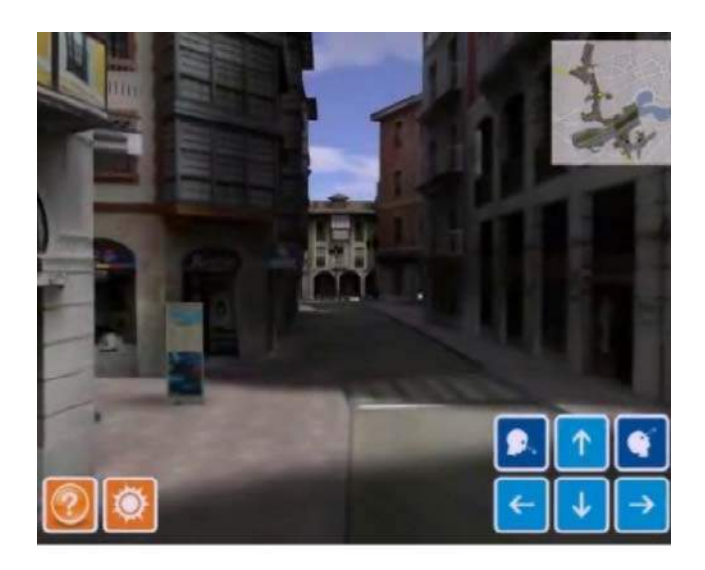

Imagen. Recorrido virtual por Llanes Medieval. Aplicación Interactiva en 3D.

Fuente: http://www.asturias.es/Llanes3D

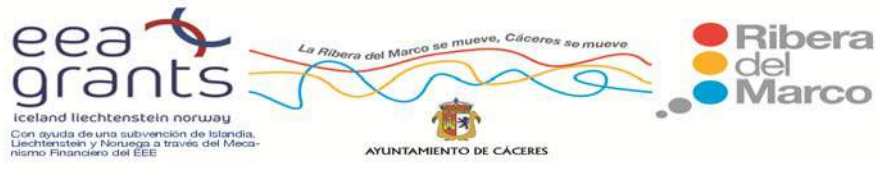

#### **PATRIMONIO HISTÓRICO AVILA**

 Un ejemplo de levantamiento en 3D de patrimonio turístico se puede encontrar en la muralla de Ávila, en la que, por medio de laboriosas técnicas de reconstrucción LASER se han generado modelos métricos con el objeto de modelizar en 3D la superficie exterior de la muralla perimetral a la ciudad. Se ha empleado el software de TerraSolid (TerraScan, TerraModeler y TerraPhoto) con el que se procesó la nube de puntos y se extrajeron los edificios de manera semi-automática. También se han generado edificios y zonas históricas de la ciudad con fotografías aéreas y las herramientas de digitalización de Google Sketchup.

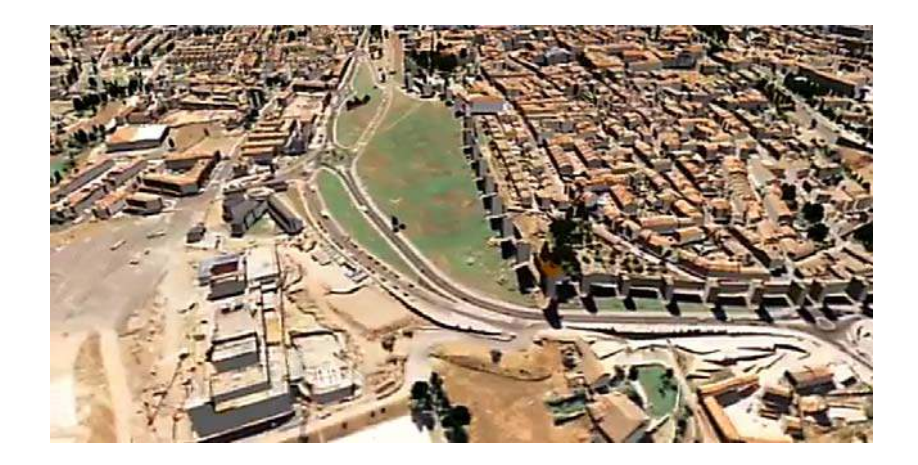

Imagen. Recorrido Virtual en 3D por la ciudad de Ávila. Fuente: Google Sketchup

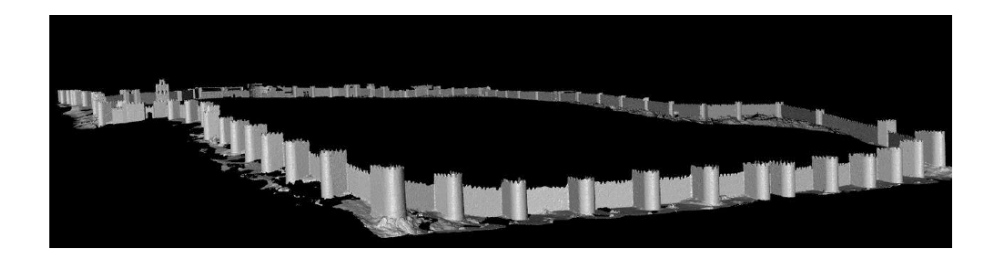

Imagen. Modelo Láser 3D Muralla Ávila. Fuente: www.usal.es

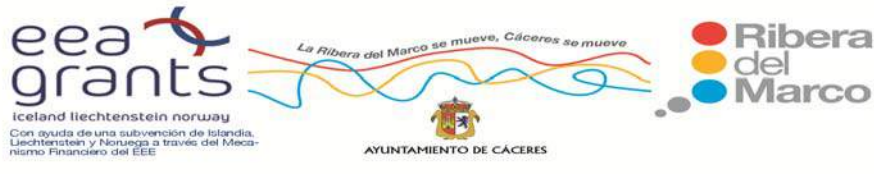

#### **PATRIMONIO HISTÓRICO ‐ CÁCERES**

 Es un proyecto que tiene como objetivo la reconstrucción tridimensional detallada de la ciudad monumental de Cáceres para difundir sus principales valores patrimoniales.

 El modelo se ha implementado en JAVA3D y se ha corregido y optimizado para conseguir el renderizado en tiempo real. Todas las herramientas y librerías que se han generado en este proyecto son *Open Source*. Los resultados y modelos georeferenciados obtenidos durante el desarrollo del proyecto están disponibles en formatos libres en su correspondiente repositorio. Además del modelo en 3D, se ha levantado con un Laser Scanner gran parte de los edificios de la ciudad monumental. El resultado de cada uno de estos levantamientos se puede ver en diferentes vídeos.

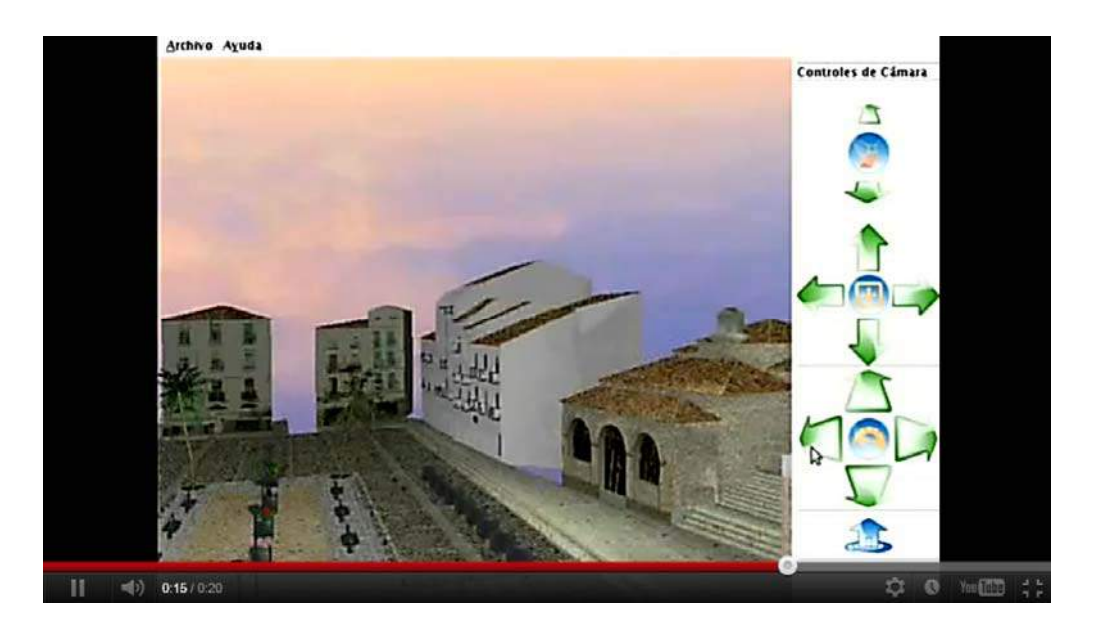

Imagen. Láser 3D Cáceres Monumental. Fuente: www.igosoftware.com

#### **RECREACIONES URBANAS**

Las técnicas de modelado en 3D de Google SketchUp están permitiendo la creación de ciudades virtuales enteras y su visualización en Internet. Tenemos ejemplos a nivel nacional

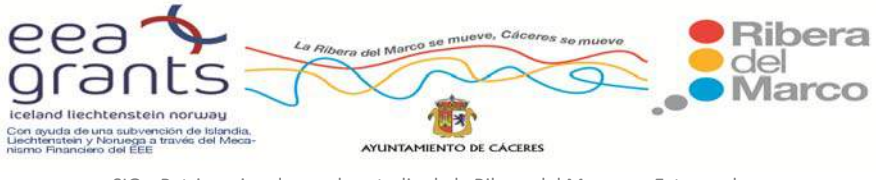

con la creación de ciudades como Madrid, Barcelona, Sevilla o a nivel Internacional como Londres, Paris,...

#### **En el ámbito nacional: Madrid**

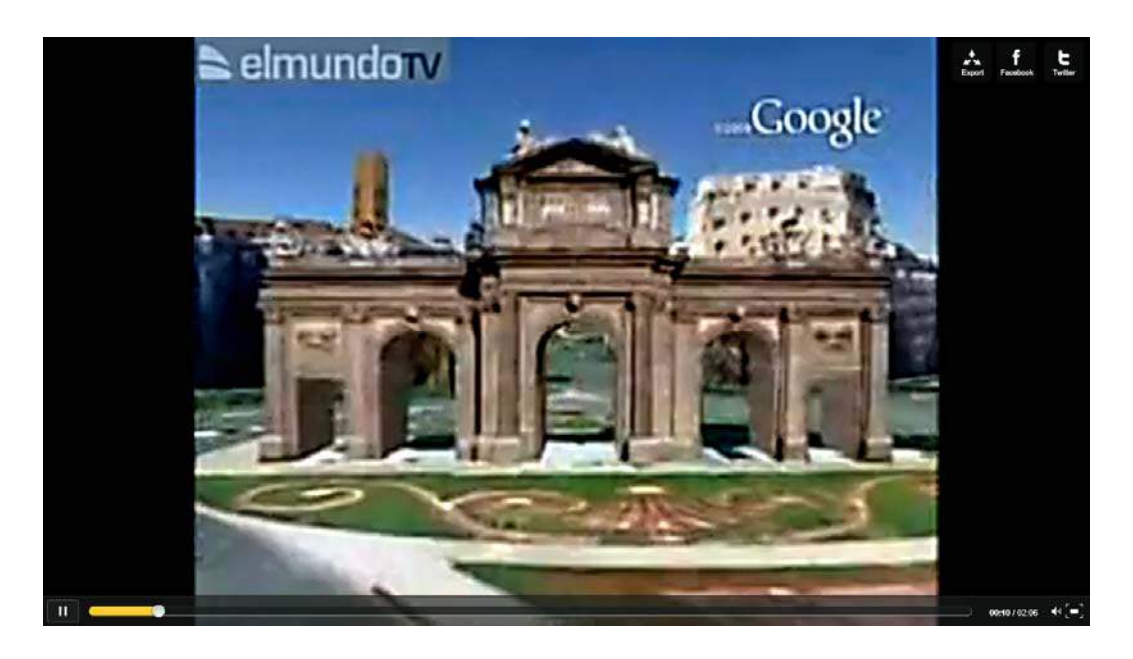

Imagen. Madrid en Google Sketchup. Fuente: www.elmundotv.com

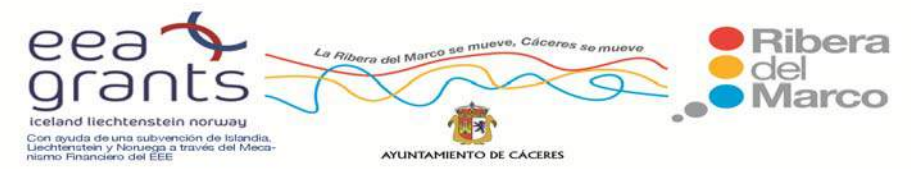

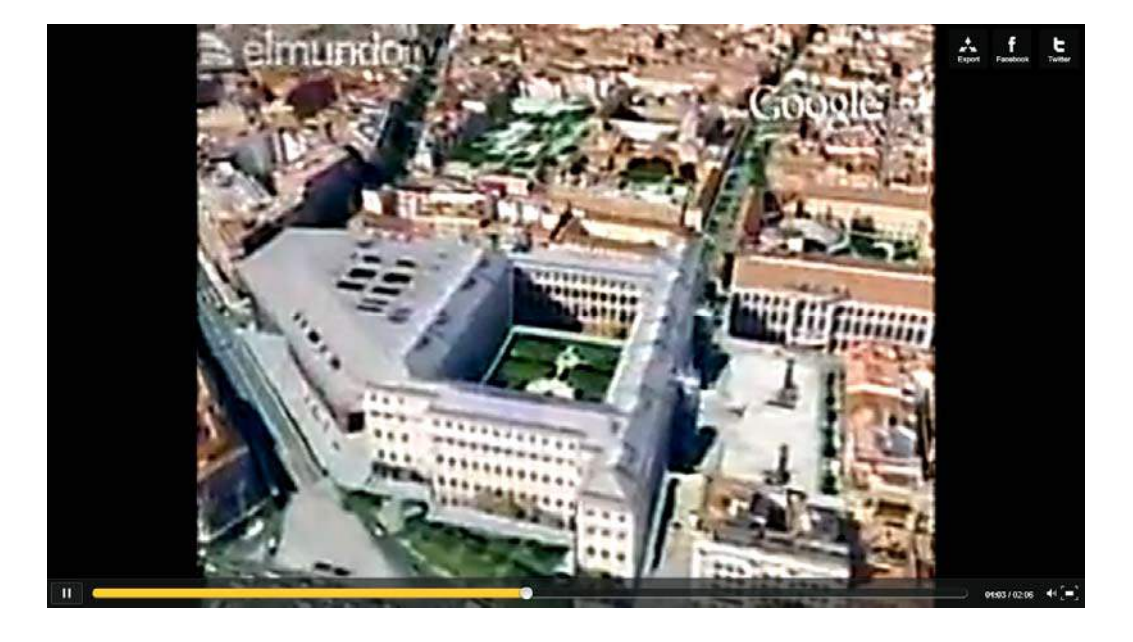

Imagen. Madrid en Google Sketchup. Fuente: www.elmundotv.com

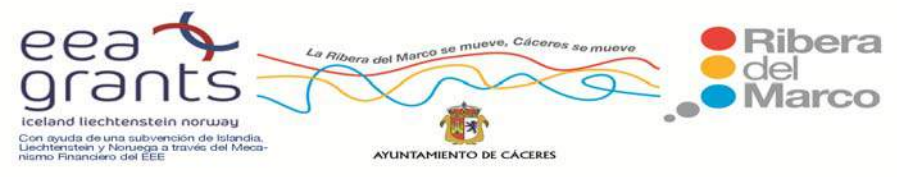

#### **En el ámbito Internacional: Londres**

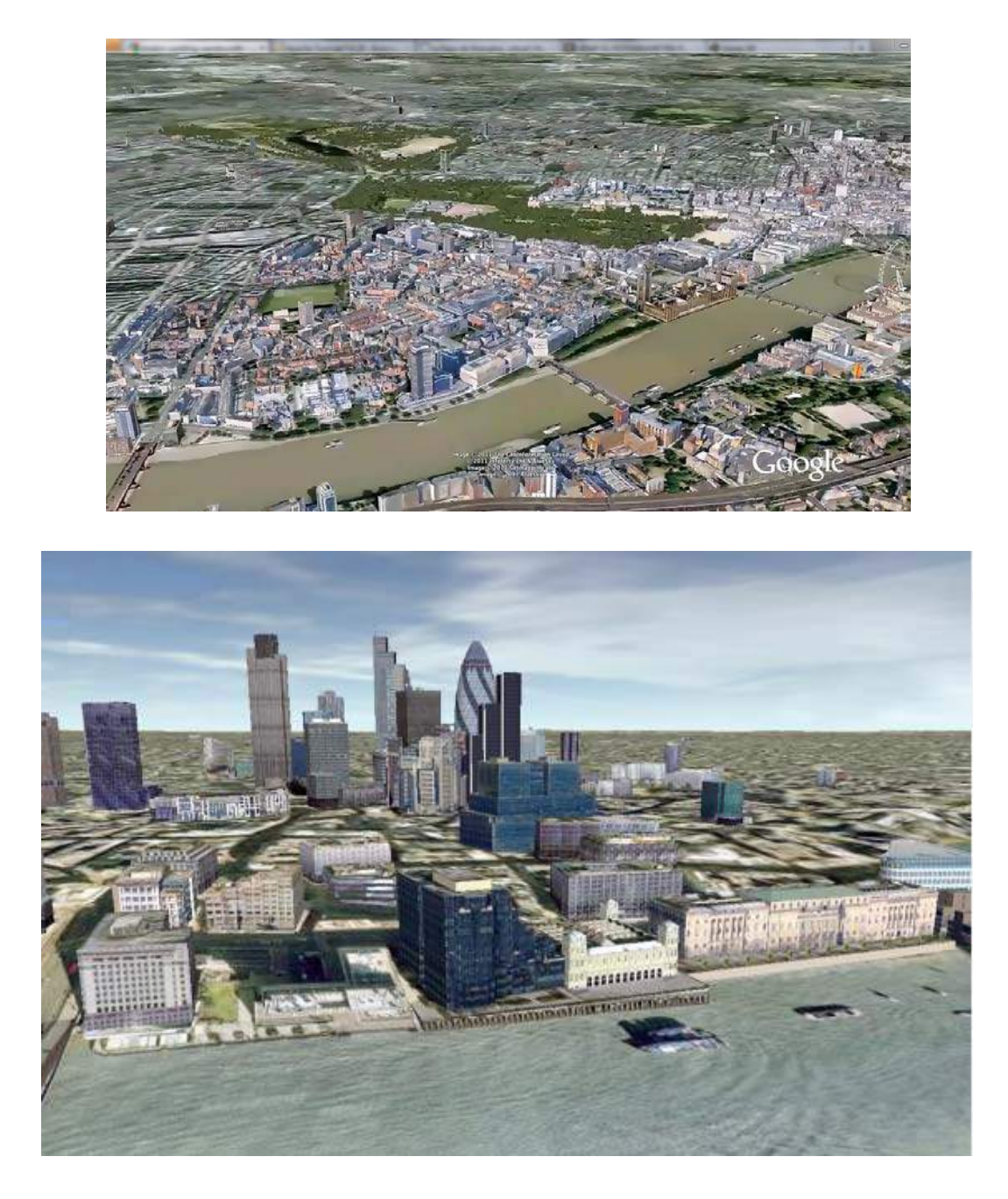

Imagen. Recorridos Virtuales por Londres. Fuente: Google Earth.

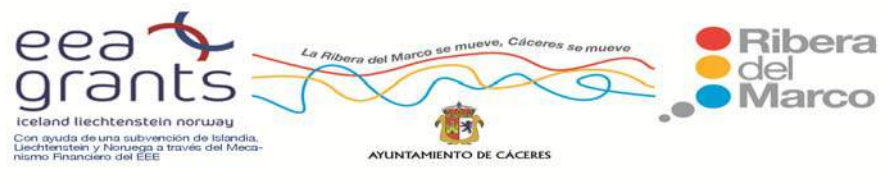

#### **EXPOSICIÓN UNIVERSAL DE SHANGAI**

 En el ámbito internacional se puede encontrar proyectos pioneros como el de la Exposición Universal de Shanghai de la que se ofrece una versión virtual por primera vez en la historia de estos eventos globales. De esta manera el visitante virtual podrá "entrar" en la expo y tendrá su propio personaje virtual, de tal manera que incluso pueda chatear con otros turistas virtuales dentro de un determinado edificio.

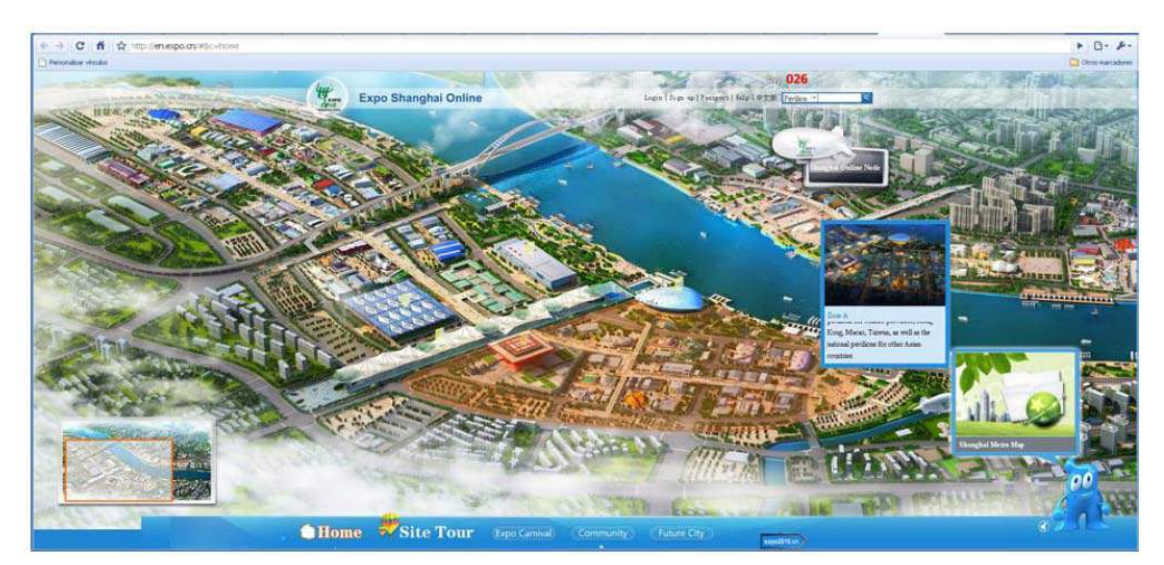

Imagen. Visita virtual de la Exposición Universal de Shanghai. Fuente: http://en.expo.cn/#&c=home

 Se puede 'entrar' en la Exposición Universal, en los propios edificios, para pasear por el sitio, y jugar a construir una ciudad del futuro. Se han utilizado técnicas de realidad virtual y modelos en 3D.

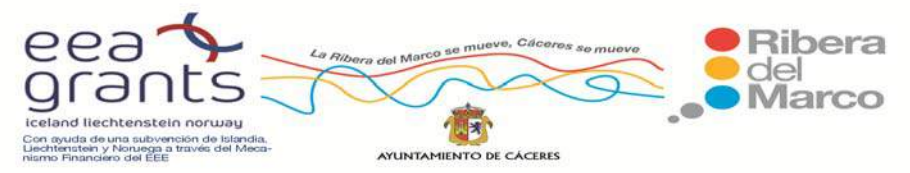

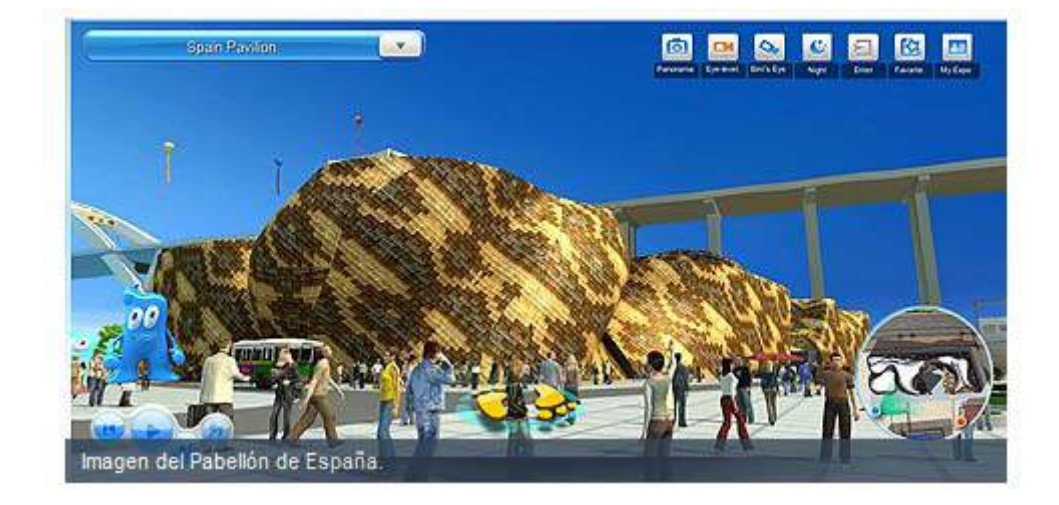

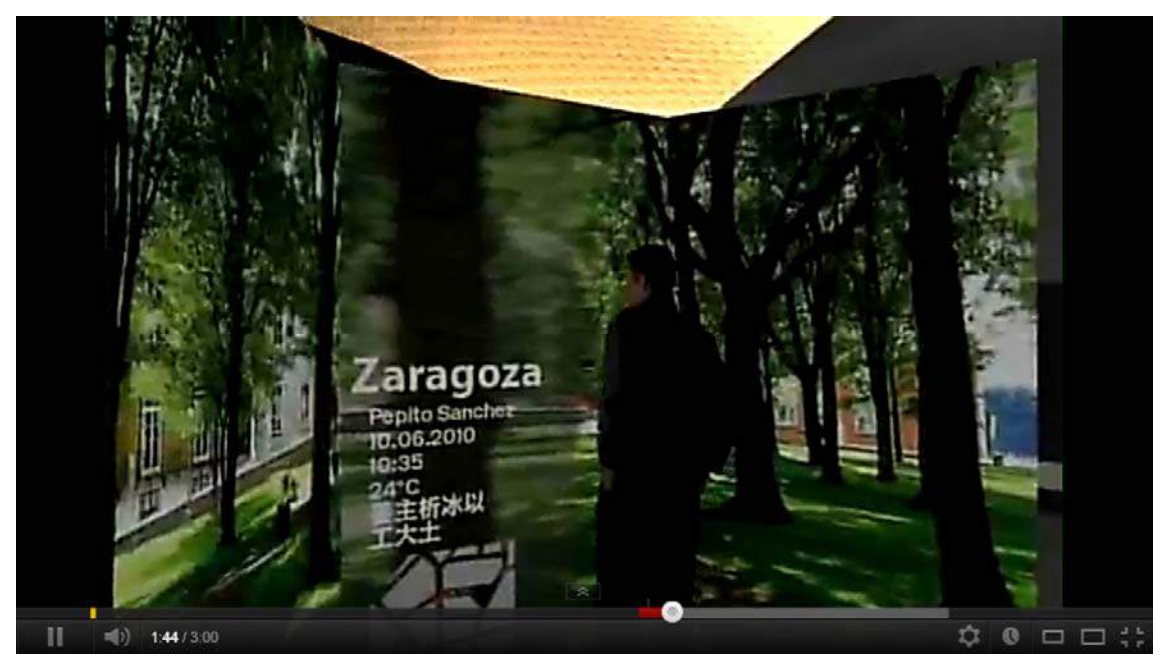

Imagen. Recorrido virtual por el Pabellón de España. Fuente: http://en.expo.cn/#&c=home

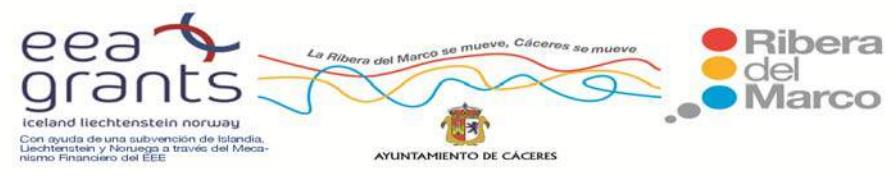

#### **VISITAS VIRTUALES, GALERÍAS ON‐LINE DE LOS MUSEOS MÁS IMPORTANTES: MUSEOS "DIGITALES"**

 A través de Internet se pueden visitar las páginas de los museos reales y también los "museos digitales" o páginas que agrupan obras de arte que se encuentran repartidas por todo el mundo y que sería imposible visitar juntas en la vida de una persona. Son museos de carácter temático y suelen incluir gran cantidad de información. Las ventajas de los museos virtuales son múltiples:

- ‐ Puedes acceder a todos los fondos no sólo los expuestos.
- ‐ Incluyen visitas guiadas e información de las obras.
- ‐ Tienen motores de búsqueda que facilitan el acceso a una obra concreta.
- ‐ Suelen incluir bases de datos sobre obras de arte de distintos lugares del mundo.
- ‐ Sirven para la enseñanza a distancia en los colegios.
- ‐ Incluyen clases didácticas regulares.

 Por ejemplo, tenemos la visita virtual por el Museo del Prado donde se puede observar la estructura del edificio y las obras artísticas que se almacenan en él. Se han empleado técnicas en 3D (Google SketchUp), realidad virtual y la digitalización de la obra histórica.

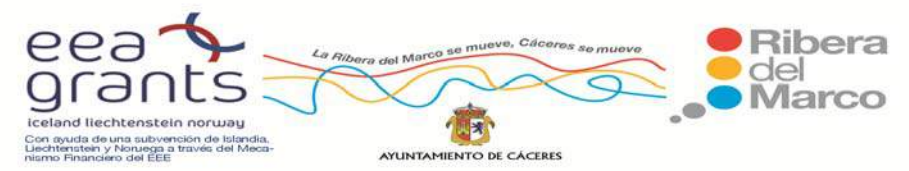

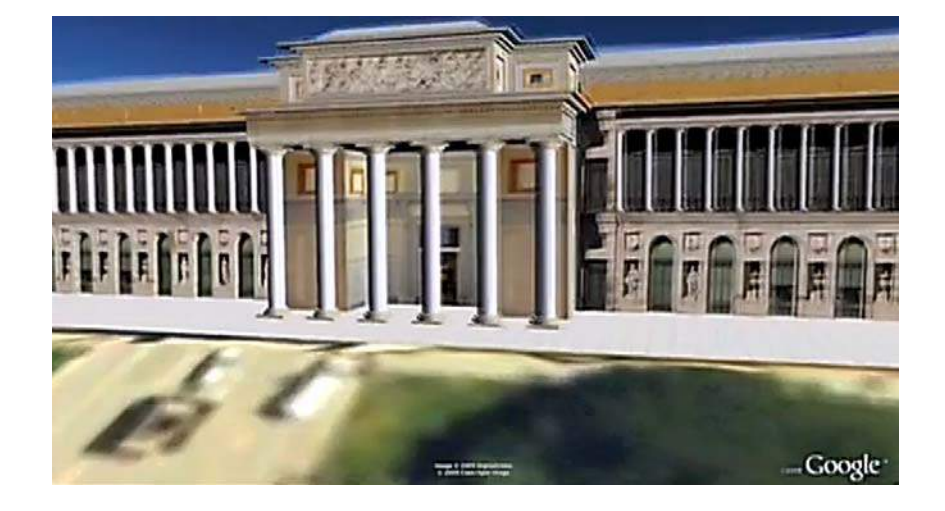

Imagen. Visita Virtual por el Museo del Prado.

Fuente: http://www.google.es/intl/es/landing/prado/

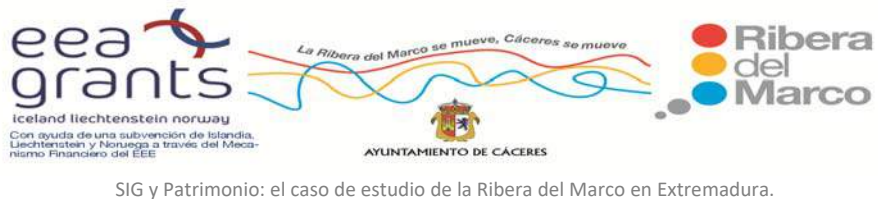

http://imsturex.unex.es/ribera/

#### **RECORRIDO VIRTUAL POR EL MUESO DEL LOUVRE**

Otro ejemplo muy ilustrativo es el del museo de Louvre, donde se ofrece un guía virtual que ayuda al turista a recorrer las distintas estancias narrando la historia de la obra, sus características, etc.

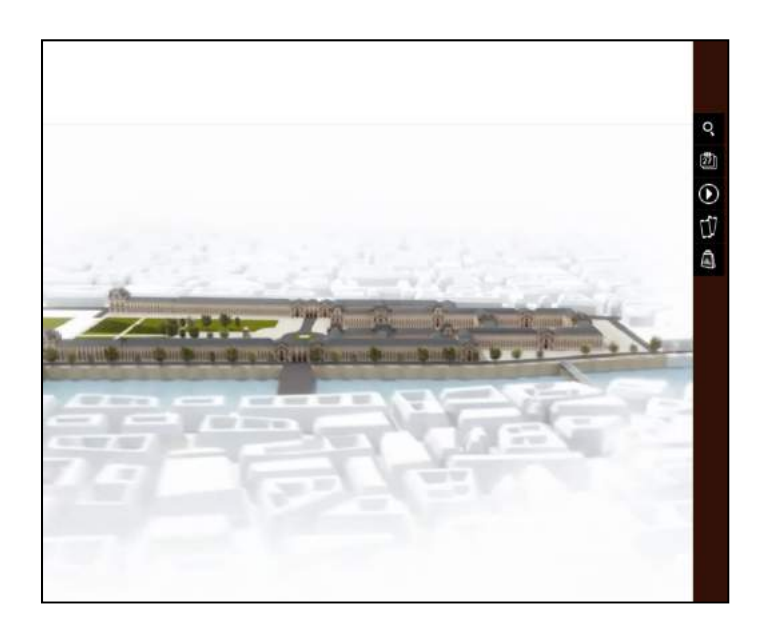

Imagen. Visita Virtual por el Museo del Louvre

Fuente: http://www.louvre.fr/

 De todos los ejemplos anteriormente mencionados cabe destacar que la mayor parte de las reconstrucciones realizadas no han sido levantamientos en 3D. Normalmente se han utilizado panorámicas esféricas de 360º. Dichas panorámicas son el resultado de la fusión de varias imágenes (a veces cientos) en una sola y proyectada en una esfera o cubo de tal manera que la posición de la cámara se sitúa en el centro del objeto en el que se proyecta la imagen. La gran desventaja de esta técnica es que el movimiento está limitado a rotaciones, la cámara nunca se puede mover (se consigue cierto efecto de movimiento con el zoom).

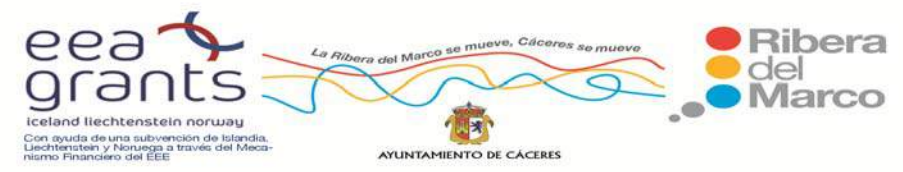

Con la tecnología existente hoy en día, el levantamiento real en 3D es un proceso laborioso y caro. Así pues, en el ejemplo citado anteriormente (levantamiento muralla de Ávila), para una barrida de unos 30.000 metros cuadrados, se han necesitado 83 estaciones láser, obteniendo un total de 240 millones de puntos y un volumen de información de 200 Gb.

 Para la elaboración de la cartografía en este Proyecto se ha encontrado una solución de compromiso entre calidad y coste de producción; por medio de técnicas de digitalización y ortorrectificación. Gracias a ellas se ha construido un modelo en 3D a partir de fotografías tomadas desde distintos ángulos (por medio del principio de estereoscopía) para lo cual se está desarrollando una tecnología basada en la API de Google Earth. También se han empleado softwares para el levantamiento del terreno y creación de videos como es el programa ArcGis, y más concretamente sus extensiones ArcScene y ArcGlobe.

<span id="page-28-0"></span>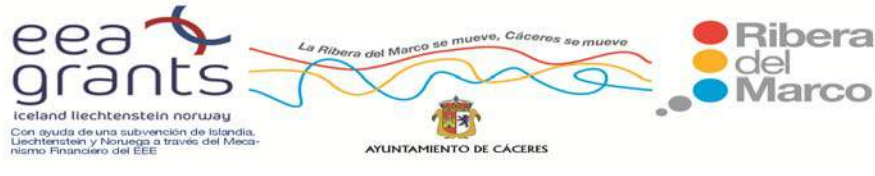

#### **2. INTERÉS DEL ESTUDIO**

 Esta investigación se enmarca en el Proyecto "DESARROLLO SOSTENIBLE EN EL CORREDOR URBANO DE LA RIBERA DEL MARCO DE CÁCERES", programa financiado por el Espacio Económico Europeo (EEE), entre la Unión Europea y tres de los miembros de la EFTA (Noruega, Islandia y Liechtenstein); estos últimos conceden ayudas a diferentes estados miembros de la UE con cargo a un llamado Mecanismo Financiero, cuyo objetivo global es promover la cohesión social y económica en Europa. La finalidad de este Proyecto es la propuesta de actuaciones que hagan de Cáceres un modelo de ciudad innovadora, creativa y sostenible.

 Para ello, se apuesta por introducir información a través de Tecnologías de la Información Geográfica y Tecnologías de la Información y Comunicación para que este espacio de la ciudad se transforme en un entorno turístico y agradable para los ciudadanos y posibles visitantes.

 Trata de propiciar oportunidades de progreso para estas zonas de Cáceres tradicionalmente menos conocidas y explotadas, con el fin de transformar este núcleo en una ciudad compacta, cohesionada, mediante el pleno desarrollo de todos los barrios. El planteamiento de esta investigación es facilitar el crecimiento económico y sostenible de estas 10 zonas de la Ribera del Marco y posibilitar la implantación de empresas de explotaciones turísticas (alojamientos, restauración, ocio, comercio, industrias culturales, tecnología...) que puedan utilizar nuestra información cartográfica y virtual como reclamo de atracción de los posibles consumidores.

Para cumplir con estos objetivos se generarán espacios virtuales de la Ribera del Marco en dos y tres dimensiones, obteniendo así, un entorno virtual de gran realismo que pueda servir al ciudadano para tener un primer contacto con el mismo y poder, de este modo, despertar la sensación de calidad ambiental que se pretende dar el corredor, con el fin de que el usurario o turista potencial pueda conocer el entorno, diseñar rutas y paseos

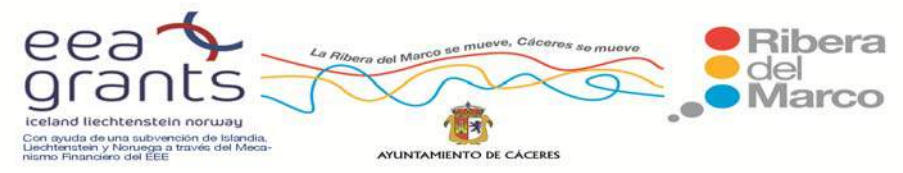

virtuales indicando en ellas los puntos de interés turístico así como los distintos espacios de ocio de la Ribera del Marco antes de su visita real a la ciudad de Cáceres. Se podrá planificar una ruta, antes de hacerla, con estos vuelos y paseos virtuales tridimensionales de la Ribera del Marco. También se creará una cartografía urbana de calidad con el fin de crear un repositorio cartográfico de la Ribera del Marco donde contendrá información socioeconómica, medioambiental y turística de la Ribera para el posible visitante.

 Toda esta información se implantará en un espacio web que podrán utilizar las futuras empresas para fomentar el atractivo de la zona como reclamo turístico y la captación de visitantes.

<span id="page-30-0"></span>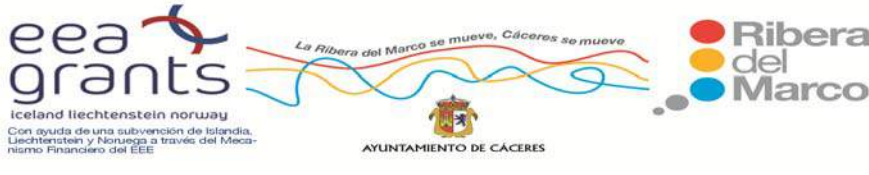

#### **3. EQUIPO DE TRABAJO**

 La red de investigación compuesta por el grupo de Desarrollo Sostenible y Planificación Territorial del Departamento de Arte y Ciencias del Territorio de la Universidad de Extremadura cuenta con una dilatada experiencia en los ámbitos de conocimiento e investigación vinculados al proyecto, especialmente en todo lo referente a Sistemas de Información Geográfica mediante uso de cartografía digital, tanto en sistemas raster como vectoriales.

 Desde principios de los años noventa dicho departamento y, por tanto también estos grupos de investigación pertenecientes al mismo, cuentan como instalación propia con un Laboratorio de Sistemas de Información Geográfica dotado desde su creación hace más de quince años con las últimas tecnologías tanto de software como de hardware y relacionadas con dichas técnicas de información espacial.

 Esta Red de investigación cuenta con profesores‐investigadores contratados por la Universidad, técnicos de apoyo, becarios y gestor de proyectos de I+D. La relación de miembros que colaboran con el proyecto por estar más vinculado a las líneas de investigación que vienen desarrollando es la siguiente:

‐ Dra. Ana Nieto Masot. Investigadora Principal del Proyecto. Profesora Contratada Doctor del Dpto. de Arte y Ciencias del Territorio. Doctora en Geografía por la Universidad de Extremadura. Dirige en la actualidad un Máster Universitario en Tecnologías de Información Geográfica, además de ser la Investigadora Principal y Coordinadora Técnica de las tareas de desarrollo de aplicaciones SIG y programación de nuevas tecnologías en proyectos de integración SIG y TIC como ENVIRONEWS. Generación de escenarios virtuales turísticos. Acción Estratégica de

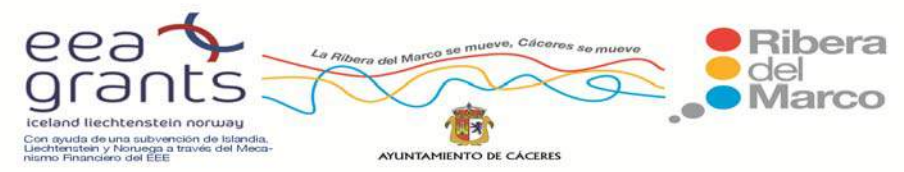

Telecomunicaciones y Sociedad de la Información (AVANZA Competitividad I + D + I. 2010); MOVILOCALNET. Adaptación de las técnicas de marketing online y móvil a la promoción de pequeño comercio y servicios locales (AVANZA Competitividad I + D + I. 2011 y NATUREPLUS. Contenidos video para análisis medioambientales multitemporales. Acción Estratégica de Telecomunicaciones y Sociedad de la Información (AVANZA Competitividad I + D + I. 2011).

- ‐ Dr. José Antonio Gutiérrez Gallego. Profesor Titular del Área de Ingeniería, Cartográfica, Geodésica y Fotogrametría de la Universidad de Extremadura. Doctor en Geografía. Investigador Principal de los siguientes proyectos: Proyecto Piloto Municipal para la promoción de la movilidad sostenible de Mérida (Ministerio de Fomento) y El transporte internacional de mercancías en la Península Ibérica: alternativa al transporte por carretera y escenarios futuros (Ministerio de Fomento).
- ‐ Celeste García Paredes. Profesora Sustituta del Dpto. de Arte y Ciencias del Territorio en el Área de Geografía Humana. Doctora en Geografía y acreditada como Profesor Ayudante Doctor por la ANECA. Tiene cursado el Máster en Tecnologías de la Información Geográfica: SIG y Teledetección.
- ‐ Alberto Fernández Sánchez. Técnico de Apoyo a la Investigación del Dpto. de Arte y Ciencias del Territorio. Licenciado en Geografía. Tiene cursado el Máster en Tecnologías de la Información Geográfica: SIG y Teledetección.
- ‐ Héctor Alises Sánchez. Técnico de Apoyo a la Investigación del Dpto. de Arte y Ciencias del Territorio. Ingeniero en Informática de Sistemas. Tiene cursado el Máster en Tecnologías de la Información Geográfica: SIG y Teledetección.
- ‐ Miguel Salguero Granados Técnico de Apoyo a la Investigación del Dpto. de Arte y Ciencias del Territorio. Ingeniero en Informática. Tiene cursado el Máster en Tecnologías de la Información Geográfica: SIG y Teledetección.

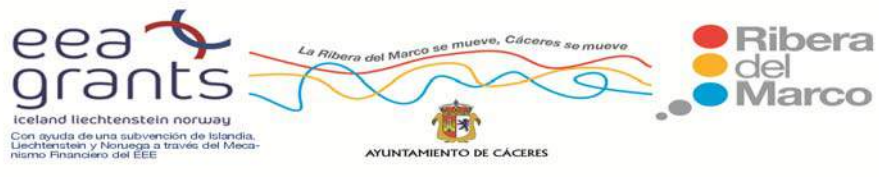

También han colaborado Postgraduados, Licenciados en Geografía y alumnos de la IV edición del Máster en Tecnologías de la Información Geográfica: SIG y Teledetección de la Universidad de Extremadura. Los alumnos que han desarrollado parte de los trabajos realizados en este proyecto y enfocados a la presentación de distintos Proyectos Fin de Máster, son:

- Gema Cárdenas Alonso.
- Alejandro Cortés Caballero.
- Víctor Ramos Terrón.
- Isabel Pérez Rebollo.

Desde la creación del Laboratorio de SIG hasta el presente, los miembros del grupo han participado en distintos proyectos de investigación siempre en la vanguardia de la investigación en el ámbito de los Sistemas de Información Geográfica y la Teledetección, con una clara aplicabilidad de las herramientas a la ordenación territorial y la gestión de los recursos ambientales, tales como:

- 1. Estudio de intermodalidad en el trazado ferroviario en Extremadura Programa Interreg III, UE. Convenio Consejería de Fomento de la Junta de Extremadura y la Universidad de Extremadura
- 2. Jerarquía, Paisaje y Territorio en la Extremadura Orientalizante. Consejería de Educación, Ciencia y Tecnología. Junta de Extremadura. II PRI+DT+I (IIPR03B006).
- 3. Proyecto de Investigación sobre la Dehesa. Desarrollo de un sistema de información para la gestión ambiental y económica del ecosistema dehesa/montado en Extremadura y Alentejo. Programa Interreg III. UE. Convenio Consejería de Agricultura y Medio Ambiente, de la Junta de Extremadura, y la Universidad de

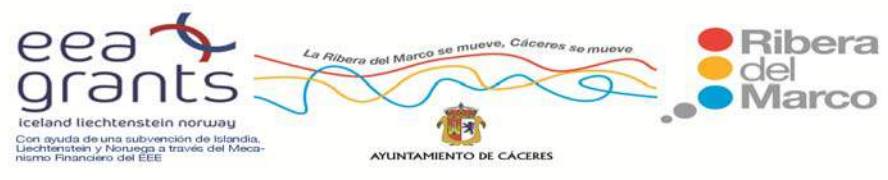

Extremadura (Ref. SP4‐E13 y Convenio Junta de Extremadura‐UEX 029/03, de 28.04.03).

- 4. Estrategias de Desarrollo Rural. Experiencias en Italia, España, México y Austria. Dirección General de Desarrollo Rural y Gobernabilidad. O.C.D.E.
- 5. Determinantes de la evolución histórica del paisaje de montaña en Extremadura. Un análisis integrado mediante técnicas paleopolínicas, demográficas y de SIG. Consejería de Educación, Ciencia y Tecnología. Junta de Extremadura. PRI060000015
- 6. Sistemas de Información Geográfica aplicados a la investigación y planificación territorial del patrimonio arqueológico Consejería de Educación, Ciencia y Tecnología. Junta de Extremadura
- 7. Proyecto Piloto Municipal para la promoción de la movilidad sostenible de Mérida. Ayudas a programas piloto que promueven la movilidad sostenible, Ministerio de Fomento
- 8. El transporte internacional de mercancías en la península Ibérica: alternativa al transporte por carretera y escenarios futuros. Empresa/Administración financiadora: Ministerio de Fomento
- 9. Servicio de información multimedia online de cartografía temática y análisis medioambientales. Proyecto de Desarrollo Experimental Convocatoria AVANZA I + D – Septiembre 2008 Clave identificativa TSI‐020501
- 10. Entre el Atlántico y el Mediterráneo: contraste de dinámicas en la evolución histórica del paisaje en el occidente peninsular a través de la Arqueología" HAR2009‐10666. Ministerio de Ciencia e Innovación. VI Plan Nacional de Investigación Científica, Desarrollo e Innovación Tecnológica 2008‐2011.
- 11. ENVIRONEWS. Generación de escenarios virtuales turísticos. Acción Estratégica de Telecomunicaciones y Sociedad de la Información. Convocatoria AVANZA Competitividad I + D + I. 2010. Clave identificativa: TSI‐020302‐2010‐138.

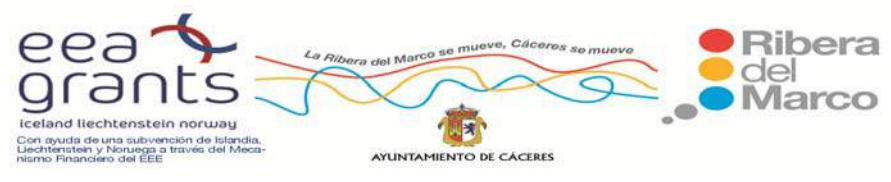

- 12. MOVILOCALNET .Adaptación de las técnicas de marketing online y móvil a la promoción de pequeño comercio y servicios locales (Pymes típicamente off‐line). Acción Estratégica de Telecomunicaciones y Sociedad de la Información. Convocatoria AVANZA Competitividad I + D + I. 2011. Clave identificativa: TSI‐020100‐ 2011‐35
- 13. NATUREPLUS. Contenidos video para análisis medioambientales multitemporales. Acción Estratégica de Telecomunicaciones y Sociedad de la Información. Convocatoria AVANZA Competitividad I + D + I. 2011. Clave identificativa: TSI‐090100‐ 2011‐41

#### **CONVENIOS‐CONTRATOS DE INVESTIGACIÓN**

- 14. La Agenda 21 en los municipios de Castuera y Los Santos de Maimona (Badajoz). Convenio Diputación de Badajoz‐Universidad de Extremadura.
- 15. Sistema de Información para Urgencias y Emergencias (112). Convenio Consejería de Presidencia (Junta de Extremadura)‐Universidad de Extremadura.
- 16. INUNCAEX. Sistema sobre Inundaciones en la Comunidad Autónoma de Extremadura. Belt Ibérica.
- 17. Las ayudas a la agricultura extremeña. Los subsidios por desempleo agrario. Consejo Económico y Social de Extremadura (CES).
- 18. Investigación sobre la relación entre las poblaciones neorrurales en Extremadura y su interacción social y ambiental con el entorno rural en el que se asientan. Consejería de Desarrollo Rural. Junta de Extremadura.
- 19. Estudio sobre el aprovechamiento y gestión de bienes comunales en el medio rural. Consejería de Desarrollo Rural. Junta de Extremadura.
- 20. Diseño, análisis, seguimiento y control de un sistema de ayuda a la decisión espacial, SADE, basada en Tecnología SIG aplicado a la actividad Empresarial de Extremadura.

<span id="page-35-0"></span>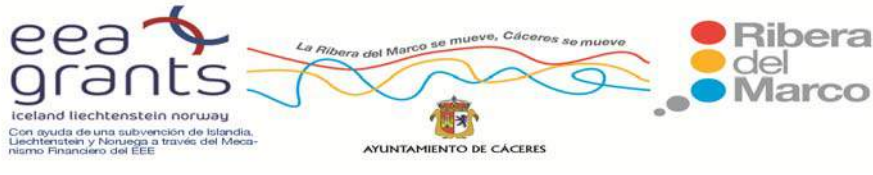

Vicepresidencia Segunda y Consejería de Economía, Comercio e Innovación. Junta de Extremadura.

#### **4. ÁMBITO DE ACTUACIÓN**

 El Proyecto "SIG y Patrimonio: el caso de estudio de la Ribera del Marco en Extremadura" se circunscribe al entorno de la formación Kárstica del Calerizo y a su manifestación en superficie más evidente: La Ribera del Marco, entendiendo tal espacio comprendido desde el nacimiento del arroyo que la genera y la salida por el extremo norte de la ciudad.

 La Ribera del Marco es un corredor de 9,5 kilómetros que va desde el nacimiento del arroyo que la genera hasta su salida por el extremo norte de la ciudad. Une el Campus Universitario (Polo del Conocimiento) con el nuevo Polo de Innovación que se está gestando en el Poblado Minero de Aldea Moret (Aldealab) con edificios como Garaje 2.0 y Embarcadero.

 En su recorrido por el Calerizo, el arroyo afecta a todos los barrios del flanco Este de la ciudad. Se han delimitado 10 zonas que comprenden los siguientes barrios:

- ‐ Zona 1: Barriadas de Aldea Moret, La Cañada y Río Tinto.
- ‐ Zona 2: Casa Plata, Maltravieso, Las Trescientas y Llopis Iborra.
- ‐ Zona 3: Charca Musia, Vistahermosa, Espíritu Santo, Huerta del Conde y San Francisco.
- ‐ Zona 4: Ciudad Monumental y Santiago.
- ‐ Zona 5: Zona Centro.
- ‐ Zona 6. San Blas y San Justo
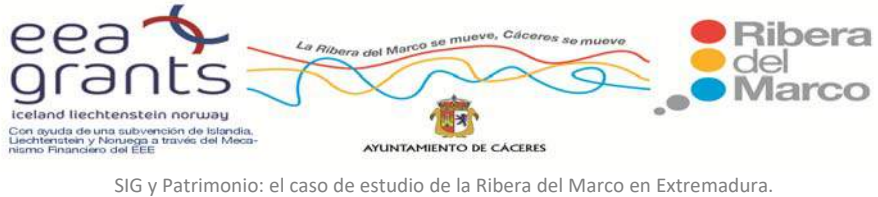

http://imsturex.unex.es/ribera/

- ‐ Zona 7: San Marquino
- ‐ Zona 8: Las Candelas, Pinilla, Vegas del Mocho y Nueva Ciudad
- ‐ Zona 9: Campus Universitario
- ‐ Zona 10: Ribera del Marco.

LOCALIZACIÓN DEL ÁREA DE ESTUDIO: LA RIBERA DEL MARCO Leyenda Zonas de Estudio ZONA<sub>1</sub> ZONAZ ZONA 3 ZONA 4 ZONAS ZONA 6 ZONA 7 ZONA 8 ZONA 9 ZONA 10 RESTO Fuente: Instituto Geográfico Nacional (IGN) Proyección UTM. ETRS89 Huso 29 N

Se puede observar la delimitación de las 10 zonas de actuación en la siguiente figura:

Imagen. Localización del área de estudio de la Ribera del Marco. Fuente: Elaboración Propia

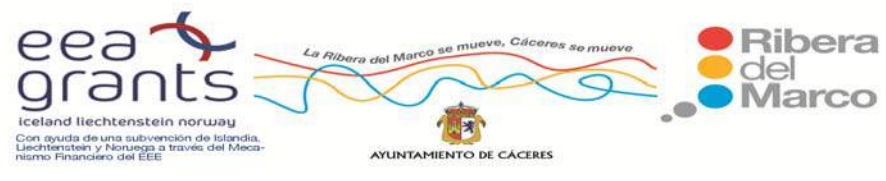

### **5. OBJETIVOS DE LA INVESTIGACIÓN**

 Los objetivos de esta investigación se centran en cuatro apartados que abarcan desde el estudio en profundidad del área de estudio con la recreación de un entorno virtual en 3D a través del uso de las nuevas tecnologías, hasta la publicación en un espacio web de todos los resultados obtenidos. Todas estas propuestas se pueden numerar de una forma más detallada y cronológica:

 1. Conocimiento del Área de Estudio denominada Ribera del Marco. Se creará una cartografía de calidad en formato Geodatabase con la delimitación de la Ribera del Marco. La Ribera del Marco es el espacio comprendido entre el nacimiento del arroyo y el final por el extremo norte de la ciudad de Cáceres. Se han delimitado 10 zonas que comprenden los toda el área de estudio.

Se crearán una serie de capas con las principales entidades geográficas de estas 10 zonas. Se realizará una descripción socioeconómica de los distintos barrios atendiendo a las estadísticas que brinda el Instituto Nacional de Estadística. Las principales fuentes que se utilizarán serán los Censos de Población y los Padrones Municipales.

Se utilizará como base las siguientes capas de cartografía:

- ‐ Hoja 704 a escala 1:10.000, en formato dgn del Instituto Geográfico Nacional.
- ‐ Hoja 704 de la Base Topográfica Nacional a escala 1:25.000, en formato shapefile del Instituto Geográfico Nacional.
- ‐ Cartografía del proyecto Cartociudad del Instituto Geográfico Nacional.
- ‐ Cartografía de distritos y secciones del Instituto Geográfico Nacional.
- ‐ Ortofotografías aéreas del Plan Nacional de Ortofotografía Área (PNOA).
- ‐ Modelos digitales de elevaciones a escala 1:5.000 y 1:25.000 en formato raster del Instituto Geográfico Nacional.

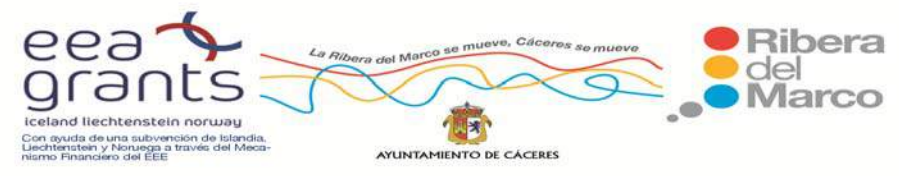

 2. Creación de una Cartografía Turística con los principales recursos turísticos de la Ribera del Marco. Se introducirán todos los puntos de información turística, elementos históricos, culturales y naturales de interés (edificios históricos, zonas de huertas, restos arqueológicos,..). La finalidad de esta cartografía es dar a conocer al posible visitante la oferta de la Ribera del Marco para que sirva de referente en un conocimiento previo a la visita del entorno. Se conseguirá una mejora de la percepción turística y espacial del ámbito de la Ribera. Toda la información ambiental y cultural relevante se plasmará en una cartografía de calidad para que el ciudadano visitante o de nuestra ciudad pueda conocer en profundidad todos los aspectos que engloban el contexto ambiental que supone la Ribera del Marco y su entorno.

 3. Creación de un escenario tridimensional de la Ribera del Marco. Con las herramientas de Google SketchUp y el software ArcGis se recreará en tres dimensiones el espacio de la Ribera del Marco. Para ello, se emplearán como cartografías de base las imágenes digitales geoposicionadas (Ortofotografías aéreas y fotografías digitales de las zonas de estudio) y se generarán espacios virtuales de gran realismo que pueda servir al visitante para tener un primer contacto con el mismo y poder despertar de este modo la sensación de calidad ambiental que pretende dar el corredor. Asimismo se editarán paseos virtuales por la Ribera del Marco para que el usuario pueda conocer este entorno o bien planificar una ruta antes de hacerla, indicando en ellas, los puntos de interés turísticos así como los distintos espacios de ocio de esta zona.

 4. Creación de un Portal Web donde se incluyan la consulta de la cartografía socioeconómica, turística, los espacios tridimensionales y los vuelos virtuales. La estructura del Portal Web se introducirá en Joomla. Joomla es un sistema de gestión de contenidos que puede ser utilizado independientemente. Entre sus principales virtudes está la de permitir integrar, añadir o editar el contenido de un sitio web de manera sencilla. Es un código abierto programado mayoritariamente en PHP bajo una licencia GPL. Este administrador de

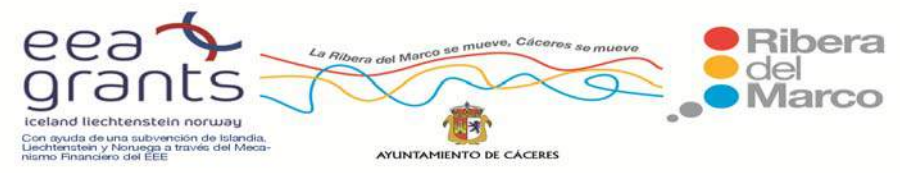

contenidos puede trabajar en redes locales dígase intranet o internet y requiere de una base de datos creada con un gestor MySQL, así como de un servidor HTTP Apache.

Se creará un Geoportal con la información socioeconómica, turística y ambiental de la Ribera del Marco. Para esta tarea, se diseñará un visor cartográfico que pone a disposición todos los datos recogidos de las múltiples variables analizadas, tratadas y estandarizadas que aglutinan información de distintos aspectos que afectan al territorio, todo ello aplicado a nivel de distritos y secciones en las 10 zonas de la Ribera del Marco. Se introducirán variables medioambientales, demográficas, económicas y turísticas ordenadas en una base de datos cartográfica y alfanumérica a escala local. El visor cartográfico ha sido alojado como servidor web, para que todo aquel que lo desee pueda consultar sus bases de datos. La elaboración de este trabajo se ha llevado a cabo gracias a la implementación de las bases cartográficas en ArcGis Server. Este Geoportal cuenta con numerosas herramientas de navegación, visualizado y representación de la cartografía, así como la posibilidad de realizar consultas a las bases de datos mediante sentencias de tipo SQL.

Se utilizará la Api de Google Earth para incluir la cartografía en tres dimensiones que se ha desarrollado con Google SketchUp y ArcGis. Asimismo para todos aquellos que deseen guardar de una forma permanente los videos elaborados, tendrán un acceso para la descarga de vuelos virtuales ya generados en Google SketchUp y ArcGis con la información turística y ambiental añadida. Serán videos virtuales en formato .avi para que se puedan visualizar en cualquier reproductor de video y para aquellos usuarios que no conozcan las herramientas de Google Earth.

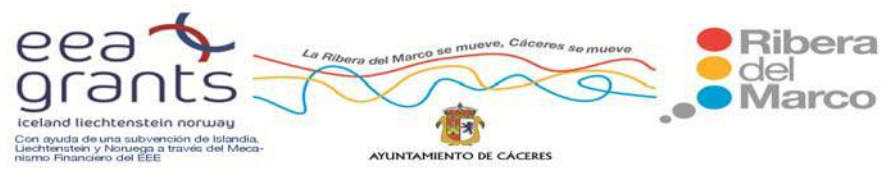

### **6. METODOLOGIA. DESARROLLO DEL TRABAJO**

 Como hemos comentado en los Objetivos de la Investigación la Metodología de este estudio plasmará su elaboración en 4 fases.

## **6.1 ELABORACIÓN DE LA CARTOGRAFÍA DE LA RIBERA DEL MARCO**

En este apartado de la Investigación se ha creado una cartografía de detalle de la Ribera del Marco. Se han empleado las siguientes fuentes Cartográficas:

1. Base Topográfica Nacional ‐ BTN 1:25.000. Hoja 704 del Instituto Geográfico Nacional.

2. Mapa Topográfico Nacional a escala 1:10.000. Hoja 704 del Instituto Geográfico Nacional.

3. Cartografía del Proyecto Cartociudad del Instituto Geográfico Nacional.

4. Cartografía de Distritos y Secciones del Instituto Geográfico Nacional.

5. Cartografía del Término Municipal de Cáceres del 2008, facilitada por el Ayuntamiento de Cáceres.

6. Ortofotografías Aéreas del Plan Nacional de Ortofotografía Área (PNOA).

7. Modelos Digitales de Elevaciones a escala 1:5000 y 1:25.000 en formato raster del Instituto Geográfico Nacional.

#### **6.1.1. Base topográfica nacional ‐ BTN 1:25.000**

 Para solventar las limitaciones cartográficas de la BCN25, comienza en 2006 el proyecto Base Topográfica Nacional de España a escala 1:25.000 (BTN25). Su objetivo es obtener una base de datos geográfica tridimensional con carácter topográfico, ya que las geometrías de sus elementos no están sometidas a procesos de redacción cartográfica, es decir, que están representados en su situación geográfica original.

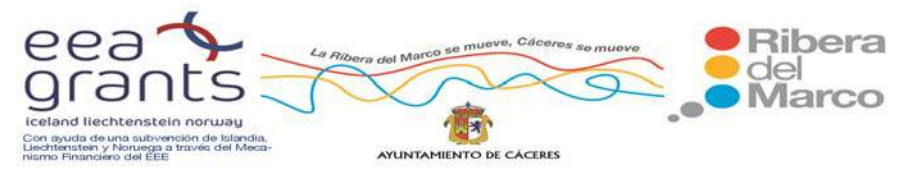

 Para la generación de la BTN25, los datos se capturan directamente sobre el terreno o mediante técnicas indirectas de adquisición como la restitución fotogramétrica, digitalización sobre ortofotografías, etc., y la información contenida en la base de datos se actualiza, modifica o elimina con respecto a lo que existe en el terreno en el momento de la captura. En aplicación de los principios que rigen el Sistema Cartográfico Nacional (Real Decreto 1545/2007, de 23 de noviembre) y que promueven la cooperación entre las Administraciones Públicas españolas en materia cartográfica, la BTN25 tiene como objetivo primordial cubrir la totalidad del territorio español armonizando su información con la procedente de las bases de datos topográficas de las comunidades autónomas, mediante acuerdos de colaboración y cooperación entre el IGN/CNIG y las respectivas CC.AA. Para ello se están utilizando las especificaciones de la Base Topográfica Armonizada aprobadas por el Consejo Superior Geográfico.

 La BTN25 pasará, de este modo, a ser la infraestructura básica de datos vectoriales de referencia que describen la realidad geográfica de un modo uniforme para toda España. La captura de los datos de BTN25 se creó con una resolución geométrica equivalente a una escala 1:10.000. Sin embargo el contenido seguirá siendo el adecuado a una escala 1:25.000, es decir, la selección de las entidades para la Base Topográfica Nacional a escala 1:25.000 toma como base el contenido y el criterio de selección de entidades que rigen en el Mapa Topográfico Nacional a escala 1:25.000 (MTN25).

 Esta Base de datos topográfica 3D de referencia a escala 1:25.000 ha sido capturada a partir de pares estereoscópicos u ortofotografías del PNOA, de tal forma que las entidades no están sometidas a procesos de redacción cartográfica y los elementos están en su situación y resolución a la escala de trabajo, con lo cual su geometría es fiel a la realidad geográfica del terreno. Su Sistema Geodésico de Referencia es ETRS89 (en Canarias, REGCAN95, compatible ETRS89) y proyección UTM en el huso correspondiente. El formato de salida de datos es SHP.

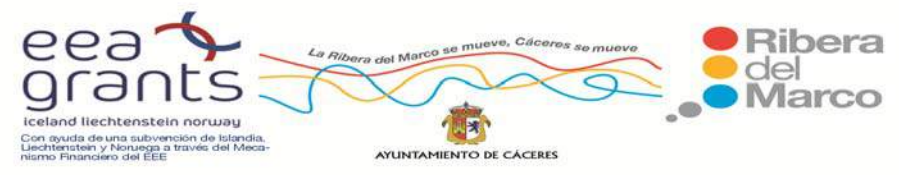

La unidad de captura de información para la BTN25 se corresponde con la actual distribución por hojas del MTN25. Las entidades capturadas con geometría poligonal que queden interrumpidas por el marco de hoja estarán representadas por dos entidades del mismo fenómeno, ambas con geometría poligonal y separadas por un borde común que debe coincidir con el límite de la hoja.

 Todas las entidades superficiales que se capturen deberán ir orientadas en sentido horario (sentido de las agujas del reloj). La unidad de medida utilizada para el registro espacial de los datos es el decímetro para todas las entidades que se capturen.

 El juego de caracteres empleado, es decir la librería de fuentes de texto utilizada, garantizará la correcta inclusión e interpretación de los signos diacríticos: acentos ortográficos (grave, agudo y circunflejo) diéresis y tilde, apóstrofes, mayúsculas, minúsculas, eñes, ce cedilla (ç) y todos los caracteres especiales utilizados en todas las lenguas oficiales y dialectos de España. La escala de visualización utilizada como escala de trabajo para la captura/actualización de elementos debe estar comprendida entre 1:2.000 ‐ 1:7.000.

 A continuación se detallarán el Catálogo de Fenómenos vigente actualmente en el IGN donde aparecen el conjunto de entidades que han sido capturadas, así como los atributos que pueden asociarse a cada una de ellas.

## **Catálogo de fenómenos de la Base Topográfica Nacional**

- 0101L Límite Administrativo Cartográfico
- $\geq 0104P$  Hito
- 0107S Zona Protegida
- $\geqslant$  0201L Curva de Nivel
- 0204P Punto Acotado
- 0207L/0207S Discontinuidad

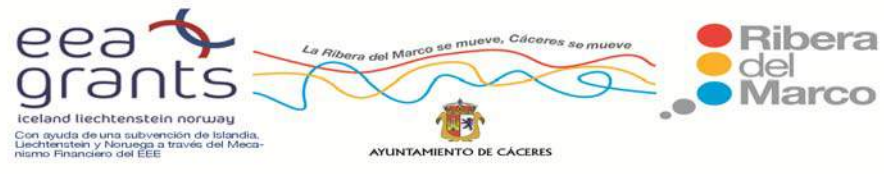

- 0301L Río
- ▶ 0304L Cauce Artificial
- 0307L Tubería
- $\geq$  0310L Rambla
- 0312L Eje de Conexión Hidrografía
- $\triangleright$  0316S Laguna
- $\geqslant$  0319S Humedal
- 0325L Línea de Embalse
- 0328S Almacenamiento de Agua
- 0331S Depósito de Agua
- $\triangleright$  0334P Surgencia
- 0337P Cascada
- $\geq$  0340P Sifón
- 0343P Hito Kilométrico de Canal
- 0346P Boca de Hidrografía
- 0349L Cierre Convencional
- 0352L Línea de Costa
- $\triangleright$  03555 Isla
- $\geqslant$  0358S Salina
- 0401L Cortafuegos
- $\geq$  0404P Árbol

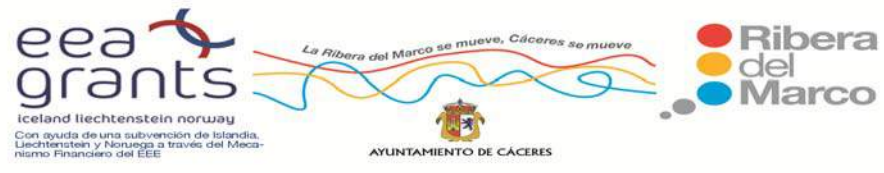

- 0407S Cultivo Intensivo
- 0501S Entidad de Población
- 0504S Agrupación de Edificios
- 0507S Edificación
- 0513S Instalación Industrial
- 0516S Edificio Religioso
- $\geqslant$  0519S Molino
- 0522S Cementerio
- 0525P Monumento
- 0528L Cerramiento
- 0531L Línea de Manzana
- 0534P Referencia Visual
- $\triangleright$  0537P Cueva
- 0540P/0540S Explotación Minera
- 0543P/0543L Túnel
- 0546L/0546S Paso Elevado
- $\geq$  0549L Acueducto
- $\triangleright$  0552S Presa
- 0555L/0555S Construcción Histórica
- 0558P/0558S Yacimiento Arqueológico
- 0561S Zona Verde

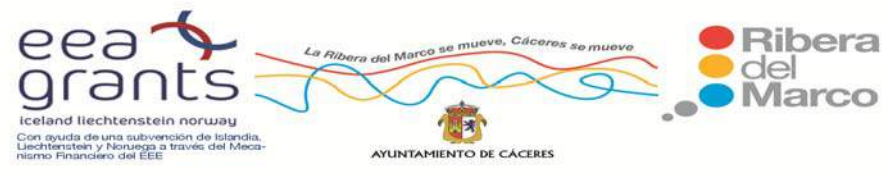

- 0564S Instalación Deportiva
- 0567P/0567S Instalación Recreativa
- 0570S Construcción Hidrográfica
- 0573S Almacén de Residuos
- 0576S Depósito General
- 0601L Autopista/Autovía
- 0604L Carretera Convencional
- $\triangleright$  0607L Enlace
- $\triangleright$  0610L Pista
- 0613S Infraestructura de Carretera
- 0614P Estación de Servicio
- 0617P Kilómetro de Carretera
- $\triangleright$  0620L Calle
- $\geq 0623$ L Camino
- $\triangleright$  0626L Senda
- 0629L Carril Bici
- $\geqslant$  0632L Itinerario
- 0635L Vía Pecuaria
- 0638L Ferrocarril de Alta Velocidad
- 0641L Ferrocarril Convencional
- 0644L Transporte Especial

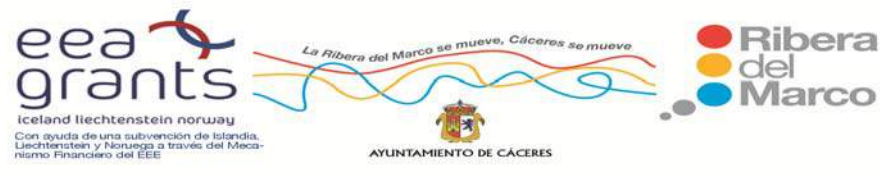

- 0647L Transporte Suspendido
- 0650S Estación de Ferrocarril
- 0653S Kilómetro de Ferrocarril
- $\geqslant$  0656L Puerto
- 0659P/0659S Señal Marítima
- 0662S Pista de Aterrizaje
- 0665S Zona de Aterrizaje
- 0701L Conducción de Combustible
- 0704P Extracción de Combustible
- 0707S Depósito de Combustible
- 0710L Línea Eléctrica
- 0713S Central Eléctrica
- 0716P Torre de Alta Tensión
- 0719S Transformación Eléctrica
- $\triangleright$  0725P Antena
- 0801P Topónimo sin Geometría
- 0802P Topónimo con posible Geometría
- 0803L Línea de rotulación de Cadena Montañosa
- 0901S Marco de Hoja
- > 1001P Señal Geodésica

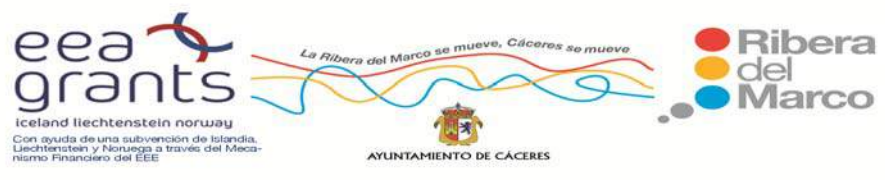

La metodología empleada para esta cartografía es agruparla en distintas entidades espaciales atendiendo a su geometría: texto, puntos, líneas y polígonos. Se ha normalizado por el campo Nivel establecido por el IGN, extrayéndose 7 tipos de elementos (Accidente Topográfico, Comunicaciones, Curva de Nivel, Edificaciones y Construcciones, Entidades Administrativas, Hidrografía y Líneas Eléctricas) y por el campo descripción atendiendo al catalogo de fenómenos de la BTN. Todas estas capas se han introducido en una Geodatabase.

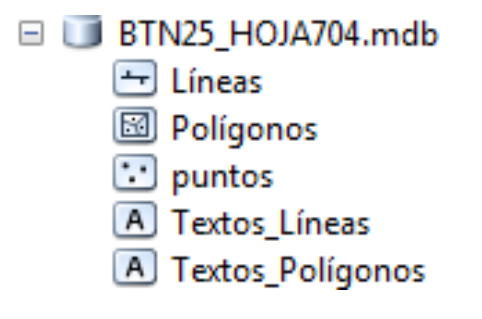

Imagen. Estructura de la Geodatabase de la BTN 25 ‐H704.

Fuente: Elaboración Propia e IGN

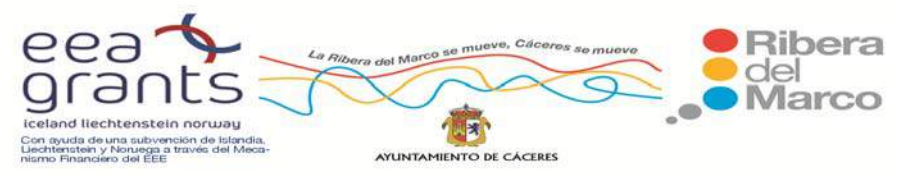

SIG y Patrimonio: el caso de estudio de la Ribera del Marco en Extremadura. http://imsturex.unex.es/ribera/

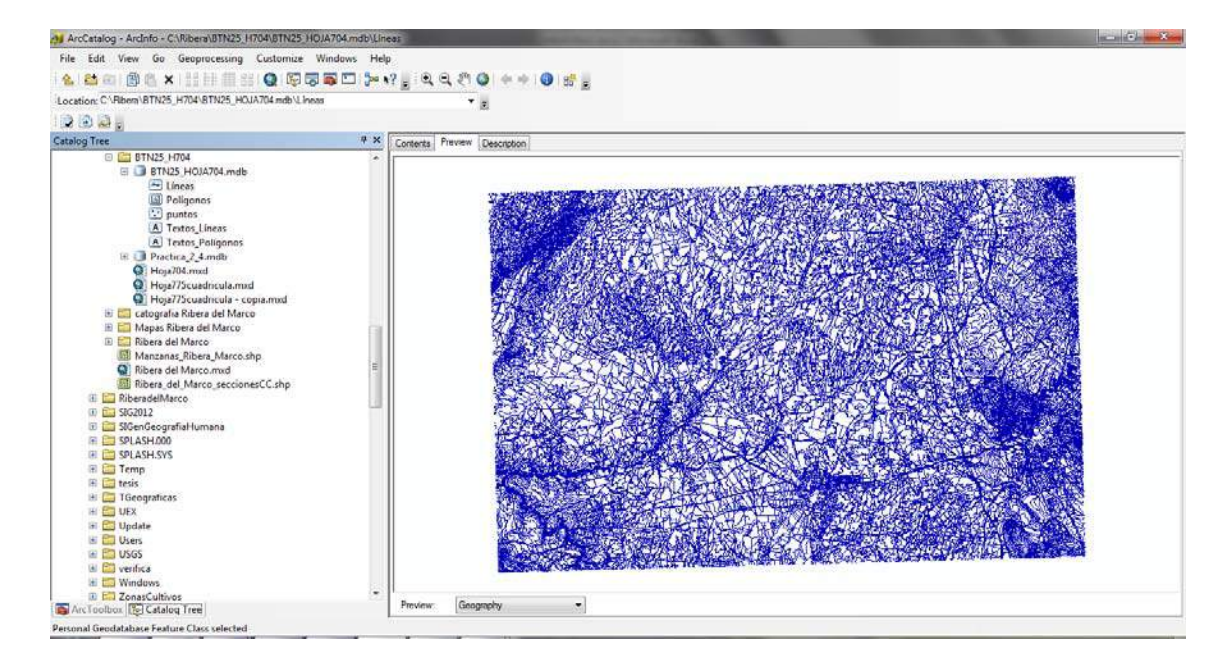

Imagen. Visualización de la Geodatabase de la BTN 25 ‐H704 en ArcGis Fuente: Elaboración Propia e IGN

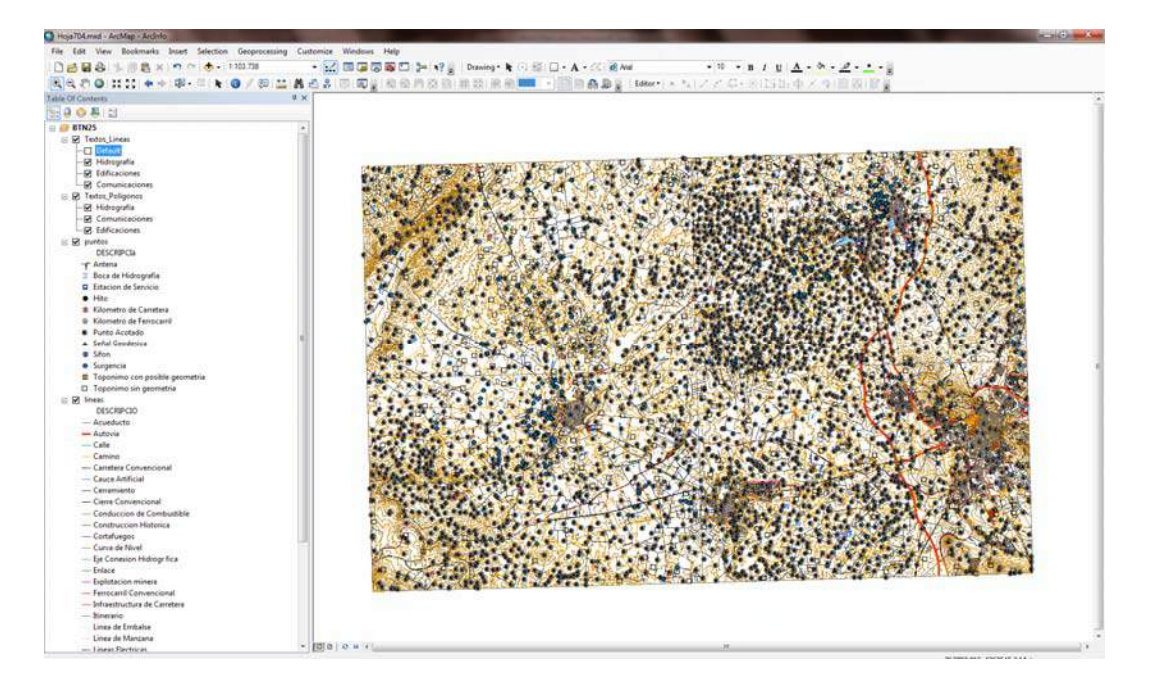

Imagen. Proyecto con capas de etiquetas, puntos, líneas y polígonos de la BTN 25 ‐H704. Fuente: Elaboración Propia e IGN

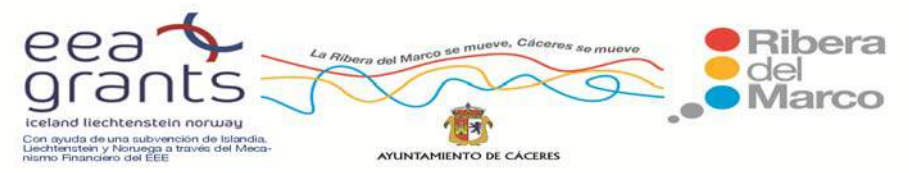

SIG y Patrimonio: el caso de estudio de la Ribera del Marco en Extremadura. http://imsturex.unex.es/ribera/

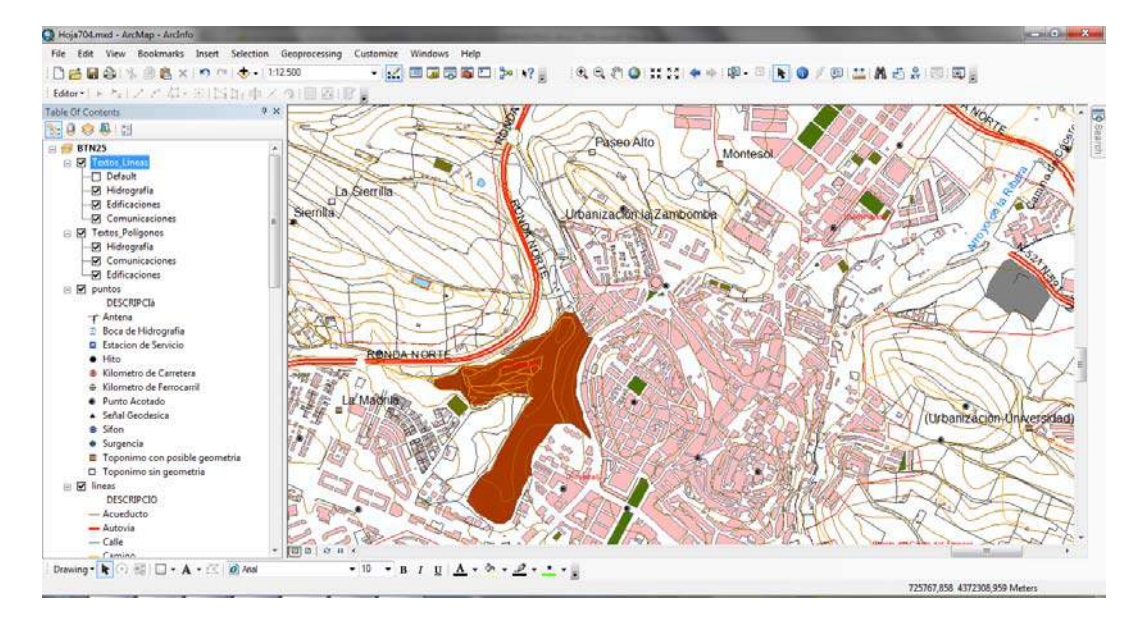

Imagen. Zoom de la BTN 25 ‐H704 en la Ribera del Marco. Fuente: Elaboración Propia e IGN

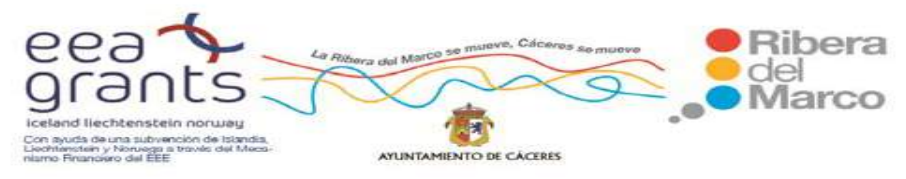

SIG y Patrimonio: el caso de estudio de la Ribera del Marco en Extremadura. http://imsturex.unex.es/ribera/

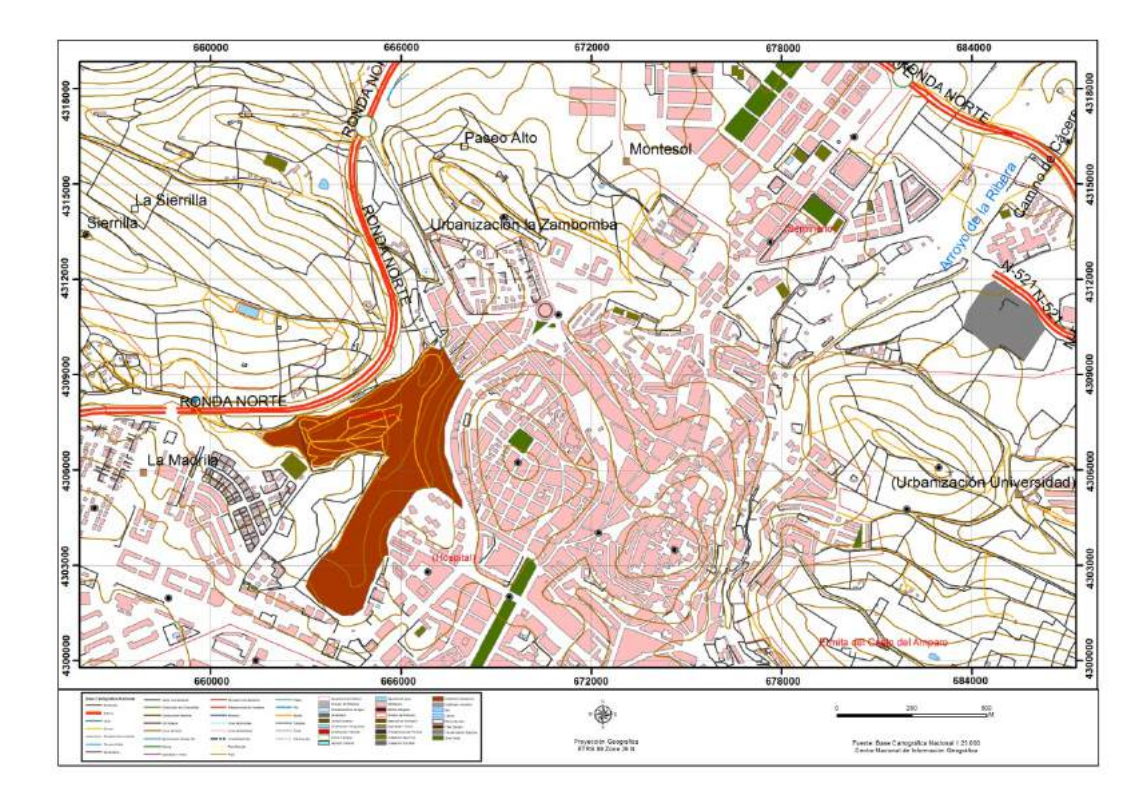

Imagen. Mapa de la BTN 25 de la Ribera del Marco. Fuente: Elaboración Propia e IGN

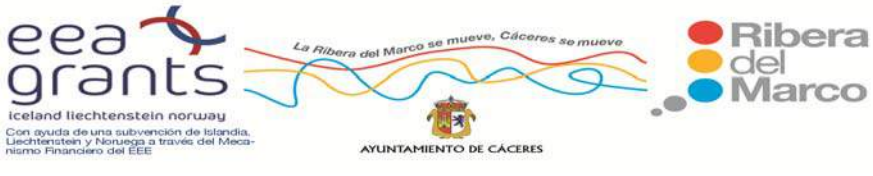

# **6.1.2. Mapa topográfico nacional a escala 1:10.000, Hoja 704 del Instituto Geográfico Nacional.**

La cartografía digital del Mapa Topográfico Nacional a escala 1:10.000 está disponible en formato dgn y con la siguiente estructura:

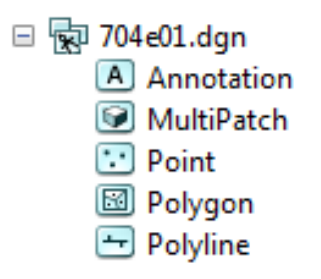

# Imagen. Estructura de la cartografía del MTM 10 ‐H704. Fuente: Elaboración Propia e IGN

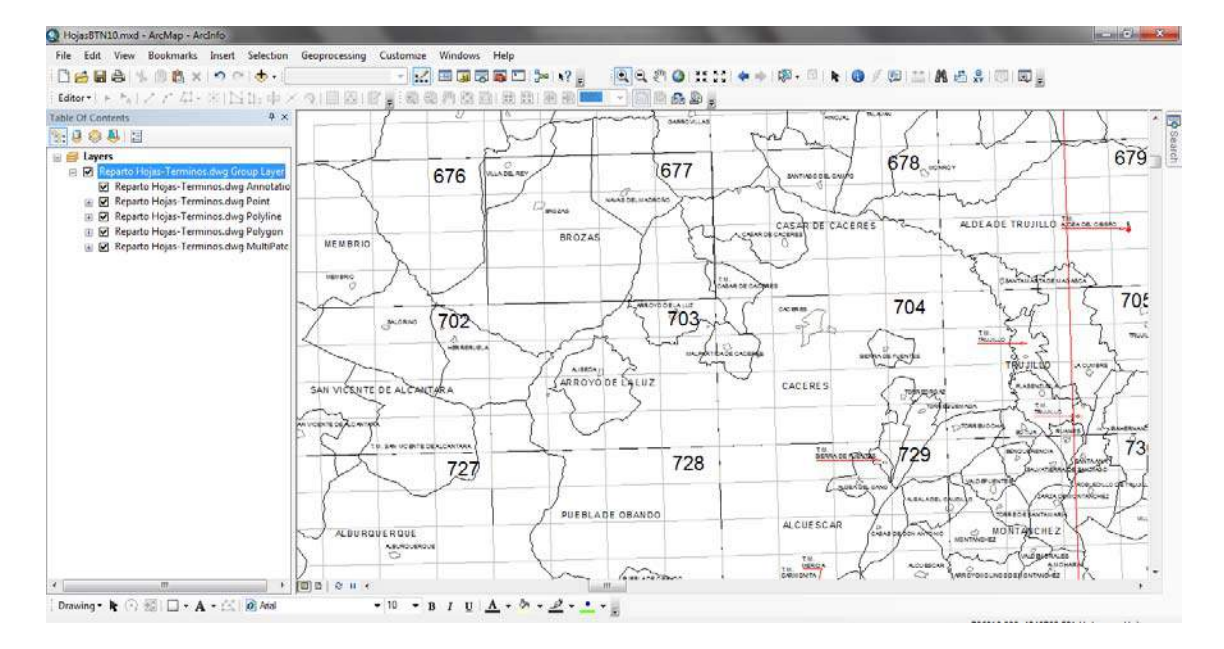

Su reparto de hojas es el siguiente:

Imagen. Visualización de las hojas del MTM. Fuente: Elaboración Propia e IGN

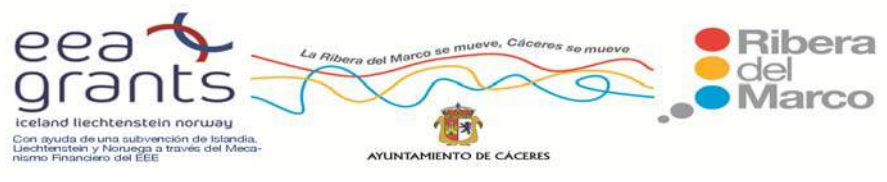

El campo Nivel (en la cartografía coincide con Level) representa la capa de información a la que pertenece el elemento como primer nivel jerárquico de clasificación: Tema 01: Puntos de Referencia Tema 02: Accidente Topográfico Tema 03: Hidrografía Tema 04: Infraestructuras Tema 05: Edificios y construcciones Tema 06: Elementos urbanos Tema 07: Vegetación y Cultivo Tema 08: Catastro Tema 09: Divisiones Geográficas Tema 10: Otros Tema 11: Ejes.

Los demás niveles de información vienen codificados por la combinación de los campos Level and color. Obtendríamos ya información más detallada de cada nivel atendiendo a la característica del elemento. Por ejemplo, en la capa Hidrografía:

| TEMA:         | <b>HIDROGRAFÍA</b>        |                        |                               |                |                  |    |                       |     |                                                            |                          |                          |                |                 |                              |  |  |
|---------------|---------------------------|------------------------|-------------------------------|----------------|------------------|----|-----------------------|-----|------------------------------------------------------------|--------------------------|--------------------------|----------------|-----------------|------------------------------|--|--|
| <b>NIVEL</b>  | <b>ELEMENTO</b>           |                        | <b>GG</b> [dqn]<br>CAPA (dai) |                |                  |    |                       |     | COLOR PESO TIPO ESTILO TAMAÑO ROTULACION FUENTE MIM CELULA |                          |                          |                | <b>TEXTO</b>    | <b>FIRMTE - TAMAÑO- PESO</b> |  |  |
| $\mathbf{3}$  | Margen Rio                | <b>Fan</b>             | 10301                         |                |                  |    | 11                    |     |                                                            | 3°E (2)                  | - kal                    | M              | (Nombre)        | $107 - M \cdot 30 - 2$       |  |  |
|               | Margen Afluence o Anovo   | ARROYO                 | 10302                         |                |                  |    | 11                    |     |                                                            | 15E(2)                   | <b>Trad</b>              | m              | Wombrel         | $107 - m 20 - 2$             |  |  |
|               | <b>Curso intermitente</b> | CLESO INTERMITENTE     | 10303                         | - 1            | $\sim$           |    | 12                    |     |                                                            |                          | w                        |                |                 |                              |  |  |
|               | Embalce                   | <b>EMBALSE</b>         | 10304                         |                |                  |    | Ħ                     |     |                                                            | 3E(2)                    | kal                      |                | (Nombre)        | $107 - m 20 - 2$             |  |  |
|               | Lago, laguna permanente   | LACO <sub>1</sub>      | 10305                         | u.             |                  | s  | 11                    |     |                                                            | 2"F(2)                   | <b>BAL</b>               | M              | (Nombre)        | $107 - 85 - 1$               |  |  |
|               | Laguna temporal           | LAGUNA TEMPORAL        | 10306                         |                |                  |    | ïΣ                    |     |                                                            | $\overline{a}$           | $\overline{\phantom{a}}$ | ×              | 14.1            |                              |  |  |
|               | Acueducto                 | ACLEDUCTO              | 10307                         | $\overline{3}$ |                  |    | 18                    |     |                                                            | 2"F(2)                   |                          | m              | (Nombre)        | $33 - m20 - 1$               |  |  |
|               | Margen de Canal           | CANAL                  | 10308                         |                |                  |    | ïΤ                    |     |                                                            | $2^4E(2)$                |                          | $\blacksquare$ | (Nombre)        | $33 - m 15 - 1$              |  |  |
| $\mathbf{a}$  | Acequia                   | <b>ACFOLIA</b>         | 10309                         | ٠.             | $\overline{2}$ . |    | 132                   |     |                                                            | 2°F (2)                  |                          | $\sim$         | Pénnihrei       | $107 - m S - 1$              |  |  |
|               | Manansal                  | <b>MANANTIAL</b>       | 10310                         |                | 3E               | ъ  |                       | P12 | 3E                                                         | <b>Section</b>           | $\sim$                   | $\sim$         | <b>Section</b>  |                              |  |  |
| з             | Fuente (no urbana)        | FLENTE                 | 33319                         |                | 15.5             | P  |                       | P13 | 15E                                                        | 15'E (0)                 |                          | $\sim$         | (Nombre)        | $33 - 85 - 1$                |  |  |
|               | Pozo                      | <b>POZO</b>            | 10312                         |                | 15.5             | ъ  |                       | PM  | <b>15°E</b>                                                | $\sim$                   | $\overline{\phantom{a}}$ | $\mathbf{A}$   | (nesmo)         | $33 - m + 5 - 1$             |  |  |
|               | Embarcadero               | <b>EMBARCADERO</b>     | 10313                         |                | <b>T</b>         | r. | 1.1                   |     | ×                                                          | and the                  | $\sim$                   | $\sim$         | (newhall        | $33 - m 15 - 1$              |  |  |
|               | Dique, Presa              | DIQUE, PRESA           | 10314                         |                |                  |    | ū                     |     |                                                            | 1.5"E (0)                |                          | $\blacksquare$ | (Nombre)        | $33 - m + 5 - 1$             |  |  |
| -31           | Ida fixed                 | ISLA FLUVIAL           | 1035                          |                |                  |    | 11                    |     |                                                            | na 1                     | $\sim$                   | Col.           | <b>Contract</b> |                              |  |  |
|               | Pisoma                    | <b>PISCINA</b>         | 10316                         |                |                  |    | ū                     |     |                                                            | $\overline{\phantom{a}}$ | $\frac{1}{2}$            | $\sim$         | $\sim$          |                              |  |  |
| -31           | Zona Encharcable          | Territorio             | 10317                         | ٠.             |                  |    | 13                    |     |                                                            | -                        | -                        | $\sim$         | ×.              |                              |  |  |
|               | Abrevadero                | ABREVADERO             | 10318                         |                |                  |    | Ľ٦                    |     |                                                            | $\sim$                   | $\sim$                   | $\sim$         | $\sim$          |                              |  |  |
| 3             | Eschette                  | <b>ESCLUSA</b>         | 13319                         | $\Omega$       |                  |    | L1                    |     |                                                            |                          |                          |                |                 |                              |  |  |
|               | Agua Refeno (Imire agua)  | LIMTE AGUA             | 10320                         |                |                  |    | $\overline{11}$       |     |                                                            |                          |                          |                |                 |                              |  |  |
| $^{11}$       | Eje de Pán                | E.E RIO                | 11321                         |                |                  |    | 11                    |     |                                                            | 3"F(2)                   | <b>bid</b>               | M.             | Wombrel         |                              |  |  |
| Ħ             | Eie Albaente o Atrovo     | EJE ARROYD             | 10322                         |                |                  |    | ĽΤ                    |     |                                                            | $1.5^{\circ}E(2)$        | <b>kal</b>               | $\blacksquare$ | Wombre          |                              |  |  |
| 11            | Fielde Canal              | <b>E.F. CANAL</b>      | 10323                         | л.             |                  |    | 19                    |     |                                                            | 2"F(2)                   |                          | $\sim$         | (Nombre)        |                              |  |  |
| 71            | Eie de Aceguia            | E.E. ACEQUIA           | 10324                         |                |                  |    | 120                   |     |                                                            | $2^4E(2)$                |                          | $\blacksquare$ | (Nombre)        | SUPPING                      |  |  |
| $\mathcal{R}$ | Vaguada                   | VAGLIARA               | 10325                         | $\overline{1}$ |                  |    | 12                    |     | $\overline{z}$                                             | 2"E123                   |                          |                | (Nombre)        | $107 - m \cdot 20 = 1$       |  |  |
|               | Silón                     | SFON<br><b>ESTANGE</b> | 10326                         |                |                  |    | Ľ٢                    |     |                                                            |                          |                          |                |                 |                              |  |  |
| э             | Estangué                  |                        | 10327                         |                |                  | s  | 11<br>$\overline{11}$ |     |                                                            | a.                       | $\sim$<br>٠              | $\sim$         | $\sim$          |                              |  |  |
|               | Fuerne Lineal (No urbana  | <b>FUENTE</b>          | 10328<br>10329                |                | <b>15XE</b>      |    |                       |     |                                                            |                          |                          |                |                 |                              |  |  |
|               | Porotineal                | PO20                   |                               |                | 15XE             |    | $\mathbf{1}$          |     |                                                            |                          | т.                       |                |                 |                              |  |  |

Imagen. Visualización de la información que contiene la capa de hidrografía en una hoja de cálculo. Fuente: Elaboración Propia e IGN

Los elementos geométricos pueden ser puntuales, lineales o superficiales:

- $\triangleright$  El Elemento Puntual es la representación de una entidad geográfica que se considera cero dimensional a la escala de trabajo.
- $\triangleright$  El Elemento Lineal se define como la porción continua de entidad geográfica unidimensional que mantiene constante su representación gráfica en el mapa,

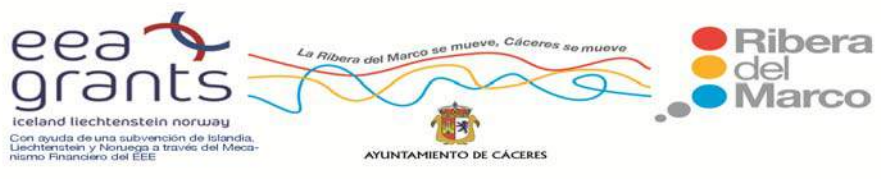

independientemente de los cruces con otros elementos que se pueda encontrar en su recorrido.

 $\triangleright$  El Elemento Superficial se utiliza para representar entidades geográficas de carácter bidimensional. Cada elemento tiene asignado un nombre, si así figura en el mapa, mediante un texto cuyo origen coincide con uno de los vértices que describen el elemento nombrado, los archivos de anotaciones. En el caso de que un elemento lineal presente tres tramos simbolizados de manera diferente dentro de una hoja (eje de río no permanente, eje de río permanente, río de doble margen), vendrá representado por tres elementos lineales de código diferente, conectados entre sí y con el texto asignado a uno de los vértices de cada elemento.

Se clasificaron las hojas del Mapa Topográfico Nacional atendiendo al primer orden de jerarquía, el campo Nivel. Añadimos las hojas del Mapa Topográfico Nacional a escala 1:10.000 que corresponden con la hoja 704 a escala 1:50.000. Son 16 capas en formato dgn y con entidades espaciales de puntos, líneas, polígonos y anotaciones.

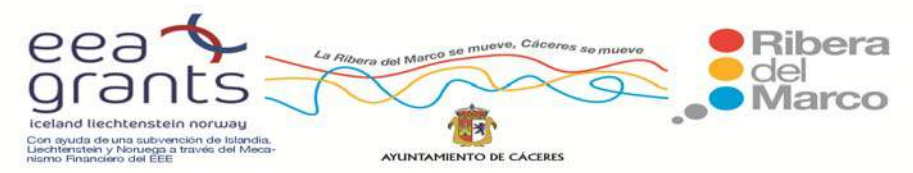

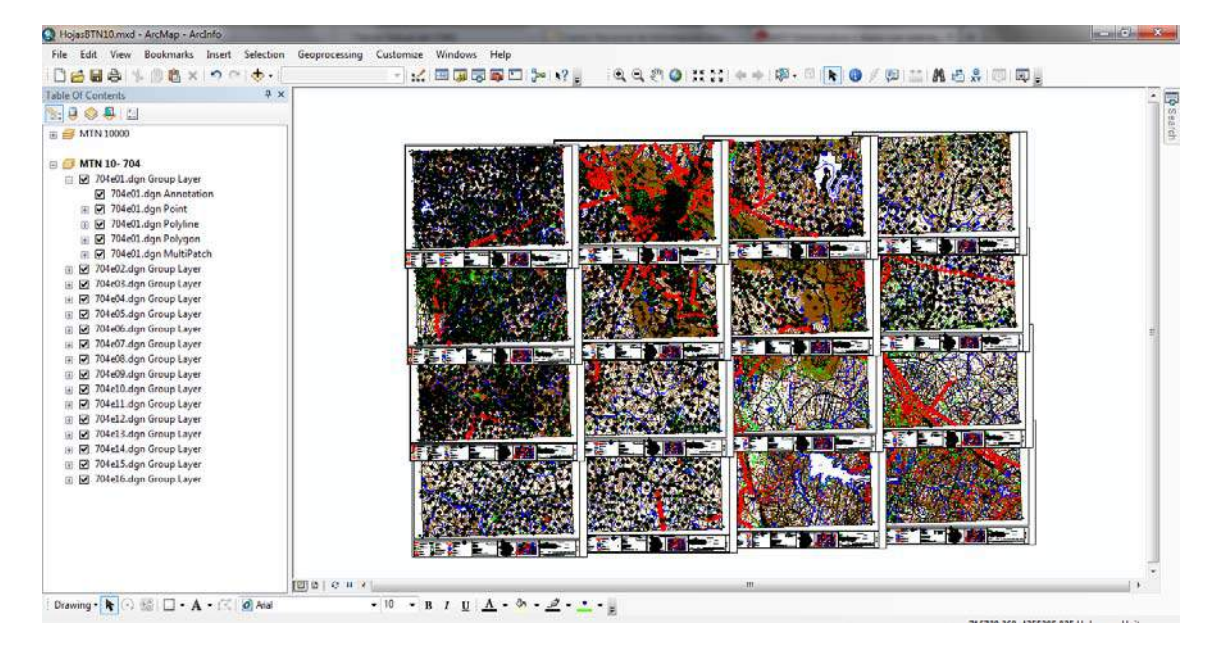

Imagen. Visualización de las Hojas del Mapa Topográfico Nacional 1:10.000

Fuente: Elaboración Propia y Junta de Extremadura.

- □ Ø 775e16.dgn Group Layer
	- 775e16.dgn Annotation
	- **E** Ø 775e16.dgn Point
	- **El Ø 775e16.dgn Polyline**
	- ⊞ 2775e16.dgn Polygon
	- **El Ø 775e16.dgn MultiPatch**

Hoja 704e16.dgn

Fuente: Elaboración Propia y Junta de Extremadura.

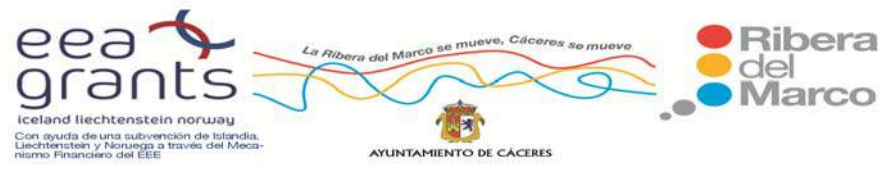

SIG y Patrimonio: el caso de estudio de la Ribera del Marco en Extremadura. http://imsturex.unex.es/ribera/

### Realizamos un zoom sobre ella:

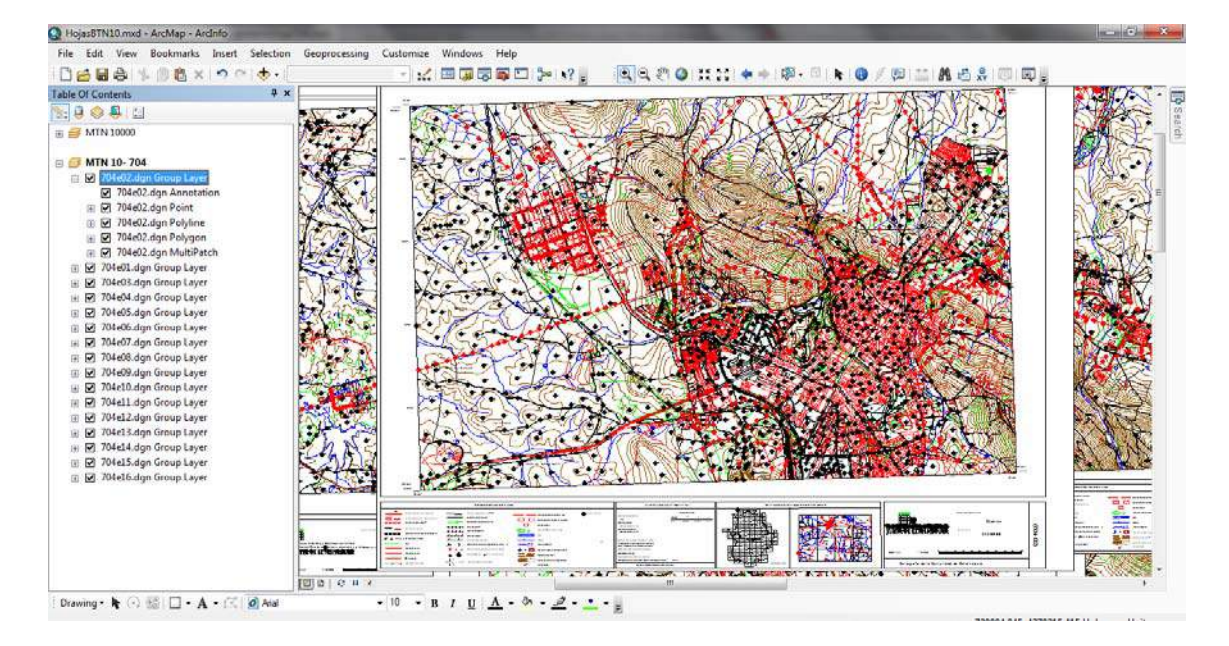

Visualización de la Hoja 704e02.dgn del Mapa Topográfico Nacional 1:10.000.

Fuente: Elaboración Propia y Junta de Extremadura.

Se creó una Geodatabase con los elementos de texto, líneas y polígonos y con la información estructurada en niveles en su tabla de atributos.

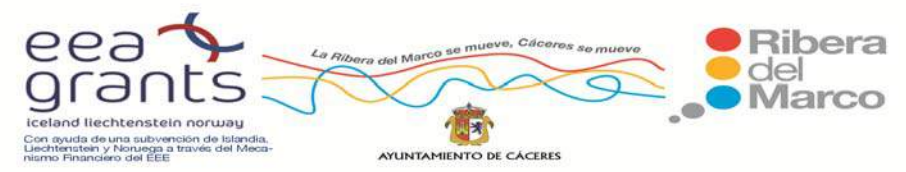

SIG y Patrimonio: el caso de estudio de la Ribera del Marco en Extremadura. http://imsturex.unex.es/ribera/

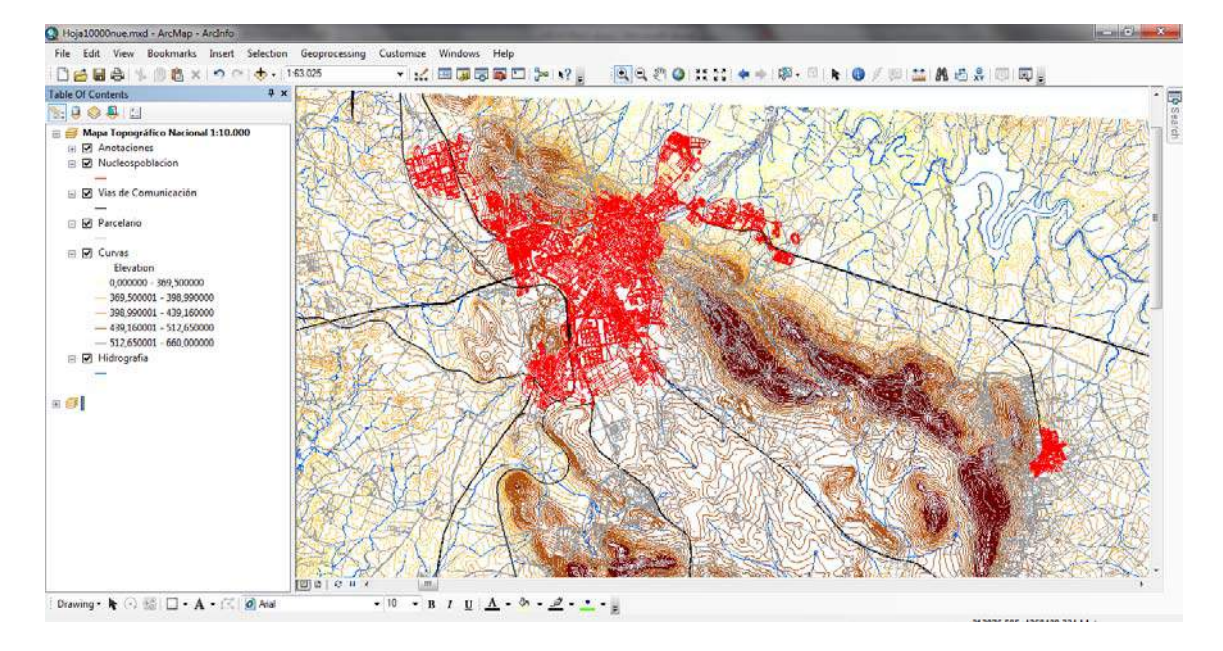

Visualización de la Hoja 704e02.dgn del Mapa Topográfico Nacional 1:10.000

Fuente: Elaboración Propia y Junta de Extremadura.

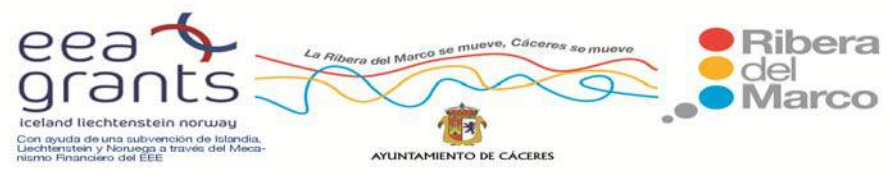

# **6.1.3. Cartografía del proyecto Cartociudad del Instituto Geográfico Nacional.**

 El proyecto Cartociudad contiene la cartografía de las Administraciones Públicas de la red viaria urbana e interurbana con continuidad topológica. La unidad de distribución es un archivo Zip por cada provincia de toda España, que contiene diversos archivos en formato shapefile correspondientes a distintas capas. Su Sistema de Proyección es ETRS 89 pero en coordenadas geográficas no UTM como las anteriores cartografías. Por eso cuando se crea una nueva vista se asigna esta nueva proyección.

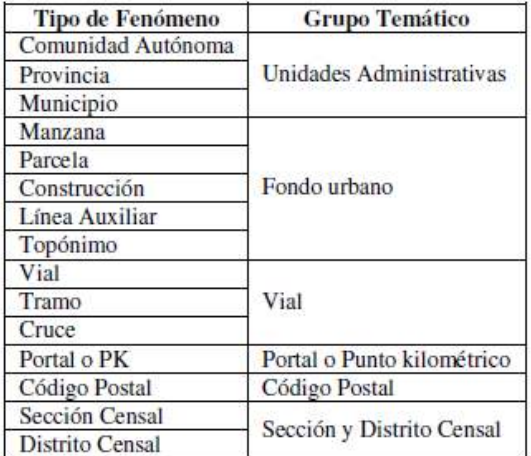

Tipo de fenómenos que componen el proyecto Cartociudad:

Imagen. Cartografía incluida en Cartociudad. Fuente: IGN.

La cartografía que se ha empleado en nuestro proyecto es la siguiente:

- $\triangleright$  Código postal: Shapefile vectorial
- Manzana: Shapefile vectorial
- Municipio: Shapefile vectorial

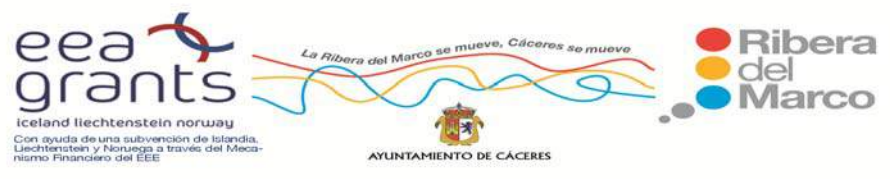

- $\triangleright$  Provincia: Shapefile vectorial
- $\triangleright$  Línea auxiliar: Shapefile lineal
- $\triangleright$  Tramos: Shapefile lineal
- $\triangleright$  Portal PK: Shapefile puntual
- > Topónimo: Shapefile puntual
- $\triangleright$  Municipio vial: tabla .dbf

Esta cartografía está elaborada a nivel provincial. Para extraer únicamente los registros de nuestra ciudad tenemos que buscar el código que el INE asocia al municipio en concreto y exportar sólo la que nos interese. En nuestro caso el código de Cáceres es 10037 y hemos guardado toda la cartografía disponible con la terminación "CC".

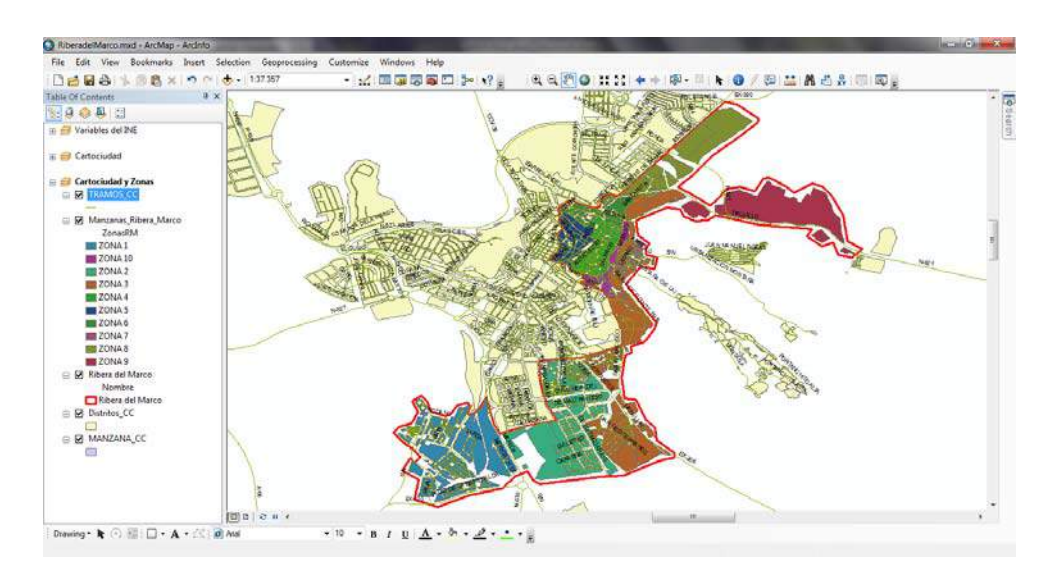

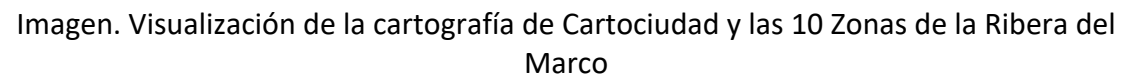

 El paso siguiente fue delimitar las capas que contenían las Manzanas atendiendo a las 10 Zonas de la Ribera del Marco:

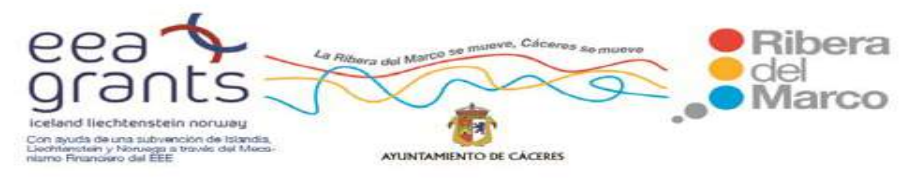

SIG y Patrimonio: el caso de estudio de la Ribera del Marco en Extremadura. http://imsturex.unex.es/ribera/

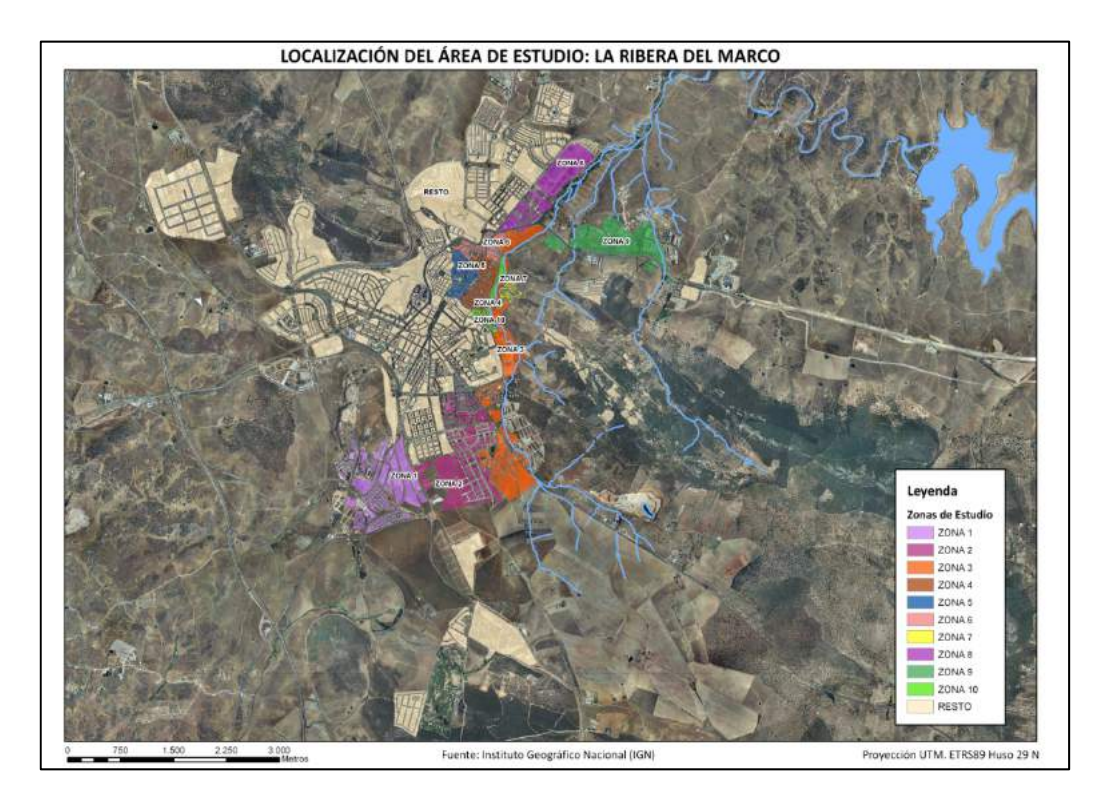

Localización de las 10 Zonas de la Ribera del Marco. Fuente: Elaboración Propia e IGN.

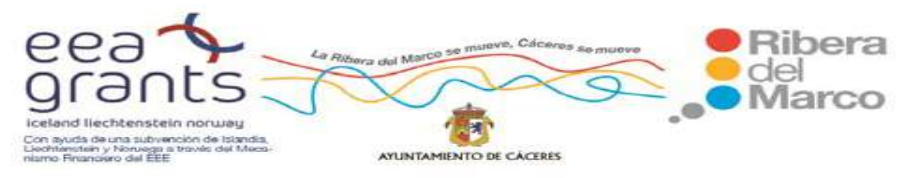

SIG y Patrimonio: el caso de estudio de la Ribera del Marco en Extremadura. http://imsturex.unex.es/ribera/

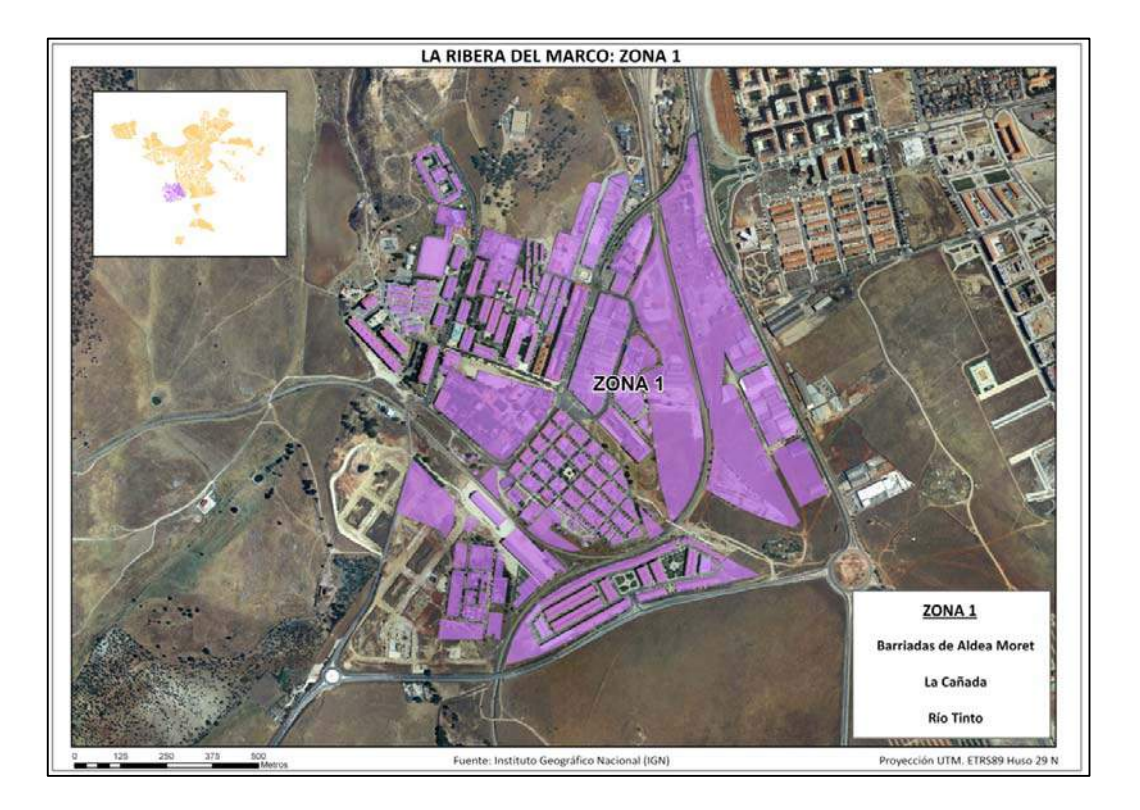

Localización de la Zona 1 de la Ribera del Marco (Barriadas de Aldea Moret, La Cañada y Río Tinto). Fuente: Elaboración Propia e IGN.

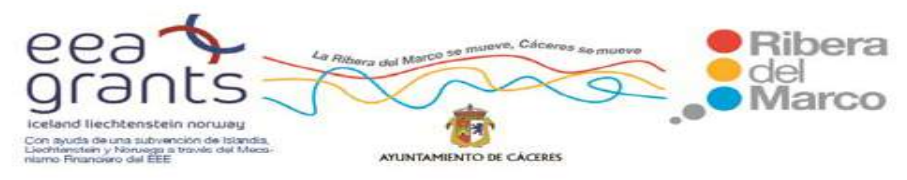

SIG y Patrimonio: el caso de estudio de la Ribera del Marco en Extremadura. http://imsturex.unex.es/ribera/

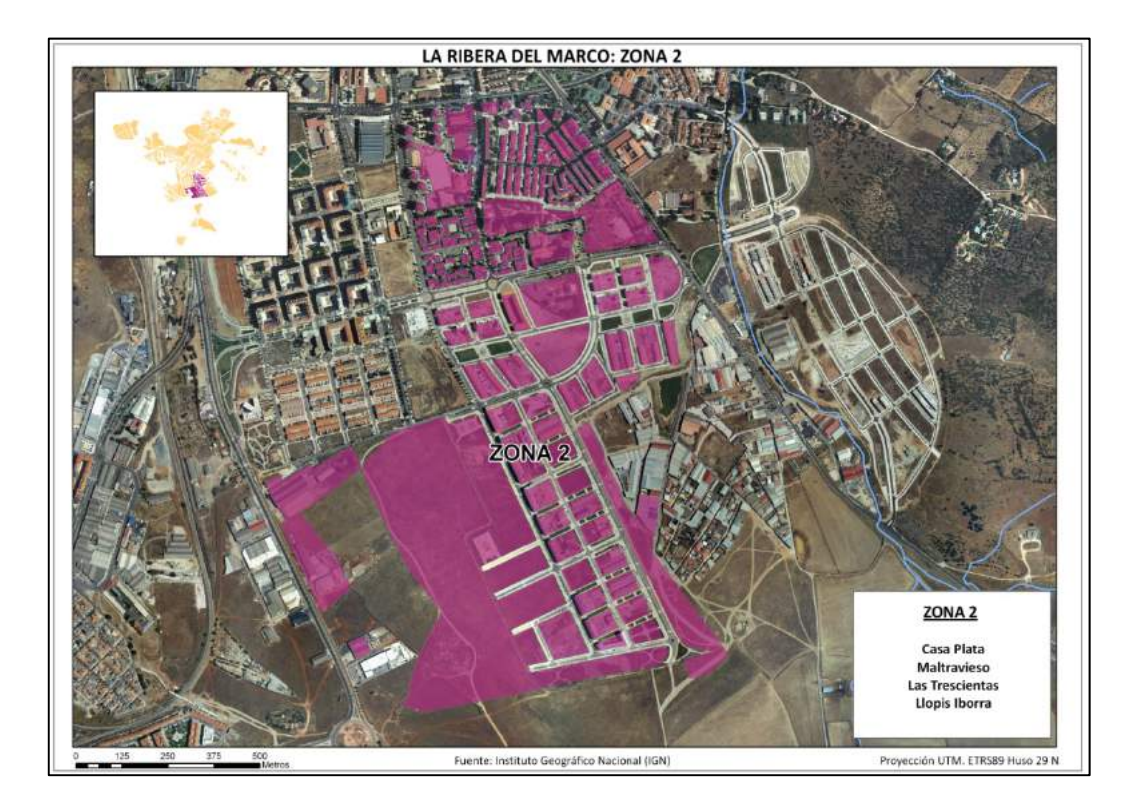

Localización de la Zona 2 de la Ribera del Marco (Casa Plata, Maltravieso, Las Trescientas y Llopis Iborra). Fuente: Elaboración Propia e IGN.

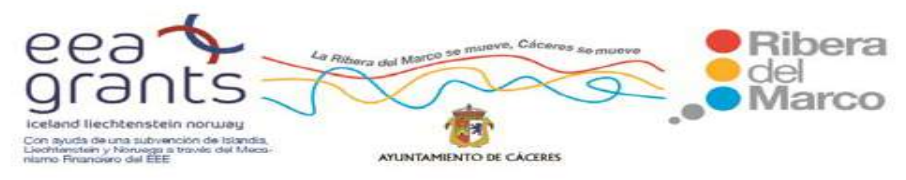

SIG y Patrimonio: el caso de estudio de la Ribera del Marco en Extremadura. http://imsturex.unex.es/ribera/

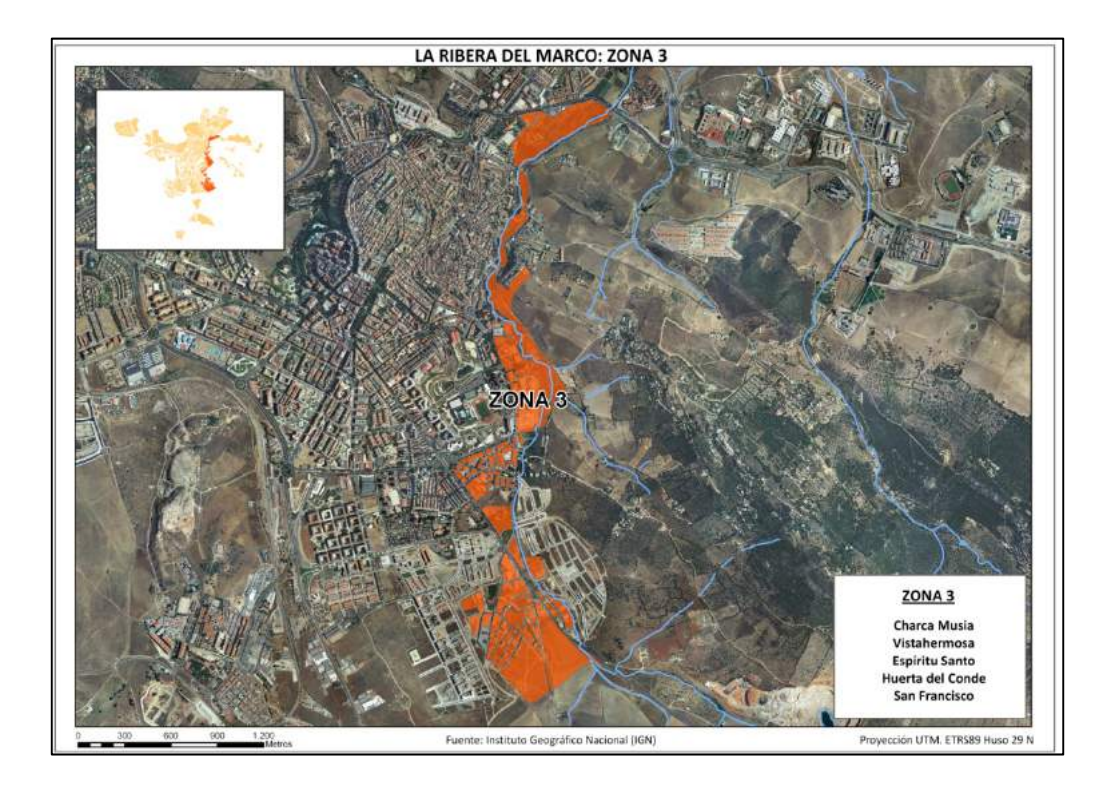

Localización de la Zona 3 de la Ribera del Marco (Charca Musia, Vistahermosa, Espíritu Santo, Huerta del Conde y San Francisco). Fuente:

Elaboración Propia e IGN.

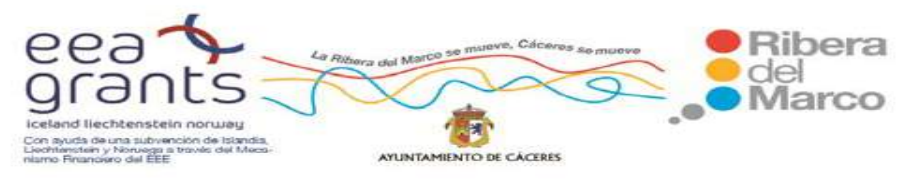

SIG y Patrimonio: el caso de estudio de la Ribera del Marco en Extremadura. http://imsturex.unex.es/ribera/

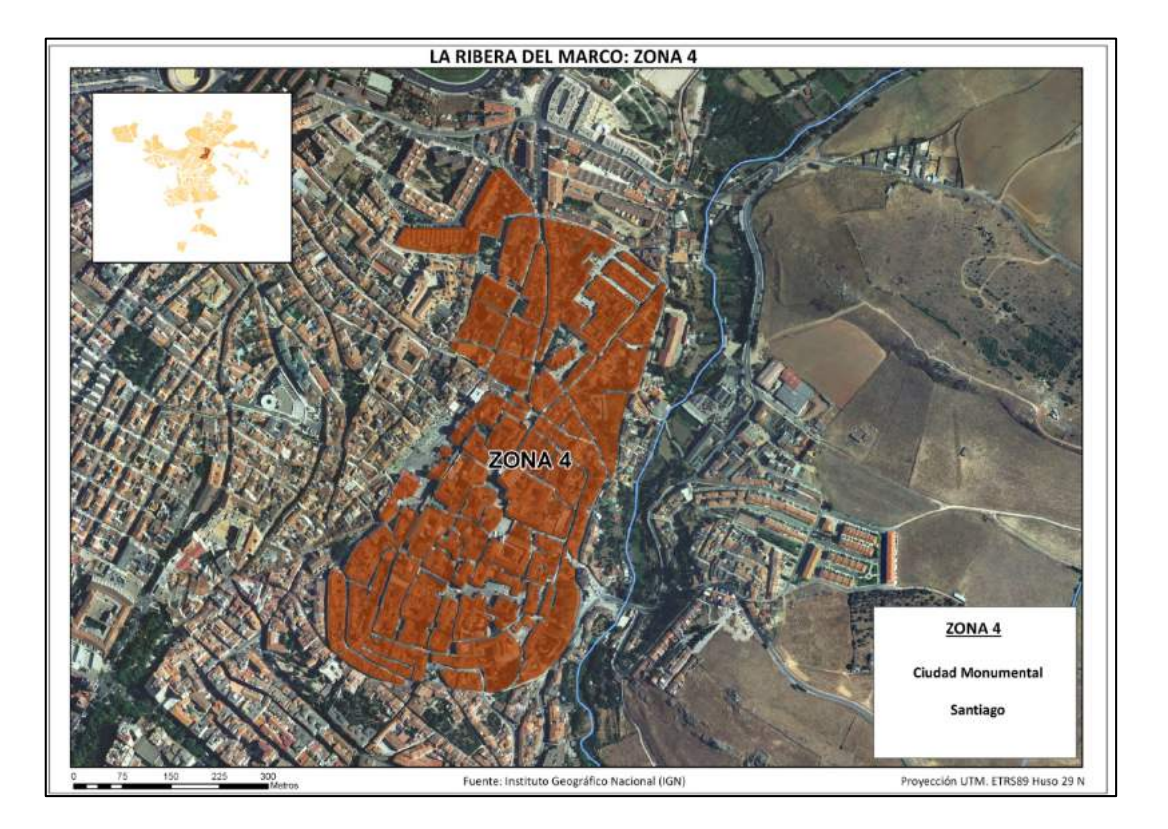

Localización de la Zona 4 de la Ribera del Marco (Ciudad Monumental y Santiago). Fuente: Elaboración Propia e IGN.

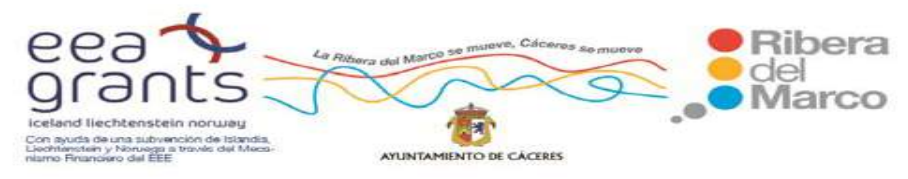

SIG y Patrimonio: el caso de estudio de la Ribera del Marco en Extremadura. http://imsturex.unex.es/ribera/

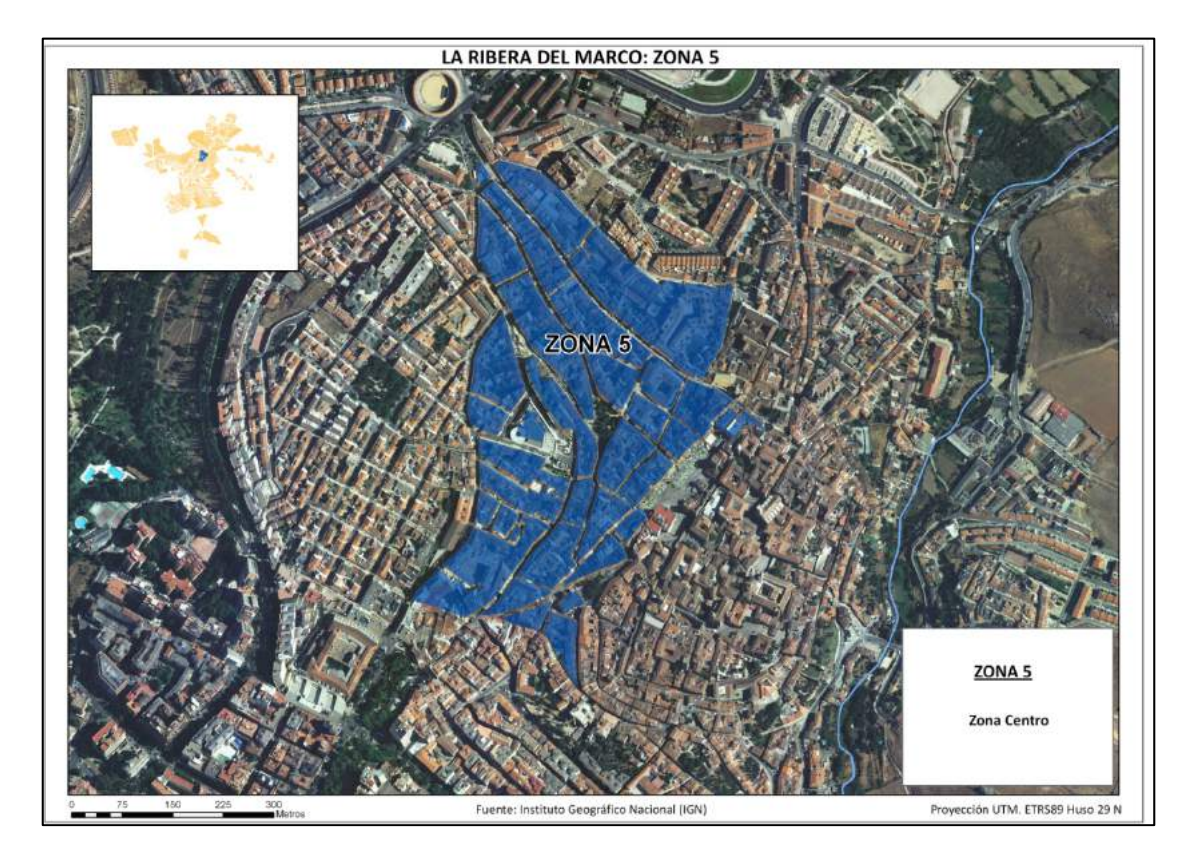

Localización de la Zona 5 de la Ribera del Marco (Zona Centro). Fuente: Elaboración Propia e IGN.

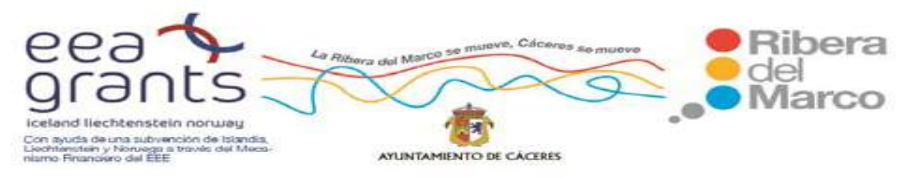

SIG y Patrimonio: el caso de estudio de la Ribera del Marco en Extremadura. http://imsturex.unex.es/ribera/

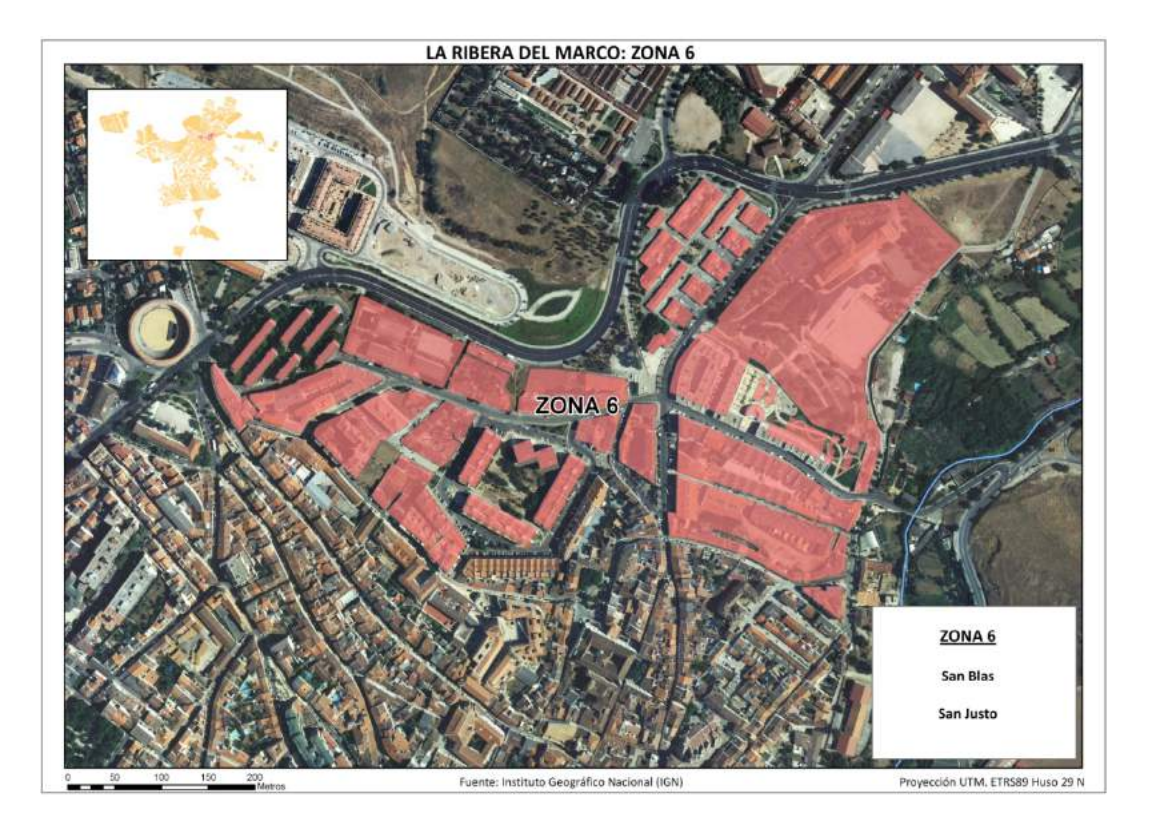

Localización de la Zona 6 de la Ribera del Marco (San Blas y San Justo). Fuente: Elaboración Propia e IGN.

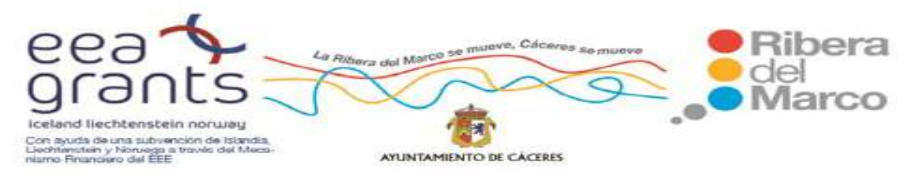

SIG y Patrimonio: el caso de estudio de la Ribera del Marco en Extremadura. http://imsturex.unex.es/ribera/

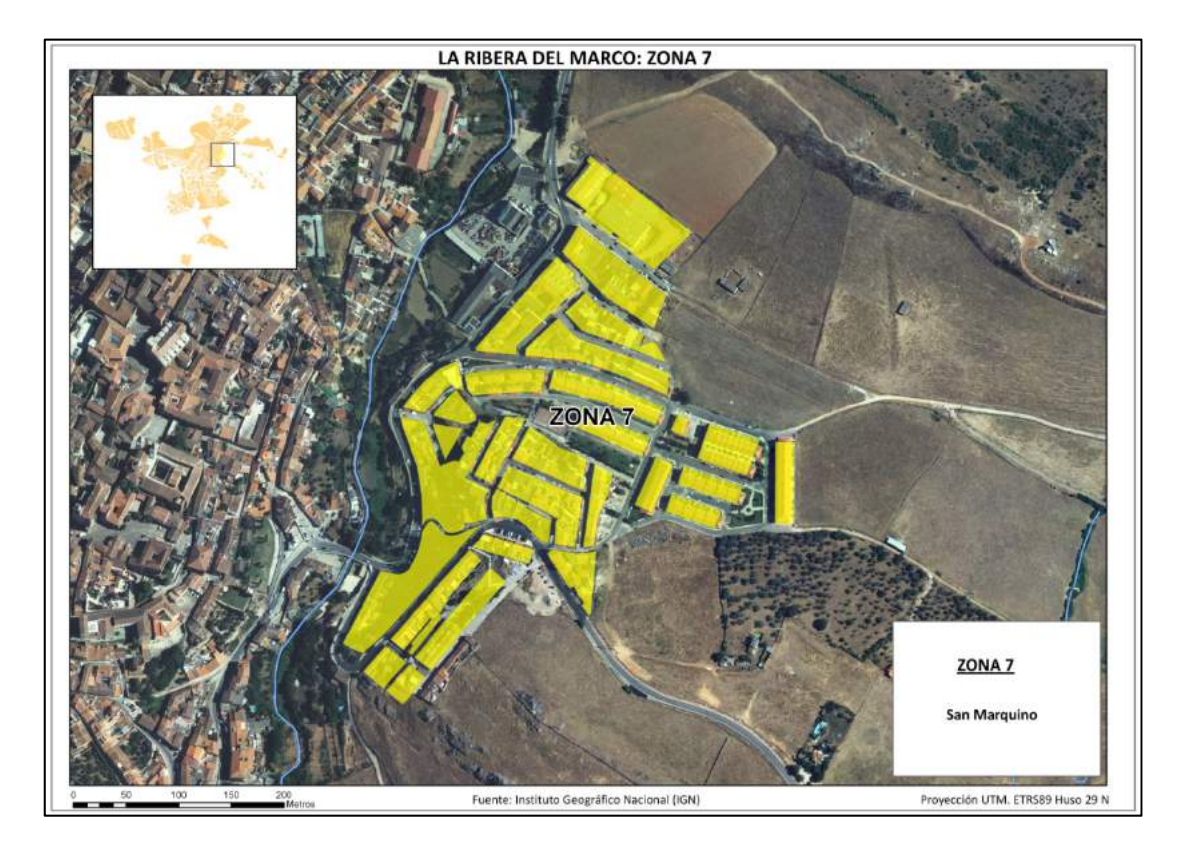

Localización de la Zona 7 de la Ribera del Marco (San Marquino). Fuente: Elaboración Propia e IGN.

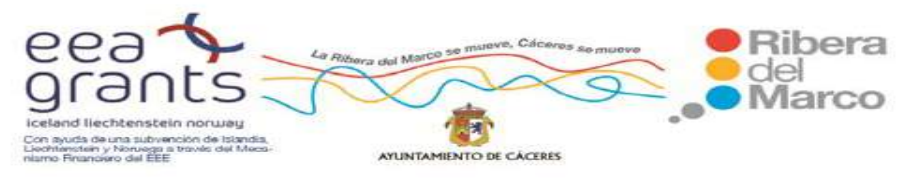

SIG y Patrimonio: el caso de estudio de la Ribera del Marco en Extremadura. http://imsturex.unex.es/ribera/

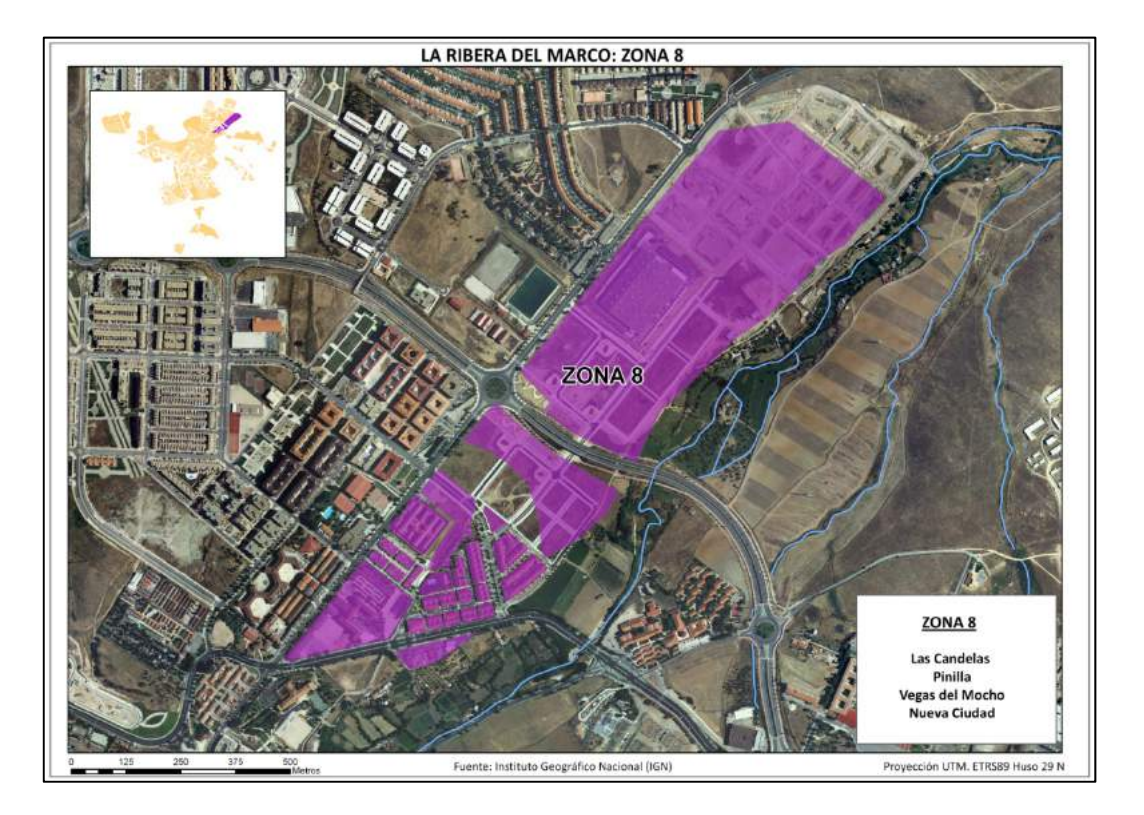

Localización de la Zona 8 de la Ribera del Marco (Las Candelas, Pinilla, Vegas del Mocho y Nueva Ciudad). Fuente: Elaboración Propia e IGN.

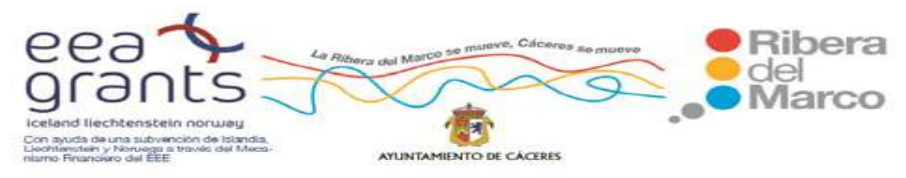

SIG y Patrimonio: el caso de estudio de la Ribera del Marco en Extremadura. http://imsturex.unex.es/ribera/

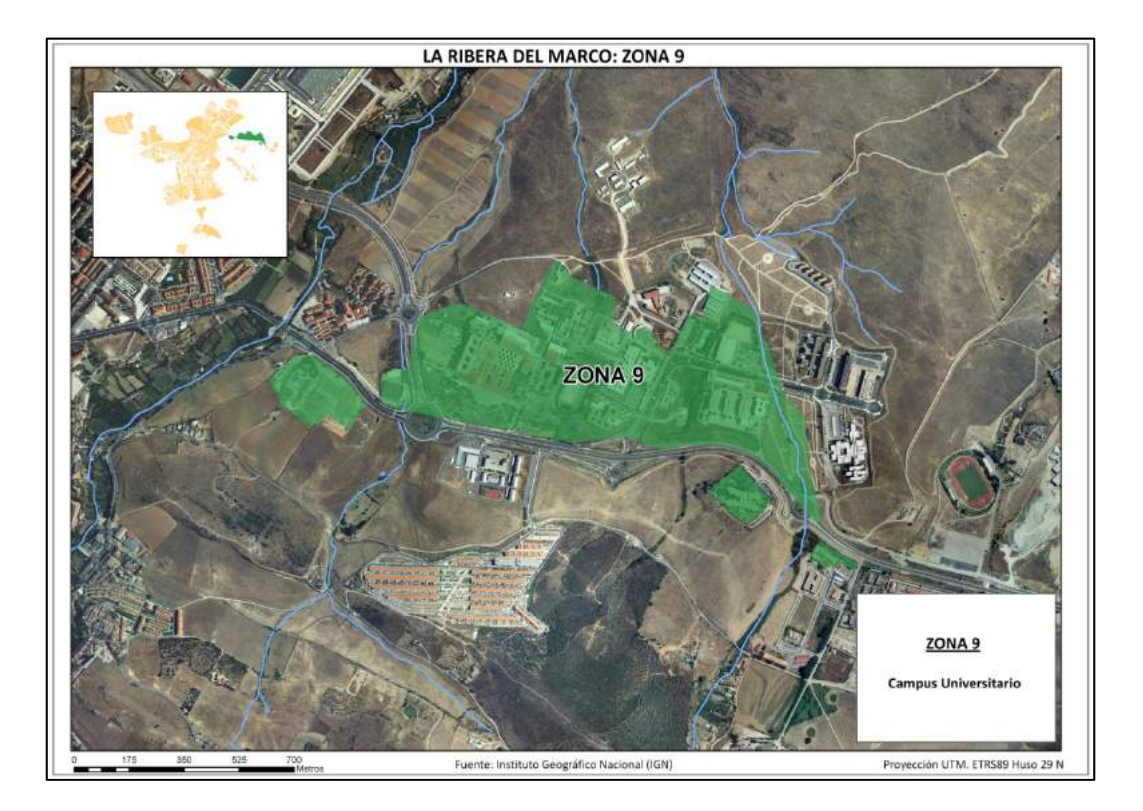

Localización de la Zona 9 de la Ribera del Marco (Campus Universitario). Fuente: Elaboración Propia e IGN.

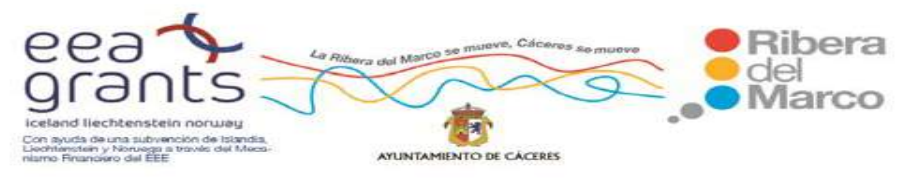

SIG y Patrimonio: el caso de estudio de la Ribera del Marco en Extremadura. http://imsturex.unex.es/ribera/

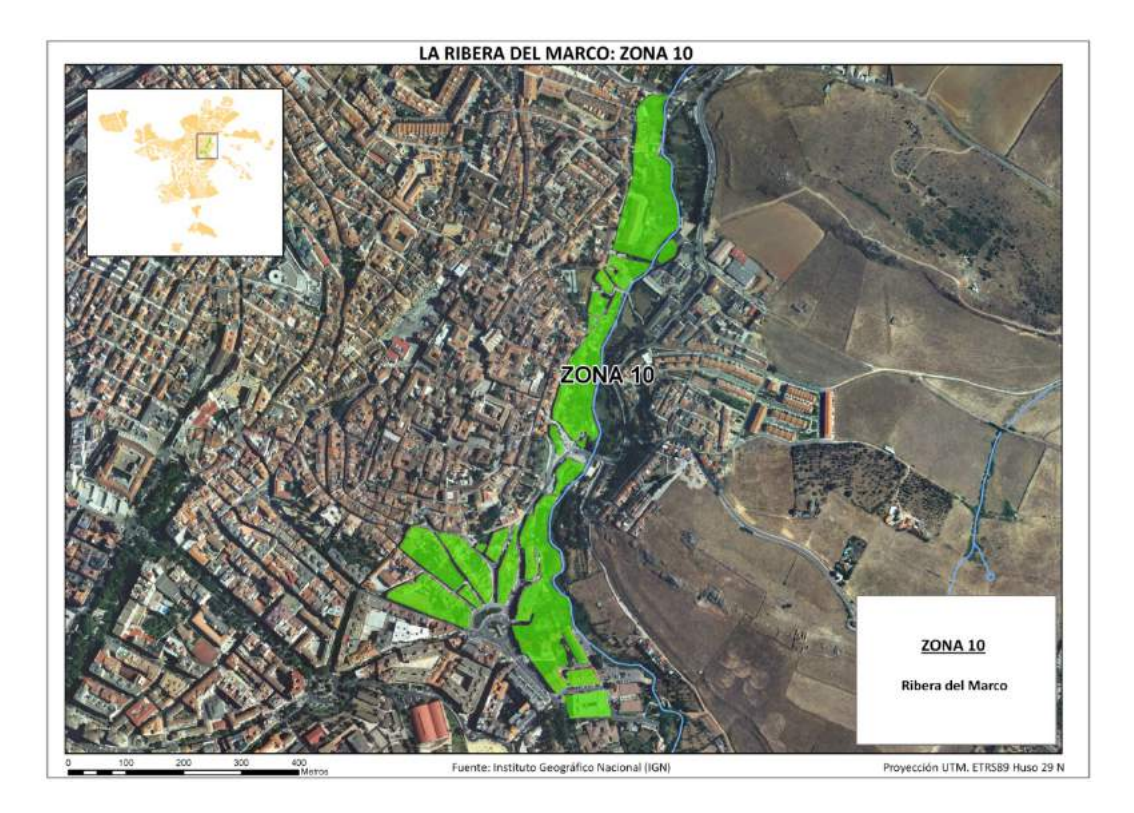

Localización de la Zona 10 de la Ribera del Marco (Ribera del Marco). Fuente: Elaboración Propia e IGN.

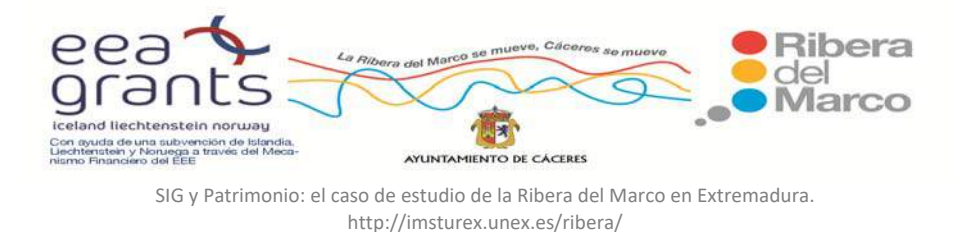

# **6.1.4. Cartografía de distritos y secciones censales: archivos .dgn**

Utilizamos en un proyecto el archivo .dgn denominado "Censo\_2012" de la ciudad de Cáceres, cedido por el Ayuntamiento de Cáceres:

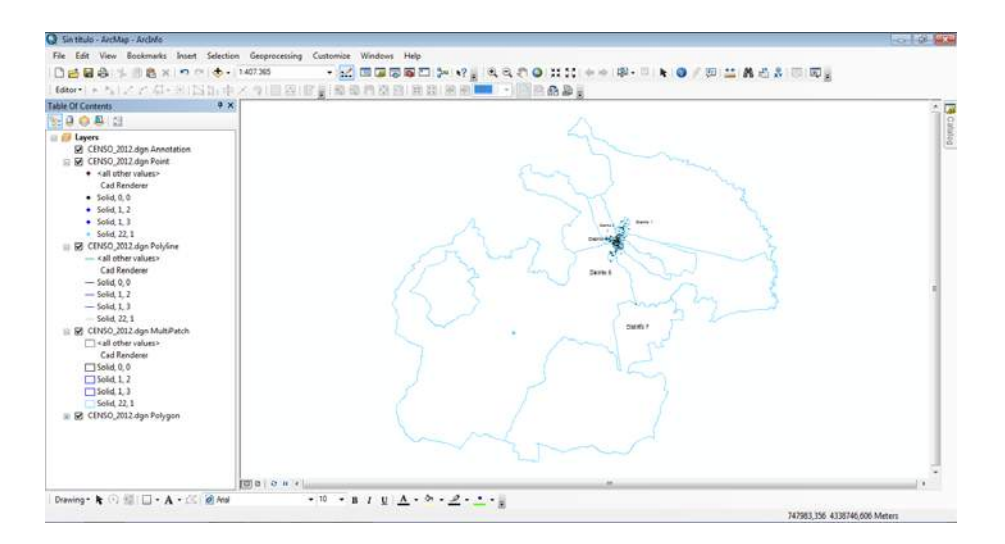

 Trabajamos con el archivo de las anotaciones y los polígonos, por lo que desactivamos el resto de archivos dgn:

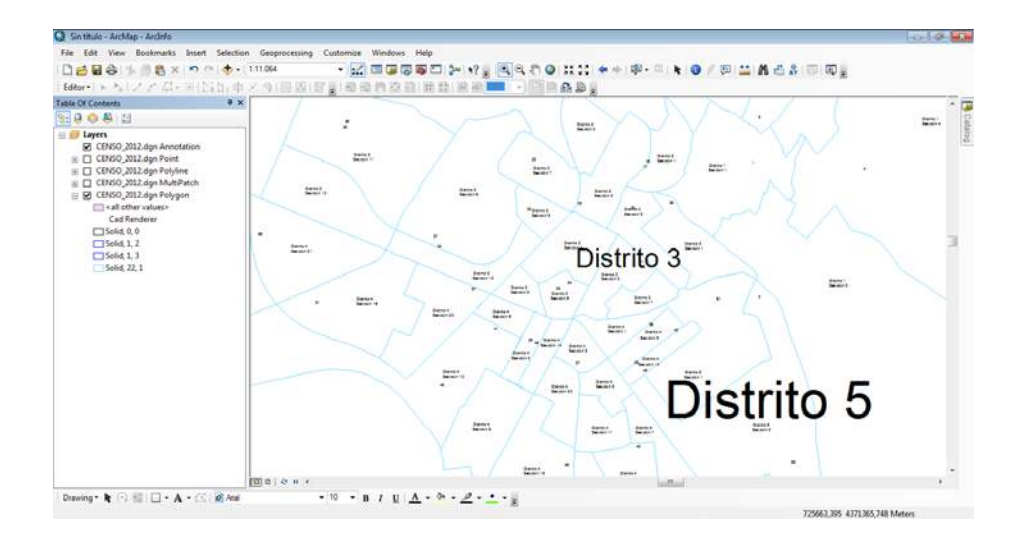

Añadimos la capa de "Tramos\_PK" de Cáceres que procede del proyecto Cartociudad y que hemos depurado previamente:

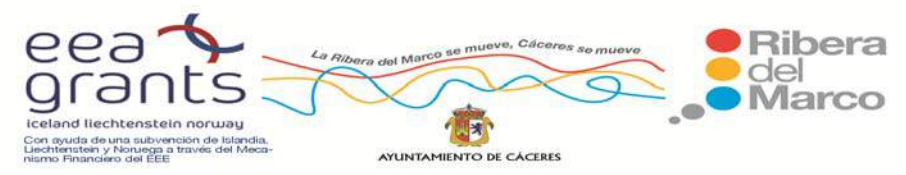

SIG y Patrimonio: el caso de estudio de la Ribera del Marco en Extremadura. http://imsturex.unex.es/ribera/

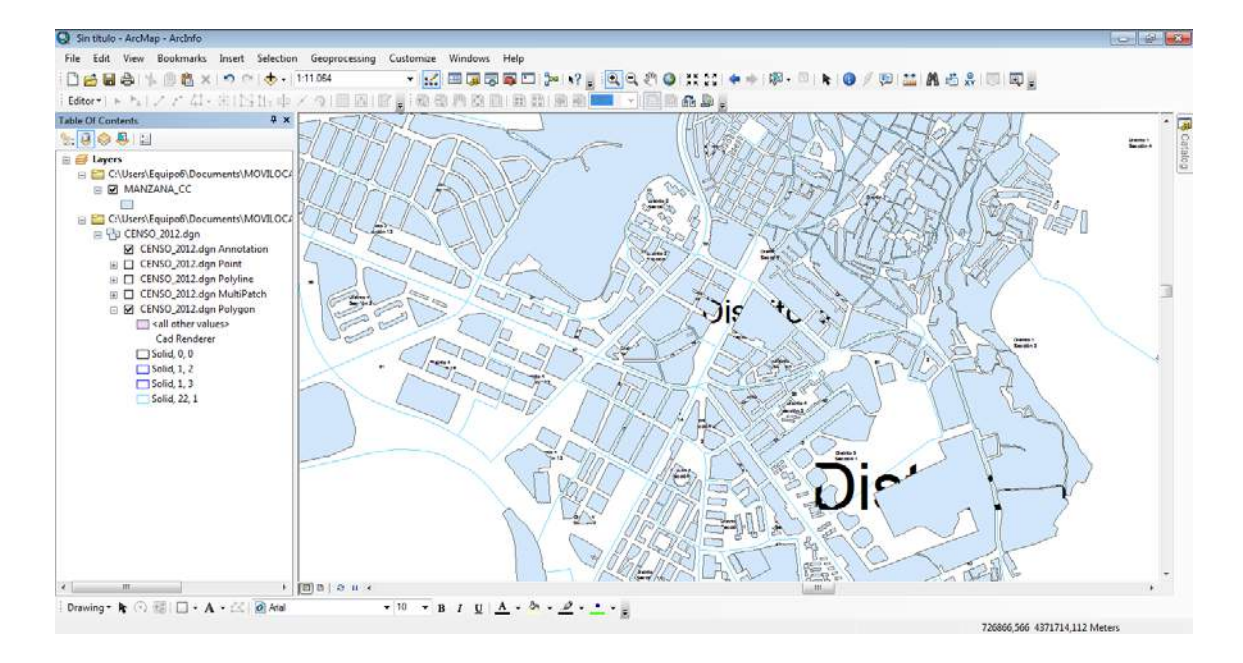

Se extrajeron las capas de las secciones censales del archivo polígono del dgn denominado "Censo\_2012". Para ello abrimos la tabla de atributos de la capa "Censo 2012.dgn poligonos" y observamos como en la columna Layer se distinguen distintos elementos con las siguientes propiedades en el campo Level y Color:

- 1. Distrito Censal: Level = 4 y color= 1
- 2. Colegio electoral: Level =1  $y$  color = 0
- 3. Sección censal: Level =7 y color = 22
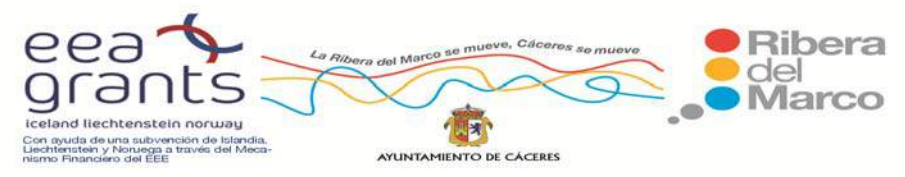

SIG y Patrimonio: el caso de estudio de la Ribera del Marco en Extremadura. http://imsturex.unex.es/ribera/

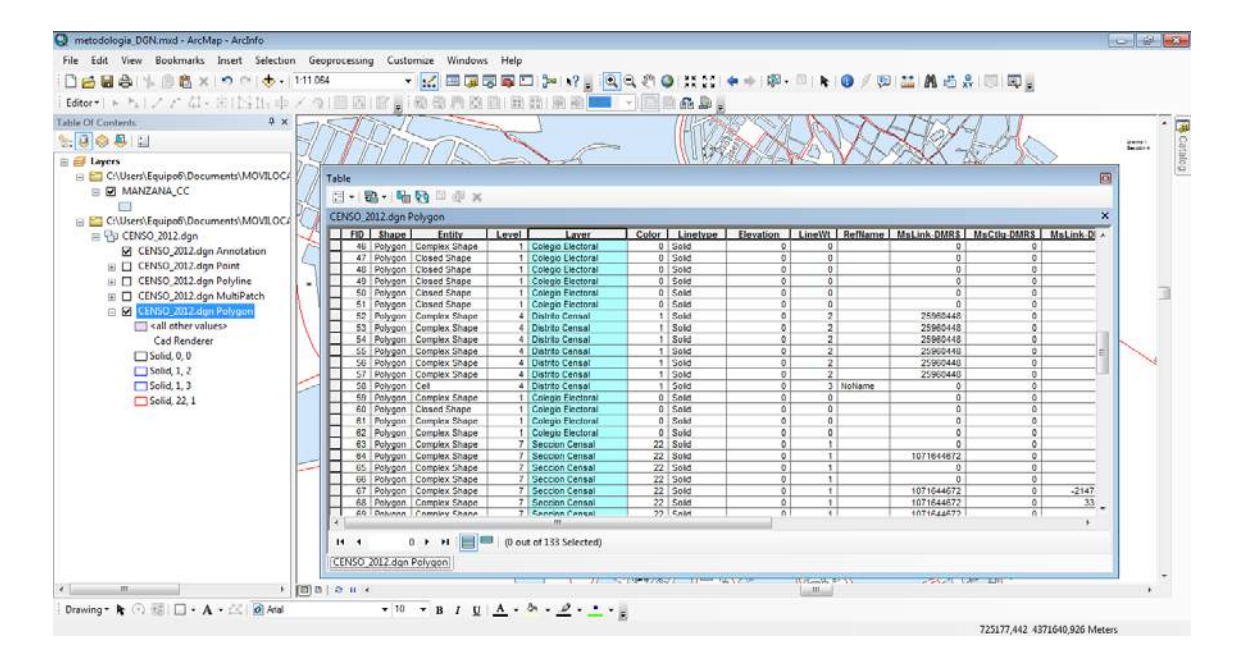

 En nuestro estudio nos interesan las secciones censales, así que vamos a realizar una selección por atributos para extraer sólo la información de dicha capa atendiendo a Level =7 y color = 22:

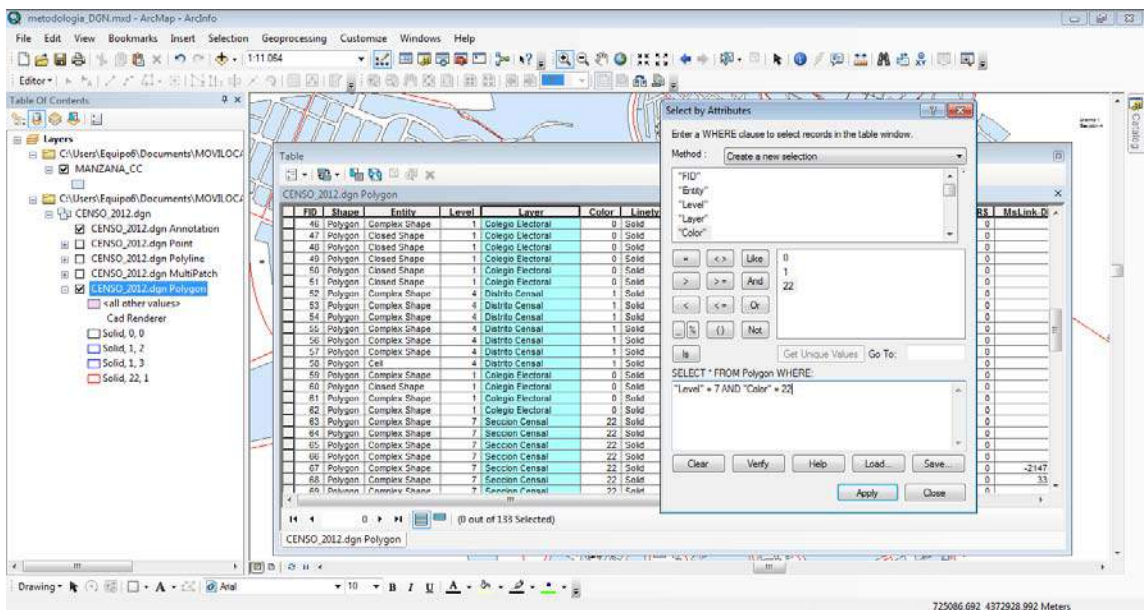

Guardamos esta selección como un nuevo shp. denominado Secciones\_DGN:

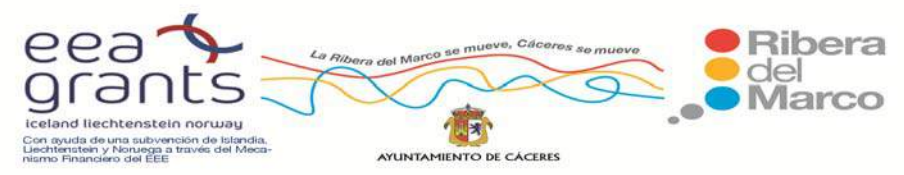

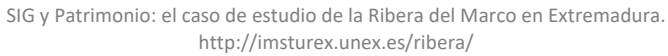

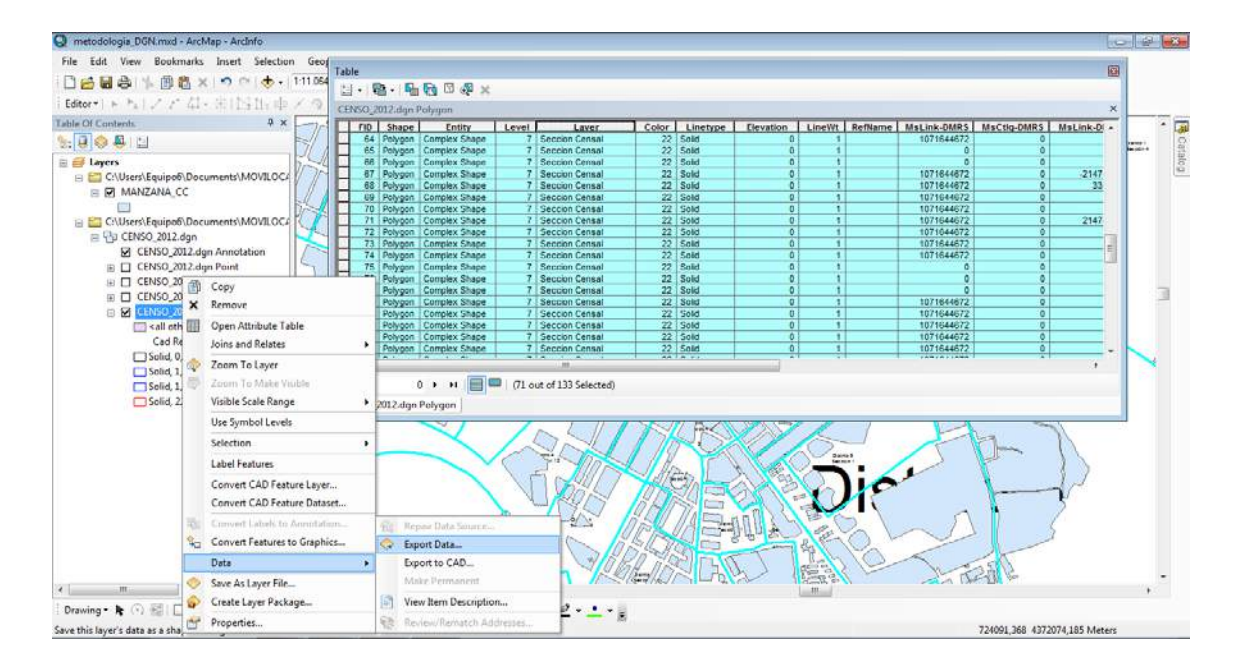

Le aplicamos un color de línea royo y un grosor de 2 y el fondo lo dejamos en

transparente, para poder visualizar las manzanas que irán debajo de esta capa:

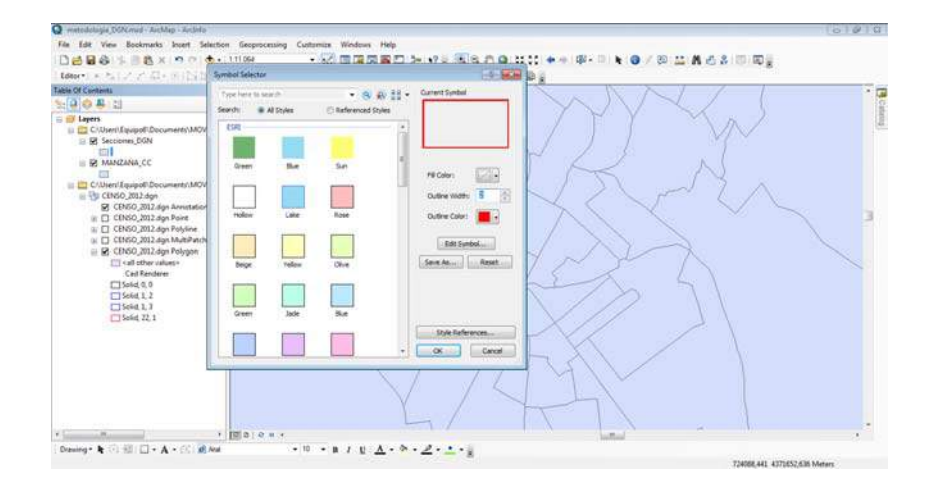

Nuestro resultado fue el siguiente:

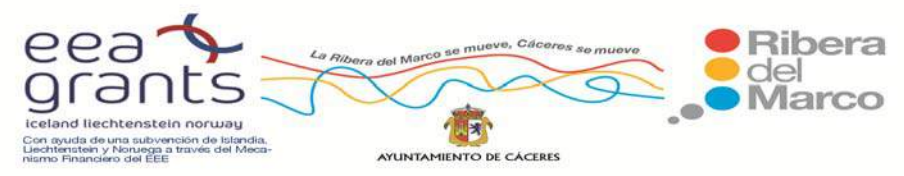

SIG y Patrimonio: el caso de estudio de la Ribera del Marco en Extremadura. http://imsturex.unex.es/ribera/

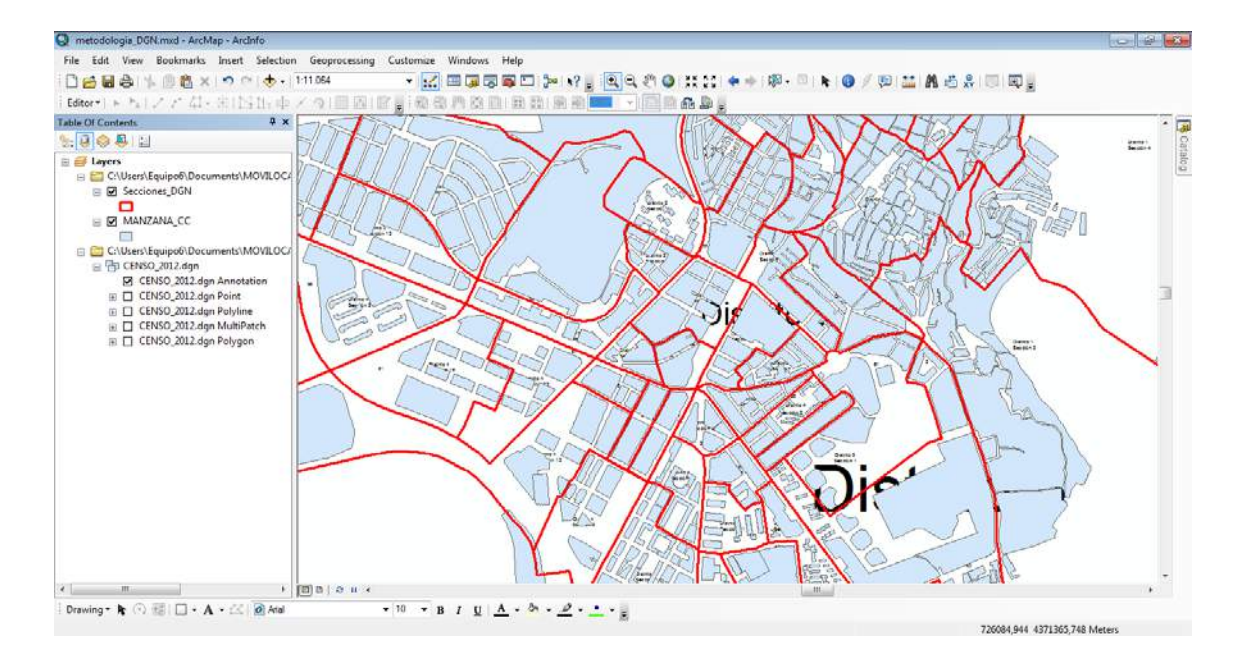

Se continuó extrayendo las anotaciones del archivo dgn Censo\_2012, para ello nos dirigimos al software ArcCatalog y buscamos el archivo de anotaciones. Pinchamos en botón derecho del ratón sobre el archivo anotaciones y seleccionamos exportar > to shapefile (single):

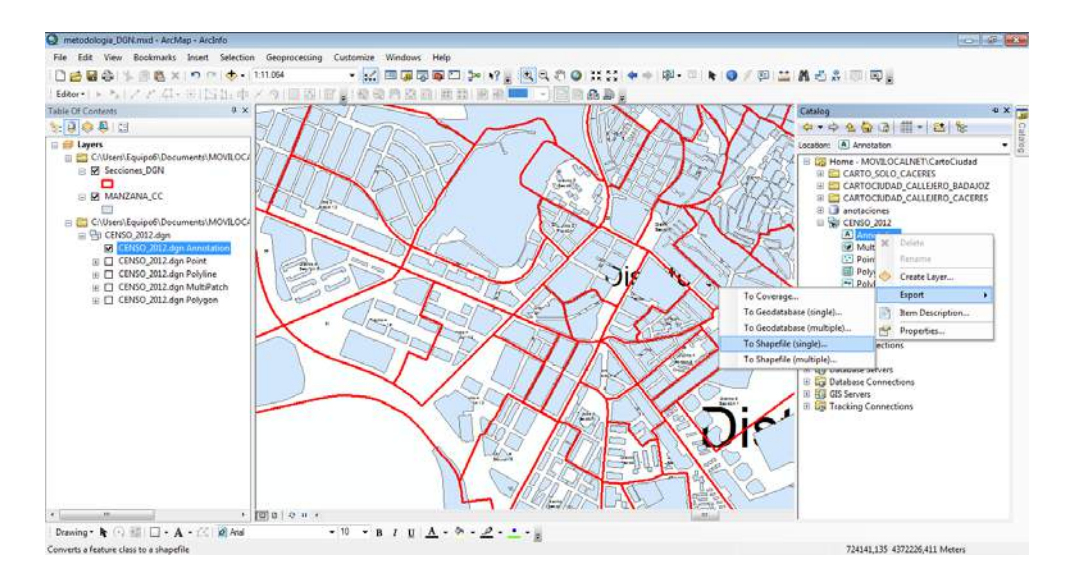

Nos aparece una nueva ventana donde iremos definiendo las propiedades:

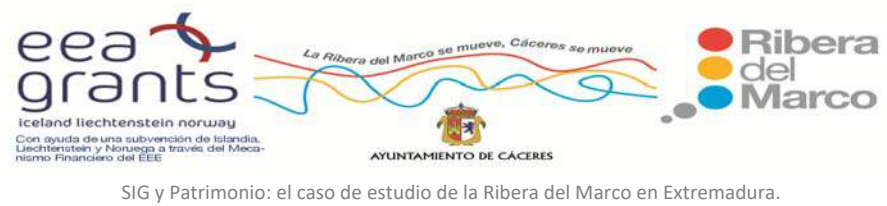

http://imsturex.unex.es/ribera/

- Input features: es la ruta donde se encuentra el archivo de entrada
- Ouput location: elegimos solamente la carpeta de salida del nuevo shp.
- Ouput Feature class: es el nombre del nuevo shp.
- Expresssion (opcional): pinchamos en SQL y en el "Query Builder" insertamos la expresión: "Layer" = 'Texto Distrito'

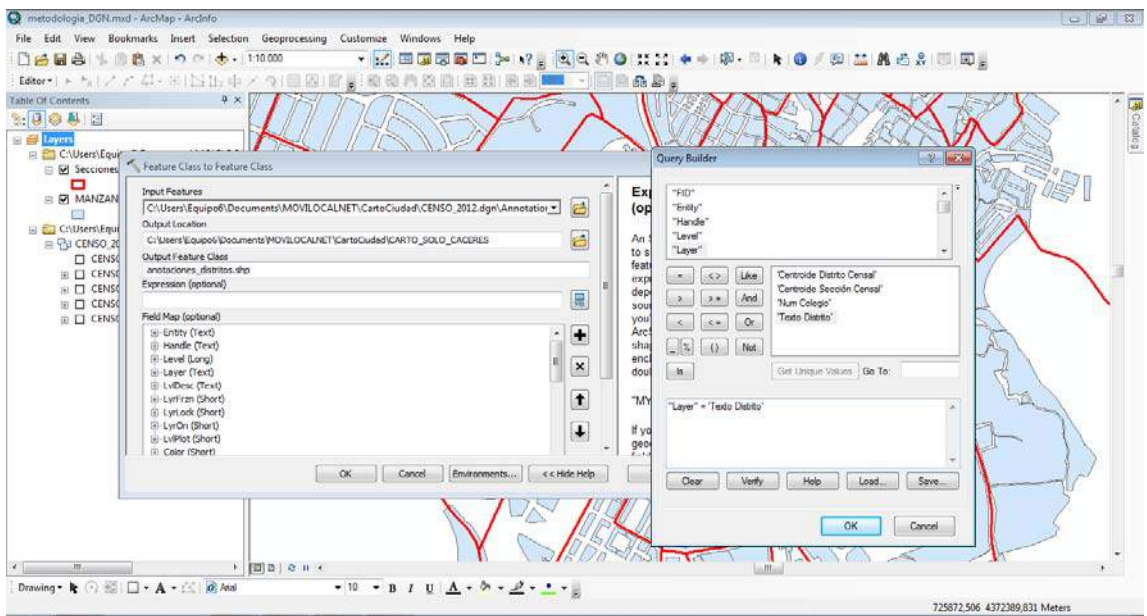

Obtuvimos en nuestro proyecto una nueva capa de puntos que son las

anotaciones de los distritos:

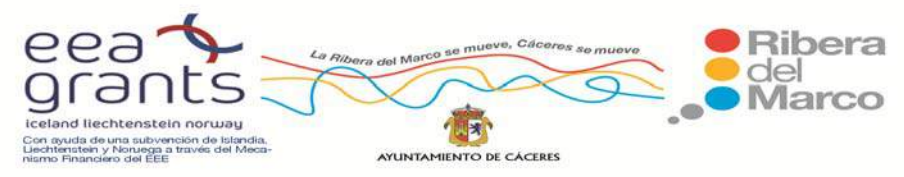

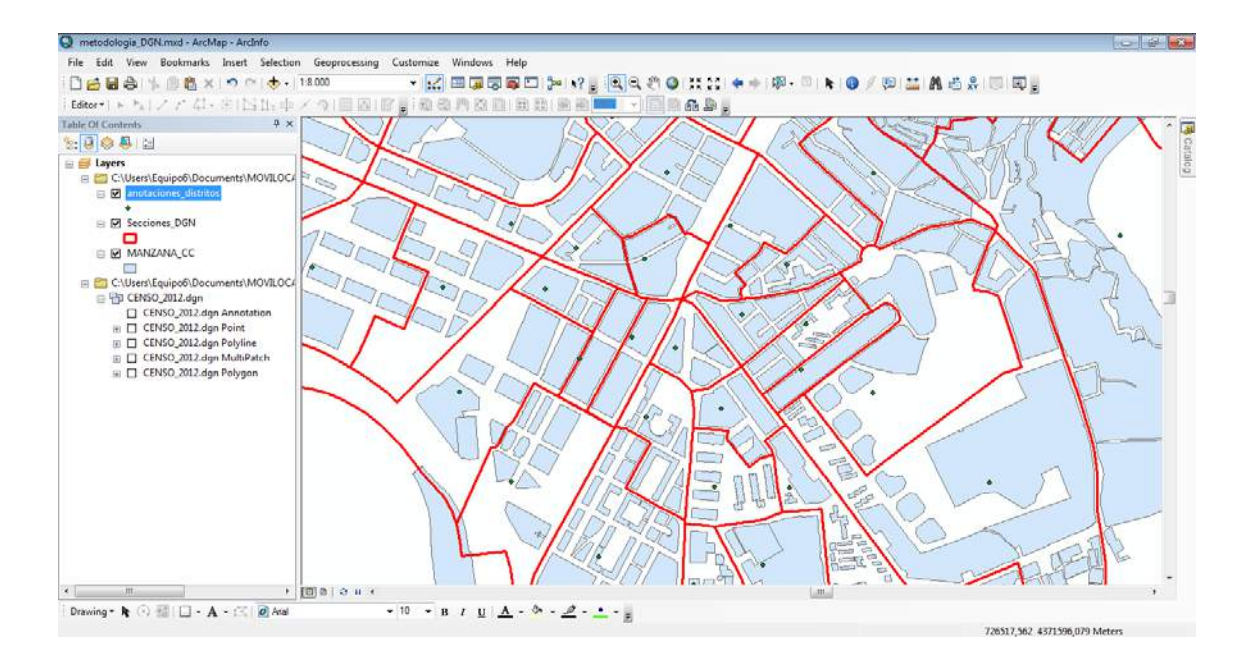

Después se le añadieron las etiquetas a esta capa de puntos, nos dirigimos a Properties > Labels y elegimos el campo "RefName":

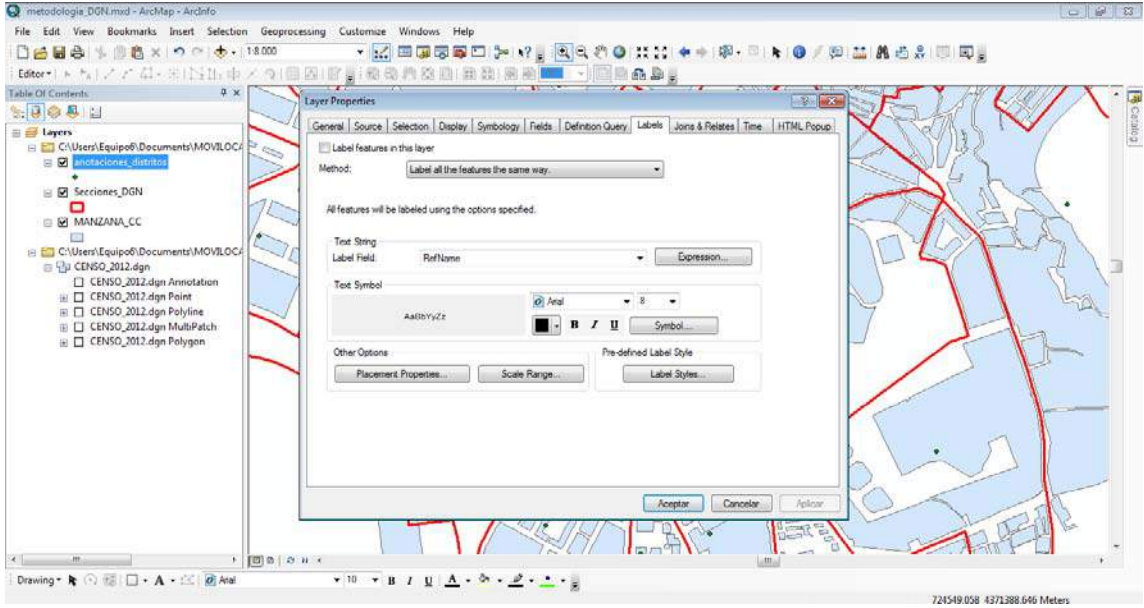

Se activaron las Labels (botón derecho encima de anotaciones distritos y activamos la casilla Labels), el resultado final:

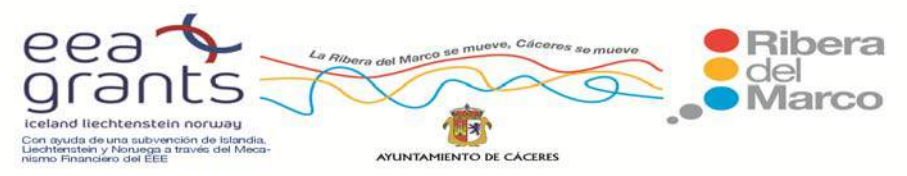

SIG y Patrimonio: el caso de estudio de la Ribera del Marco en Extremadura. http://imsturex.unex.es/ribera/

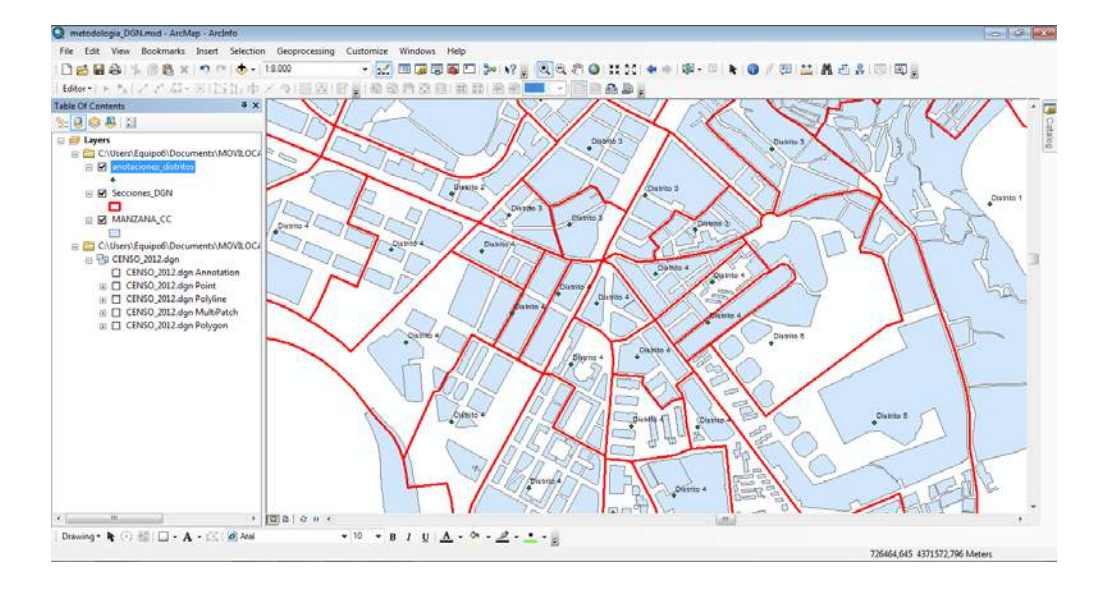

Realizamos la misma operación para extraer las anotaciones de las secciones

censales:

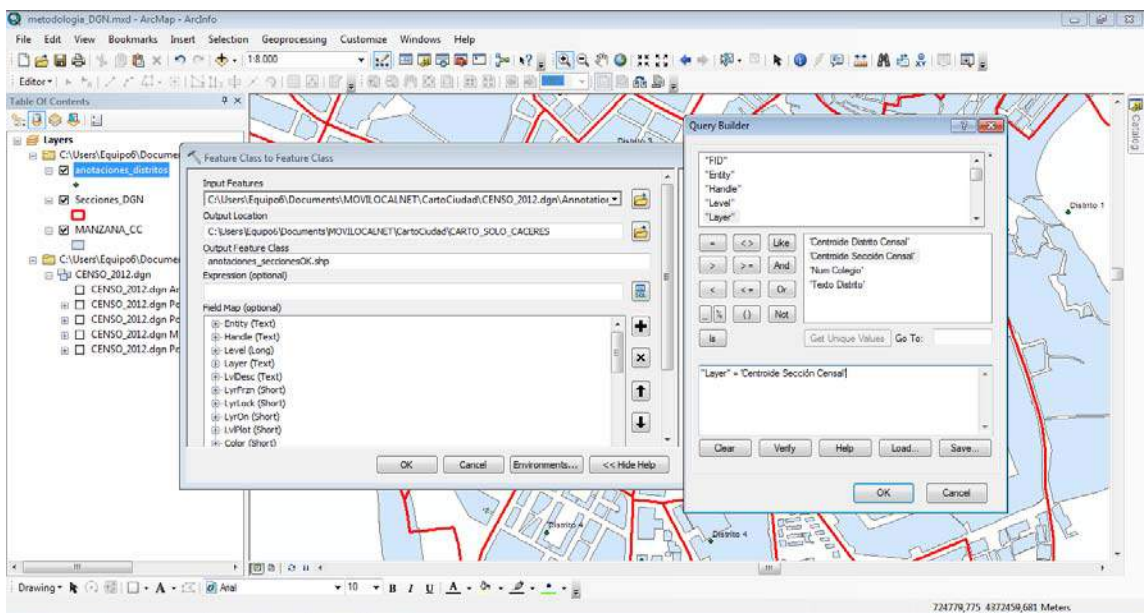

Nos aparece en nuestro proyecto ya como una capa de puntos:

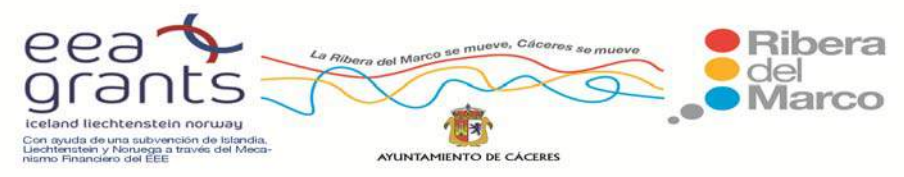

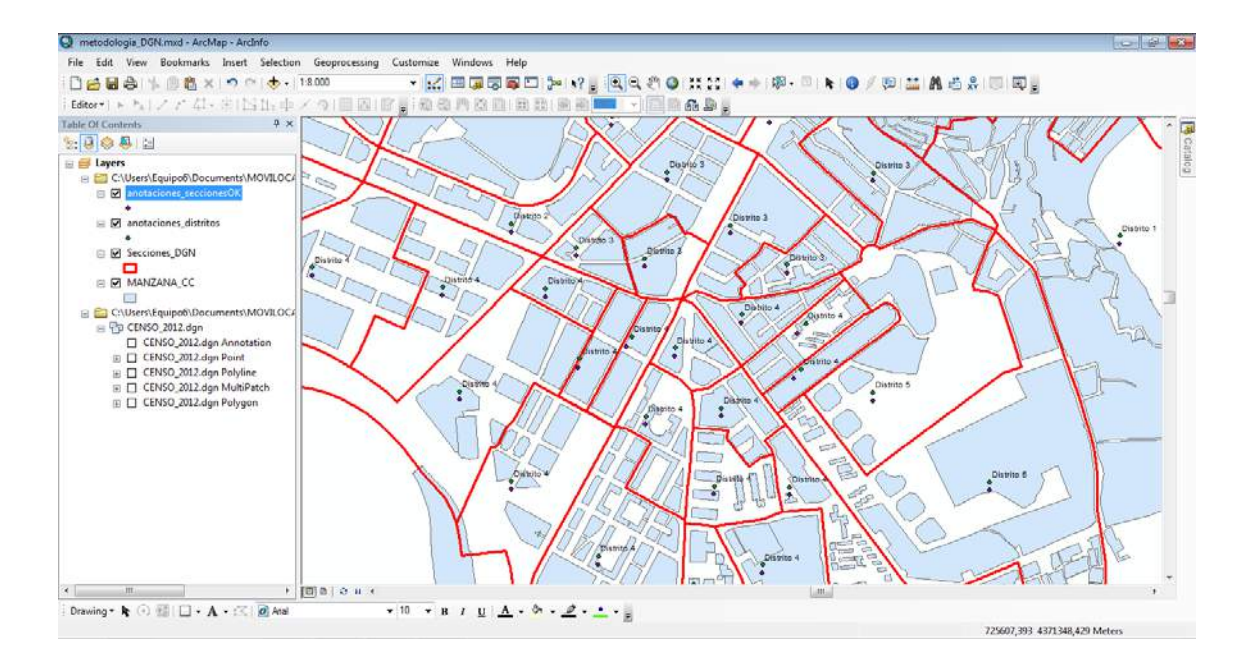

Añadimos las etiquetas a la nueva capa anotaciones secciones por el campo

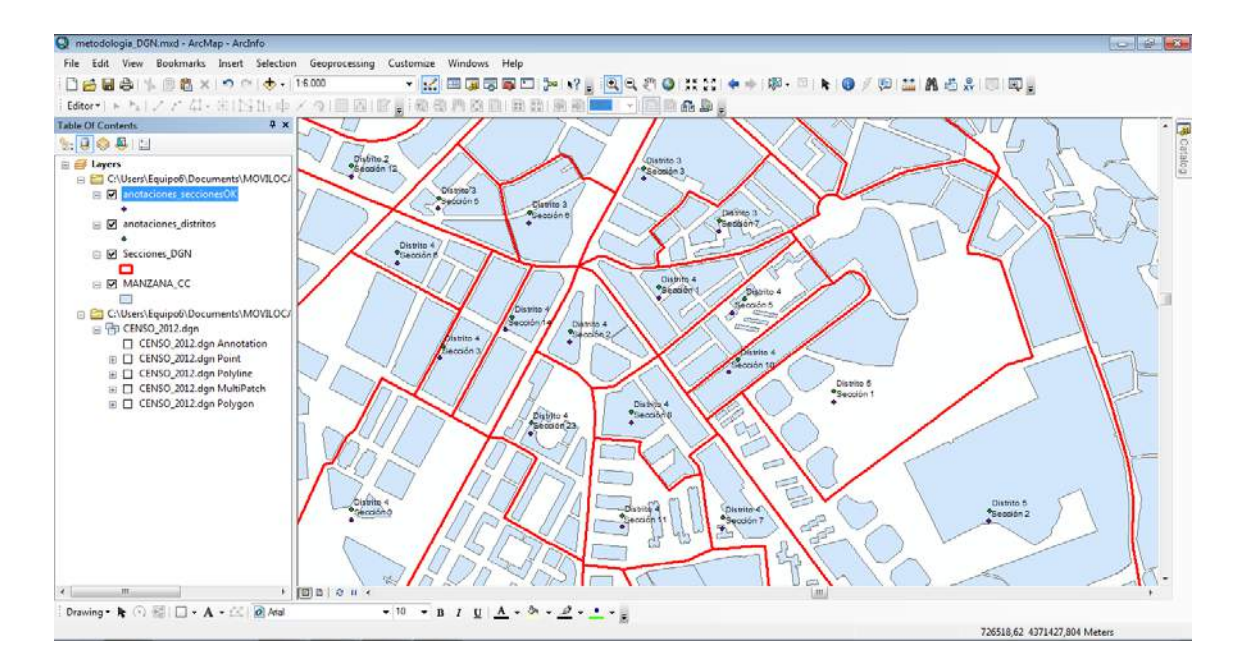

"RefName":

El siguiente paso fue asignar la capa de puntos de anotaciones\_distritos.shp y anotaciones\_secciones.shp a la capa vectorial de Secciones\_dgn.shp, a través de la

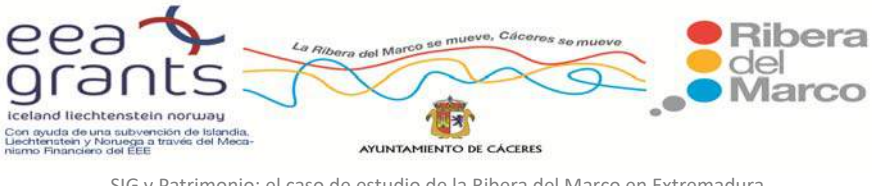

aplicación asignar información por la localización espacial. El paso final será asignar tanto los distritos como las secciones censales a cada manzana.

Para comenzar, pinchamos encima de la capa "secciones dgn" con el botón derecho y nos dirigimos a "Join and Relates" y escogemos Join:

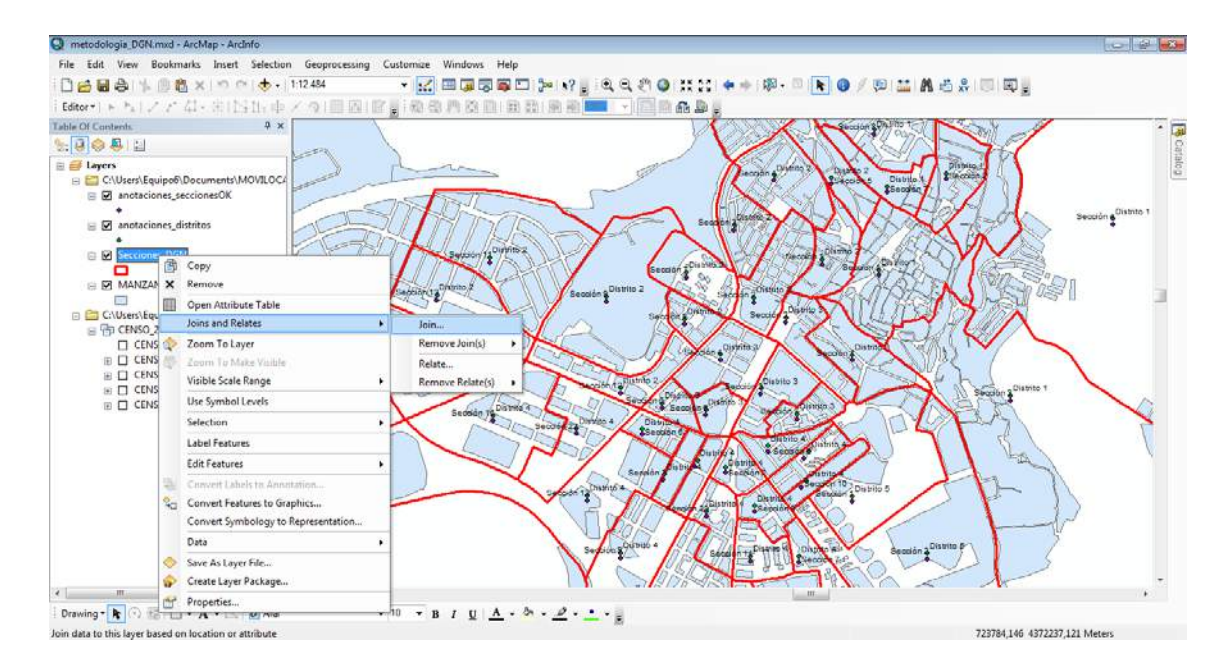

Lo primero fue desplegar la primera pestaña y elegir "Join data from another layer based on spatial location":

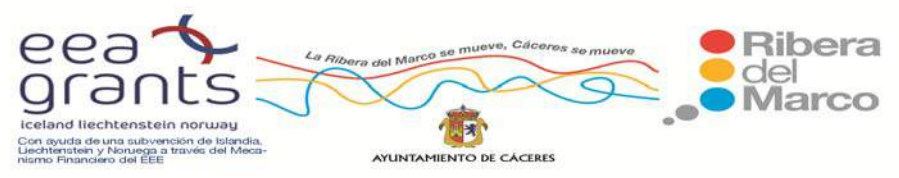

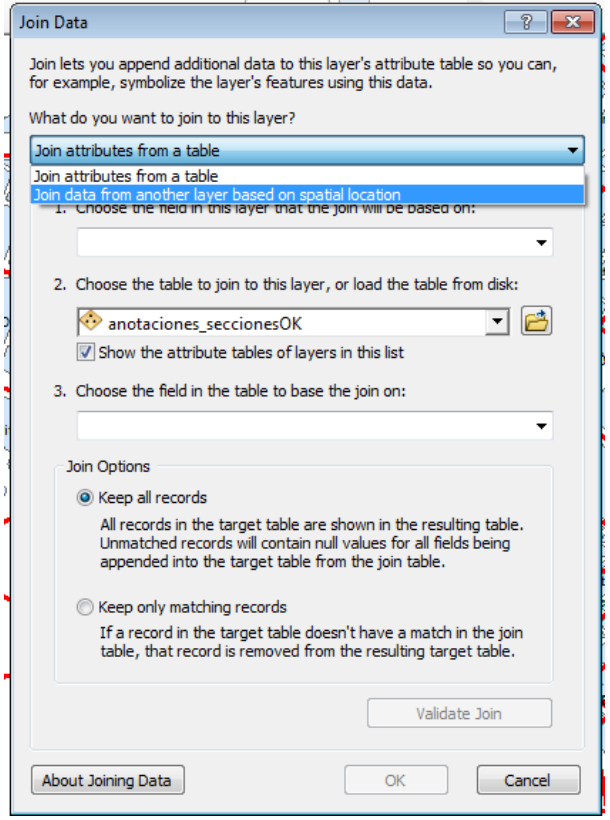

Y se fueron definiendo los siguientes puntos:

1. Elegir la capa que queremos unir a secciones\_dgn: en nuestro caso será la capa de puntos "anotaciones distritos".

2. Elegimos la segunda opción donde cada punto deberá estar completamente encerrado dentro de la capa vectorial.

3. Elegimos la carpeta de salida y el nombre del nuevo shp: ejemplo Seccionesdgn\_CodDistritos.

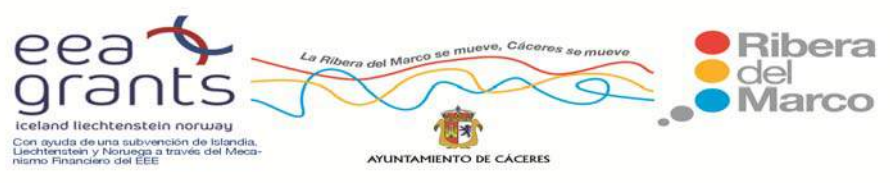

SIG y Patrimonio: el caso de estudio de la Ribera del Marco en Extremadura. http://imsturex.unex.es/ribera/

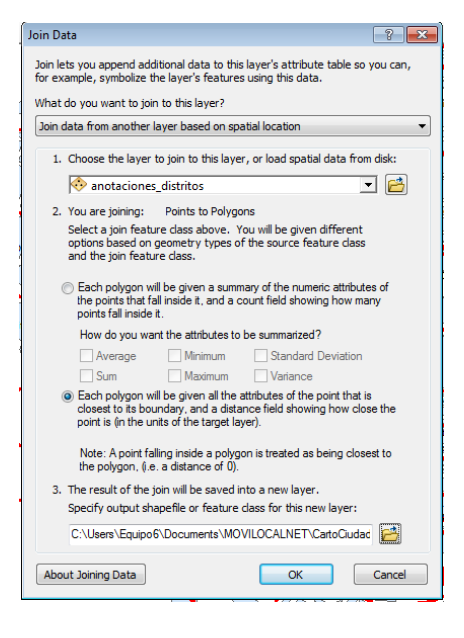

La nueva capa contiene tanto la información de las capas de origen: "Secciones DGN" y "anotaciones distritos". Ya tenemos la capa vectorial de secciones con los nombres de los distritos.

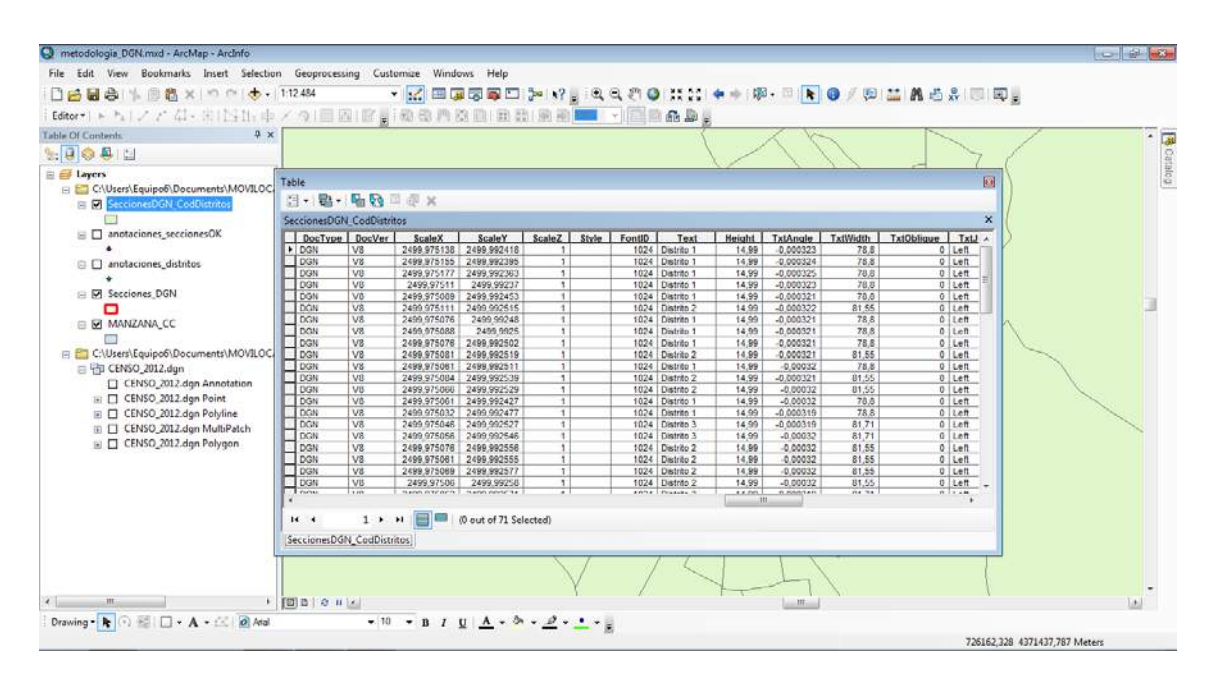

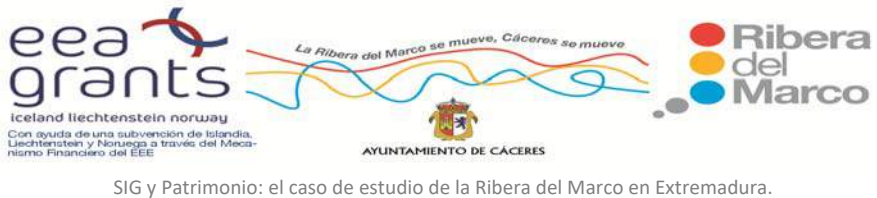

http://imsturex.unex.es/ribera/

 Realizamos la misma operación para asignar los nombres de las secciones censales a la nueva capa creada Seccionesdgn\_CodDistritos.

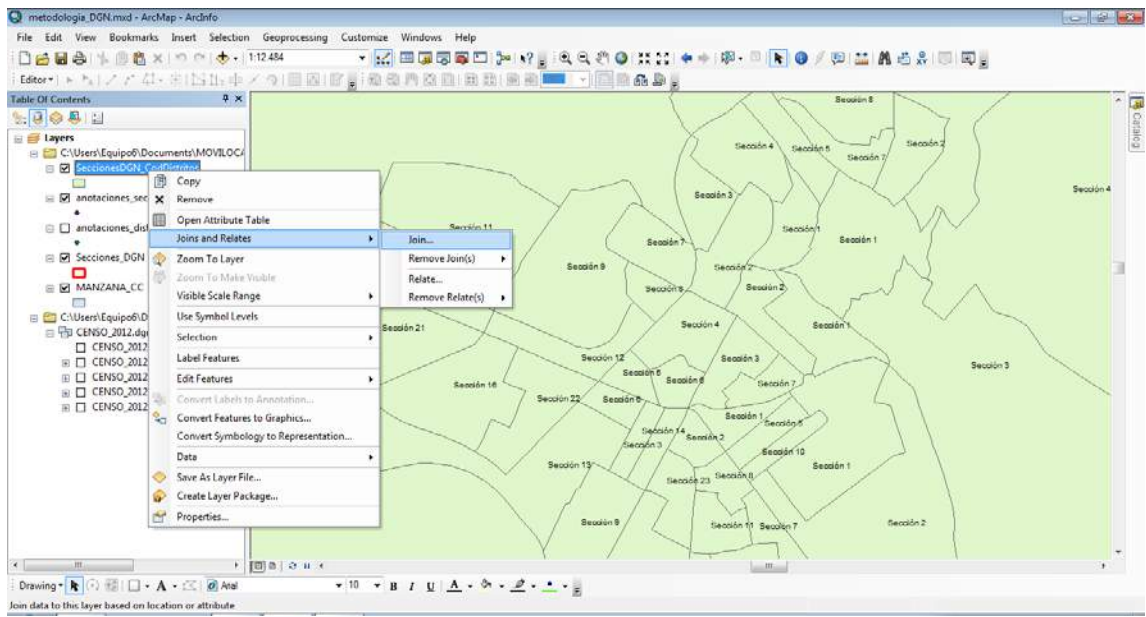

Esta vez la capa que asignamos es la de "anotaciones secciones". Por ejemplo guardamos la nueva capa con el nombre "Seccionesdgn\_CodSecciones:

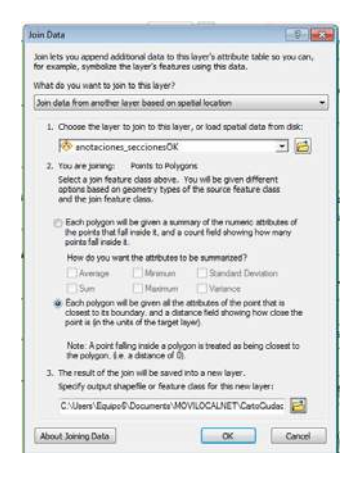

 Obtuvimos la capa de Secciones con los nombres tanto de los distritos como de las secciones:

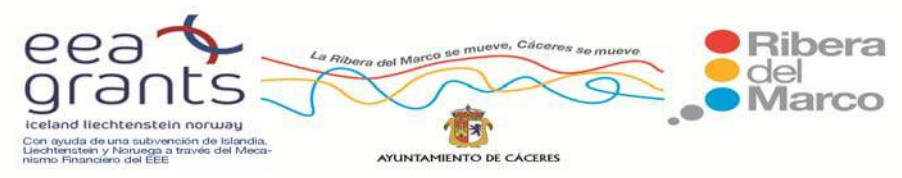

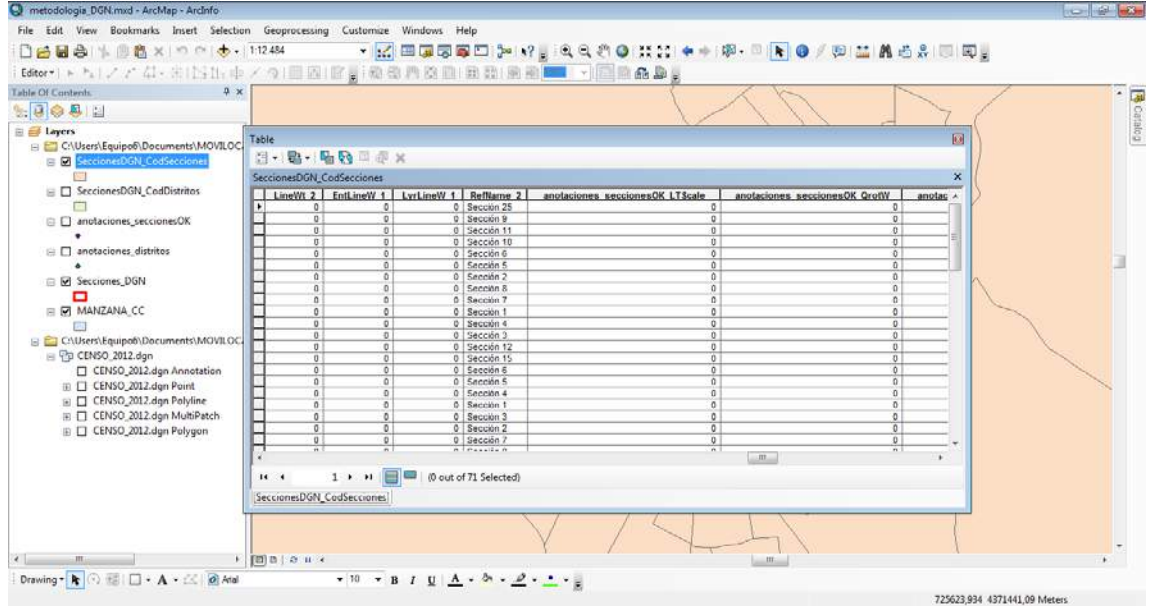

 Se eliminaron los campos que no nos interesaban, como los que no contenían información:

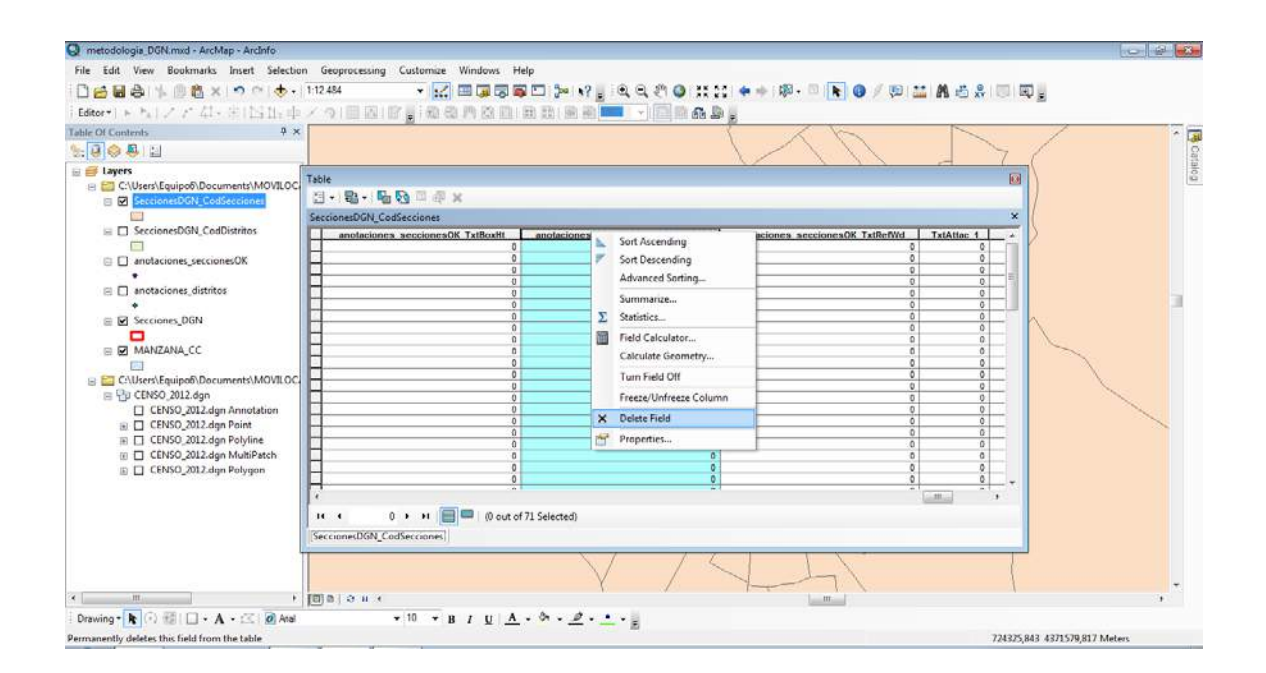

Por último, se le asigno a esta última capa creada "SeccionesDGN\_CodSecciones" a las manzanas, puesto que es la que contiene los

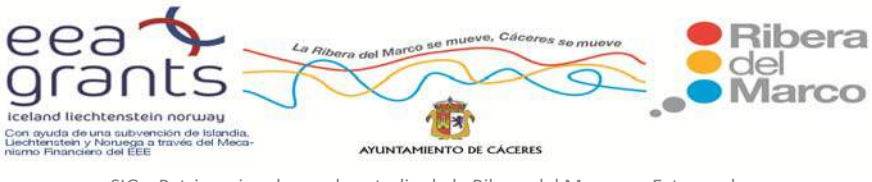

nombres de las secciones y distritos. Para ello pinchamos encima de la capa "Manzanas CC" con el botón derecho y volvemos a dirigirnos a Join and Relates:

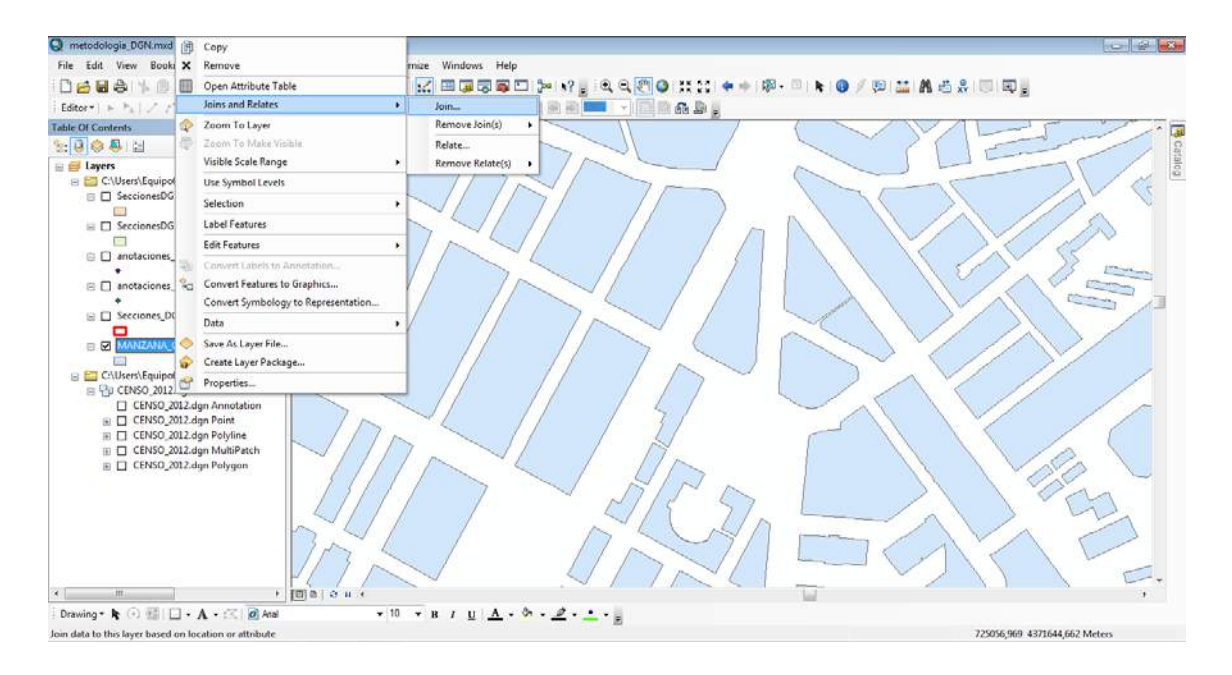

Esta vez la capa a la que asignamos la información es "Manzana\_CC" y la capa resultante la guardamos como Manzanas\_distritosysecciones:

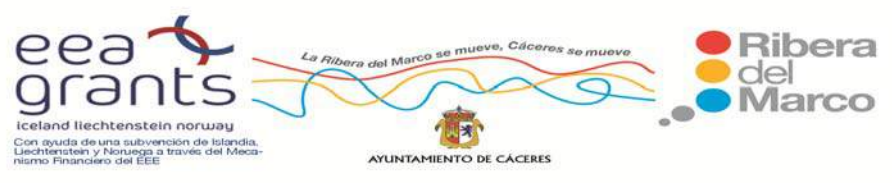

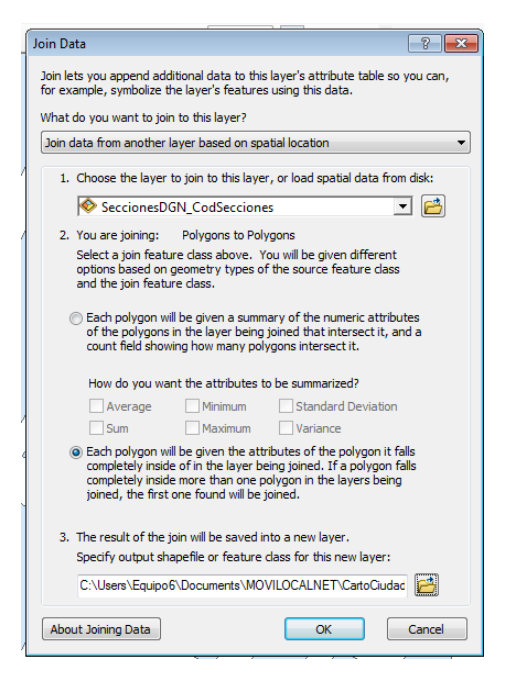

Activamos las etiquetas sobre Manzanas distritosysecciones" por el campo Ref Name2 y obtenemos el nombre de las secciones:

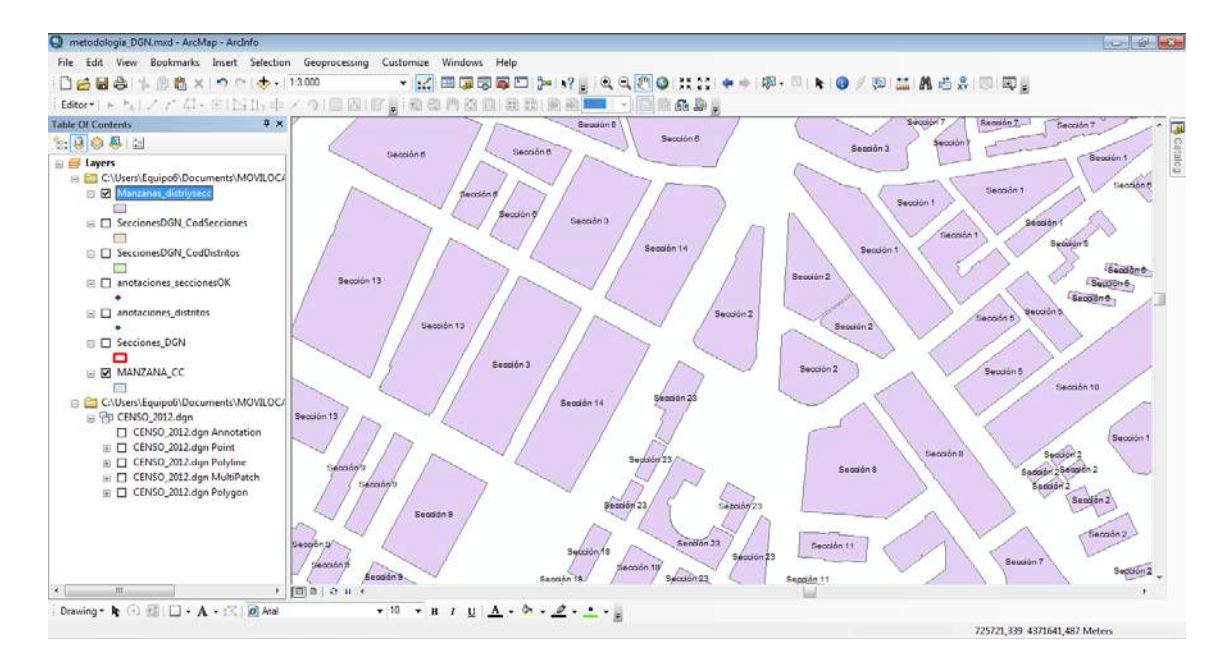

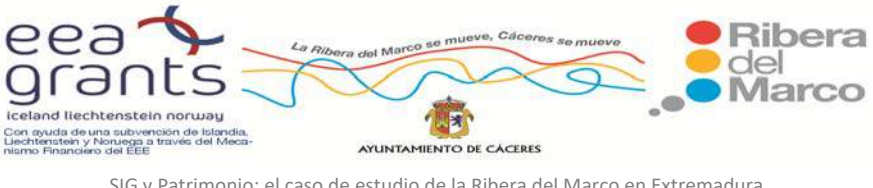

Para corregir posibles errores se activó la capa "Secciones\_DGN" y representamos la capa "Manzanas\_distritosysecciones" por el campo RefName\_2 (que es el nombre de las secciones):

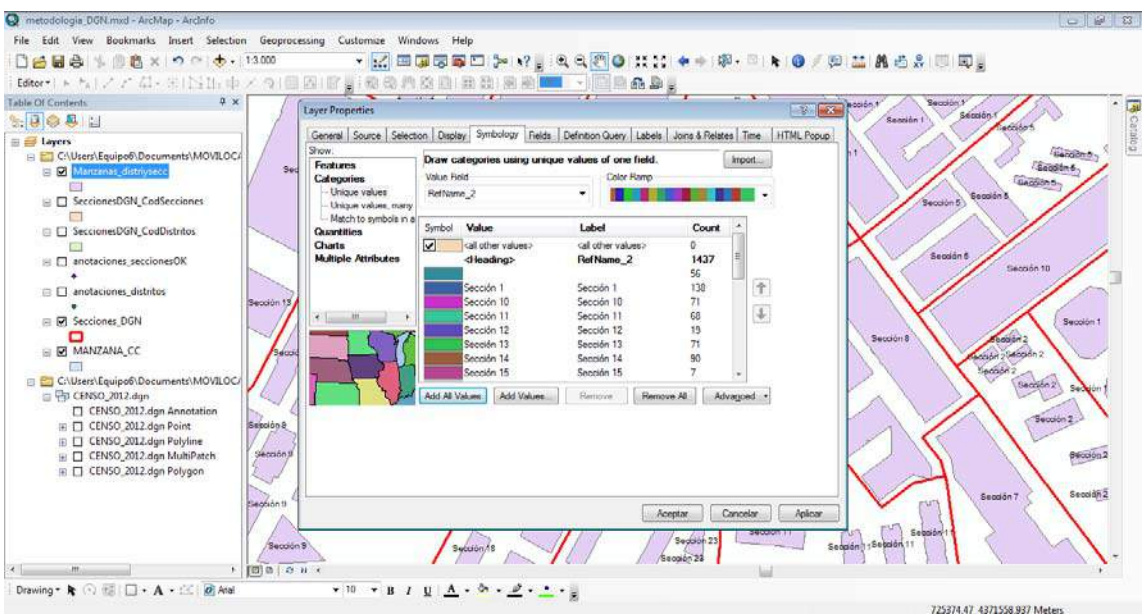

Y comprobamos como por ejemplo esta manzana que pertenece a la sección 13, está asignada a la 22. Por lo que editamos su información.

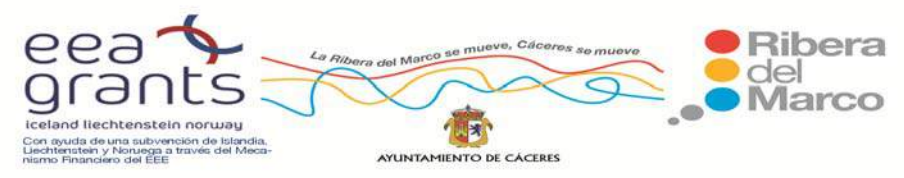

SIG y Patrimonio: el caso de estudio de la Ribera del Marco en Extremadura. http://imsturex.unex.es/ribera/

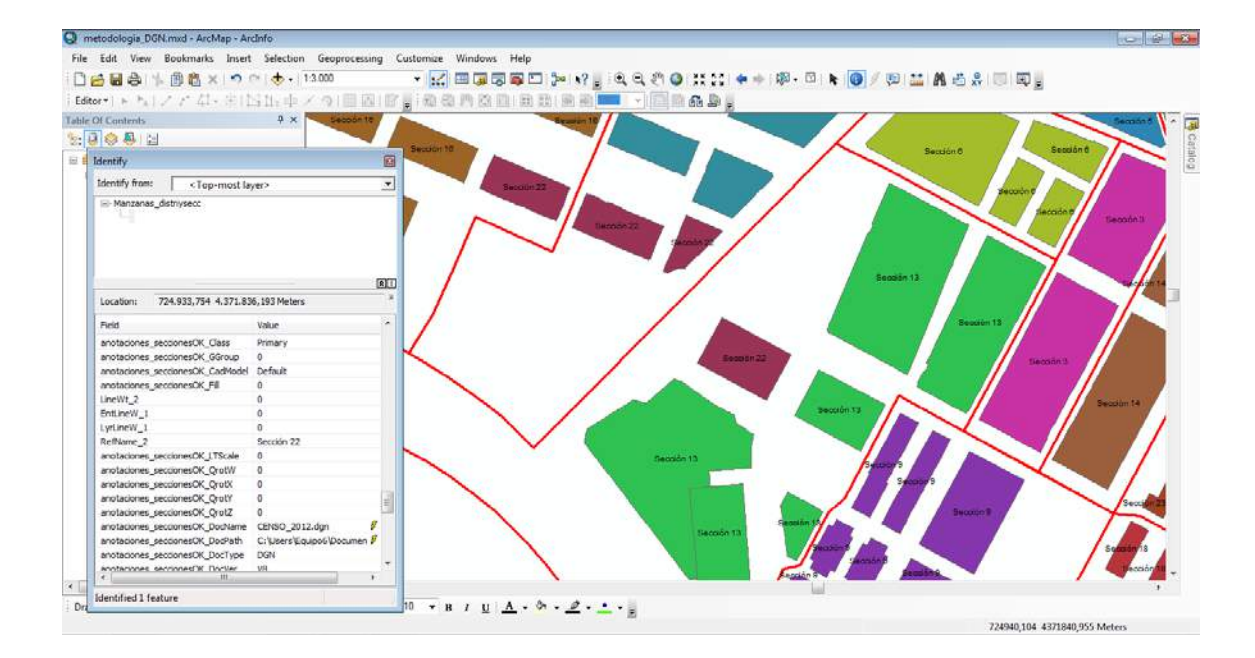

Una vez revisada toda la cartografía y corregidos los posibles errores se creó un nuevo campo denominado Cod\_DistriySeccy se rellenó con el código de los distritos y las secciones utilizando la misma tipología que usa el INE, ejemplo:

**10037** (código Cáceres) / **01** (código del distrito 1) / **012** (código de la sección 12 del distrito 1)

Por ello, nos dirigimos a la tabla de atributos de Manzanas distritosysecciones y añadimos un nuevo campo de tipo numérico (long Inter):

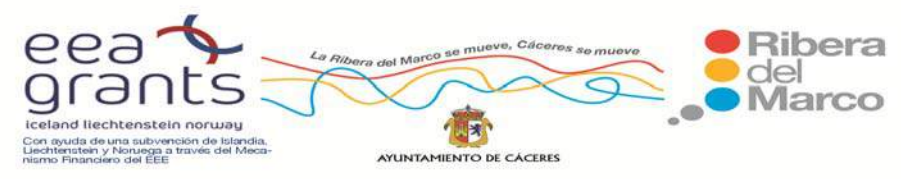

SIG y Patrimonio: el caso de estudio de la Ribera del Marco en Extremadura. http://imsturex.unex.es/ribera/

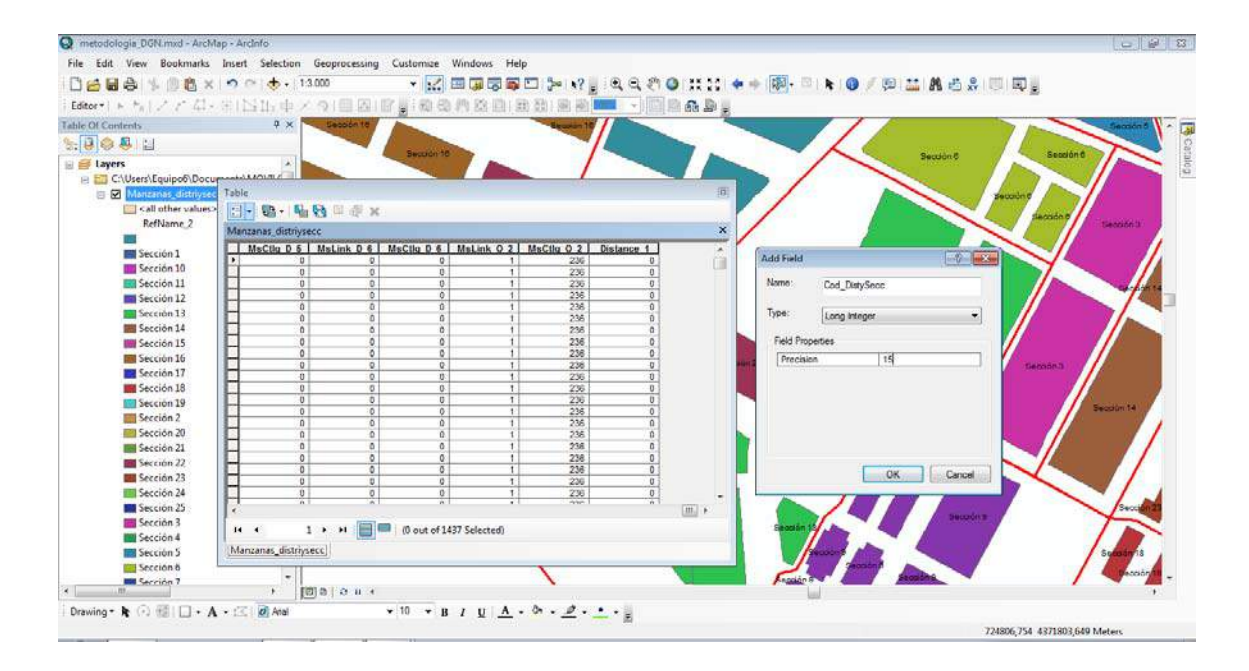

Abrimos la tabla de atributos y seleccionamos por atributos los registros que pertenecen al distrito 1 y la sección 1. Introducimos la siguiente consulta:

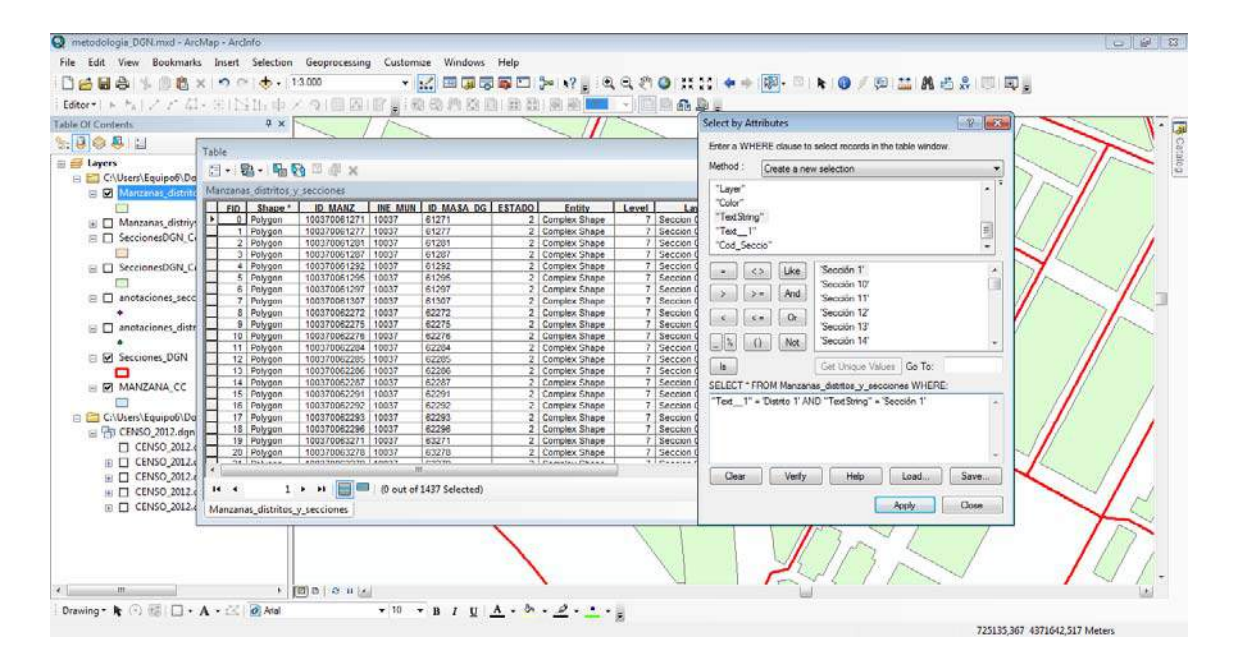

Una vez seleccionados los registros correspondientes, comenzamos a editar (Start Editing) y rellenamos el campo Cod\_SeccioyDistri con el código 1003701001:

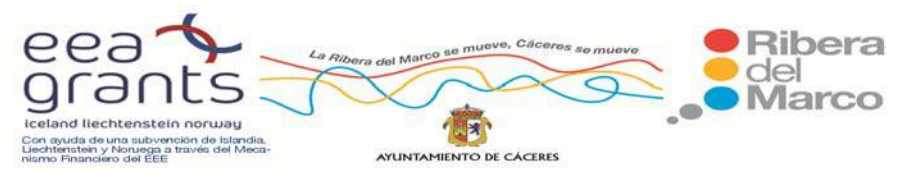

SIG y Patrimonio: el caso de estudio de la Ribera del Marco en Extremadura. http://imsturex.unex.es/ribera/

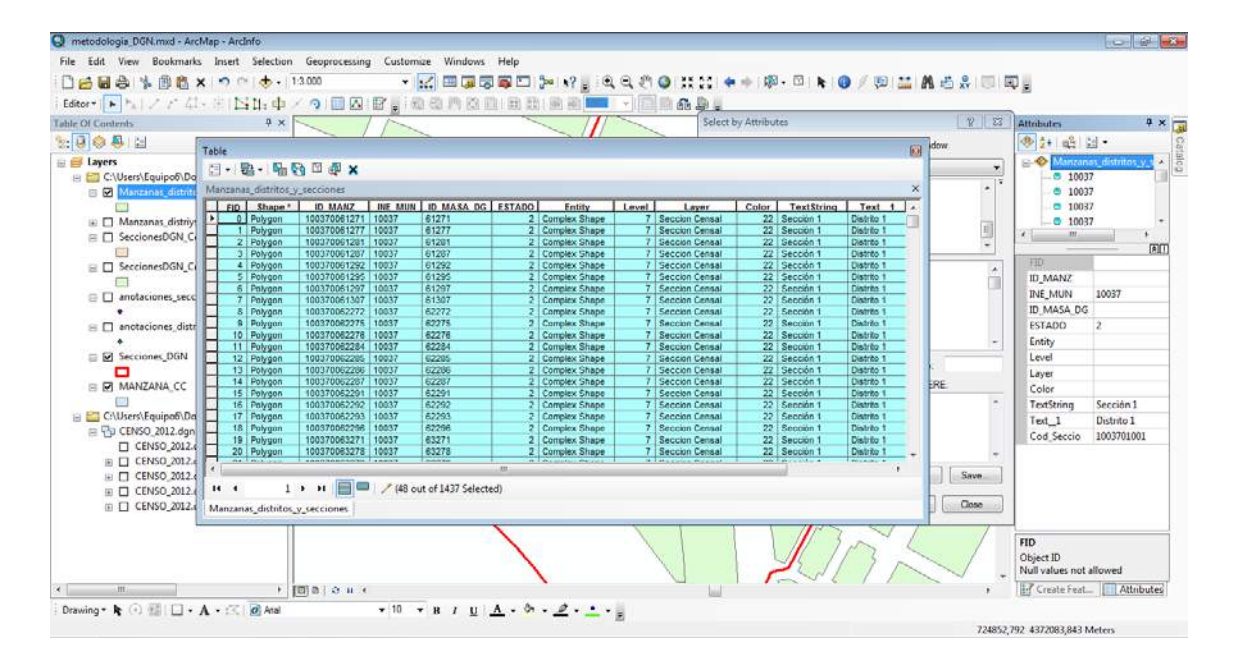

De tal forma que automáticamente se rellenan los registros seleccionados:

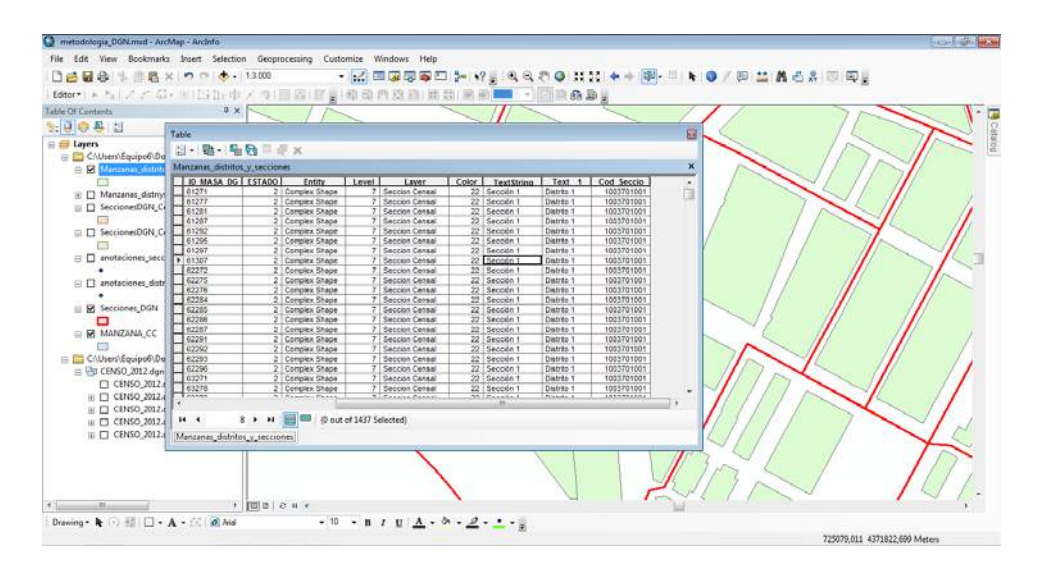

Se aplicó el mismo método para todos los registros y secciones. Una vez finalizado todo el proceso, si representamos la capa "Manzanas\_distritosysecciones" por el campo "Cod\_distriysecc" el resultado final sería el siguiente:

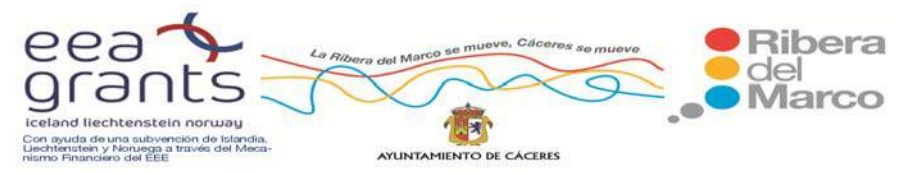

SIG y Patrimonio: el caso de estudio de la Ribera del Marco en Extremadura. http://imsturex.unex.es/ribera/

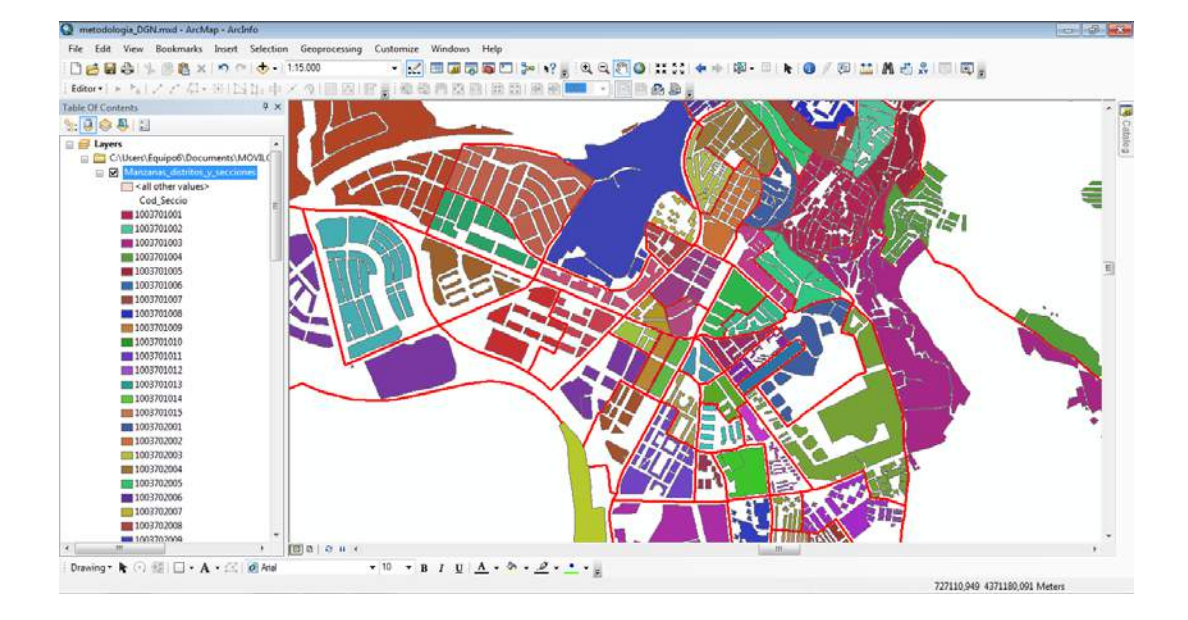

El resultado con la capa de Cartociudad es el siguiente:

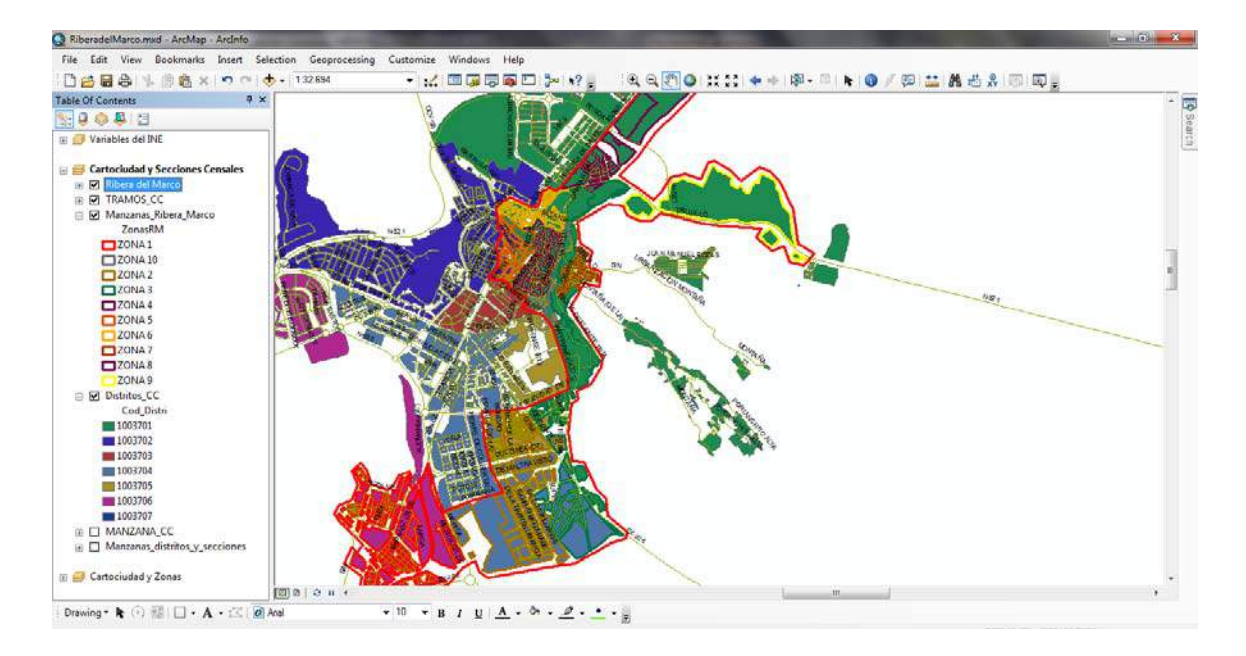

 Sobre esta capa ya podríamos añadir toda la información que el INE distribuye por distritos y secciones censales.

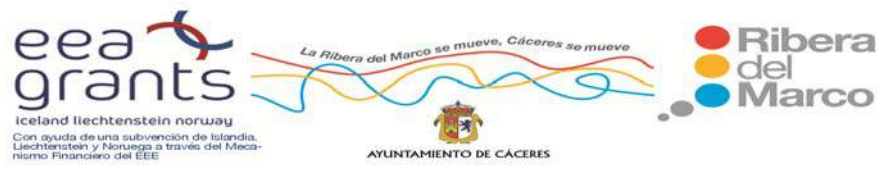

# **6.1.5. Cartografía de distritos y secciones censales del Instituto Nacional de Estadística: archivos shapefile**

 Con la publicación del último Censo de Población de 2011 el Instituto Nacional de Estadística (INE) publicó gratuitamente una cartografía inframunicipal de secciones y distritos censales en formato shapefile (.shp). Se trata de una cartografía digitalizada del contorno de las secciones censales de toda España a 1 de noviembre de 2011.

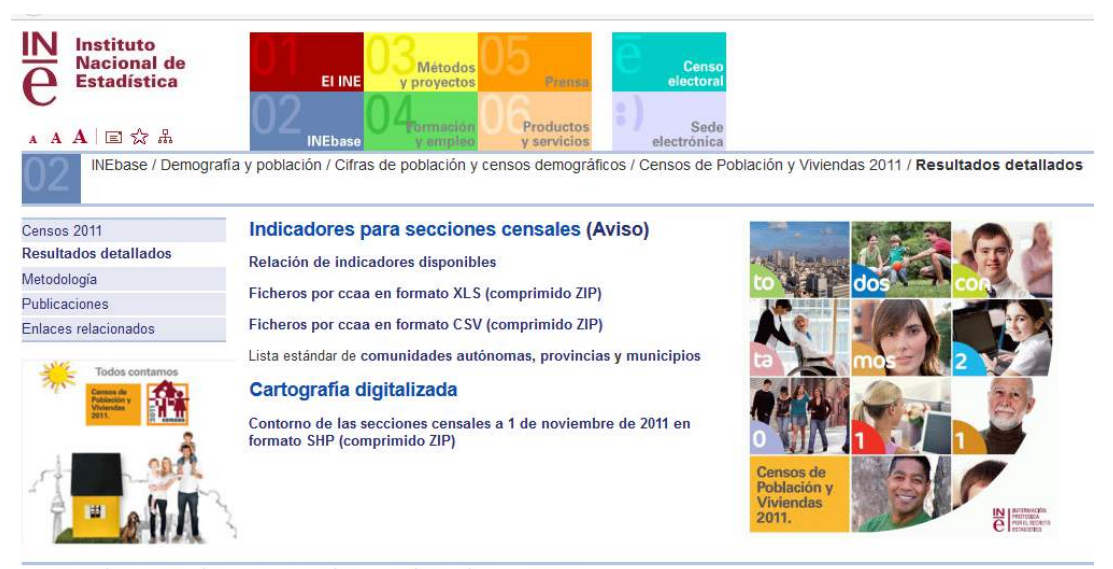

© INE 2016 | Accesibilidad | Aviso de seguridad | Aviso legal | Ayuda | Dónde encontrarnos

A la hora de descarga, la única opción disponible es el formato .zip, que posteriormente se descomprime y se obtiene una única capa vectorial .shp con todas las secciones censales de España:

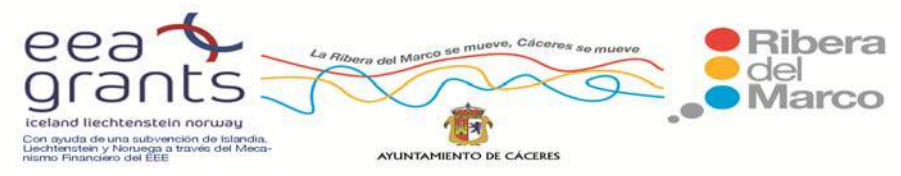

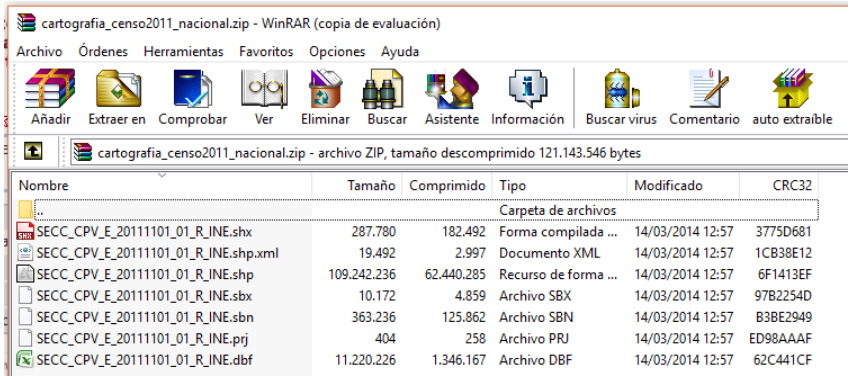

#### Abrimos el archivo en ArcMAP:

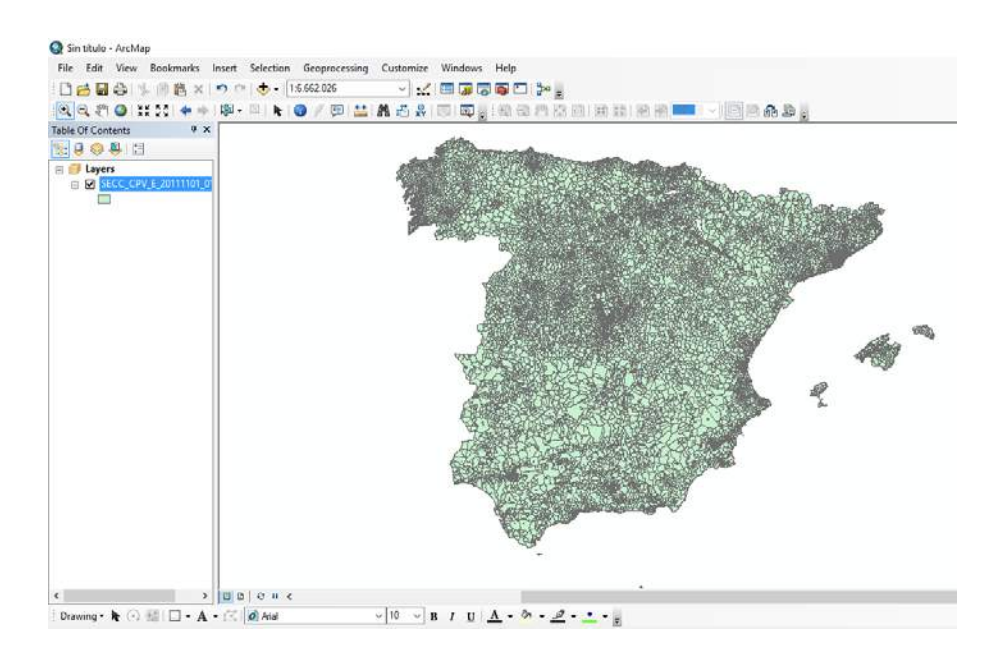

Y seleccionamos de la columna "NMuni" el nombre de municipio que no interese guardar, en este caso Cáceres:

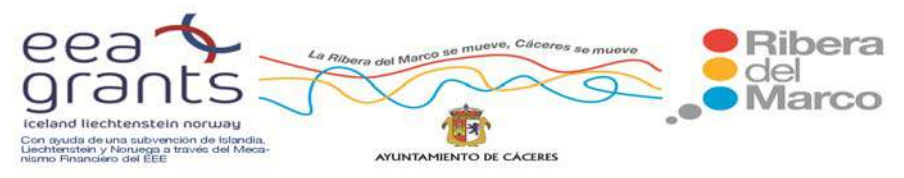

SIG y Patrimonio: el caso de estudio de la Ribera del Marco en Extremadura. http://imsturex.unex.es/ribera/

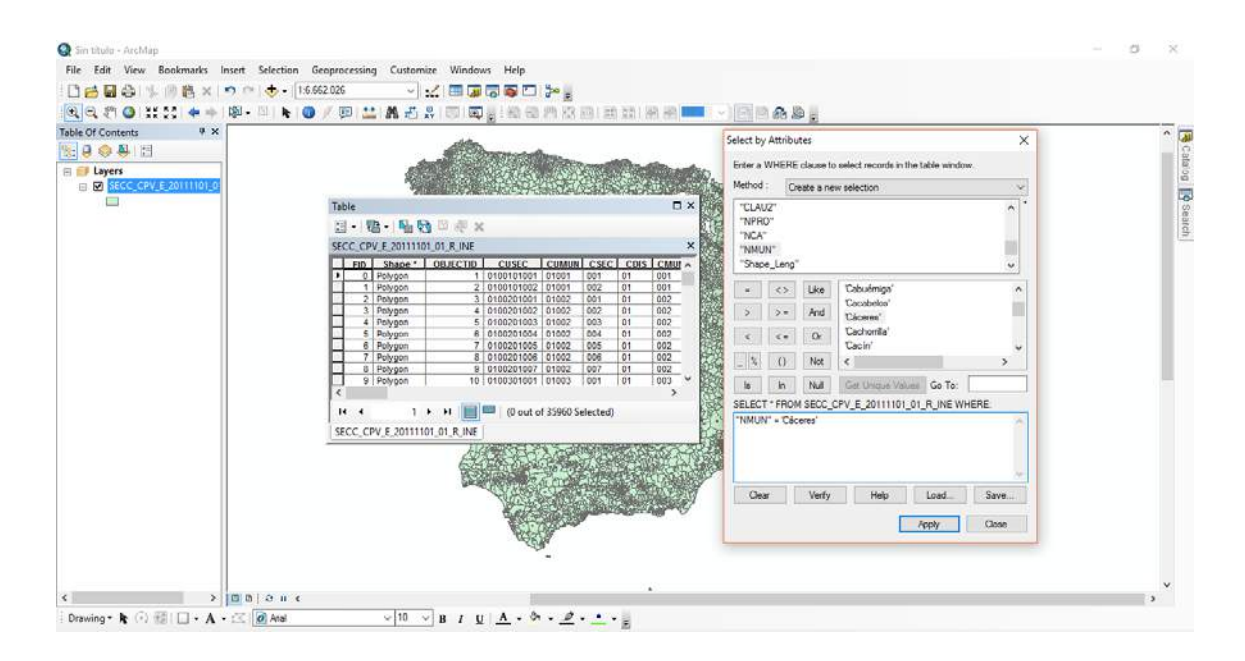

En la selección por atributos nos dice que hay 70 secciones censales en la ciudad de

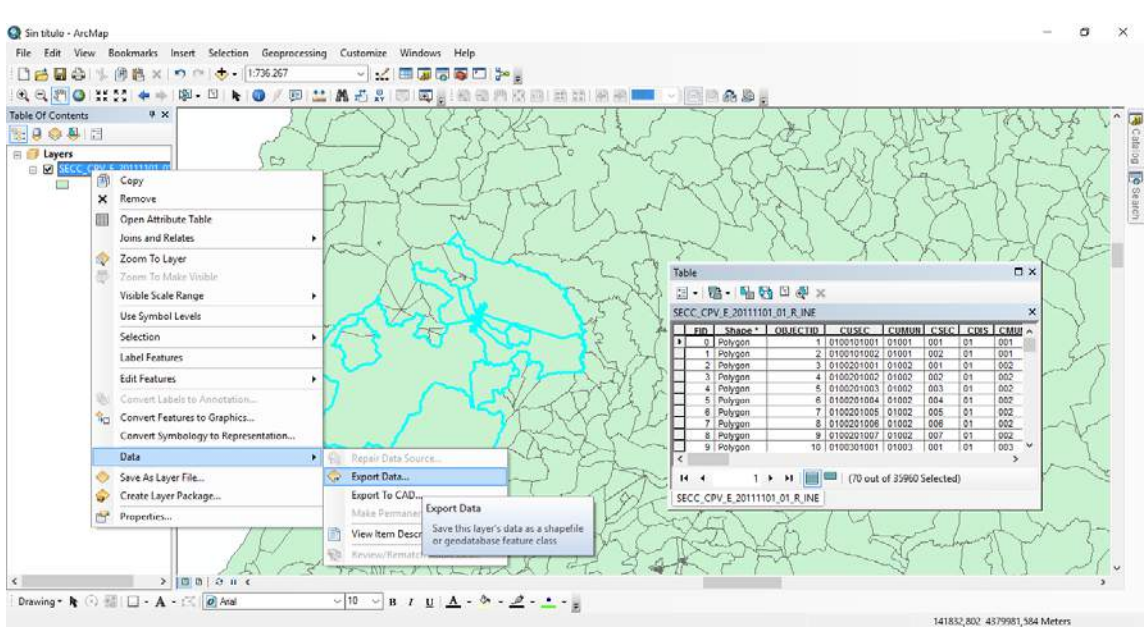

Cáceres. El siguiente paso será exportar como una nueva capa .shp:

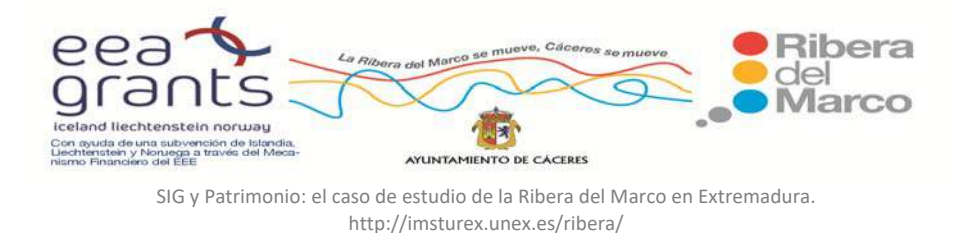

De tal modo que ya tendríamos disponible nuestra cartografía base para trabajar y

añadir toda la información que tengamos disponible.

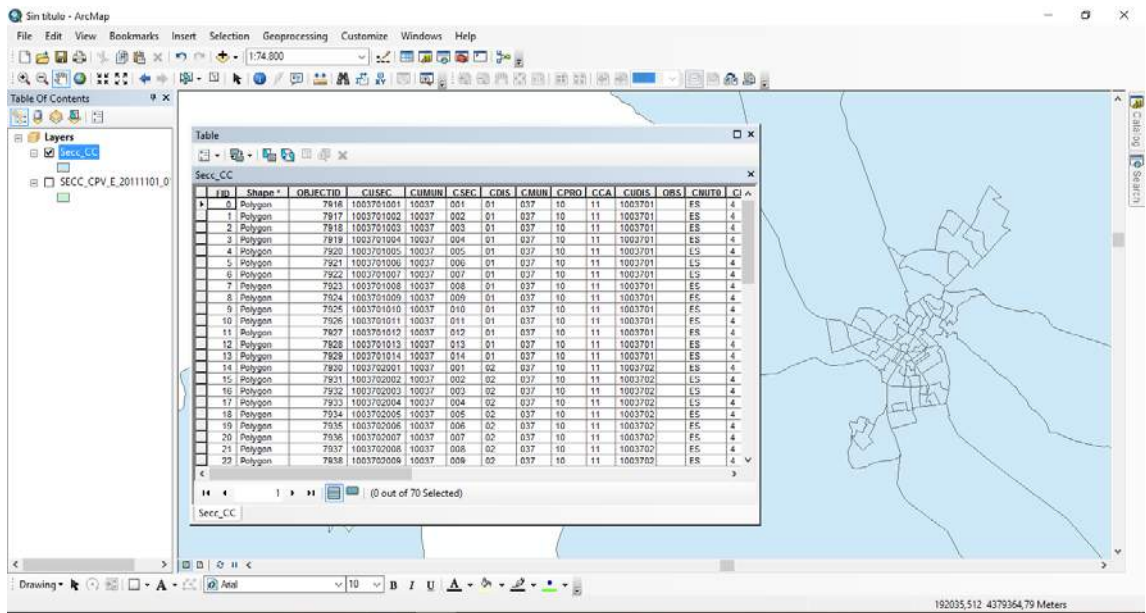

El valor añadido de esta cartografía es que en su tabla de atributos ya viene un campo denominado "CUSEC", que es el código de la sección censales y será a través del que añadiremos la posterior información sociodemográfica.

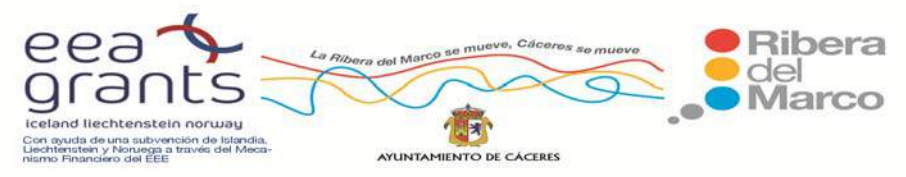

SIG y Patrimonio: el caso de estudio de la Ribera del Marco en Extremadura. http://imsturex.unex.es/ribera/

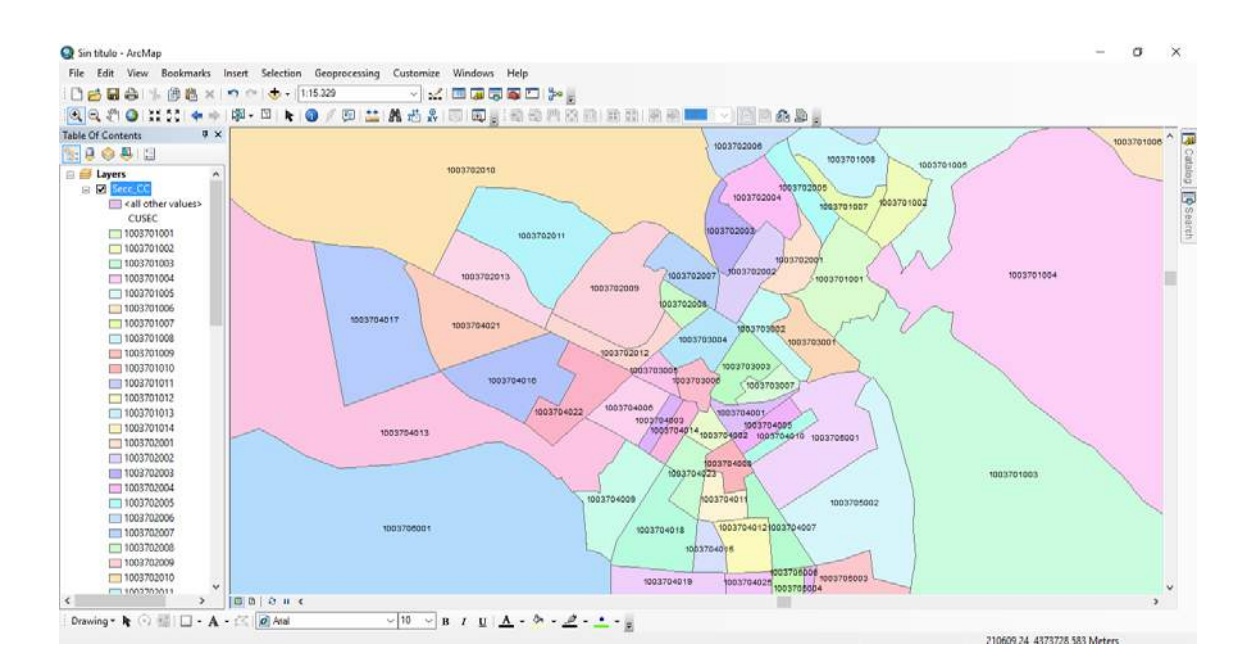

#### **6.1.6. Bases de datos disponibles para la cartografía urbana.**

Una vez que ya se ha depurado la información cartográfica, el siguiente paso consistió en extraer la información alfanumérica que va asociada a esta cartografía urbana. La estructura inicial de las capas de información que se le atribuirá a cada una de las secciones censales, atendería a la siguiente distribución de partida:

### **a. Explotación estadística del Padrón municipal:**

# http://www.ine.es/jaxi/menu.do?type=pcaxis&path=%2Ft20%2Fe245&file=inebase&L  $=0$

 Los principales datos de población de los que disponemos por **distritos y**  secciones censales, están disponibles desde el 2004 hasta la actualidad y están estructurados por años:

- $\ge 2004$
- $\geq 2005$

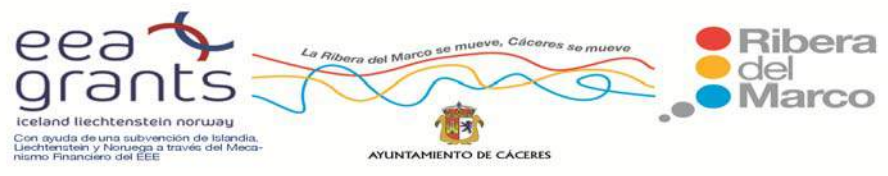

- $\geq 2006$
- $\geq 2007$
- $\geq 2008$
- $\geq 2009$
- $\geq 2010$
- $> 2011$
- $> 2012$
- $> 2013$
- $> 2014$
- $> 2015$

El tipo de información demográfica desglosada que proporcionan es:

‐ Población por sexo, sección y edad (grupos quinquenales)

‐ Población por sexo, sección y nacionalidad (continentes)

- ‐Población por sexo, sección y nacionalidad (principales nacionalidades)
- ‐ Población por sexo, sección y nacionalidad (Unión Europea y Noruega)
- ‐ Población por sexo, sección y relación lugar de nacimiento y residencia
- ‐ Población por sexo, sección y país de nacimiento

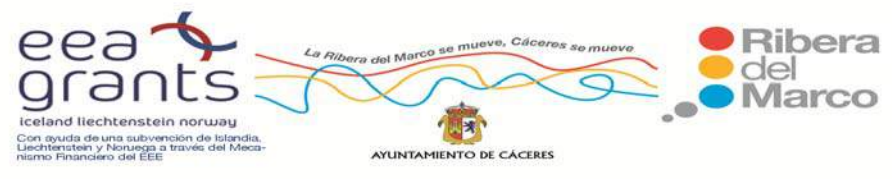

### **Cartografías resultantes de estas variables:**

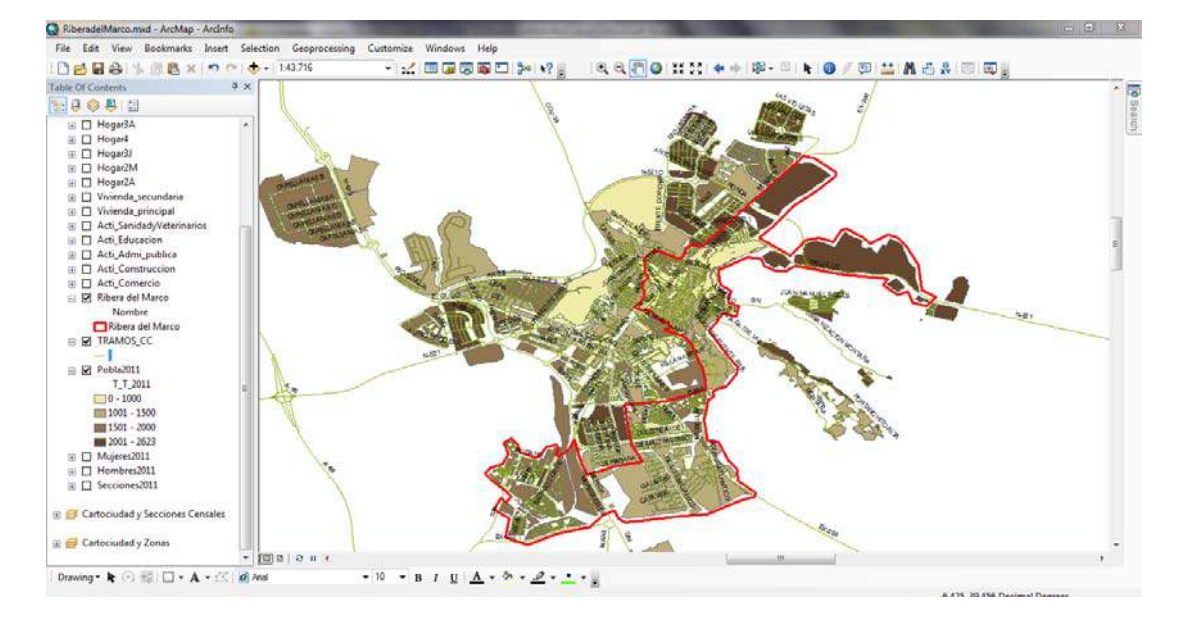

Cartografía de Población del 2011. Fuente: Elaboración Propia, Proyecto Cartociudad e IGN

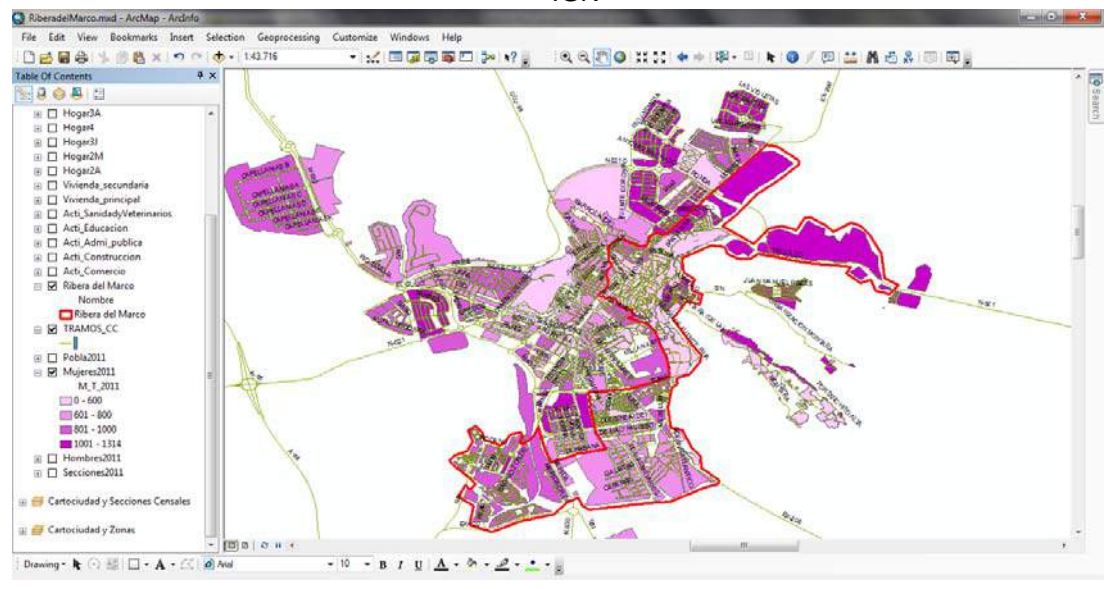

Cartografía de Población Femenina del 2011. Fuente: Elaboración Propia, Proyecto

Cartociudad e IGN

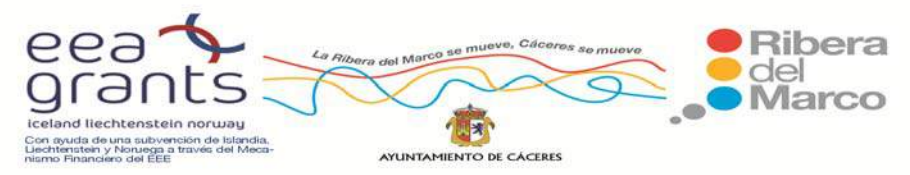

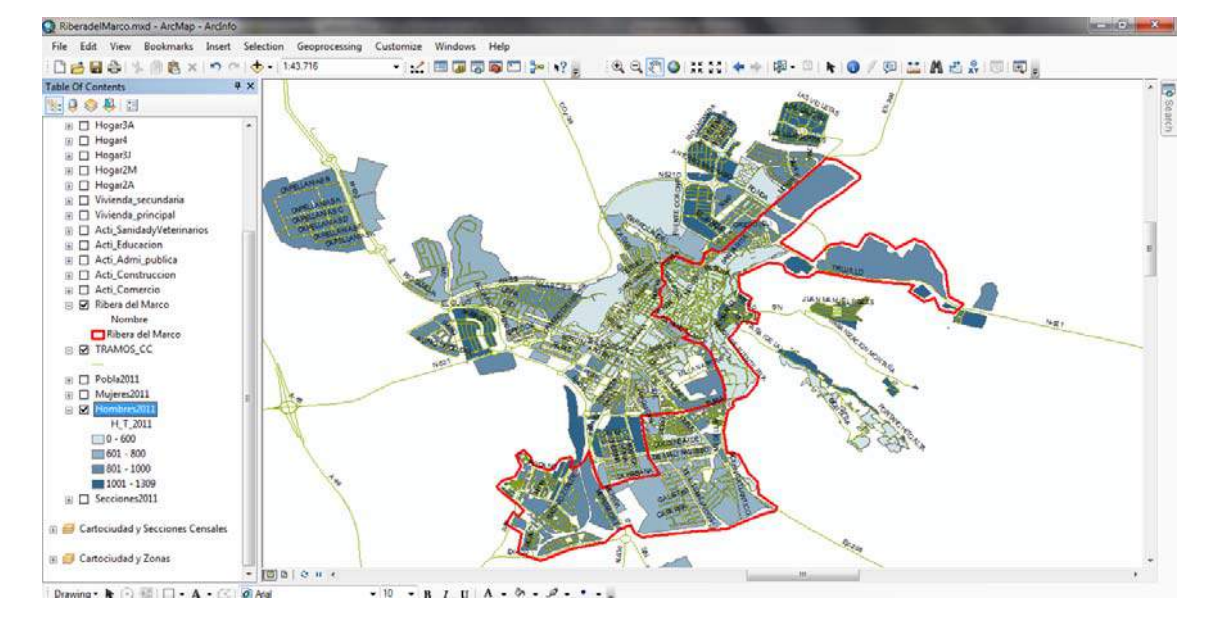

Cartografía de Población Masculina del 2011. Fuente: Elaboración Propia, Proyecto

Cartociudad e IGN

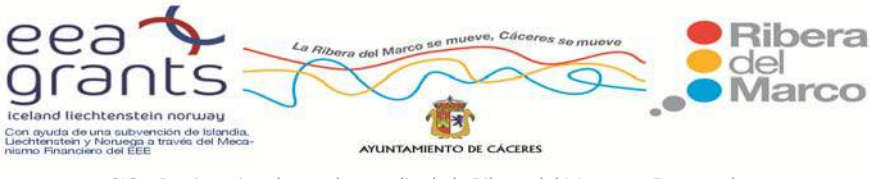

### **b. El Censo de Población del INE.**

La información demográfica y económica por distritos y secciones censales también se puede consultar en los Censos de Población, está disponible de una forma más detallada para el Censo de Población de 2001 y 2011. Desde el siguiente enlace a la página web del INE se puede acceder directamente al censo del año 2001:

http://www.ine.es/censo\_accesible/es/seleccion\_inframunicipal.jsp

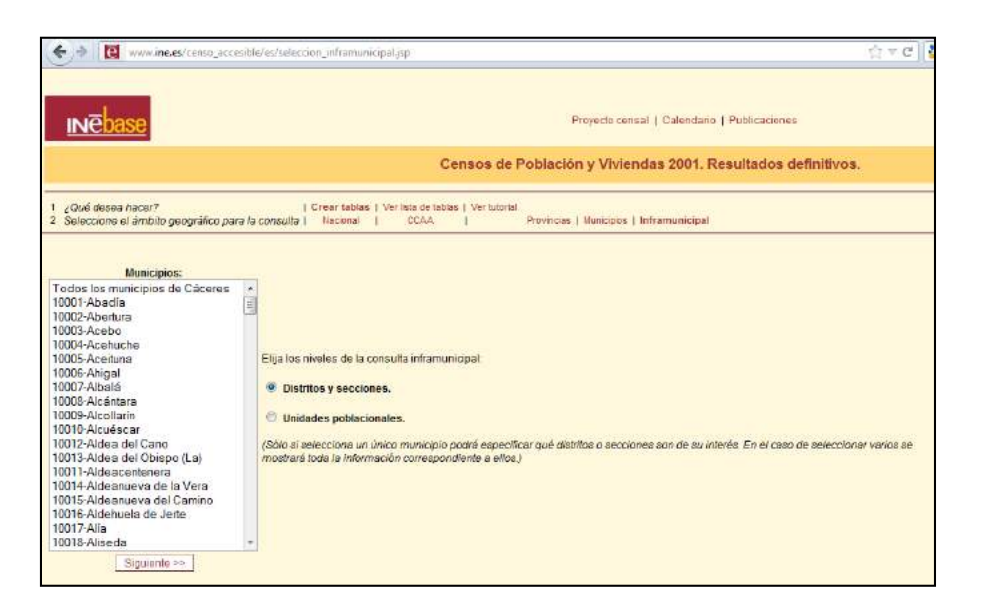

 En el caso de Cáceres tendríamos a disposición los 7 distritos y las 70 secciones censales:

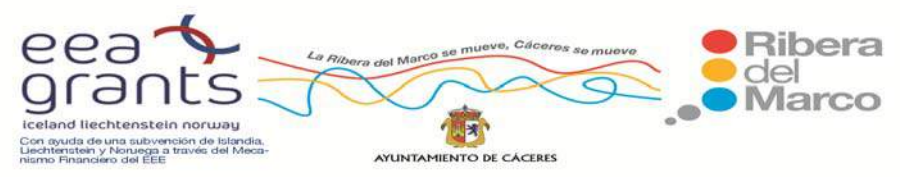

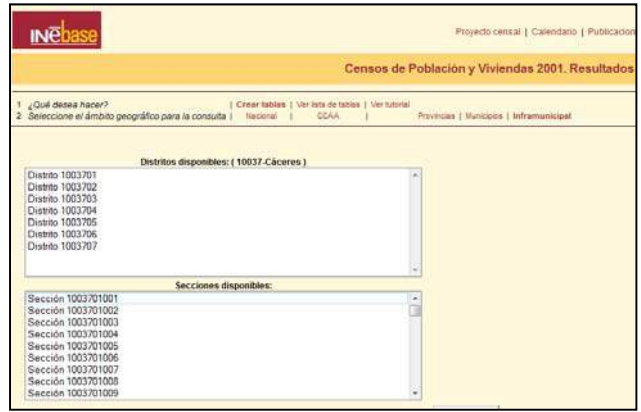

 Como ejemplo hemos seleccionado el distrito 1003701001 y sus nueve secciones censales, las variables que están disponibles se pueden agrupar en cinco grandes bloques:

Bloque 1. Personas:

- Todas las personas
- Residencias en viviendas familiares
- Extranjeros
- 65 años o más
- Migrantes
- Ocupados de 16 años o más
- Estudiantes de 16 años o más que no trabajan

#### Bloque 2. Edificios:

- Todos los edificios
- Destinados principalmente a viviendas
- Bloque 3. Viviendas y locales

# - Todas las viviendas familiares

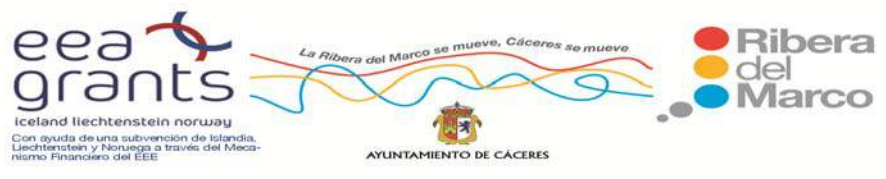

- Colectivas
- Familiares principales convencionales
- Familiares secundarias
- Familiares vacías
- Locales

Bloque 4. Hogares

Bloque 5. Parejas y otros núcleos familiares

 Ejemplo de una consulta sobre la estructura del hogar realizada a las nueve secciones censales del distrito 1:

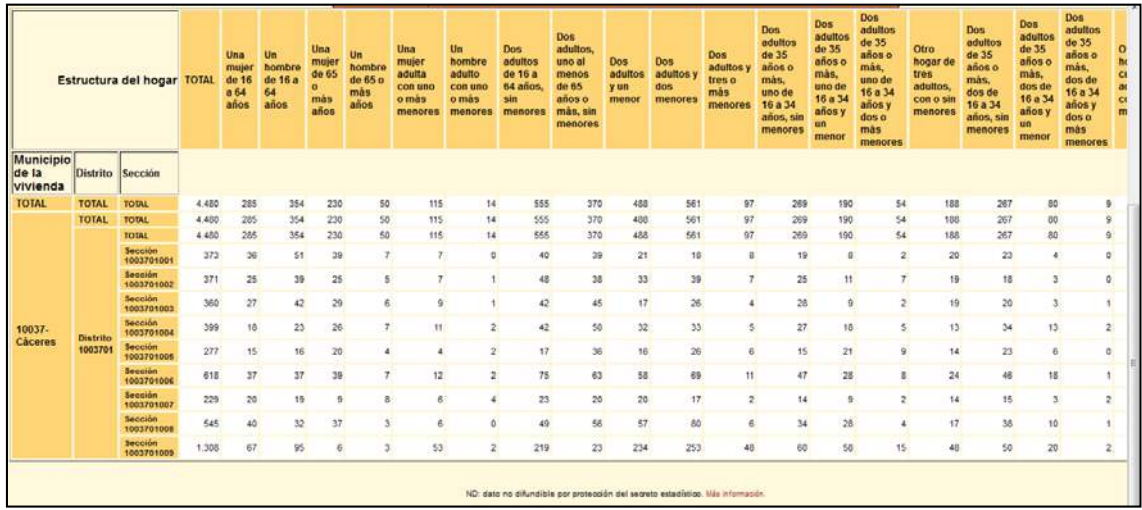

 Se han añadido todos estos datos a la Cartografía de Distritos y Secciones Censales para poder estudiar la estructura socioeconómica de los Barrios de la Ribera del Marco. A continuación representamos en el software ArcGis algunas de estas variables:

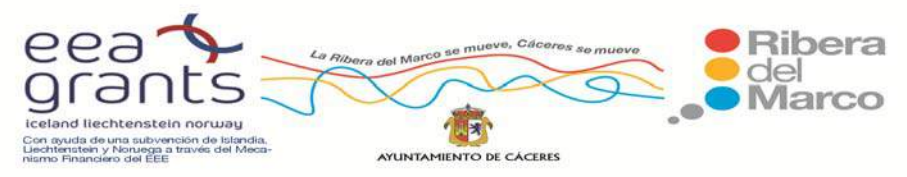

SIG y Patrimonio: el caso de estudio de la Ribera del Marco en Extremadura. http://imsturex.unex.es/ribera/

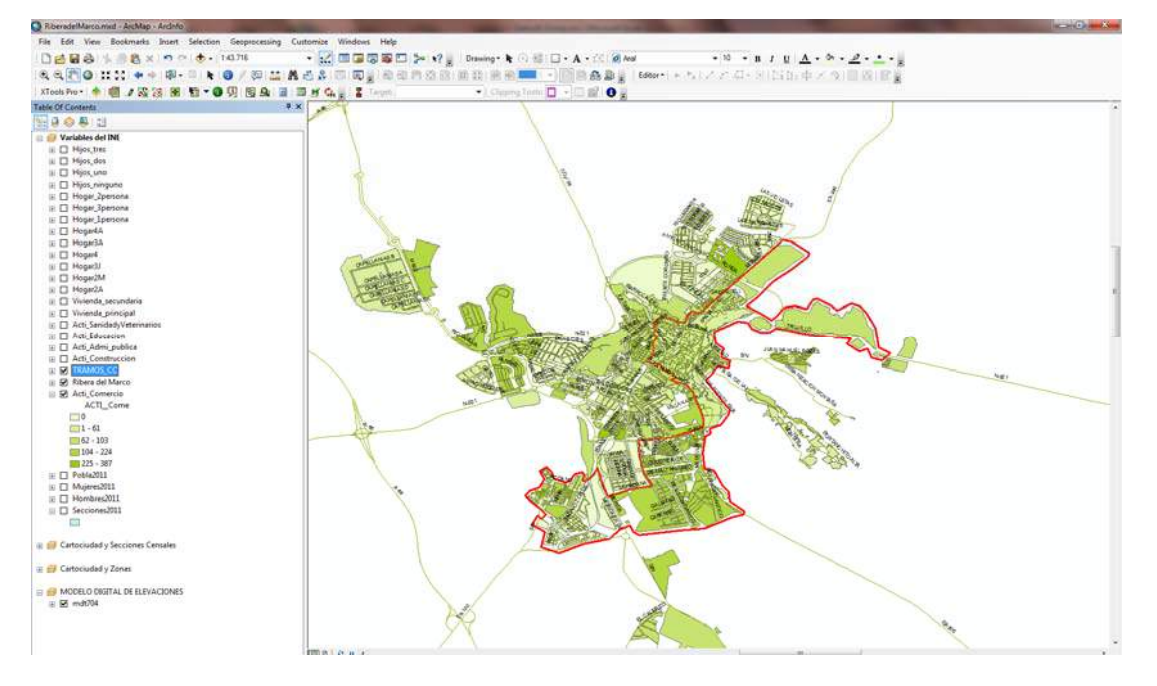

Cartografía de Actividades Comerciales del 2001. Fuente: Elaboración Propia, Proyecto

Cartociudad e IGN

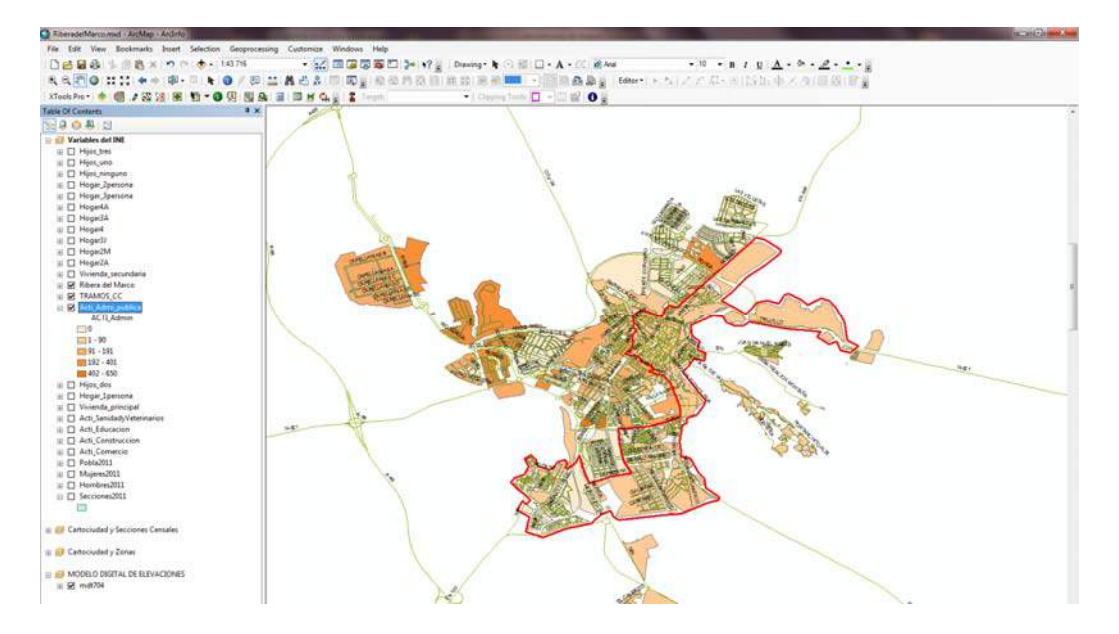

Cartografía de Administraciones Públicas 2001. Fuente: Elaboración Propia, Proyecto

Cartociudad e IGN

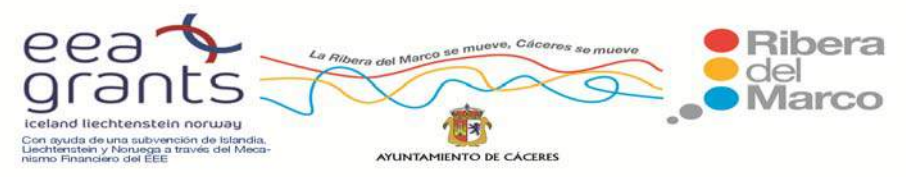

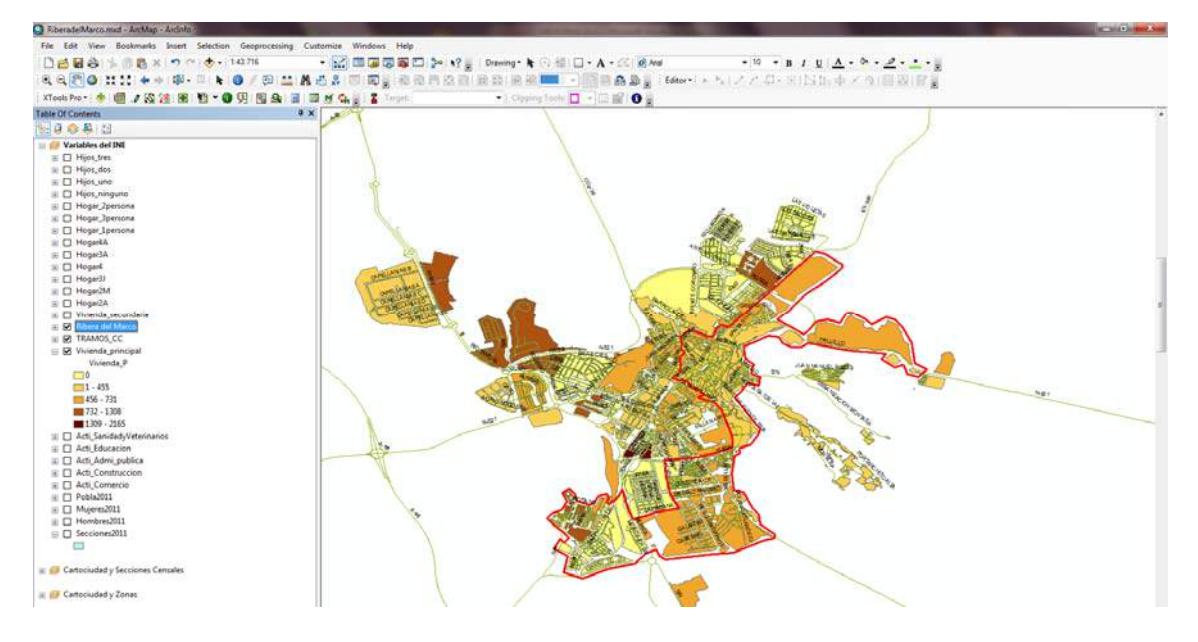

Cartografía de Viviendas Principales del 2001. Fuente: Elaboración Propia, Proyecto

Cartociudad e IGN

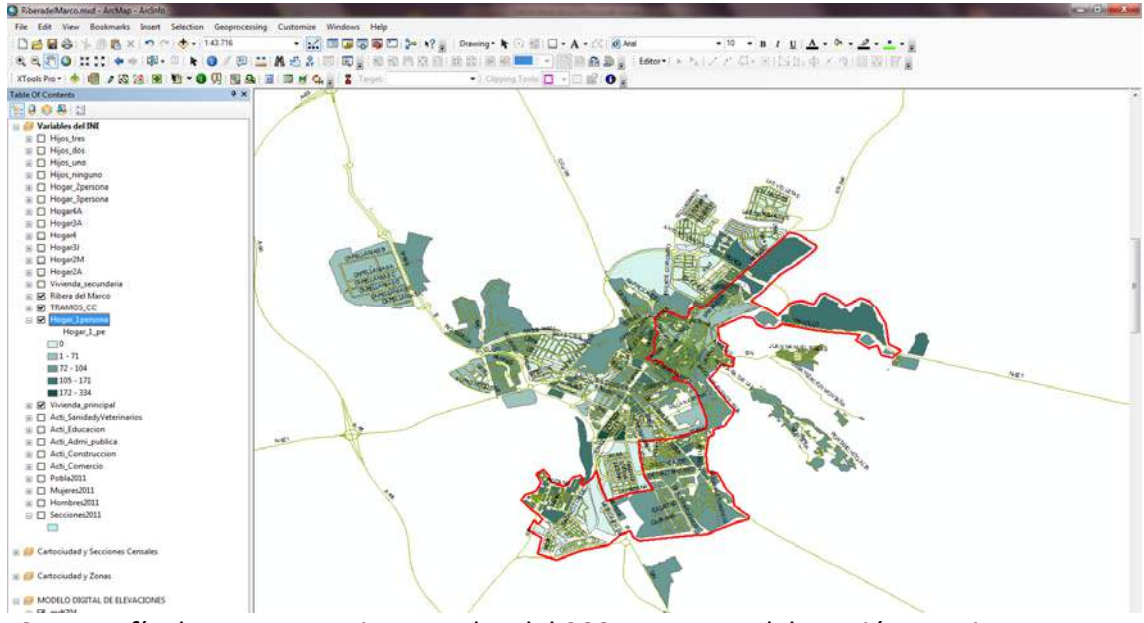

Cartografía de Hogares Unipersonales del 2001. Fuente: Elaboración Propia, Proyecto

Cartociudad e IGN

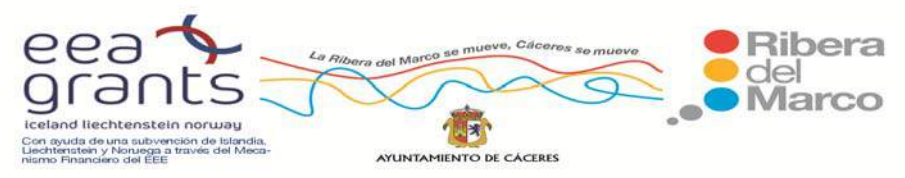

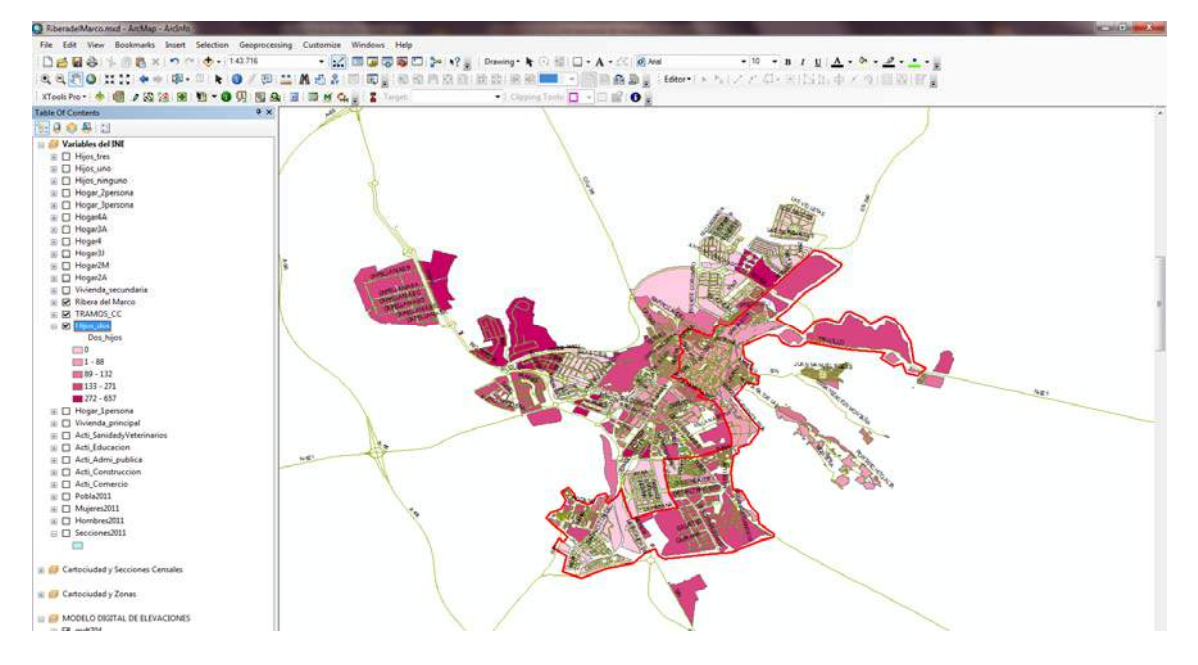

Cartografía de Hogares con dos hijos del 2001. Fuente: Elaboración Propia, Proyecto Cartociudad e IGN

Para el último Censo de Población de 2011 también está disponible esta opción. Simplemente hay que crear las tablas a través del enlace denominado "Consultas de tablas a medida" disponible en el apartado "Resultados Detallados", en el siguiente enlace web:

# http://www.ine.es/censos2011\_datos/cen11\_datos\_resultados.htm

Desde aquí y seleccionando la "escala inframunicipal", podemos consultar información referente a Personas, Viviendas, Hogares y Parejas y otros núcleos familiares:

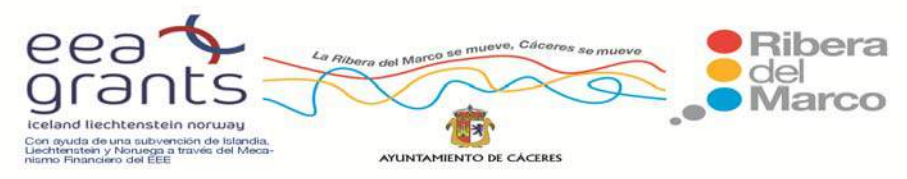

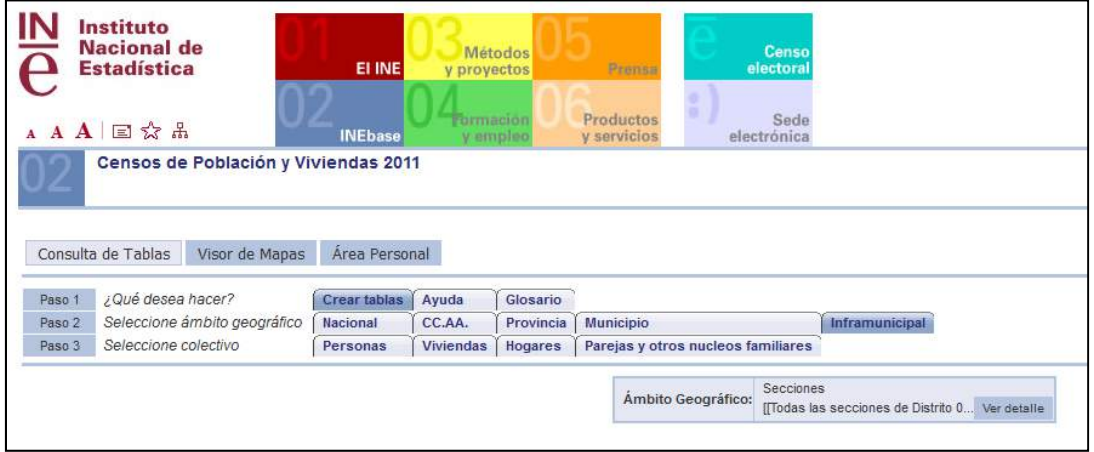

En el apartado de Ocupados de 16 o más años, viene alguna información de mucho valor como son el nivel de estudios, los datos de la ocupación y los datos del lugar de trabajo. Con esta información se pueden elabora mapas cualitativos y cuantitativos a escala de secciones censales.

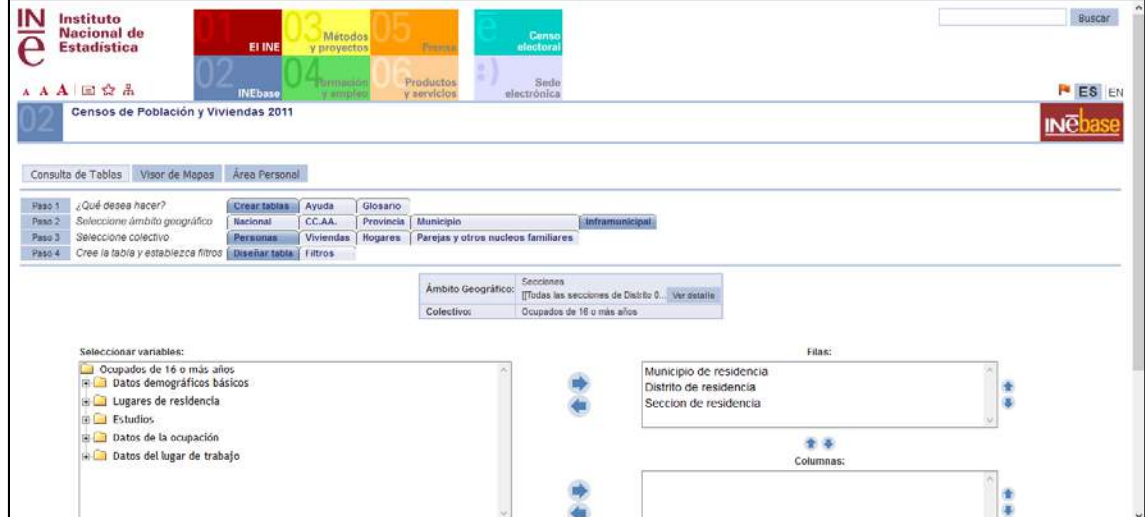

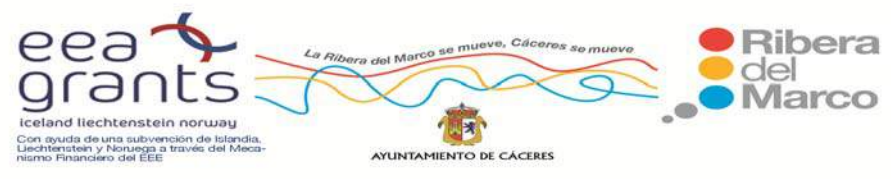

## **6.1.7. Ortofotografías aéreas del plan nacional de ortofotografía área (PNOA).**

 Las Ortofotografías Áreas pertenecen a Mosaicos de Ortofotos del PNOA (Plan Nacional de Ortofotografía Aérea) con la mayor resolución geométrica disponible, en formato ECW, su sistema geodésico de referencia ETRS89 y proyección UTM en su huso correspondiente.

La unidad de distribución y descarga es la hoja del MTN50 (Mapa Topográfico Nacional 1:50.000), resultado de componer un mosaico con las ortofotos correspondientes a cada hoja del MTN50. En nuestro caso de estudio se utilizará la Hoja 704.

 Un mosaico de Máxima Resolución por hoja MTN50 se forma seleccionando de entre toda la información de Ortofotografía PNOA disponible, aquella con el menor tamaño de píxel, y en caso de coincidencia, se seleccionará la que tenga una fecha más reciente. Tendremos archivos con una resolución, tamaño de pixel, de 0,10 \* 0,10 m.; 0,25 \*0,25 m. u 0,50\* 0,50 M. dependiendo de la Hoja del MTN.

 Cada Ortofoto se compone de un archivo de metadatos (XML), un archivo shape (comprimido en formato Zip) formado por recintos que indican, para cada píxel del mosaico, la resolución geométrica y la fecha de toma de la Ortofotografía y por último la Ortofoto en formato ecw.

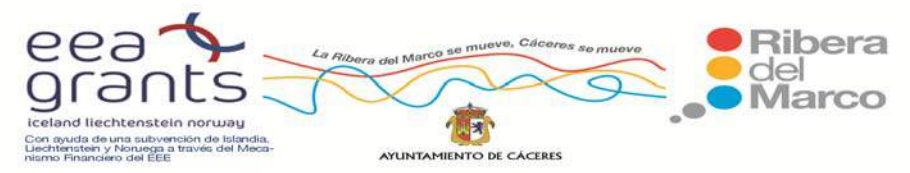

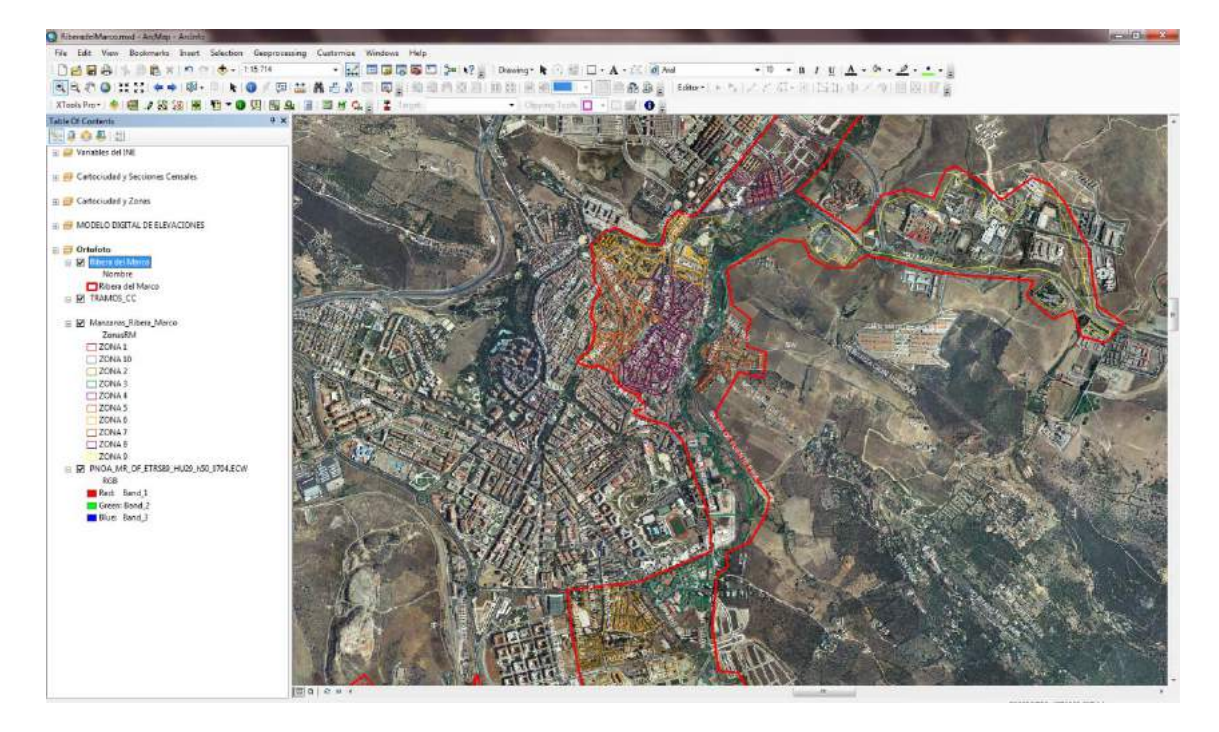

Ortofotografía Aérea del 2010. Fuente: IGN

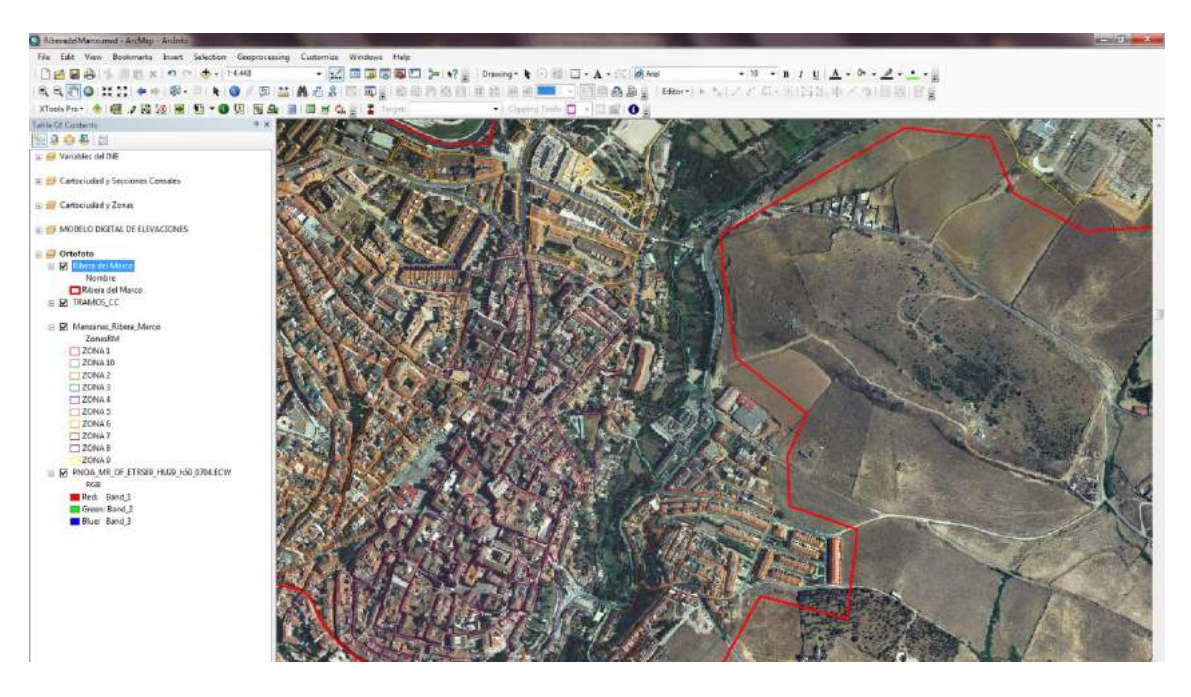

Zoom sobre la Ortofotografía Aérea del 2010. Fuente: IGN
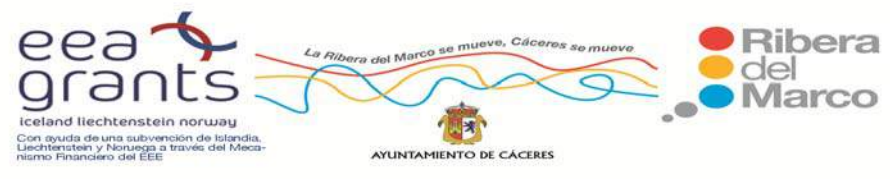

# **6.1.8. Modelos digitales de elevaciones a escala 1:5.000 y 1:25.000 en formato ráster del Instituto Geográfico Nacional**.

 Los Modelos Digitales del Terreno son unos archivos raster con una resolución espacial de 25 m (tamaño del pixel) y 5 m. con la misma distribución de hojas que el MTN50. Su Formato de archivo es ASCII (asc). Su Sistema geodésico de referencia es ETRS89 y proyección UTM en el huso correspondiente a cada hoja y también en el huso 30 extendido (para hojas situadas en los Husos 29 y 31). En Canarias el huso UTM es el 28. El MDT25 se ha obtenido por interpolación de modelos digitales del terreno de 5 m de paso de malla procedentes del Plan Nacional de Ortofotografía Aérea (PNOA). En nuestra investigación utilizaremos la Hoja 704 como referencia.

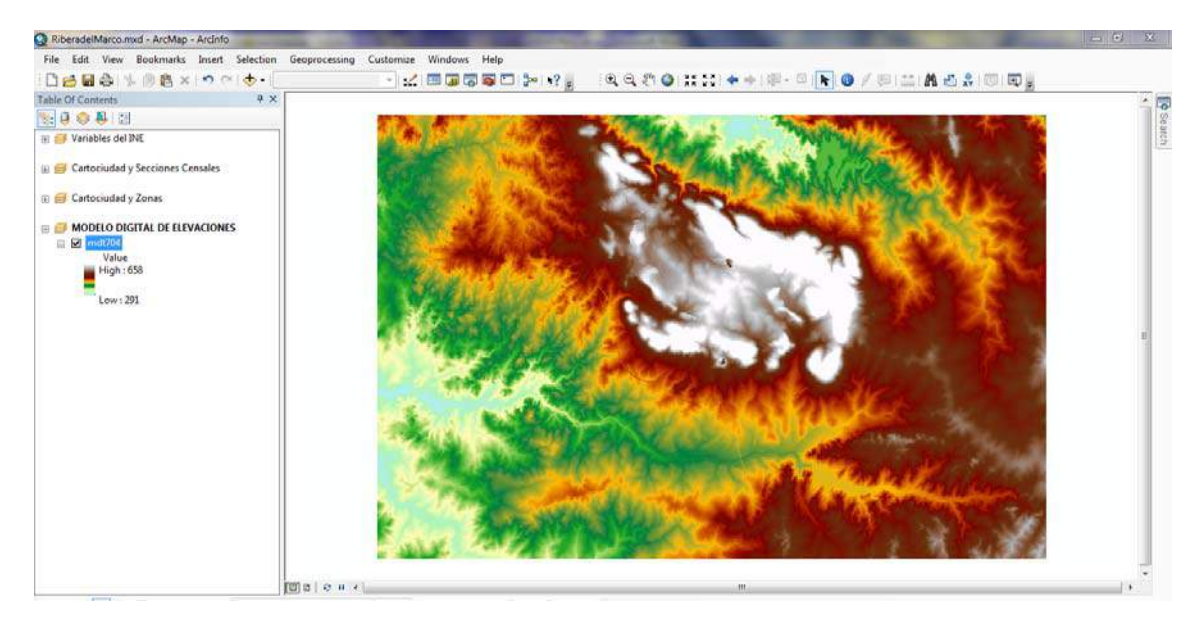

Modelo Digital de Elevaciones a escala 1:25.000 Hoja 704. Fuente: IGN

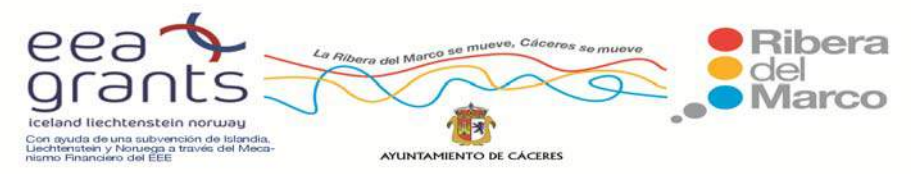

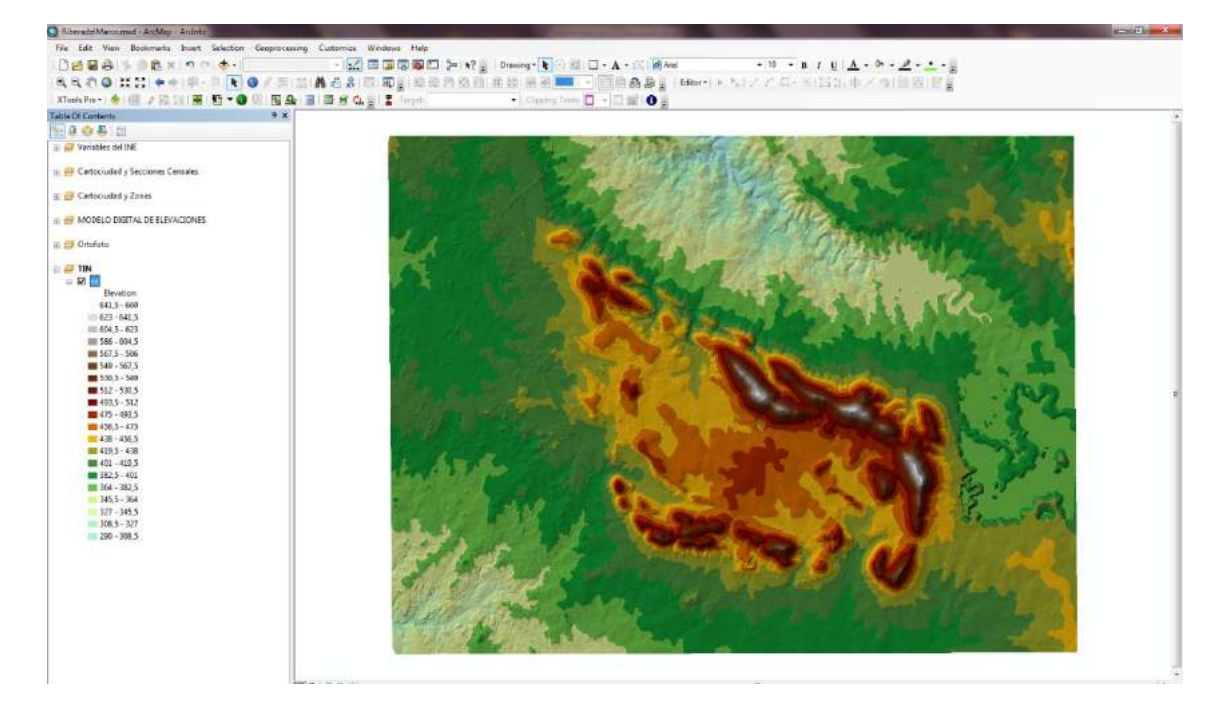

Modelo Digital del Terreno en 3D a escala 1:25.000 Hoja 704. Fuente: IGN

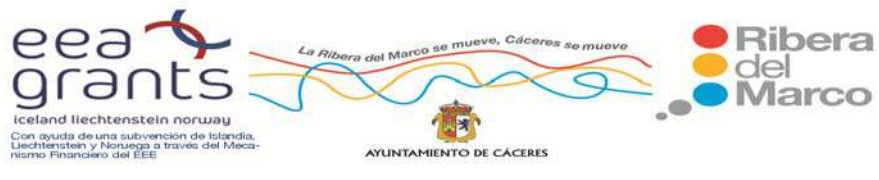

# **6. 2. CREACIÓN DE UNA CARTOGRAFÍA TURÍSTICA CON LOS PRINCIPALES RECURSOS TURÍSTICOS DE LA RIBERA DEL MARCO.**

 Se estableció una cartografía de Recursos Turísticos de la Ribera del Marco atendiendo a la catalogación de su Oferta de Alojamientos y Servicios. Las Variables introducidas fueron las siguientes:

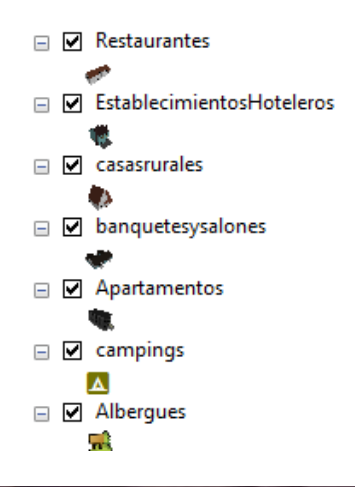

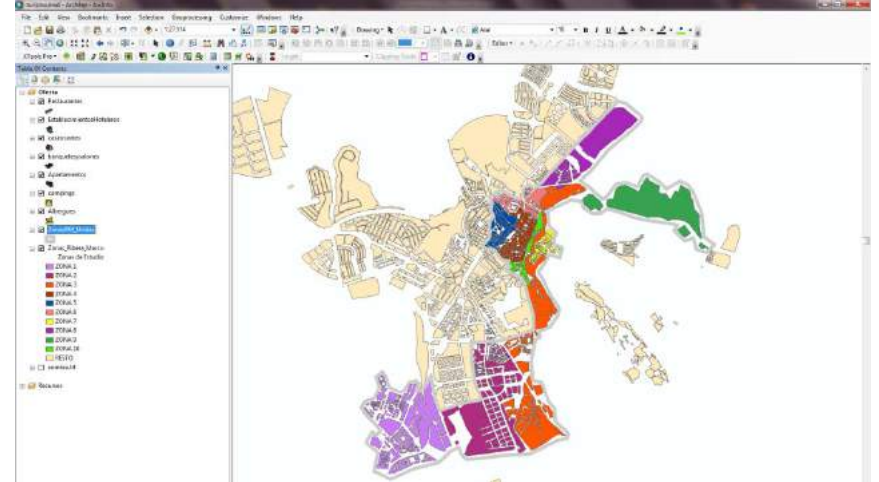

Cartografía de Recursos Turísticos. Fuente: Elaboración Propia, Junta de Extremadura y Ayuntamiento de Cáceres

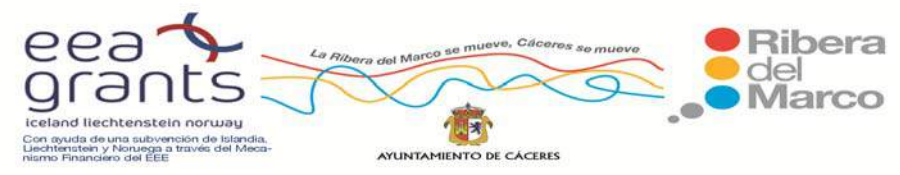

### **6.3. PRODUCCIÓN DE UN ESCENARIO TRIDIMENSIONAL DE LA RIBERA DEL MARCO.**

En los últimos años se está experimentando un notable desarrollo y evolución de las tecnologías destinadas a la recreación virtual de escenarios en tres dimensiones. No hace mucho, este sector se restringía al campo del ocio y entretenimiento digital, ya sean películas de animación o los más especializados videojuegos. Gracias al constante cambio al que han estado expuestas estas primeras experiencias, así como la retroalimentadas inducida por otros sectores que iba requiriendo de las capacidades de estas tecnologías (como la aeronáutica y los servicios de inteligencia militar), hoy en día el 3D ofrece un sinfín de posibilidades en muy diversos campos, en concreto uno de ellos, el turismo, en el que se centra toda nuestra atención para el desarrollo de este trabajo.

El proceso de la creación de gráficos tridimensionales comienza con un grupo de fórmulas matemáticas y se convierte en un gráfico en 3D. Las fórmulas matemáticas (junto con el uso de objetos externos, como imágenes para las texturas) describen objetos poligonales, tonalidades, texturas, sombras, reflejos, transparencias, translucidez, refracciones, iluminación (directa, indirecta y global), profundidad de campo, desenfoques por movimiento, ambiente, punto de vista, etc. Toda esa información constituye un modelo en 3D, entendido este desde un punto de vista técnico como un grupo de fórmulas matemáticas que describen un escenario en tres dimensiones. Desde una perspectiva más visual, un modelo en 3D es una representación esquemática visible a través de un conjunto de objetos, elementos y propiedades que, una vez procesados (renderización o *rendering*), se convertirán en una imagen en 3D o una animación 3d. Esta imagen 3D en definitiva, es una imagen en dos dimensiones que simula las tres dimensiones, pero proviene de un "mundo conceptual en 3D". Ese "mundo en 3d" permite que puedan generarse múltiples imágenes en 3D desde diferentes perspectivas.

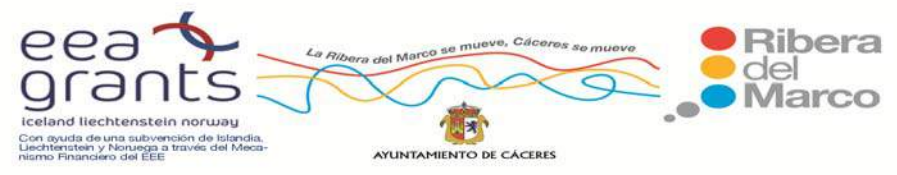

 Una imagen en 3D puede almacenarse en cualquier formato gráfico ráster. Múltiples imágenes en 3D constituyen una animación 3d. Por lo general, el modelo visual suele ser el modelo 3d que las diseñadores manejan, dejando las fórmulas a procesos computacionales. Esto es así, porque lo que el modelo en 3d visual representa se acerca más a la imagen en 3D final que se mostrará al renderizarse.

Existen aplicaciones de modelado en 3D, que permiten una fácil creación y modificación de objetos en tres dimensiones. Estas herramientas suelen tener objetos básicos poligonales (esferas, triángulos, cuadrados, etc.) para ir armando el modelo. Además suelen contar con herramientas para la generación de efectos de iluminación, texturizado, animación, transparencias, etc. El modelo en 3D describe un conjunto de características que, en conjunto, resultarán en una imagen en 3D. Este conjunto de características suele estar formado por objetos poligonales, tonalidades, texturas, sombras, reflejos, transparencias, translucidez, refraxiones, iluminación (directa, indirecta y global), profundidad de campo, desenfoques por movimiento, ambiente, punto de vista, etc.

Algunas aplicaciones de modelado son 3D Studio Max, Alias, Blender, Cheetah3D, Cinema 4D, Generative Components, Houdini, LightWave, Maya, MilkShape 3D, modo Rhinoceros 3D, Softimage|XSI, trueSpace, ZBrush, etc. Pero como uno de los objetivos que tiene este trabajo recae en la integración del mundo geográfico con las tres dimensiones, se ha optado para la base del desarrollo 3D por un software propiedad de Google Inc. que es Sketchup, que nos permite emplear la extensa base de datos de imagen digital de Google Earth para digitalizar sobre estas los vectores que compongan nuestros modelos 3D.

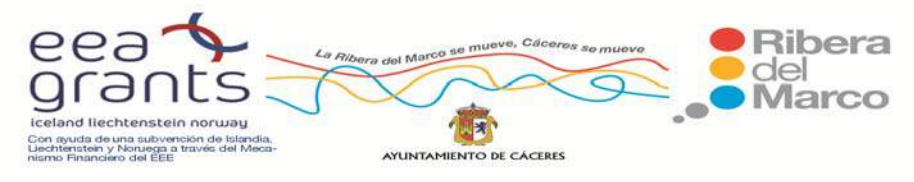

SIG y Patrimonio: el caso de estudio de la Ribera del Marco en Extremadura. http://imsturex.unex.es/ribera/

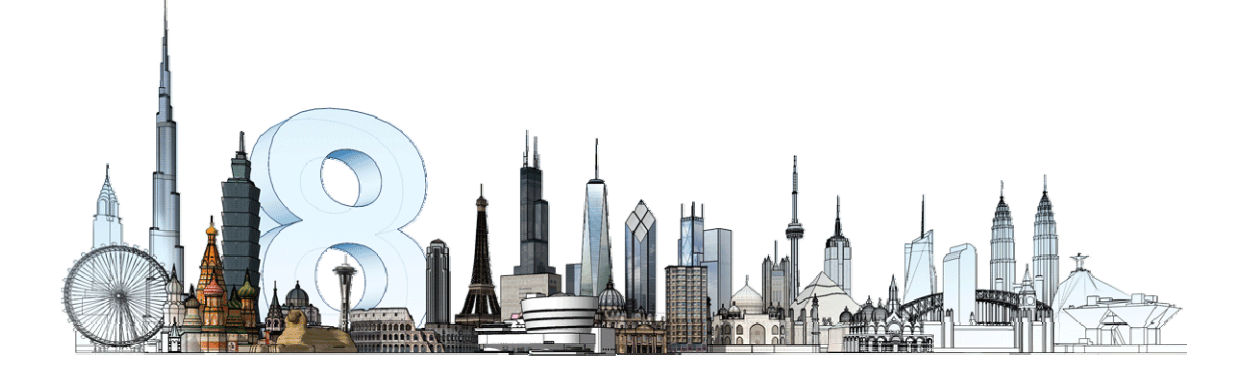

 Posteriormente, al estar todo el conjunto del modelo georreferenciado, podrá ser exportado a diversos formatos entendibles por multitud de software SIG (Sistemas de Información Geográfica), como es el caso de ArcGIS, propiedad de la compañía ESRI, así como en plataformas ligeras de visualización de datos geográficos como es Google Earth.

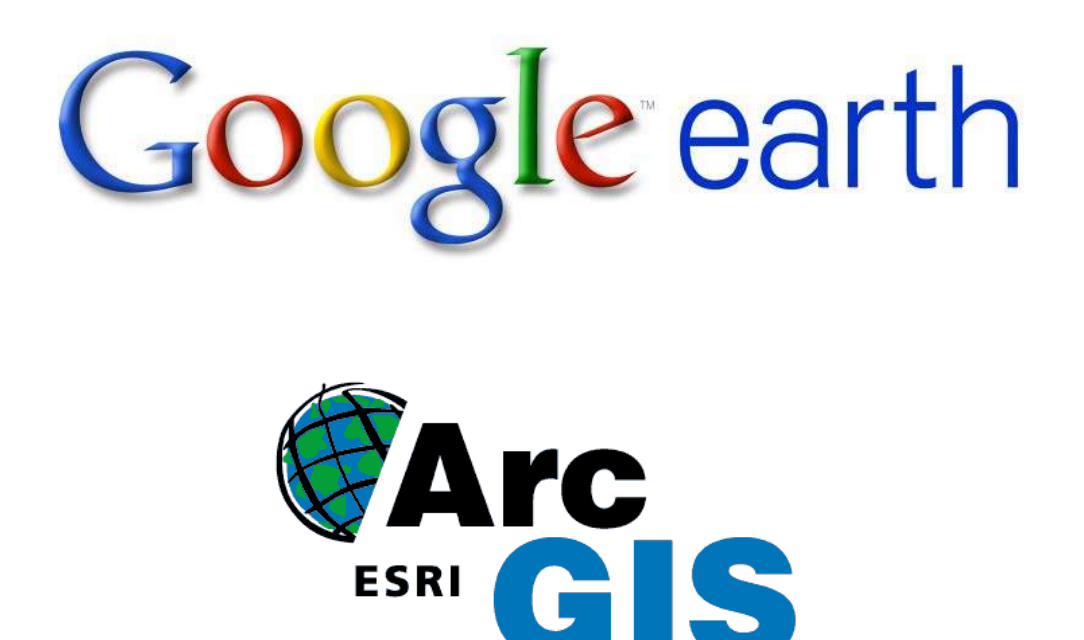

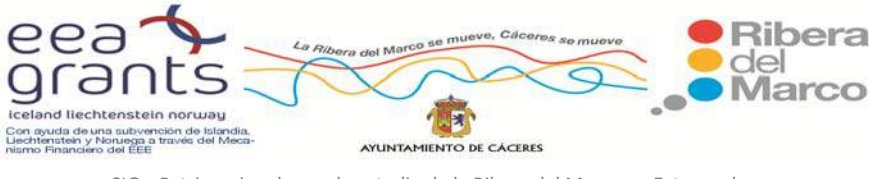

### **Ingeniería de Sketchup Pro v8:**

 Google SketchUp Pro es una herramienta sencilla pero con un alto potencial para estudiar y presentar ideas en 3D. SketchUp Pro tiene lo que les falta a los programas de CAD tradicionales: es intuitivo y la curva de aprendizaje es relativamente baja.

 Con SketchUp Pro, puedes crear modelos 3D, ya sea empezando desde cero o utilizando información existente. Importa dibujos, planos de CAD, fotos, imágenes aéreas y otros datos y utiliza las herramientas de modelado de SketchUp Pro para desarrollar tus ideas en 3D.

 En SketchUp Pro puedes añadir atributos al modelo con componentes dinámicos. Algunos proyectos requieren el uso de programas de CAD tradicionales o aplicaciones de visualización para desarrollar dibujos de construcción, imágenes de calidad fotográfica o para compartir información. SketchUp Pro te permite exportar los modelos 3D en diversos formatos 2D y 3D para utilizarlos con otras aplicaciones, como es el caso de las ya nombradas aplicaciones SIG, que únicamente requerirán del modelo exportado en formato .dae (Collada) para ser representado y ubicado geográficamente.

## **Funcionalidad de ArcGIS v10:**

 ArcGIS es un completo sistema de información que permite crear, analizar, almacenar y difundir datos, modelos, mapas y globos en 3D, poniéndolos a disposición de todos los usuarios según las necesidades de la organización.

 Como sistema de información, ArcGIS es accesible desde clientes desktop, navegadores web, y terminales móviles que se conectan a servidores departamentales, corporativos o arquitecturas de computación en la nube (Cloud Computing).

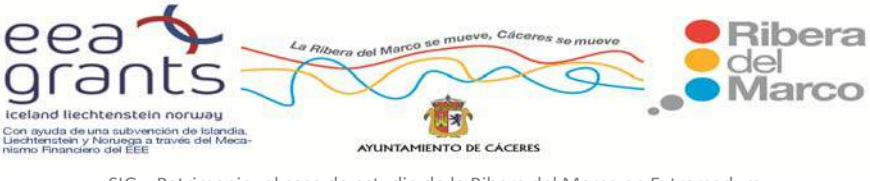

 Para los desarrolladores, ArcGIS proporciona herramientas que les permitirán crear sus propias aplicaciones.

 ArcGIS (en concreto los softwares ArcScene y ArcGlobe) incluidos dentro del paquete) nos van a permitir importar modelos 3D desde Sketchup guardados en formato Collada, manteniendo el geoposicionamiento dado a través de Google Sketchup, así como las texturas (previa inclusión en una Geodatabase).

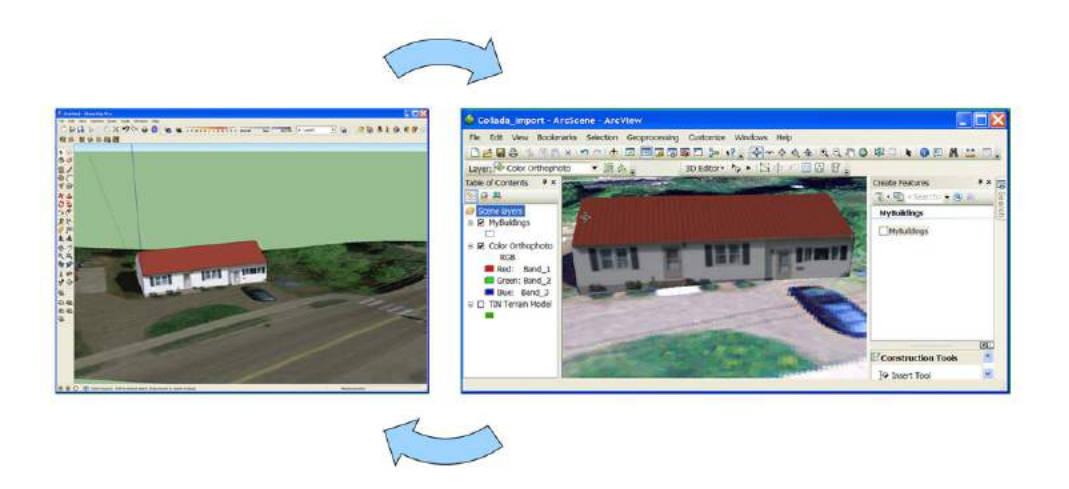

### **Integración en Google Earth v6:**

Google Earth, proyecto iniciado por la empresa Keyhole Inc., es considerado como un software de representación de información geográfica ayudado de las tres dimensiones, acercándose en ocasiones a alguna funcionalidad de los SIG, teniendo implementado además el motor de búsqueda de Google, por lo que la búsqueda, direccionamiento y representación a escala hacia cualquier parte del mundo está garantizada.

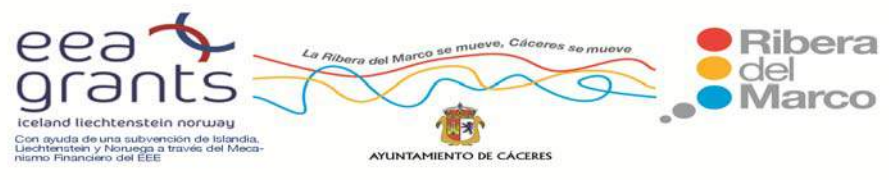

 Google Earth permite introducir el nombre de un hotel, colegio o calle y obtener la dirección exacta, un plano o vista del lugar. Además, se pueden visualizar imágenes vía satélite del planeta. También ofrece características 3D como dar volumen a valles y montañas, y en algunas ciudades incluso se han modelado los edificios. La forma de moverse en la pantalla es fácil e intuitiva, con cuadros de mando sencillos y manejables.

 Permite compartir con otros usuarios enlaces, medir distancias geográficas, ver la altura de las montañas, ver fallas o volcanes y cambiar la vista tanto en horizontal como en vertical. Google Earth también dispone de conexión con GPS (Sistema de Posicionamiento Global), alimentación de datos desde fichero y base de datos en sus versiones de pago. Presenta un simulador de vuelo de Google Earth bastante real con el que se puede sobrevolar cualquier lugar del planeta.

 La manera de interactuar con Google Earth en el Proyecto Ribera del Marco 3D, radica en la perfecta integración de archivos en formato KML (*Keyhole Markup Language*, ideado por la misma impresa Keyhole para representar información geográfica en 3D mediante un lenguaje de marcado similar a XML). ArcGIS permite exportar un proyecto 3D en este formato KML, siendo posteriormente llevado al entorno de visualizado de Google Earth.

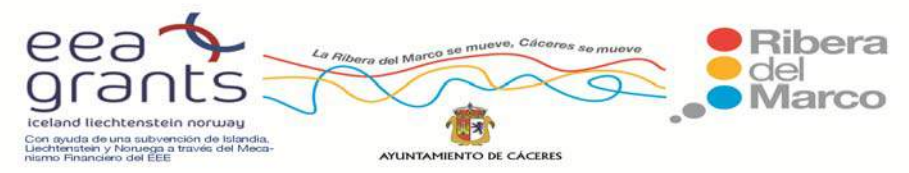

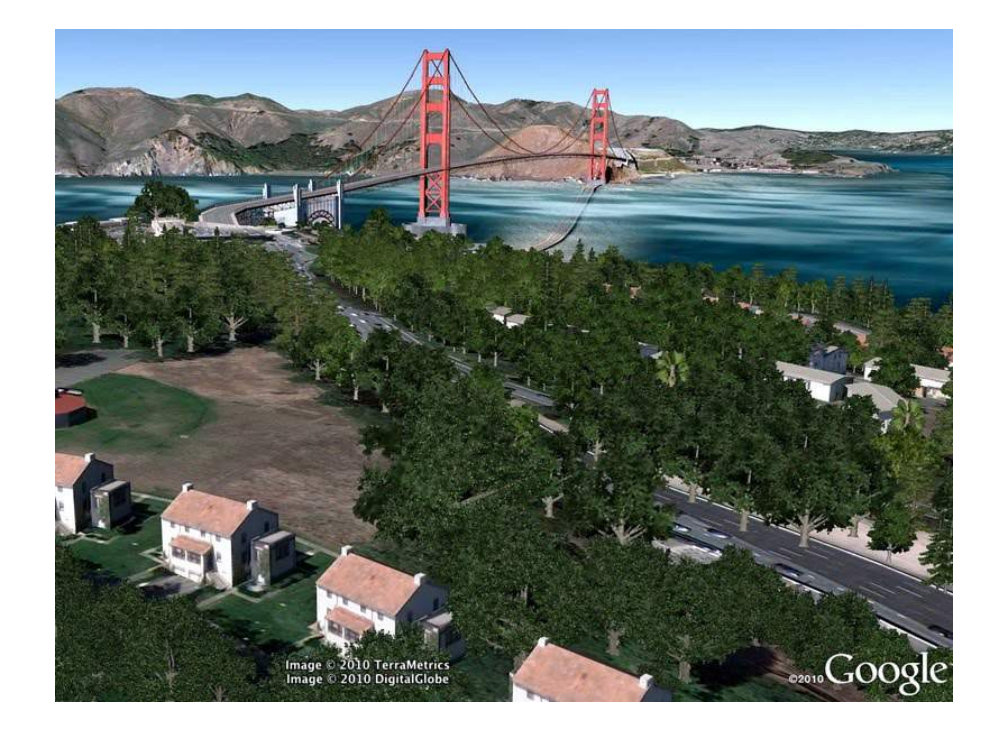

## **Generación de paseos virtuales gracias a la API de Google Earth:**

 El complemento de Google Earth y su API de JavaScript te permiten insertar Google Earth, un auténtico globo terráqueo digital en 3D, en tus páginas web. Puedes utilizar el API para crear sofisticadas aplicaciones de mapas tridimensionales mediante el trazado de marcadores y líneas, la colocación de imágenes en la superficie, la incorporación de modelos en 3D o la carga de archivos KML. Si ya dispones de un sitio de API de Google Maps, puedes habilitar la función de 3D para tu página con tan sólo una línea de código. Entre las últimas novedades incorporadas a la API de Google Earth están la de poder reproducir recorridos guardados en formato KML e incorporar recursos geoposicionados bajo el agua. Para este proyecto, se va a centrar el esfuerzo de programación en recrear la vista y movimientos en primera persona para que se pueda recorrer la Ribera del Marco apreciando su entorno natural, recursos culturales, paisajísticos, etc.

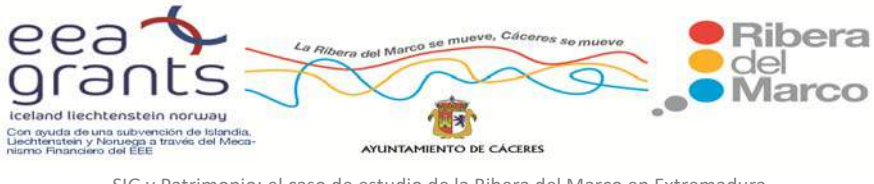

# **Generación del Espacio Tridimensional en Google SketchUp Pro.**

 Los pasos en la creación de los distintos edificios de la Ribera del Marco fueron los siguientes:

Se trabajó con las últimas versiones de Google Sketchup Pro (8.0.3117) y Google Earth (6.1.0.5001). La Interfaz del software Google SketchUp Pro es la siguiente.

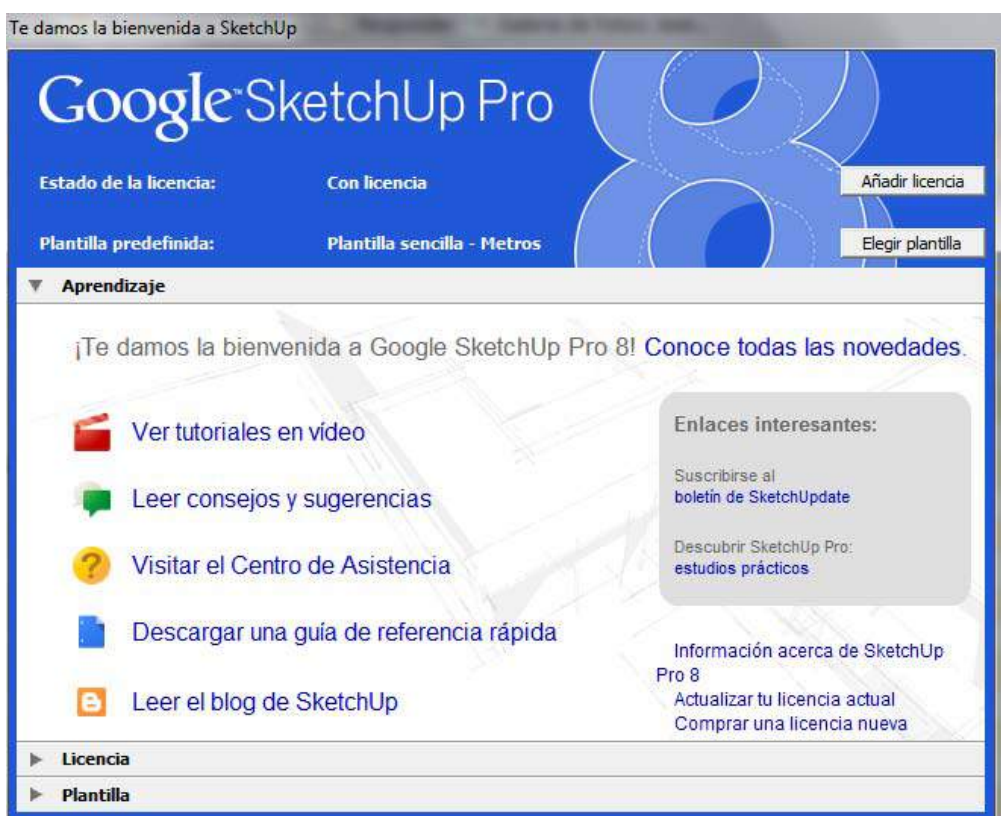

 En nuestro trabajo se utilizó la Plantilla Sencilla y como unidad de medida Metros.

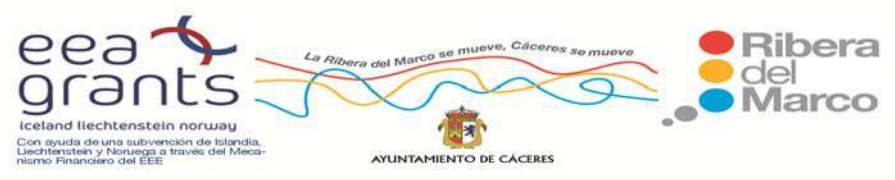

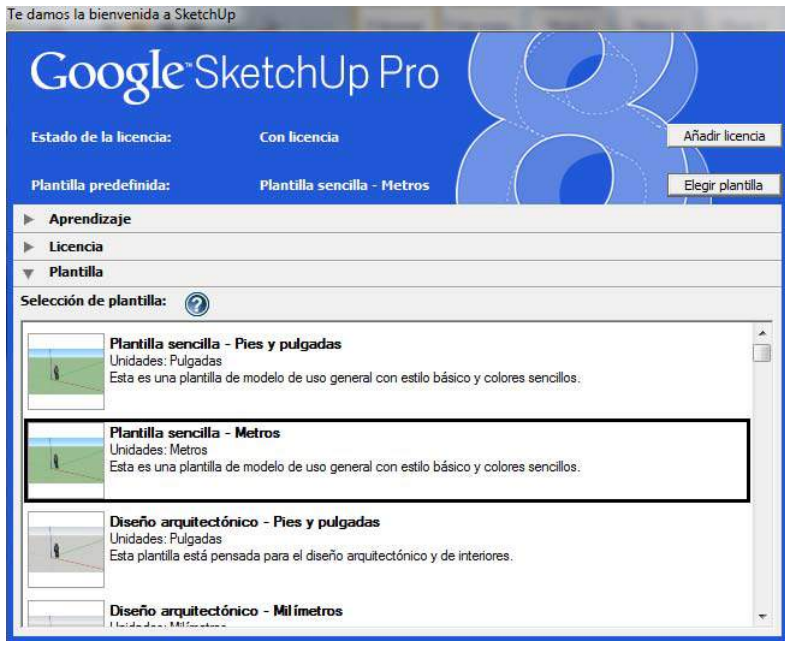

En el software Google SketchUp se empezaron a digitalizar los distintos

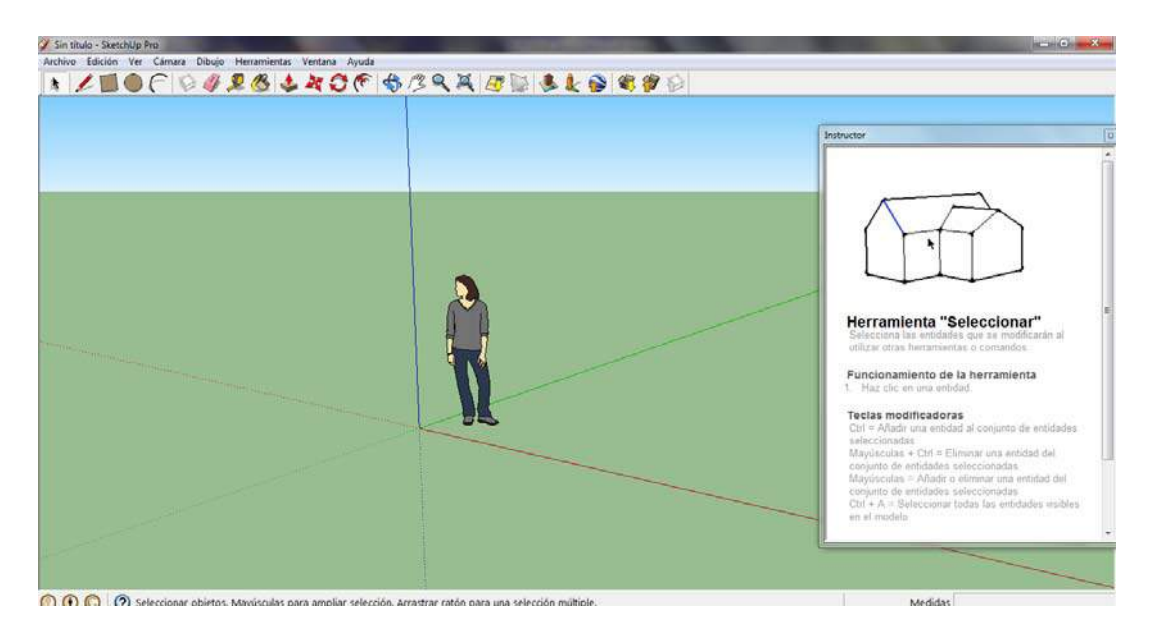

elementos.

 Con las herramientas de zoom, desplazar y orbitar, centramos los planos de tal forma que sea cómodo el trabajar sobre ellos.

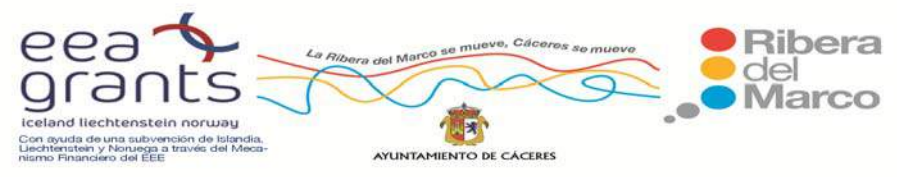

Barra de Menú de Herramientas

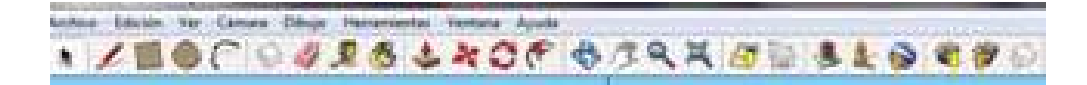

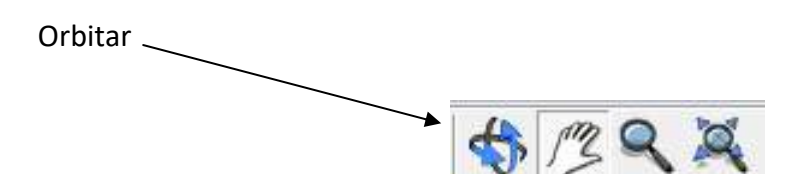

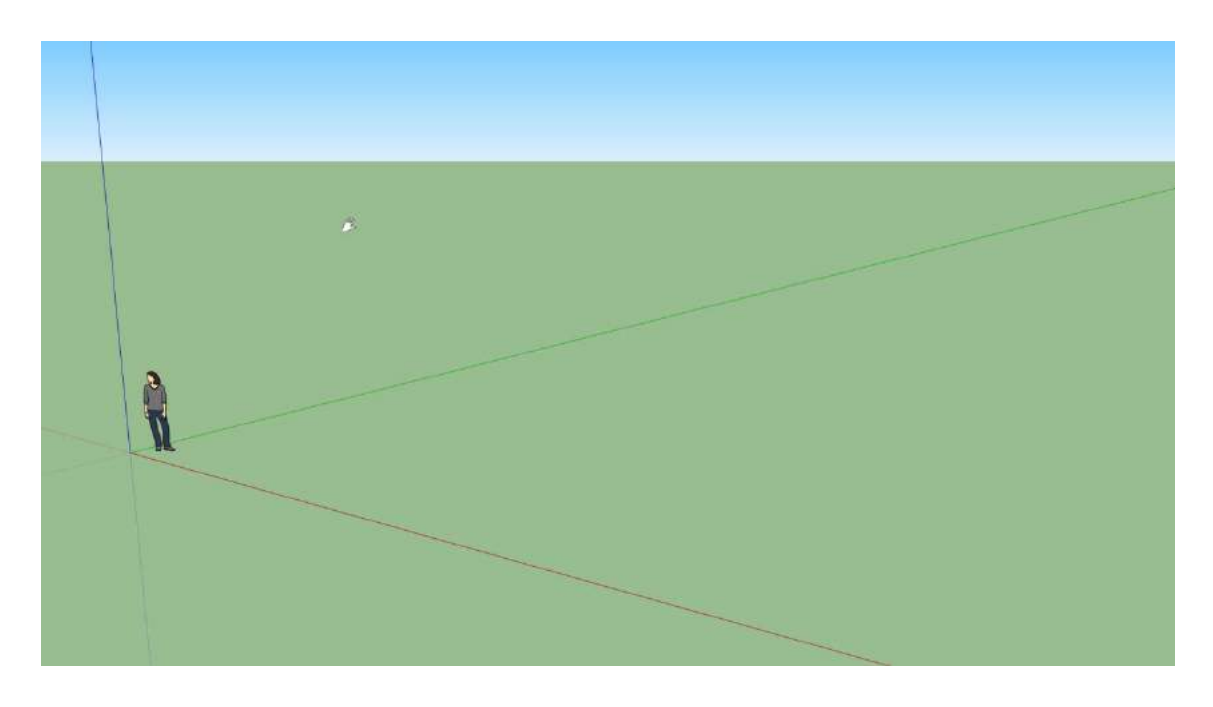

Las tres dimensiones

X (Rojo), Y (Verde), Z (Azul)

Para introducir elementos de Cáceres sobre el botón "Añadir localización" ( ) introducimos Cáceres. Nos aparecerá la siguiente ventana:

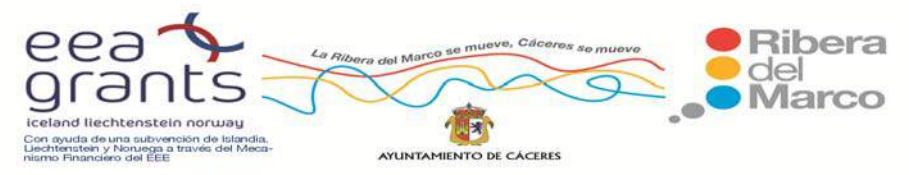

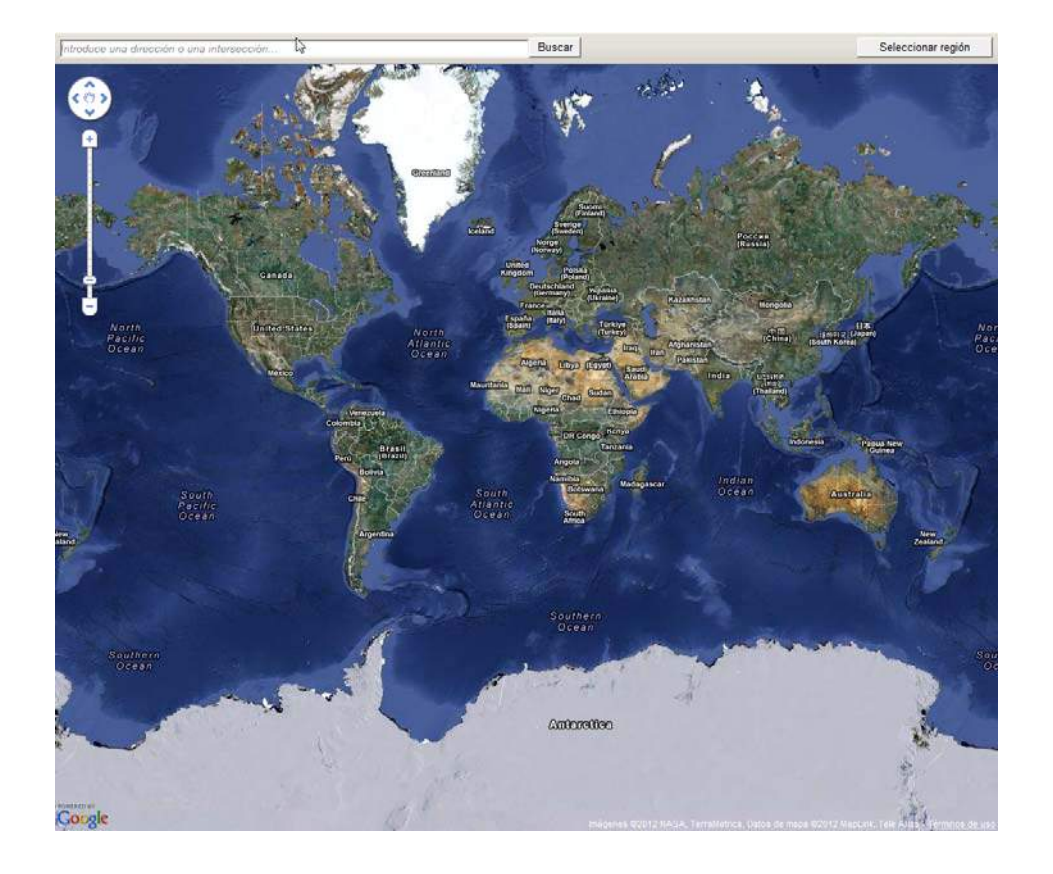

 En el buscador que se sitúa en la parte superior, indicamos la localización a la que queremos desplazarnos, por ejemplo "Cáceres", y pulsamos sobre el botón "Buscar". El siguiente paso fue desplazarnos por la cartografía hasta llegar al emplazamiento donde se situará nuestro modelo. Una vez que lo tengamos centrado en la ventana, pulsamos sobre el botón de "Seleccionar región" (en la margen superior derecha de la venta de "Añadir localización").

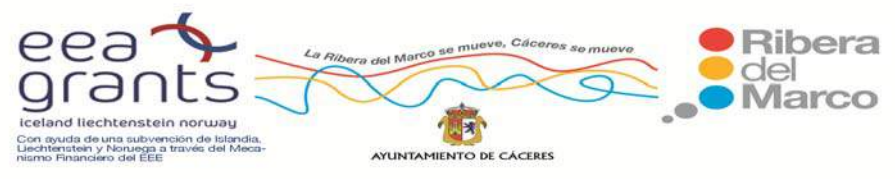

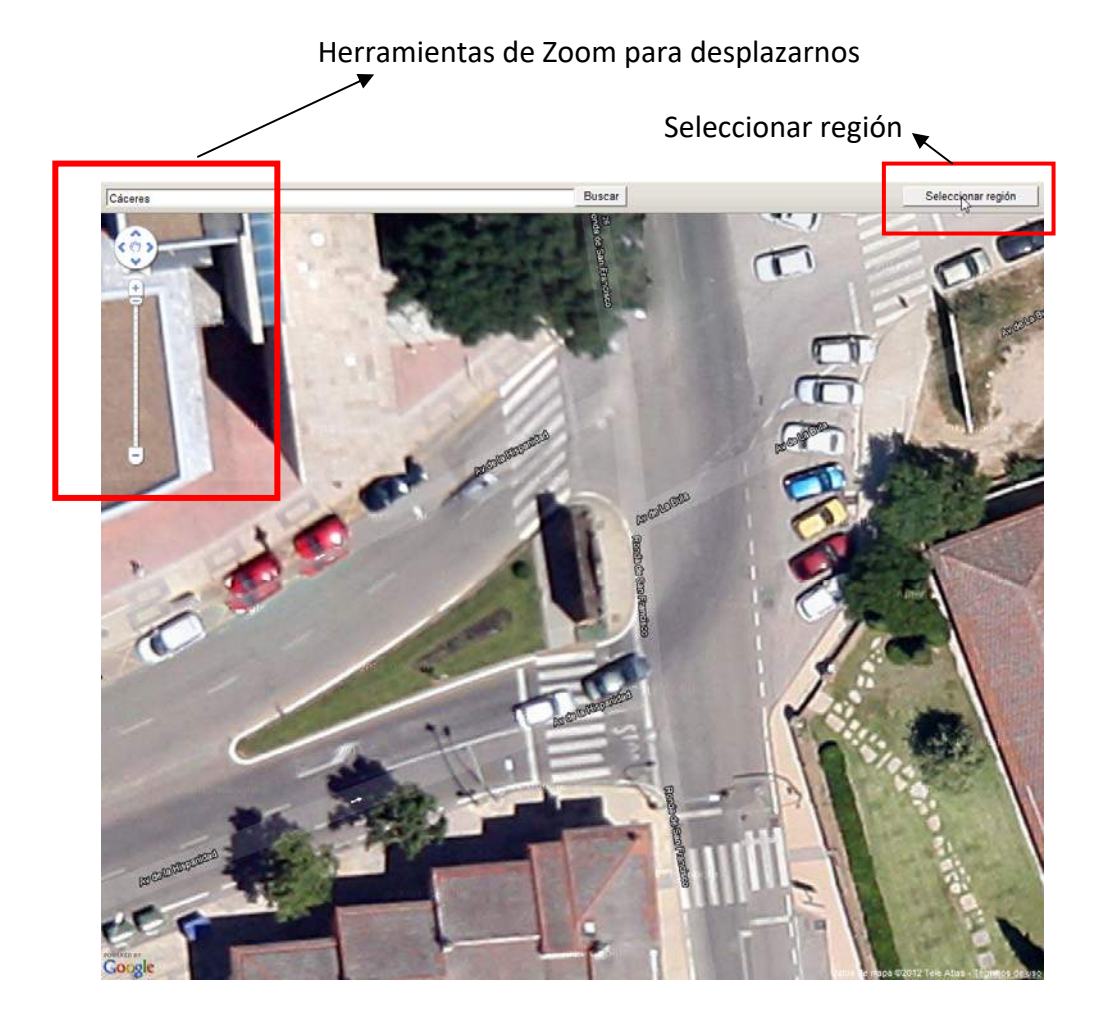

 A continuación nos saldrán unas guías que deberemos de mover si queremos reducir, ampliar o sesgar de algún otro modo la imagen que vamos a capturar. Cuando tengamos elegido nuestro espacio de trabajo, pulsamos sobre el botón de "Captar".

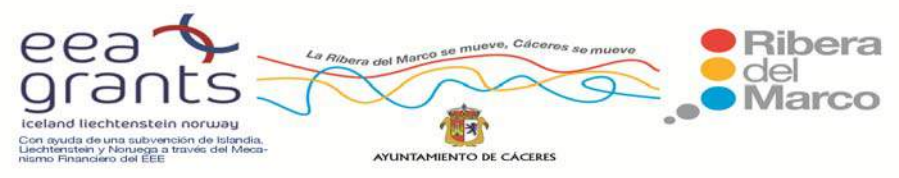

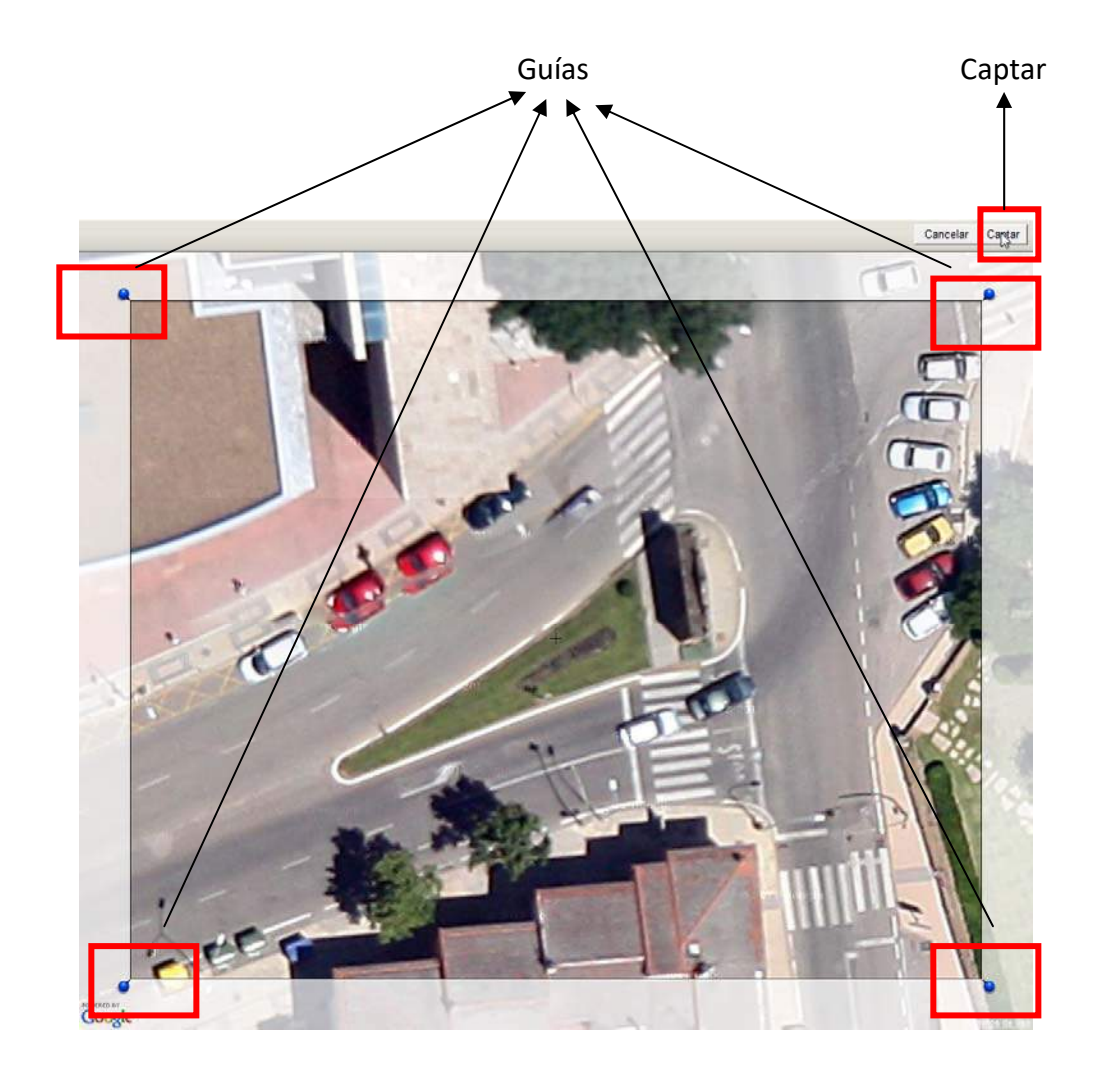

 Como observaremos, la captura se ha situado sobre nuestros planos X, Y, Z de Sketchup.

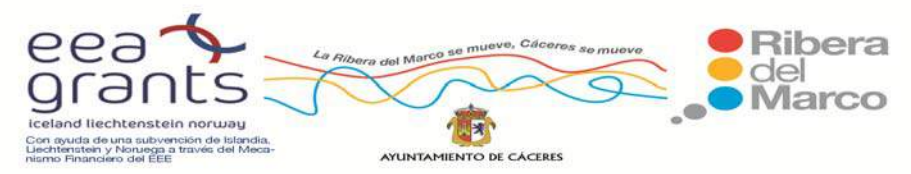

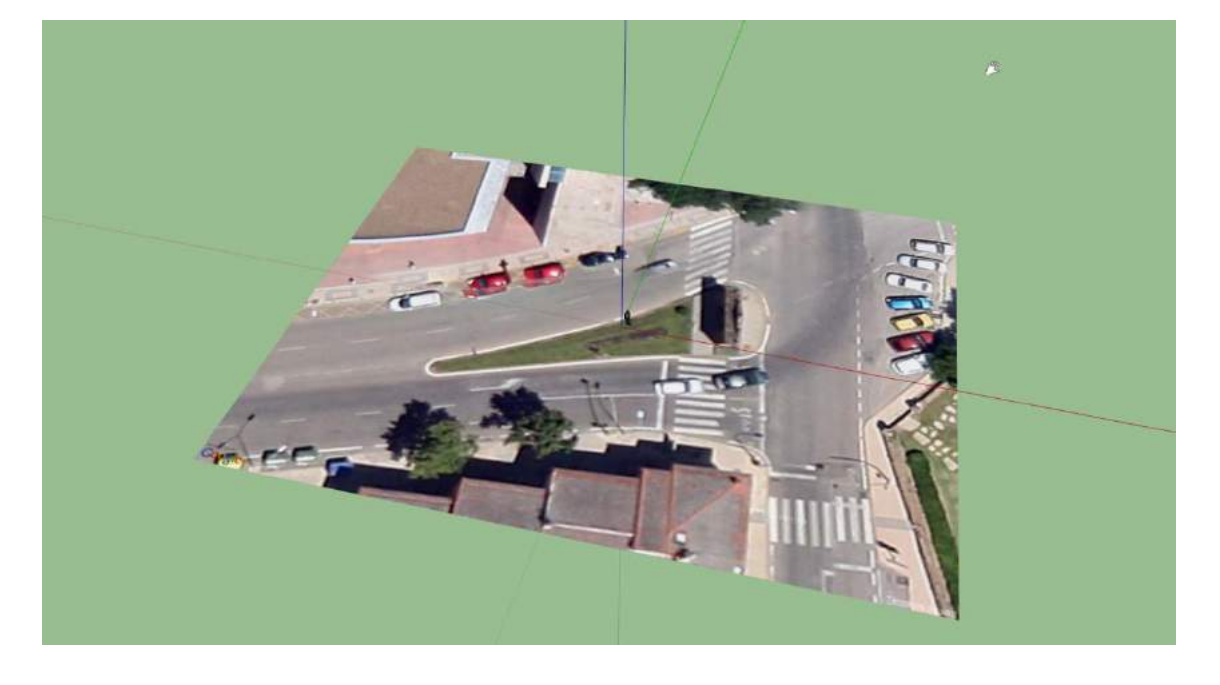

 Antes de empezar a diseñar, le otorgaremos la orografía que proporciona Google a través del botón "Cambiar terreno" ( $\blacktriangle$ ).

 Ahora nos dispondremos a trabajar sobre nuestra captura de la fotografía aérea de Google Maps. Comenzaremos dibujando un objeto geométrico sobre el elemento a diseñar, en nuestro caso será la Puerta de Cáceres, por lo tanto emplearemos un rectángulo. Lo podremos hacer con la herramienta "Rectángulo" o "Línea" (si es más irregular).

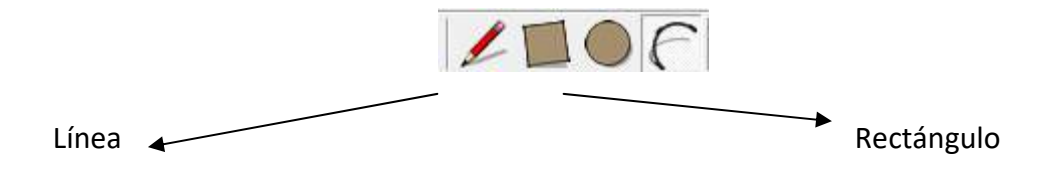

 Si lo hacemos con "Rectángulo", el resultado habrá que moverlo con la herramienta "Mover", pinchando en el centro del lado del rectángulo que queremos desplazar.

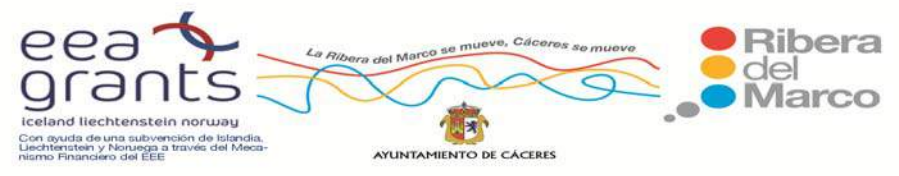

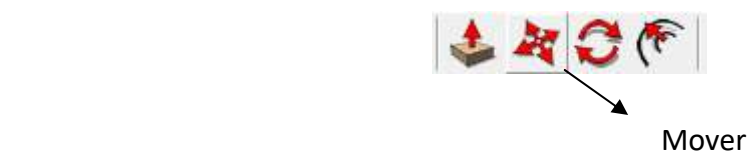

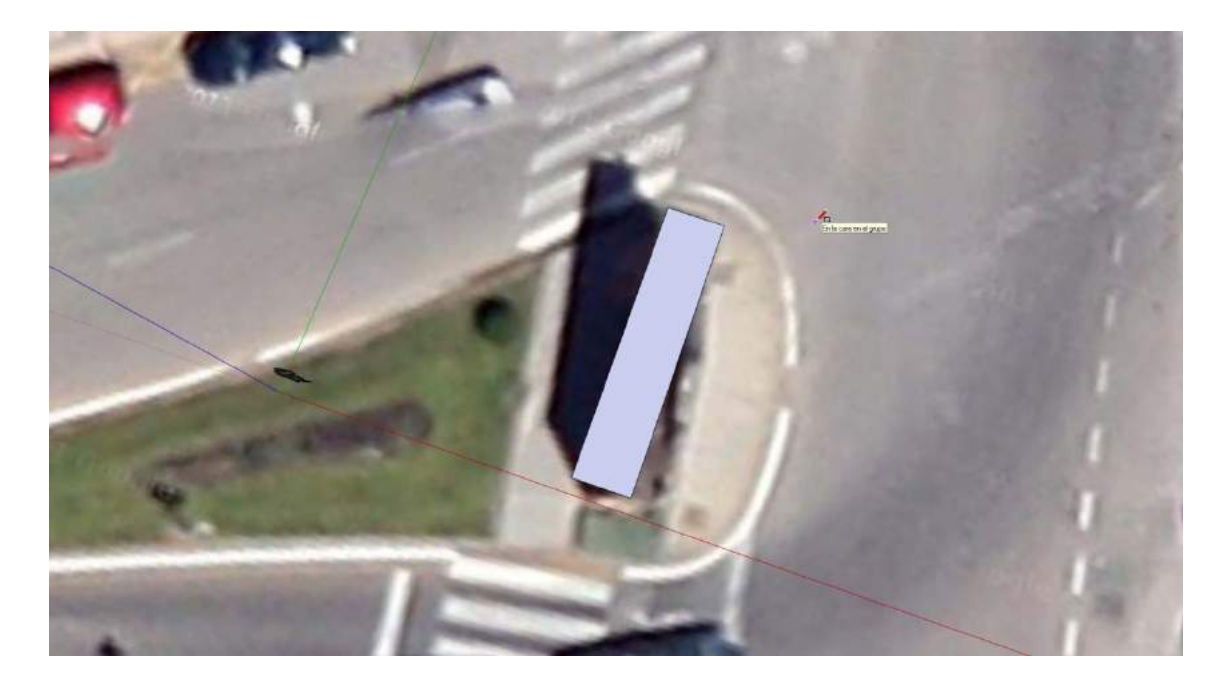

 El siguiente paso consiste en extrusionar el objeto dibujado. Para ello seleccionamos la herramienta "Extrusión"  $\left(\frac{1}{\sqrt{2}}\right)$ , nos situamos sobre nuestro objeto (rectángulo), hacemos clic izquierdo con el ratón para movernos hacia arriba hasta donde queremos hacer la extrusión. Antes de soltar el clic izquierdo podremos establecer la altura de nuestro objeto (también lo podremos hacer a posteriori) si tecleamos el valor numérico de la misma, por ejemplo, 5 y pulsamos Intro en el teclado.

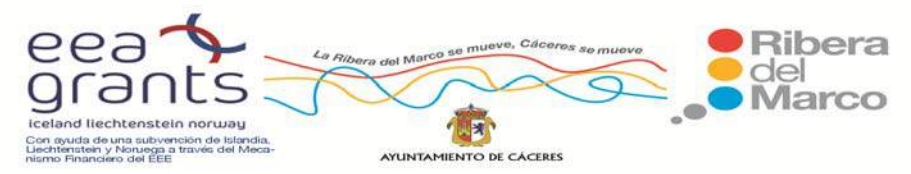

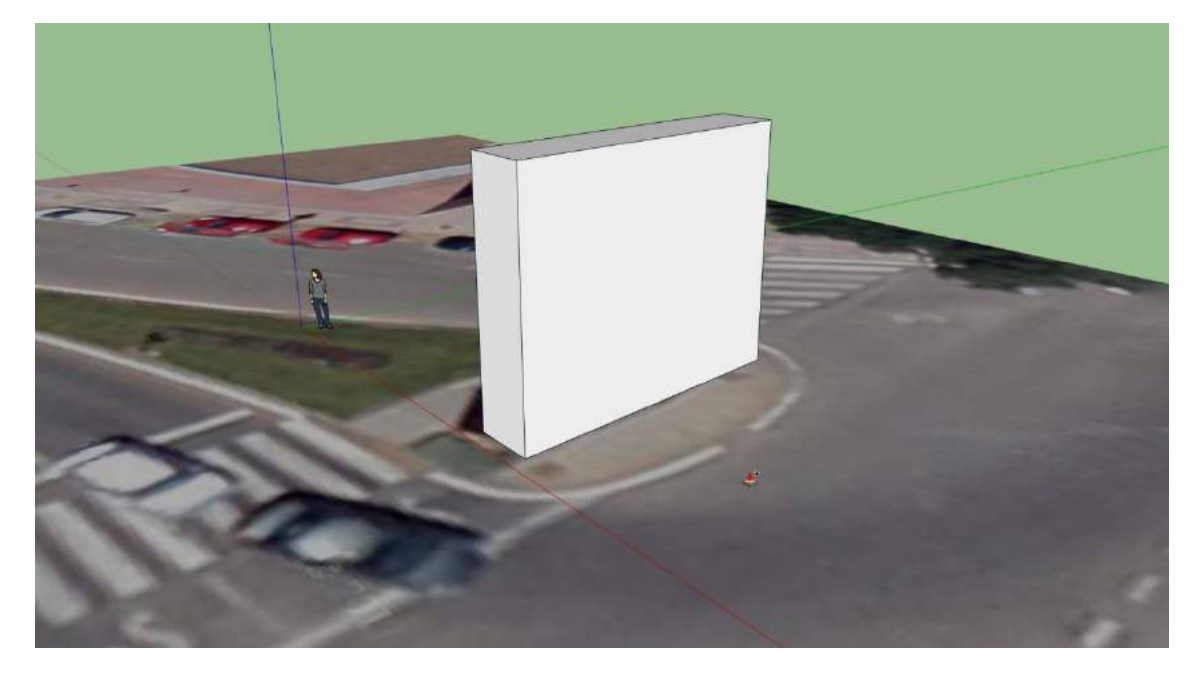

Por ejemplo hemos introducido el valor 15 y nos aparece en el menú inferior como distancia:

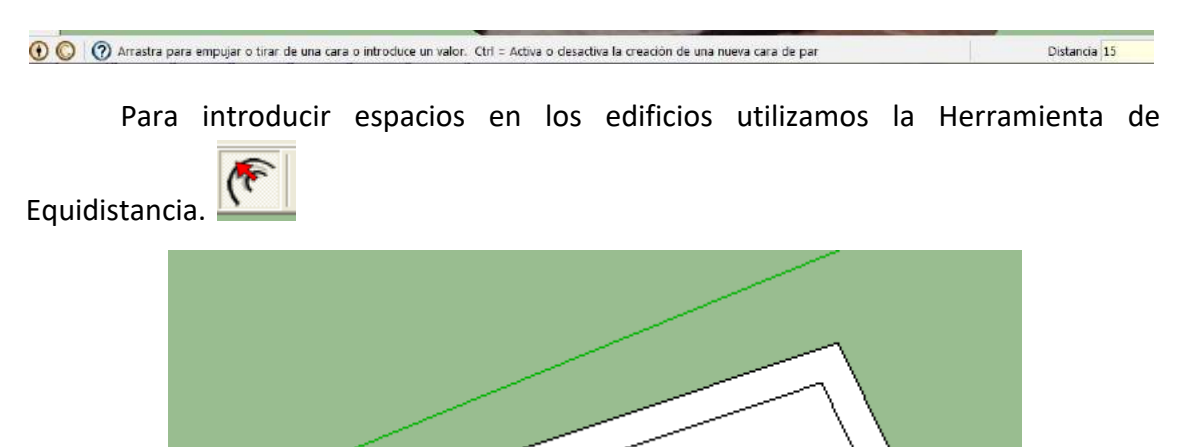

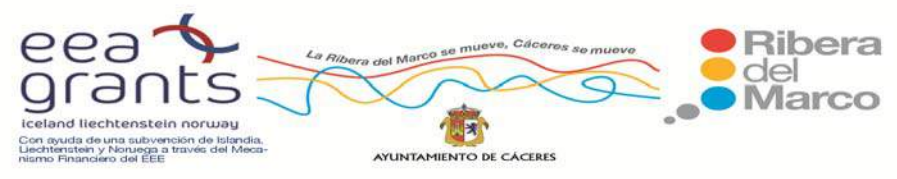

Con el botón Extrusión seleccionamos el rectángulo.

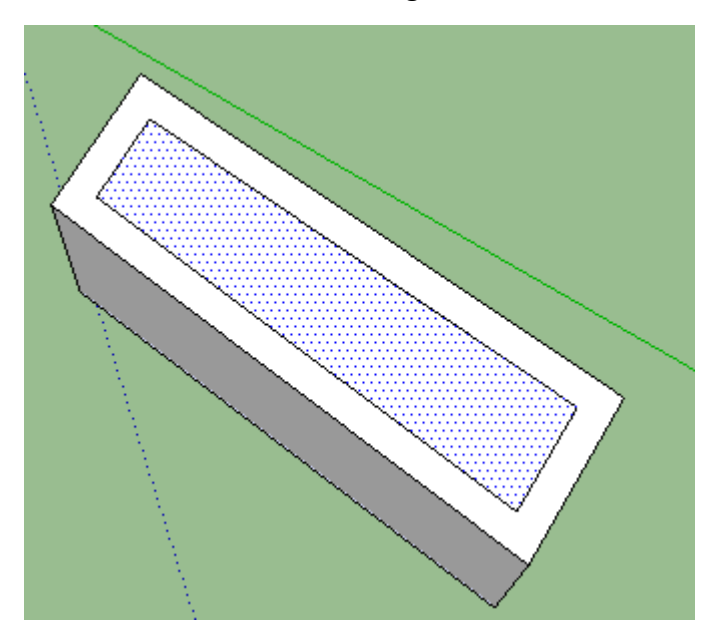

Para que desaparezca en la totalidad. En la cara.

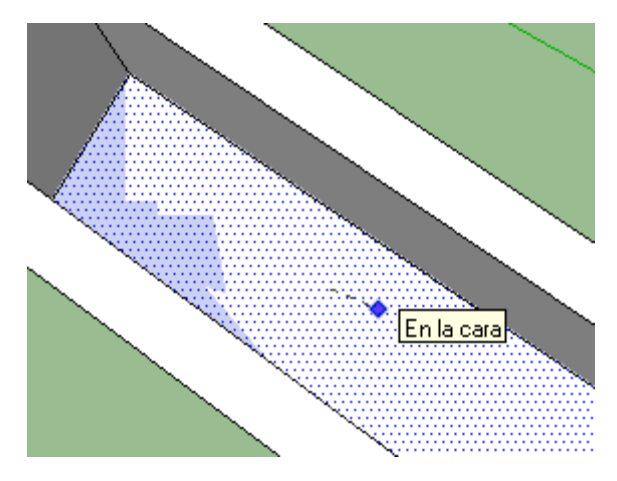

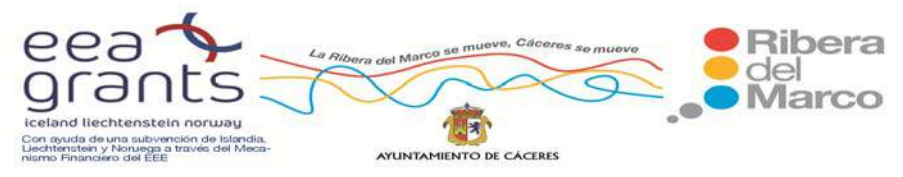

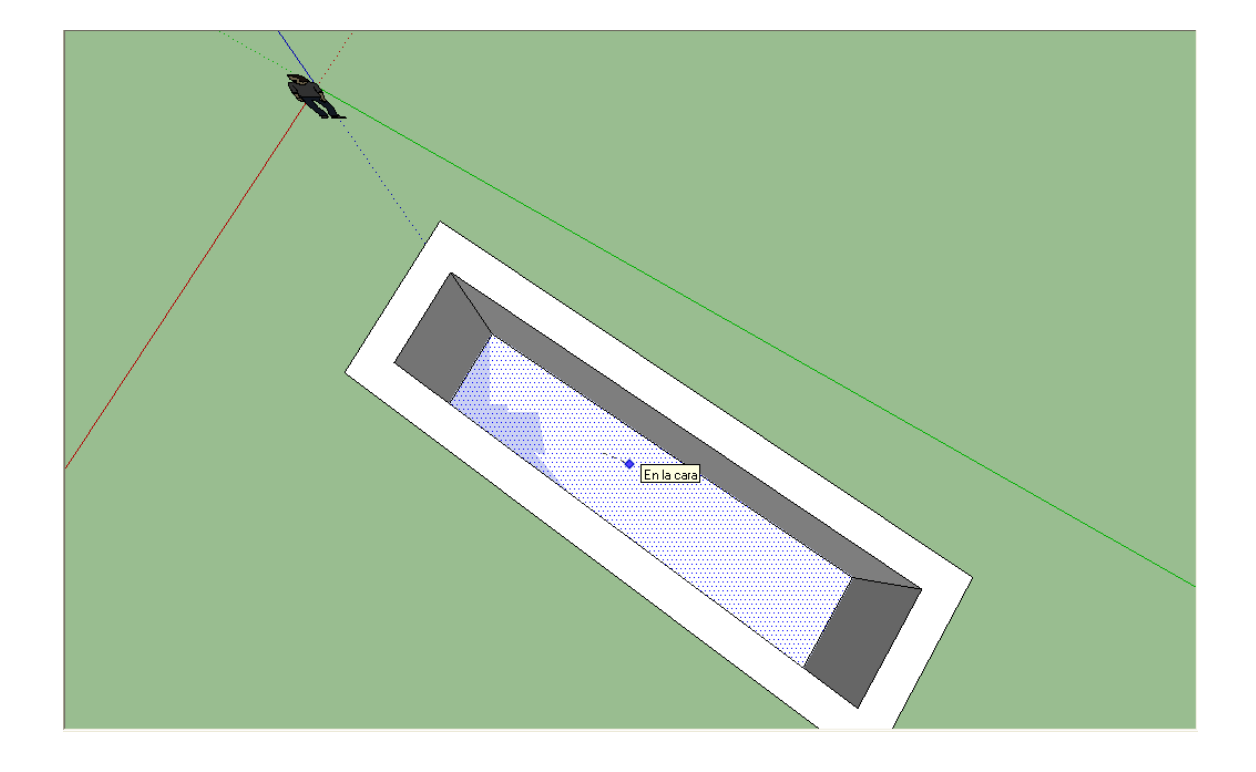

 Como conozco el elemento previamente, sé que posee en lo alto una forma triangular que lo corona. Ahora nos dispondremos a entrar un poco en detalle sumándosela a nuestro modelo.

 Este detalle lo podríamos hacer directamente sobre nuestro objeto ya creado (opción que tomaremos) o realizar un nuevo objeto sobre este otro. Esta segunda opción es más útil cuándo se pretende pegar texturas (más adelante veremos cómo) sobre cada uno de los objetos por separado.

 Dicho esto, con la herramienta "Línea" nos situamos en lo alto de nuestro objeto, en el punto central (se destacará con un punto azul celeste), haremos un clic y nos dirigiremos al lado contrario, también en el punto central para trazar una línea que atraviese nuestro rectángulo entre sus lados más cercanos.

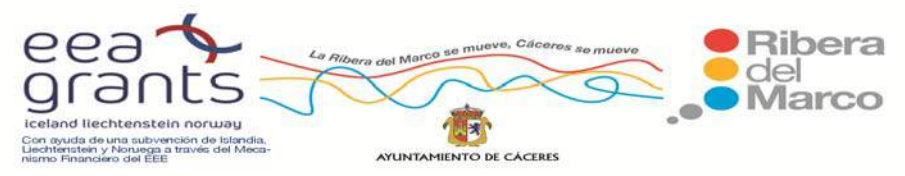

# Punto Medio

Punto Medio

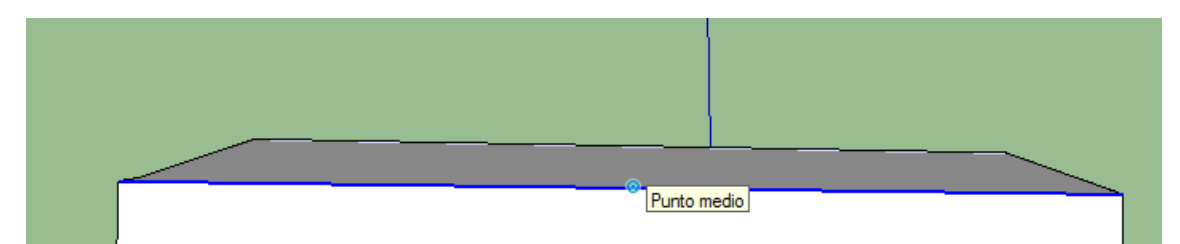

Punto Final

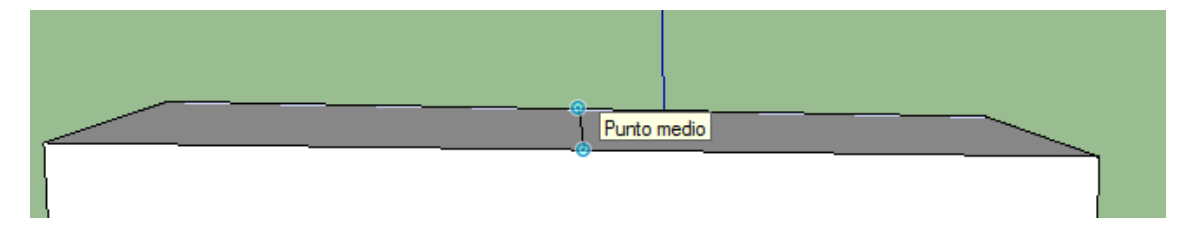

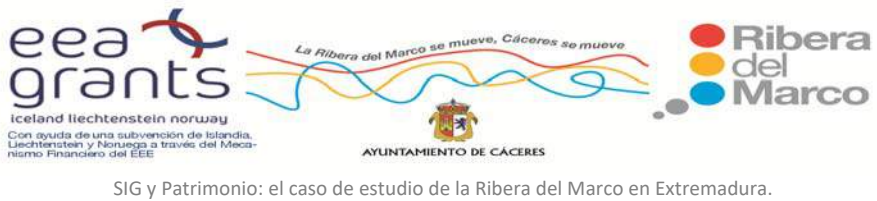

http://imsturex.unex.es/ribera/

A continuación, seleccionaremos la herramienta Mover (1997) y nos desplazaremos hasta que la línea central de nuestro objeto que acabamos de dibujar se torne en azul.

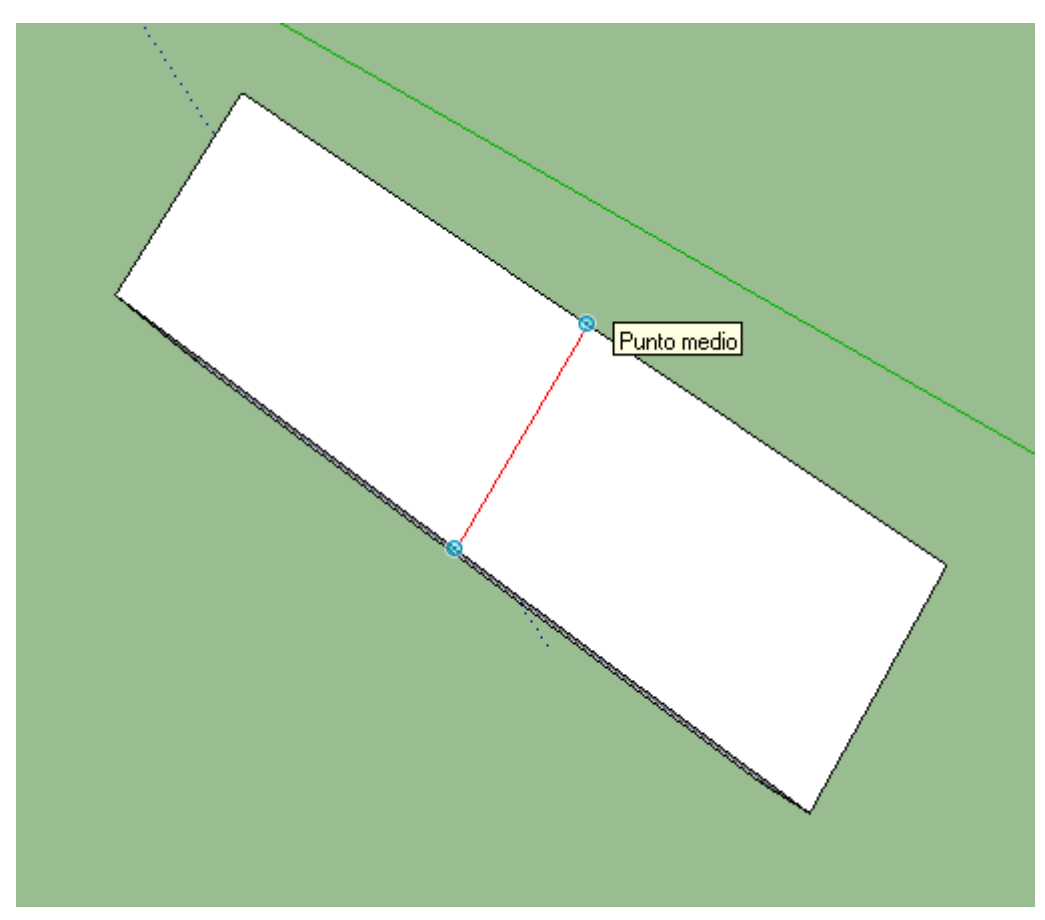

Lo introduzco frente a la coordenada Z con la herramienta Orbitar.

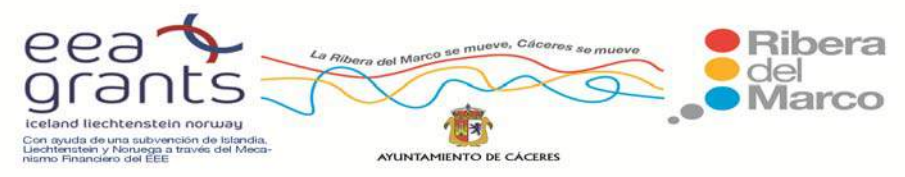

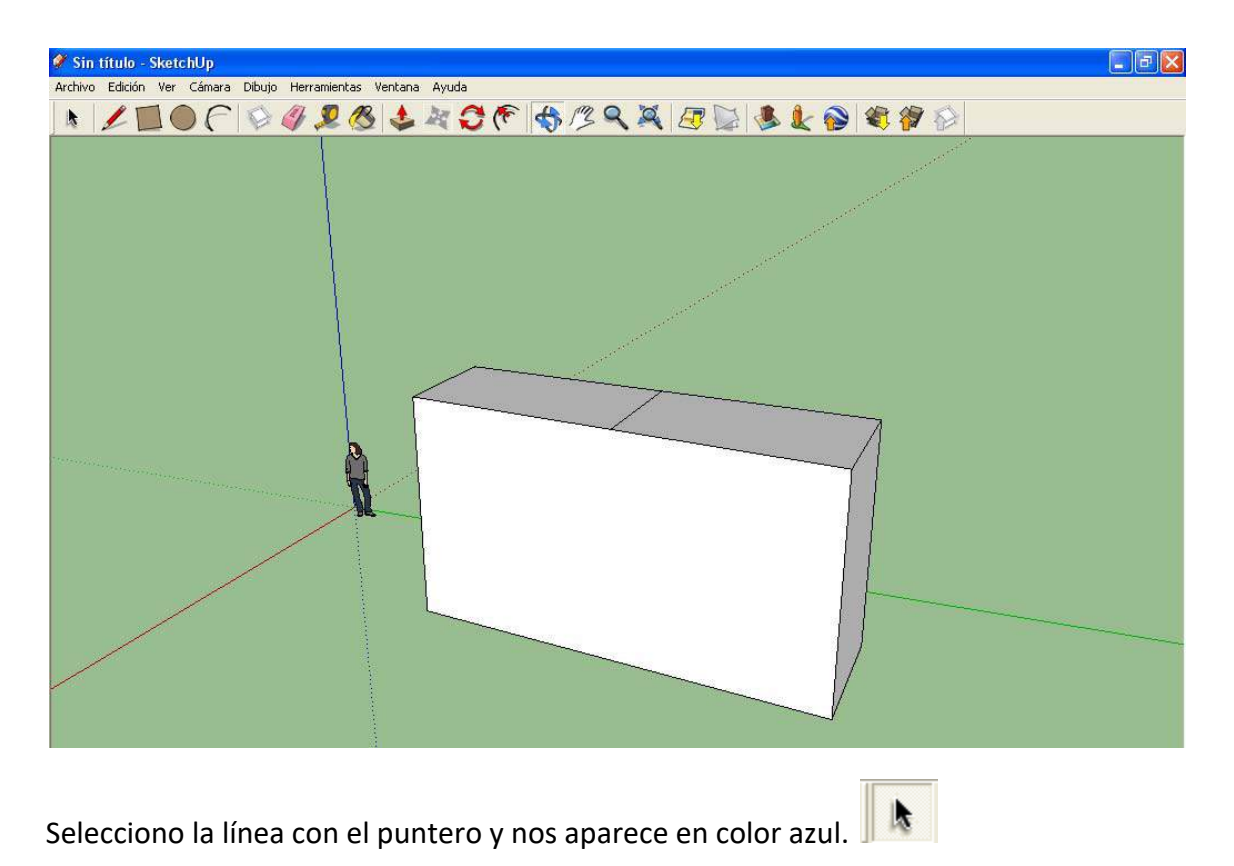

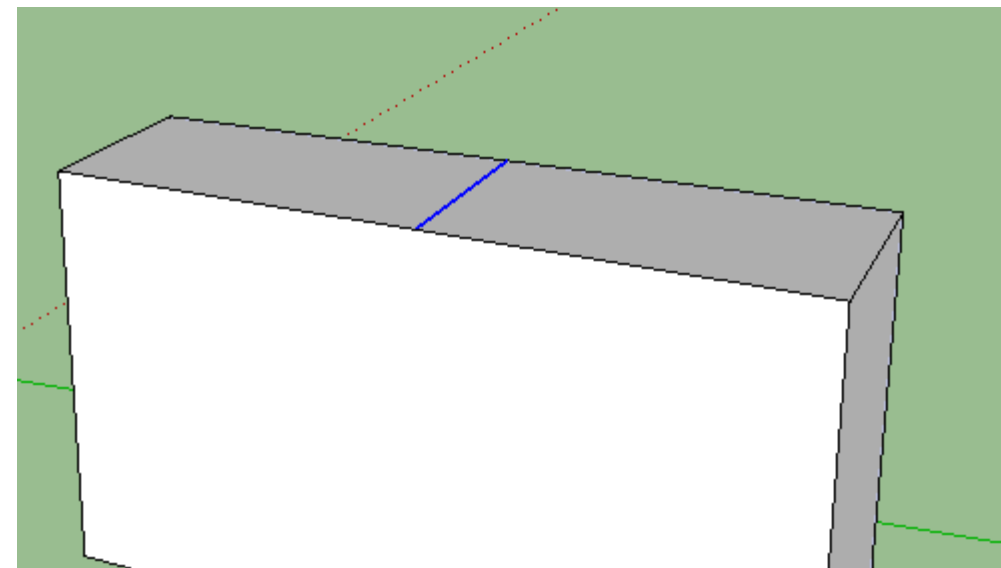

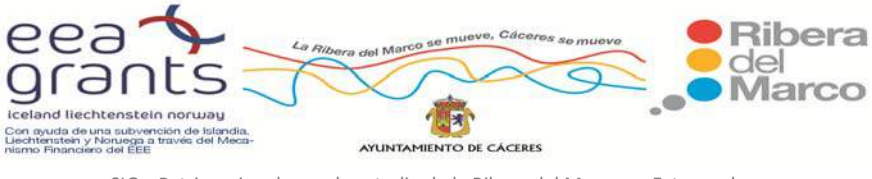

SIG y Patrimonio: el caso de estudio de la Ribera del Marco en Extremadura. http://imsturex.unex.es/ribera/

 Cuando esté en este color, pulsamos en el teclado la flecha de dirección arriba (para bloquear el movimiento que queremos hacer), seleccionamos la herramienta de

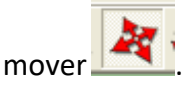

 Desplazamos hacia arriba con el ratón (le podemos indicar la distancia con el teclado, por ejemplo, 2 metros). Nos aparece una flecha negra sobre la línea.

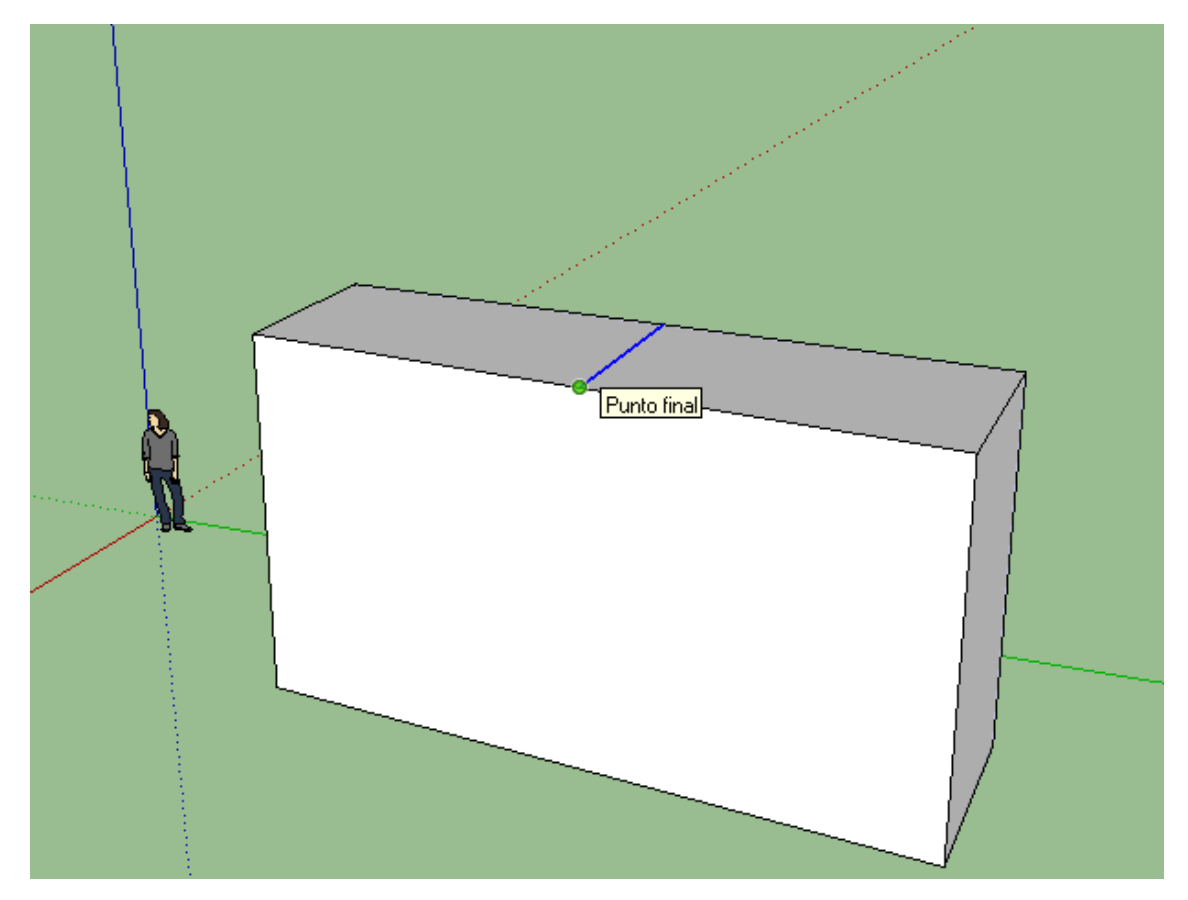

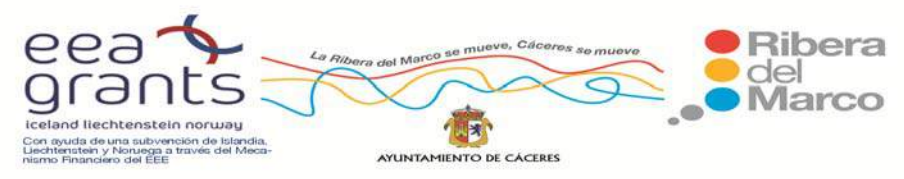

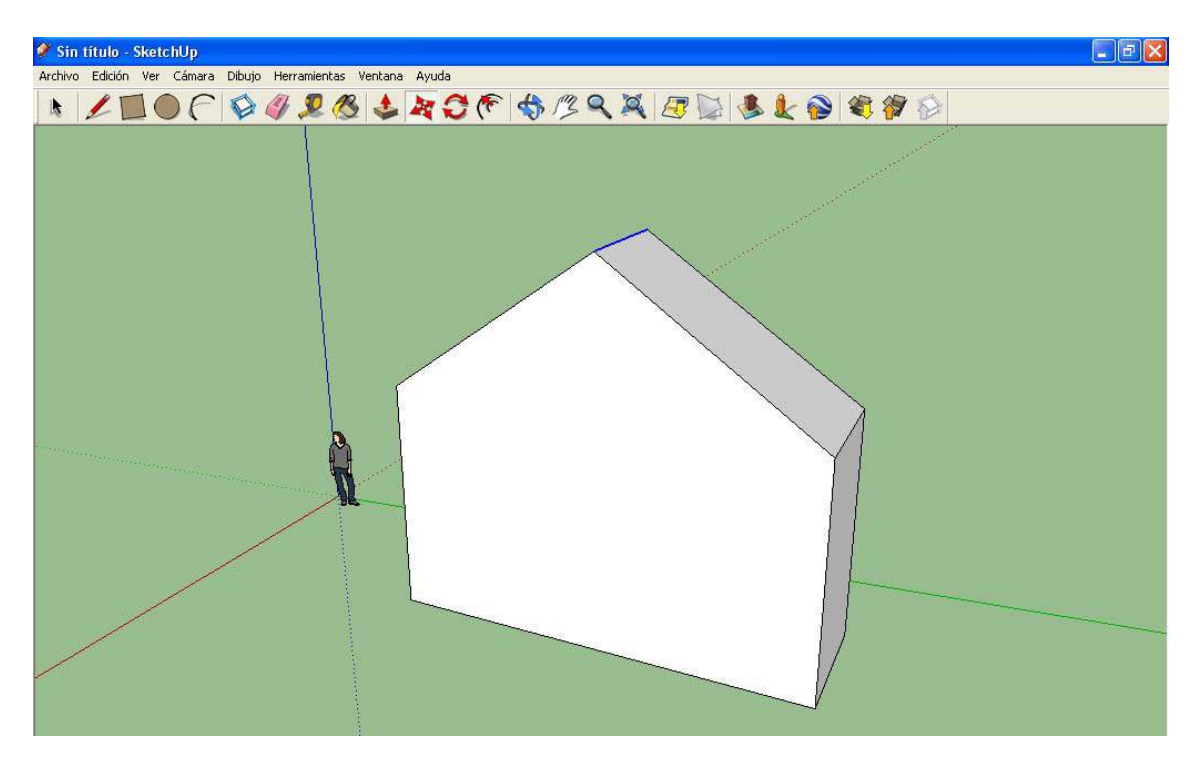

Hacemos doble click para cerrar el tejado y hemos cerrado nuestro edificio.

 Colocaremos una textura a nuestro objeto y para eso fraccionamos el mismo. Por ejemplo, separando la forma rectangular del rectángulo (mediante una línea transversal a ambos lados del objeto). Cuando tengamos nuestro objeto listo para recibir la textura, pulsamos sobre el lado que queremos texturizar vía Google Street

mediante la herramienta "Seleccionar" ( $\| \cdot \|$ ) y pulsamos sobre el botón de "Texturas

fotográficas" ( ). Nos aparecerá una ventana pequeña con una vista de Google Street.

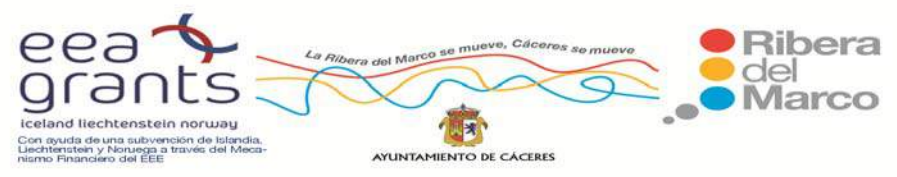

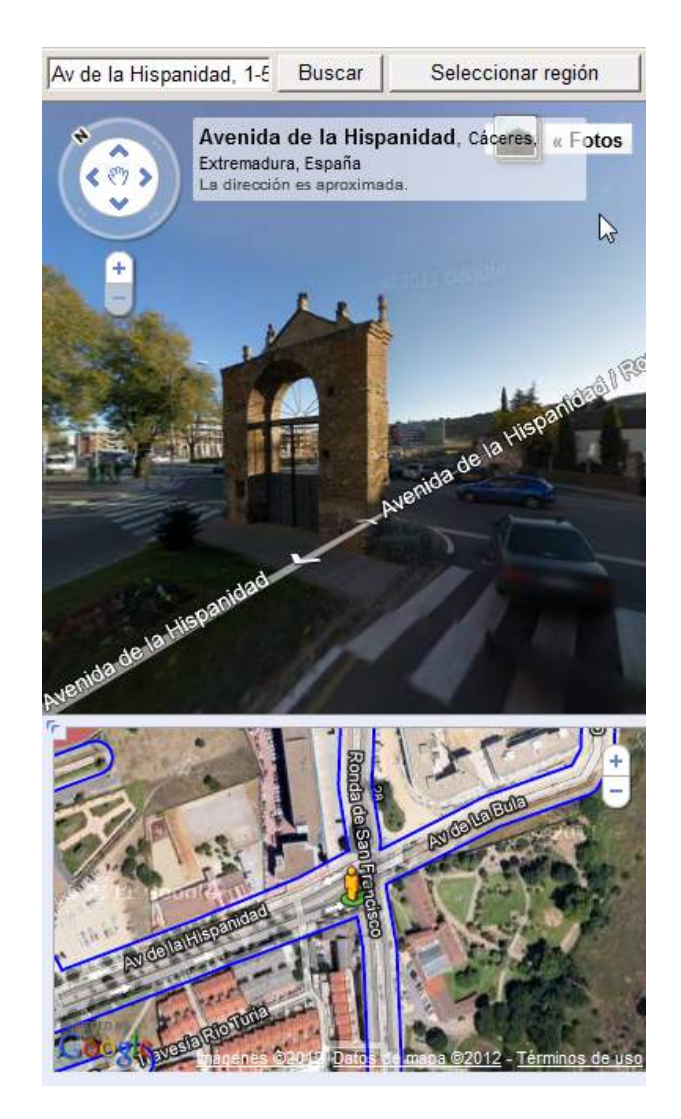

 Nos dirigimos hacia la localización que hemos seleccionado y miramos de la manera más frontal posible hacia la cara de nuestro elemento arquitectónico que vamos a texturizar. A continuación pulsamos sobre el botón "Seleccionar región". Entonces nos aparecerá el contorno de nuestra forma y cuatro anclas que podremos mover libremente para adaptarlas a la cara que vamos a capturar.

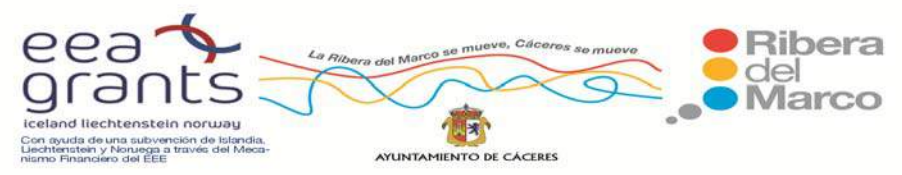

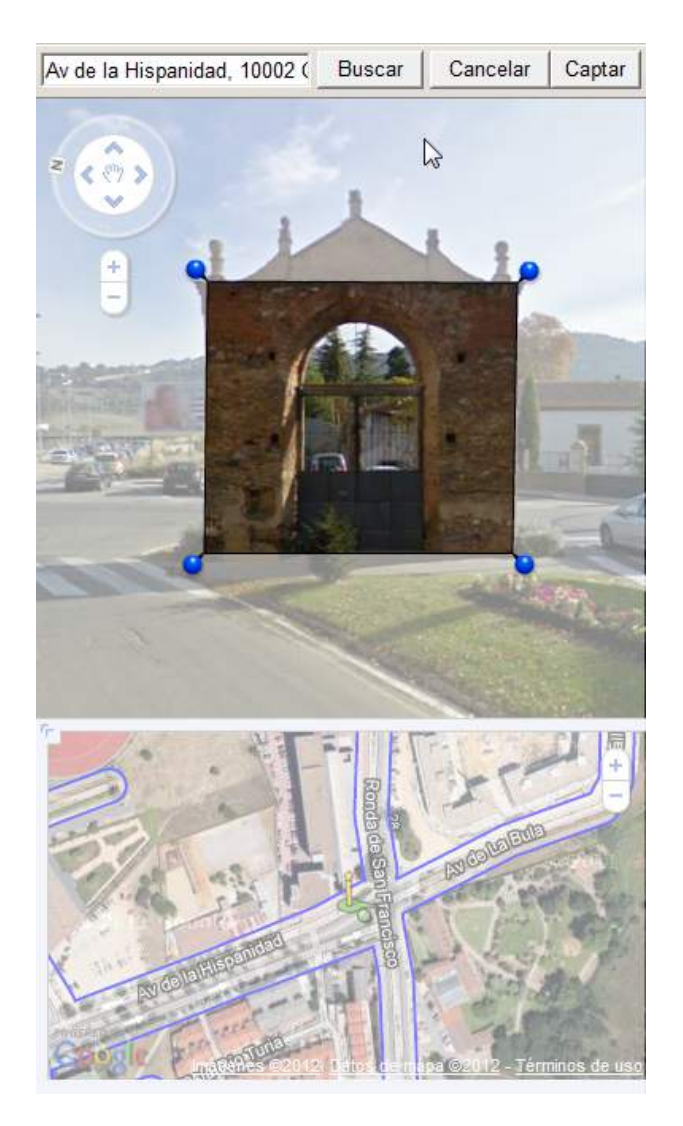

 Cuando lo tengamos adaptado, pulsamos sobre el botón "Captar" y automáticamente la textura se colocará sobre la cara de nuestro objeto que seleccionamos previamente. Repetir este proceso con todas las caras visibles de nuestro objeto.

 Ahora seguiremos con los detalles (el número de detalles que hagamos dependerá del tiempo del que dispongamos y de las necesidades de nuestro trabajo. Yo, por ejemplo, voy a hacer un recorte del arco central. Para realizarlo, deberé de dibujar en una de las caras de mi objeto un rectángulo, y sobre este, con la herramienta "Arco", un semicírculo. Después extrusionaré las formas hacia dentro hasta que desaparezcan, creando una puerta arqueada. Seguidamente he añadido

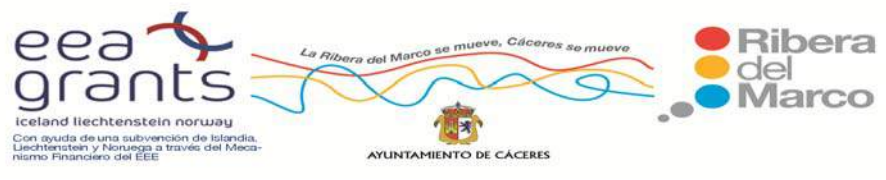

algunos elementos decorativos similares a los que se pueden apreciar en el elemento original (en algunos casos me he ayudado de la "Galería 3D" de Sketchup para descargarme modelos).

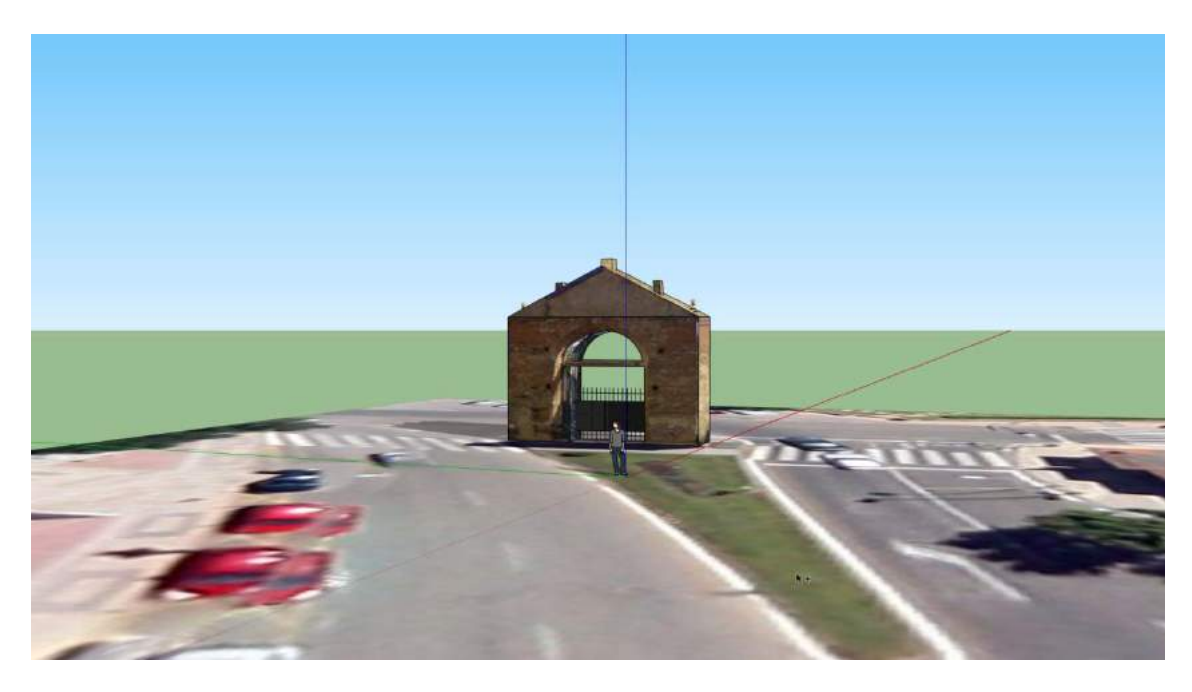

Una vez terminado podremos ver cómo queda nuestro objeto en Google Earth

pulsando sobre el botón "Previsualizar modelo en Google Earth" ( ). Previamente se elimina el objeto humano (seleccionar y dar al botón suprimir del teclado).

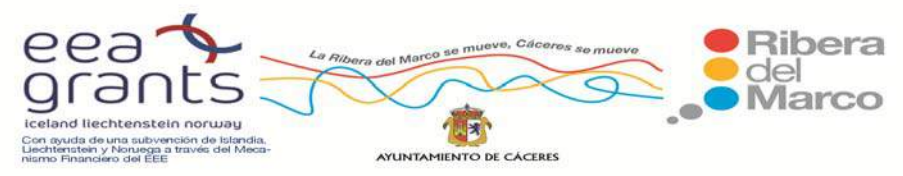

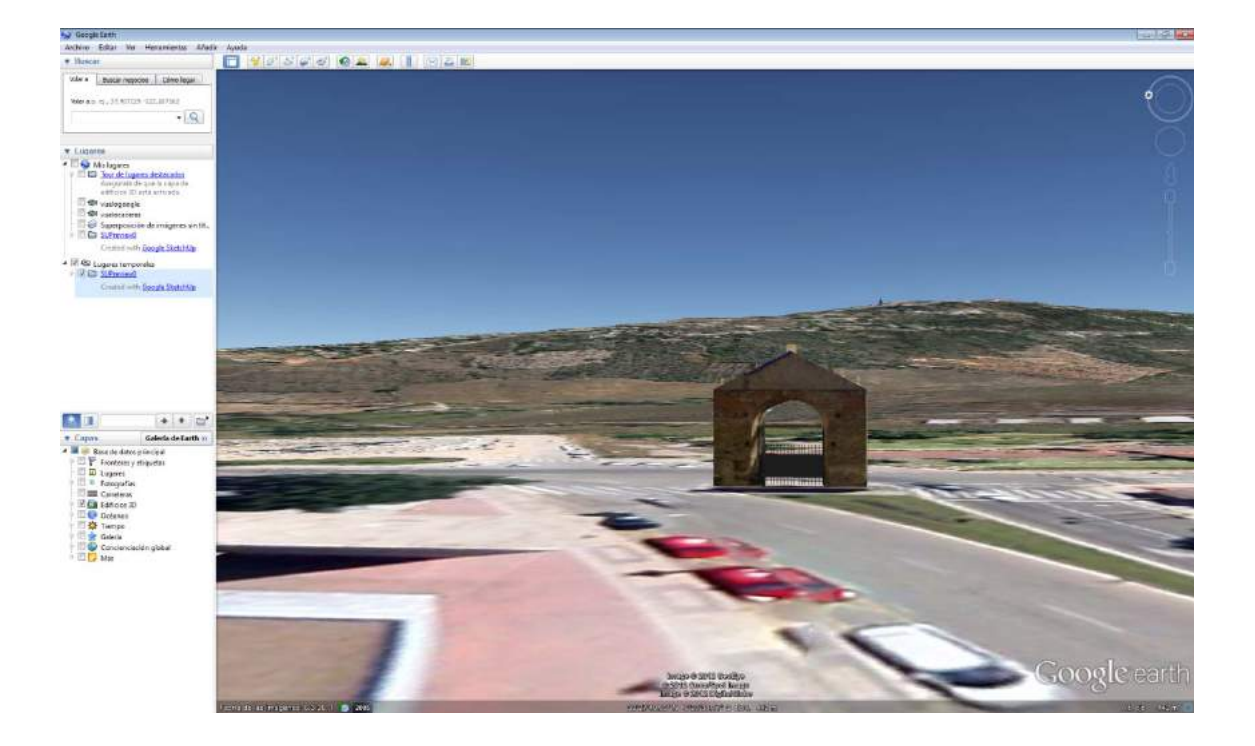

 A continuación se mostrarán algunos de los resultados de la digitalización de los edificios en Google SketchUp de las 10 Zonas de la Ribera del Marco.

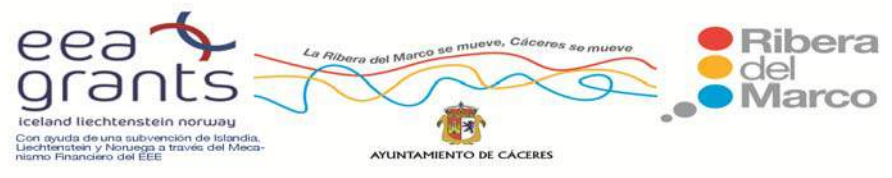

# **Zona 1: Barriadas de Aldea Moret, La Cañada y Río Tinto.**

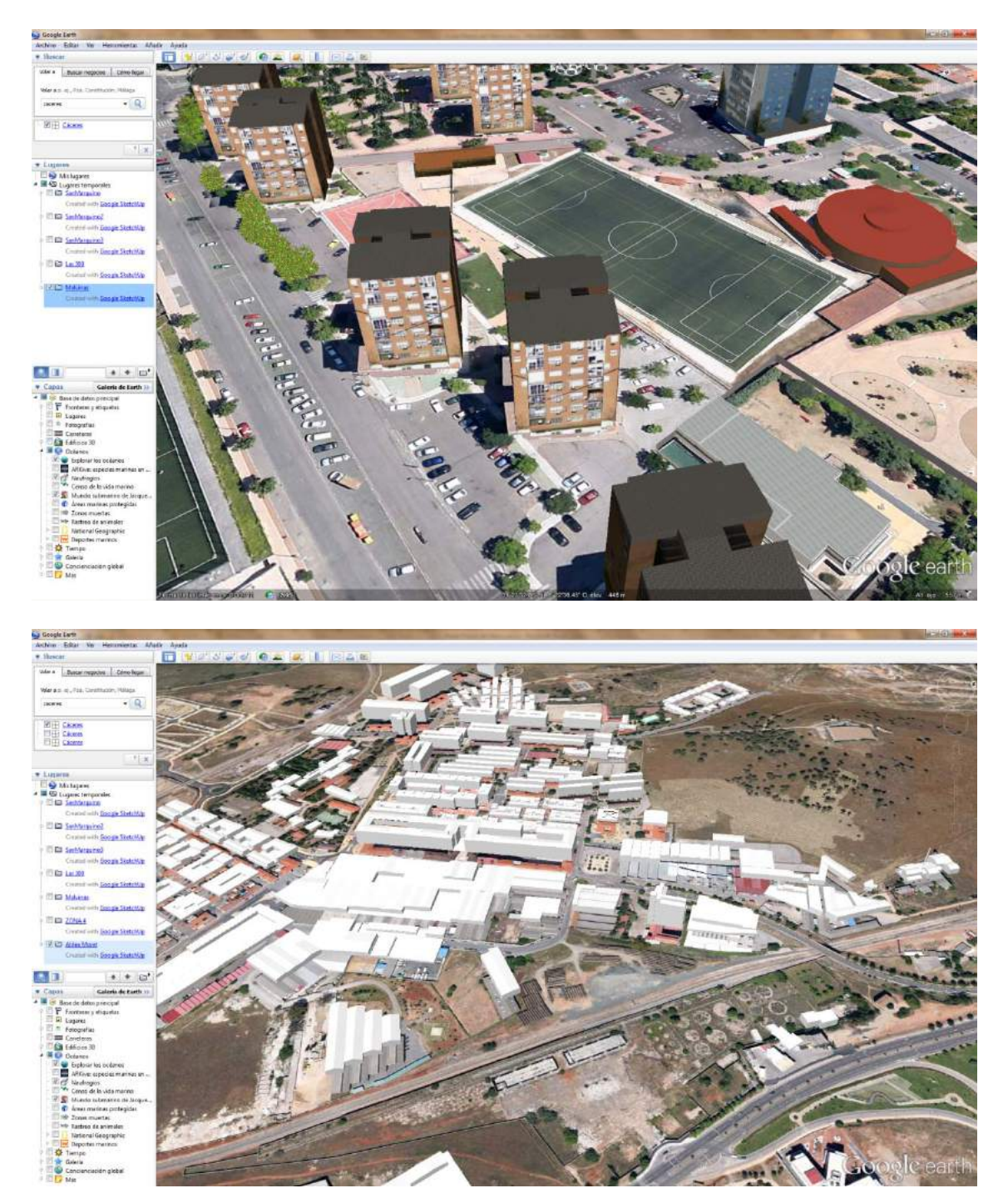

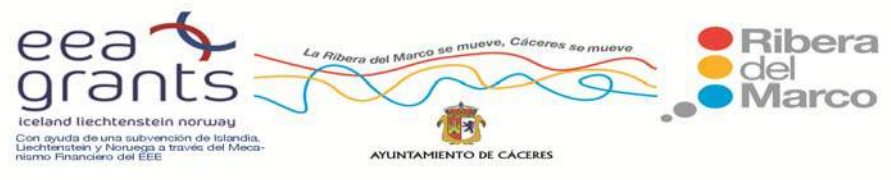

# **Zona 2: Casa Plata, Maltravieso, Las Trescientas y Llopis Iborra.**

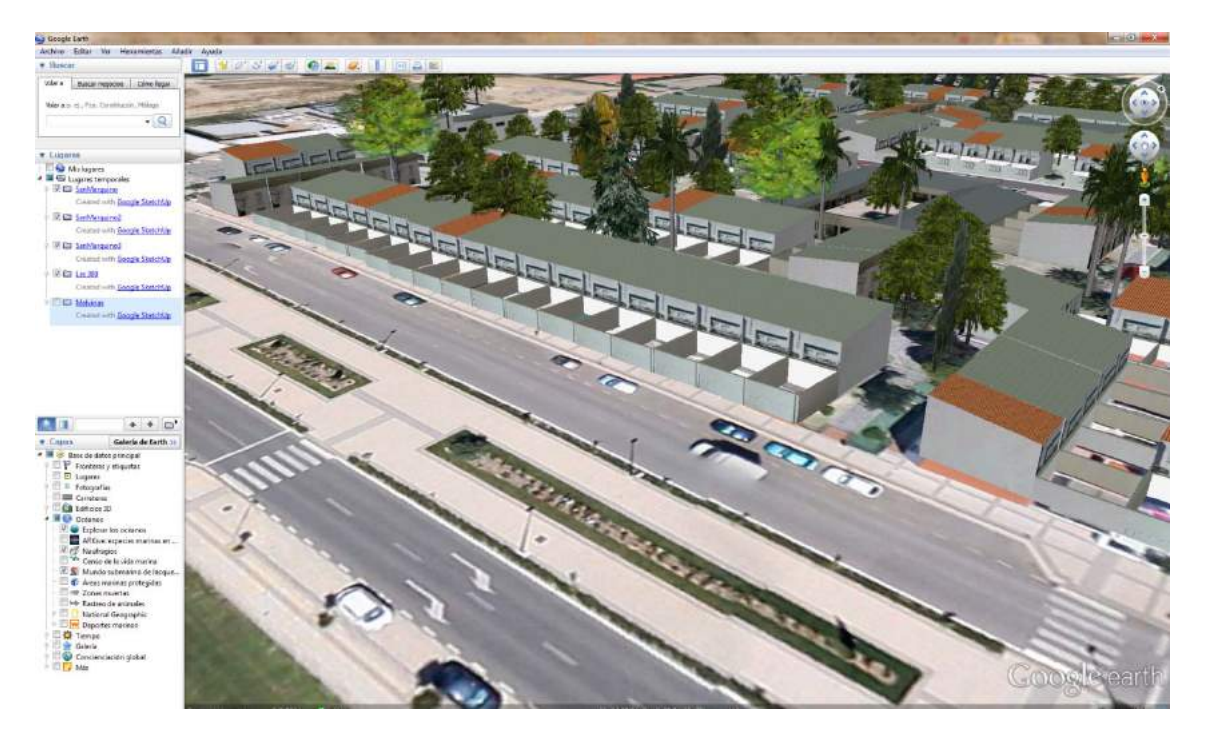

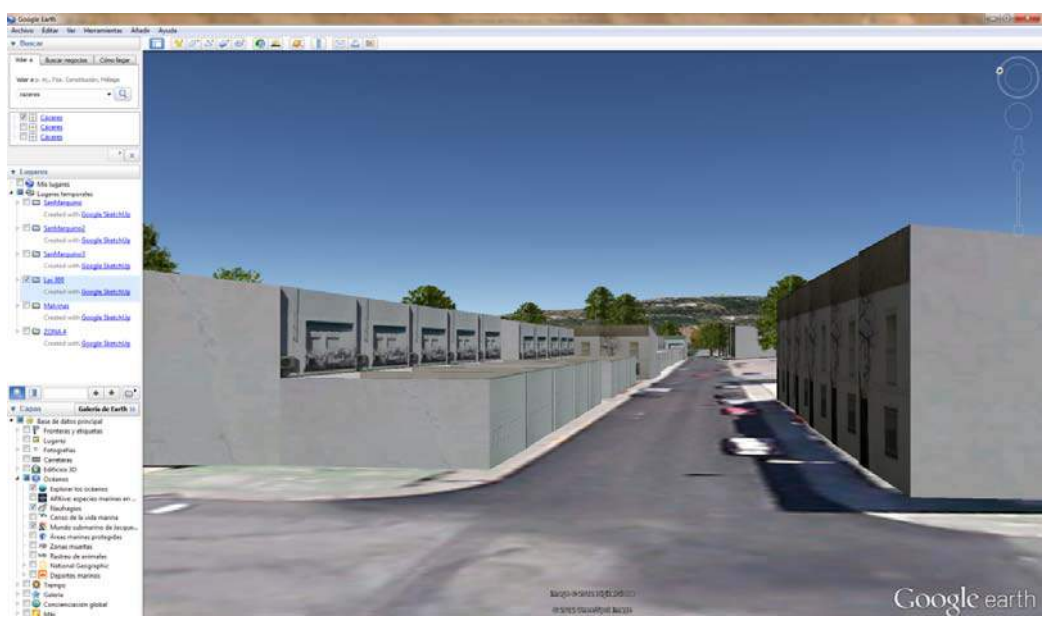

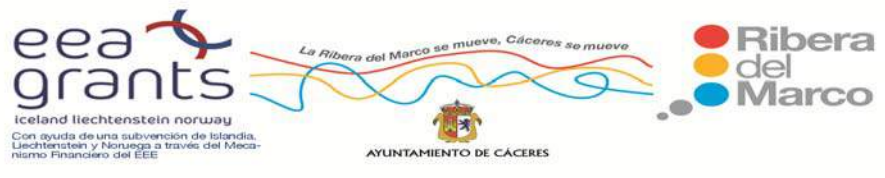

# **Zona 4: Ciudad Monumental y Santiago.**

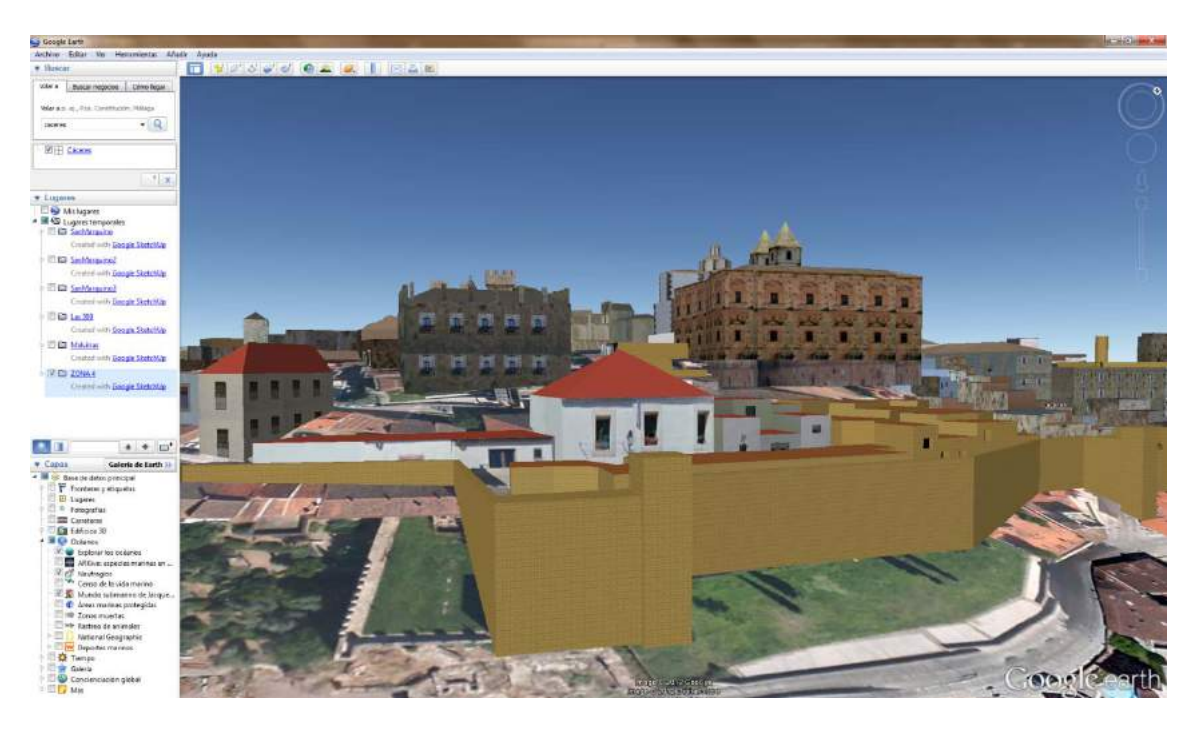

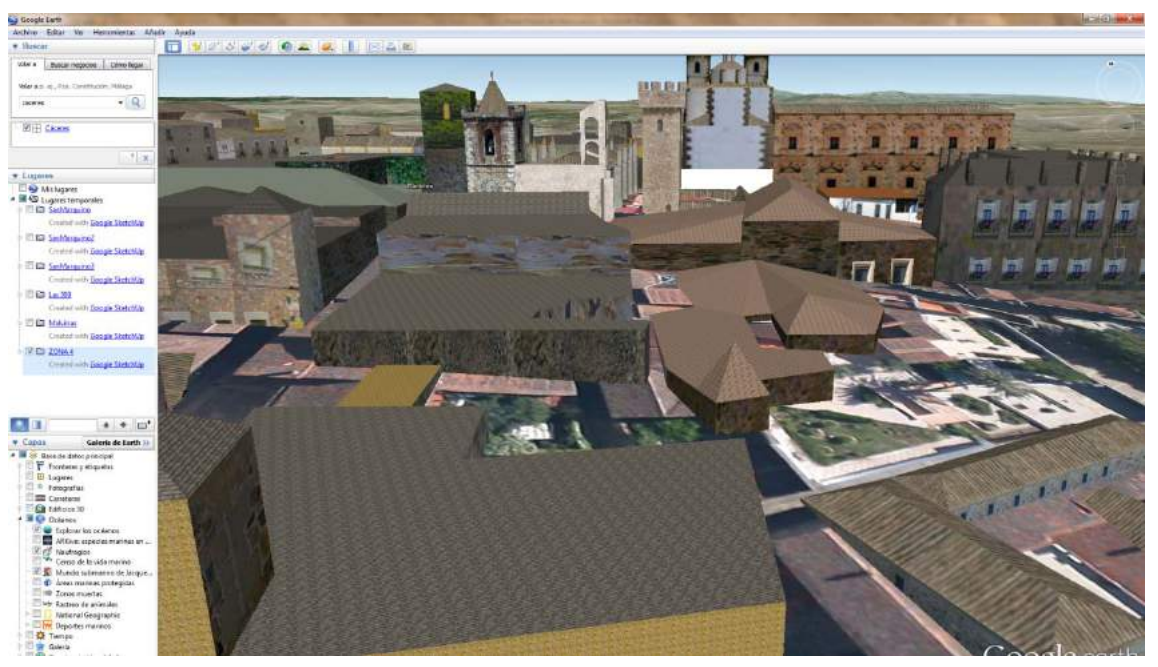

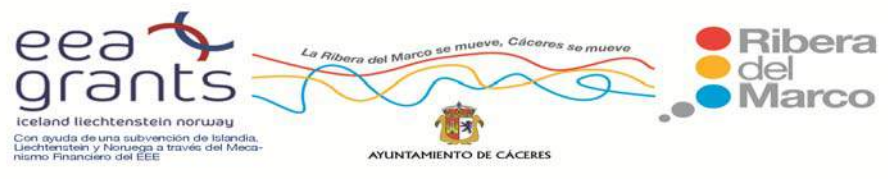

# **Zona 7: San Marquino**

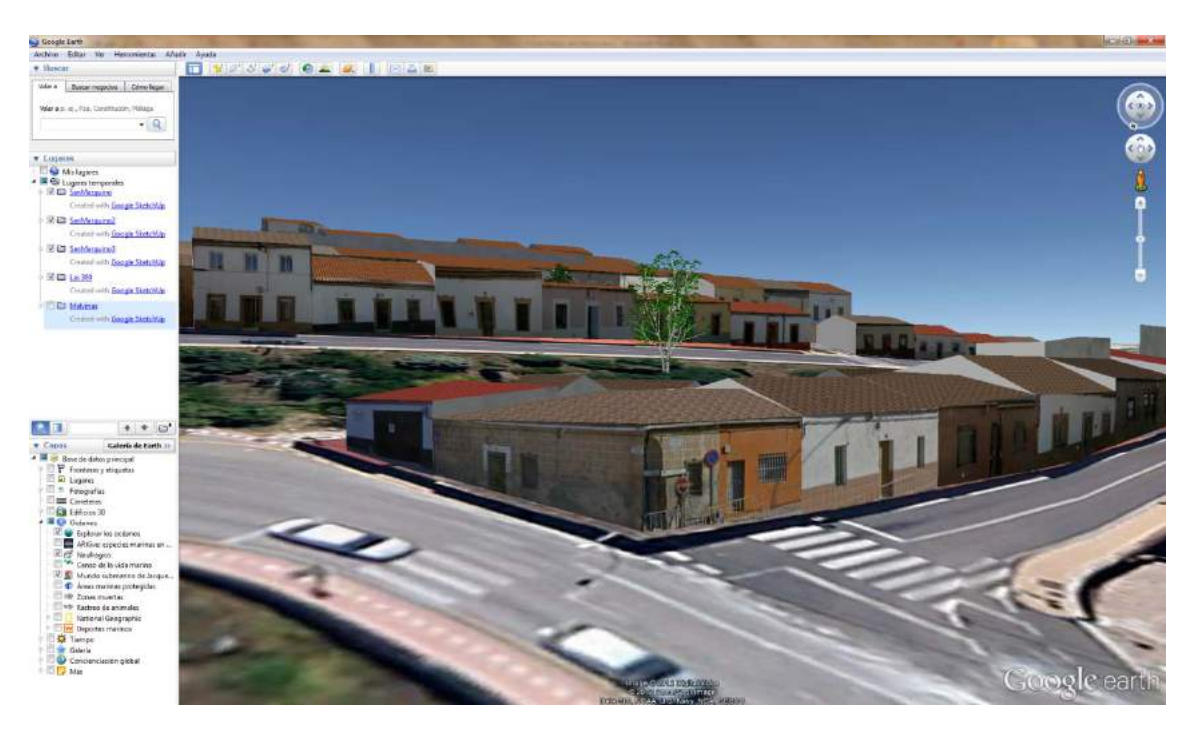

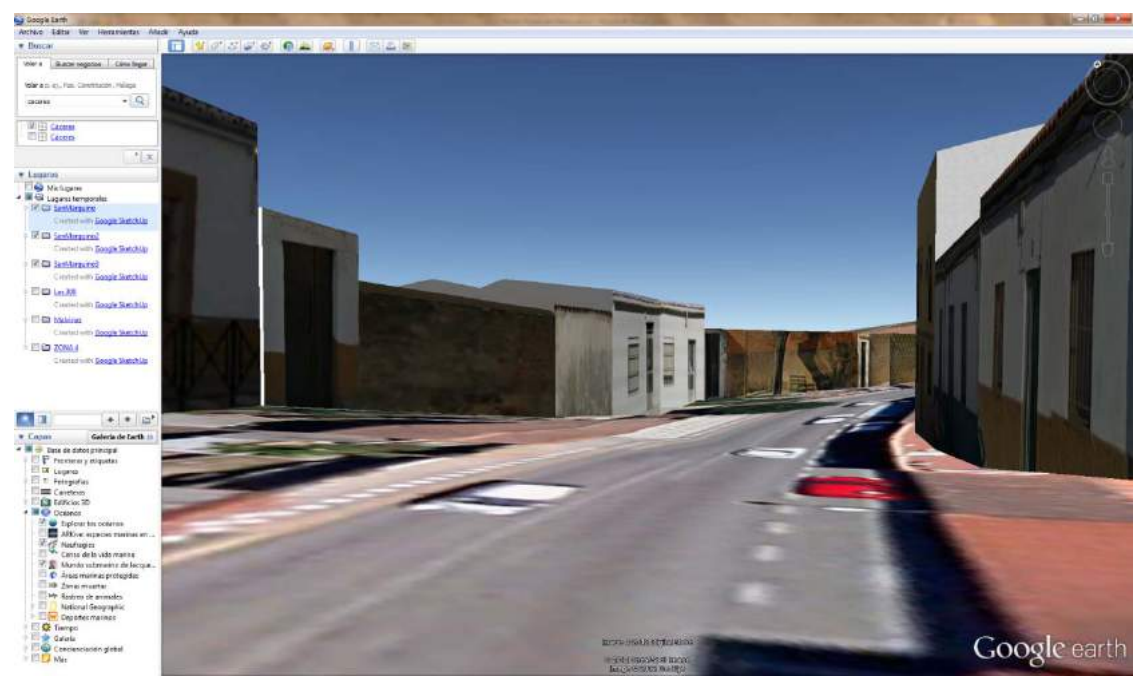

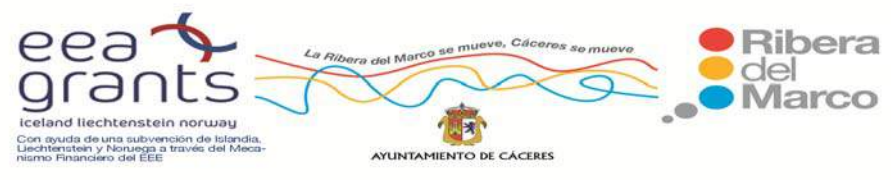

## **Migración a entorno GIS de modelos 3D realizados sobre Sketchup Pro**

Esta fase de nuestra investigación se estructuró en las siguientes etapas:

## **Preparación de los datos**

Cuando hemos terminado de modelar nuestro objeto dentro del entorno de Google Sketchup Pro, procedemos a exportar nuestro modelo en formato Collada (.dae), el cual tanto ArcScene como ArcGlobe son capaces de desplegar tridimensionalmente.

Para realizar esta tarea, dentro de la interfaz de Sketchup Pro, nos dirigimos a Archivo ‐ Exportar ‐ Modelo 3D.

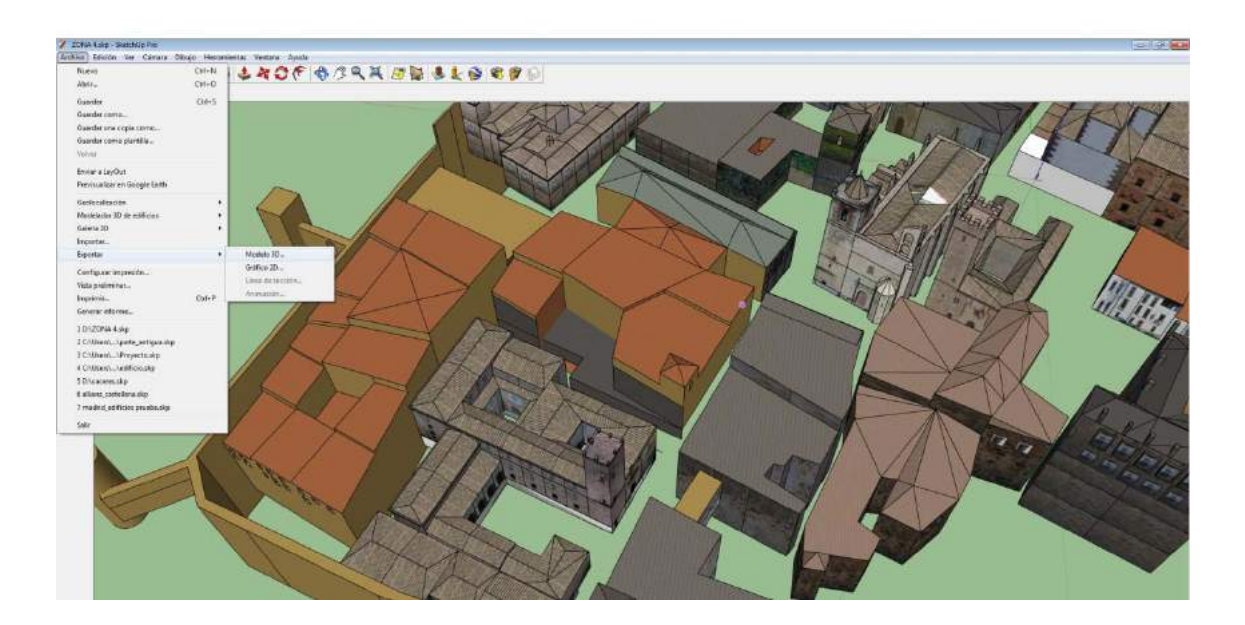

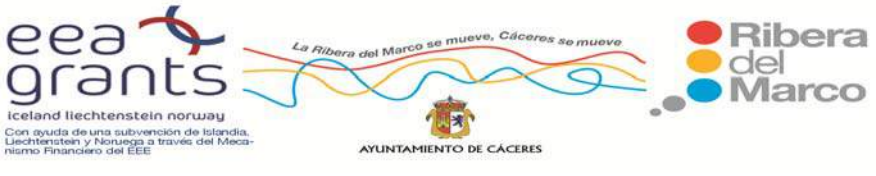

En la ventana emergente deberemos de indicar un nombre con el que queremos que se exporte nuestro modelo, así como el tipo de modelo que será, que en nuestro caso será "Archivo COLLADA", con extensión .dae

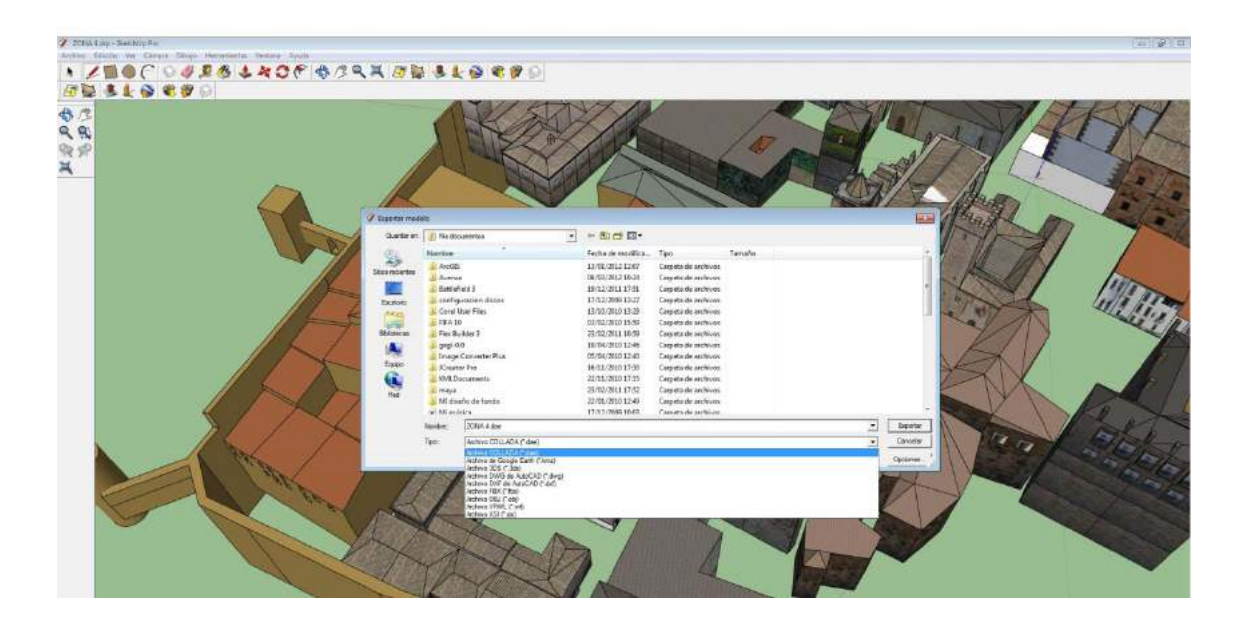
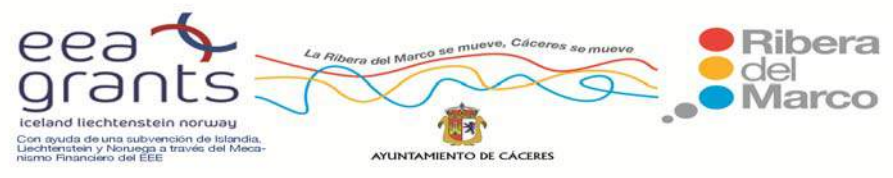

## **Tecnologías GIS. Importación en ArcGlobe**

Una vez que se exporta el modelo desde Sketchup Pro a formato .dae (Collada), este puede ser integrado sobre ArcGlobe o ArcScene a través de una Geodatabase. Para realizar este proceso se procede a desplegar ArcCatalog, donde crearemos una "Personal Geodatabase" (click derecho New ‐ Personal Geodatabase), asignándola un nombre.

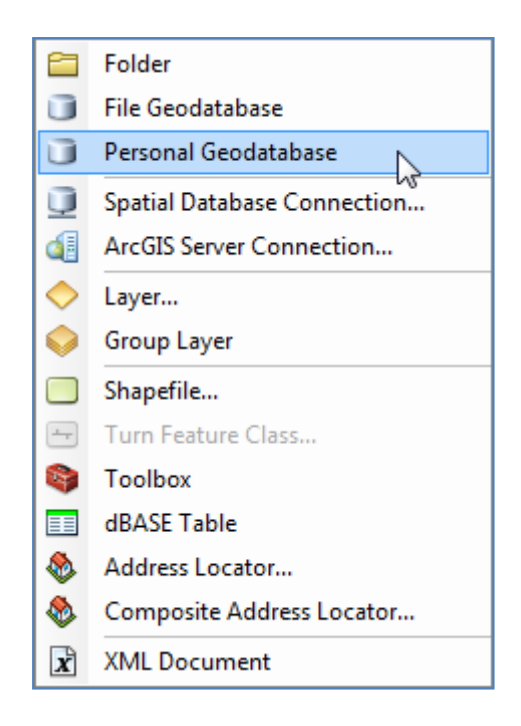

Dentro de la Geodatabase se creará un "Feature class" (click derecho New -Feature Class), al que asignaremos un nombre, un alias si se desea y estableceremos un tipo de Feature class, que en nuestro caso será "Multipatch Feature".

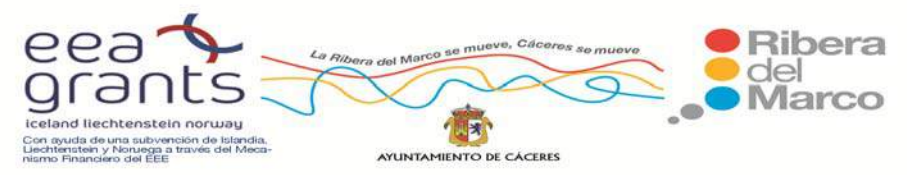

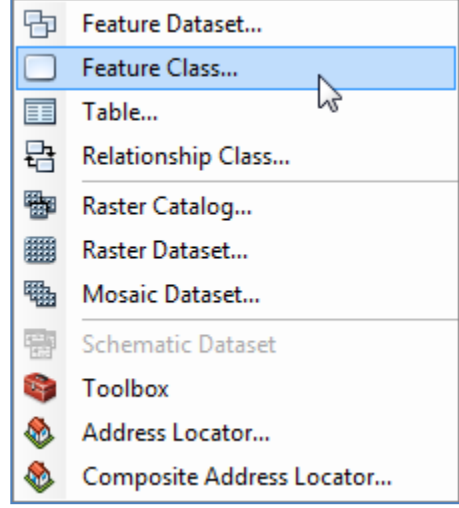

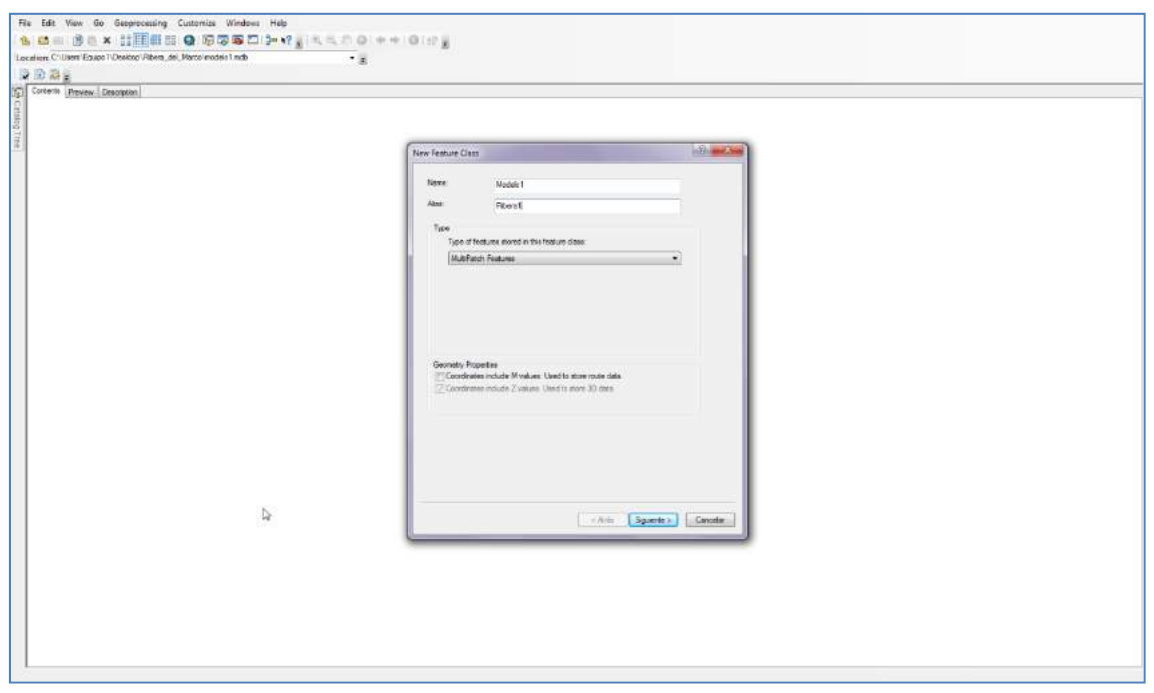

El sistema de coordenadas que estableceremos para este Multipatch será un sistema de coordenadas proyectadas UTM, concretamente, el establecido por la Iniciativa INSPIRE para este tipo de información cartográfica, el ETRS89, y la zona será

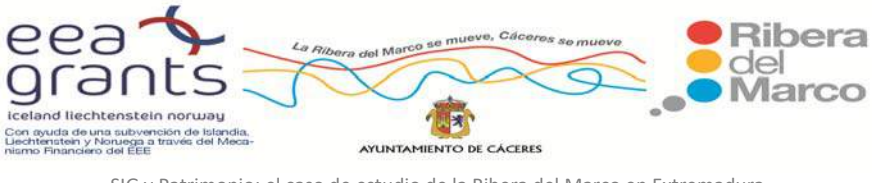

la 30 Norte. El sistema de coordenadas vertical no se lo estableceremos, así como la tolerancia de XYZ la dejaremos por defecto.

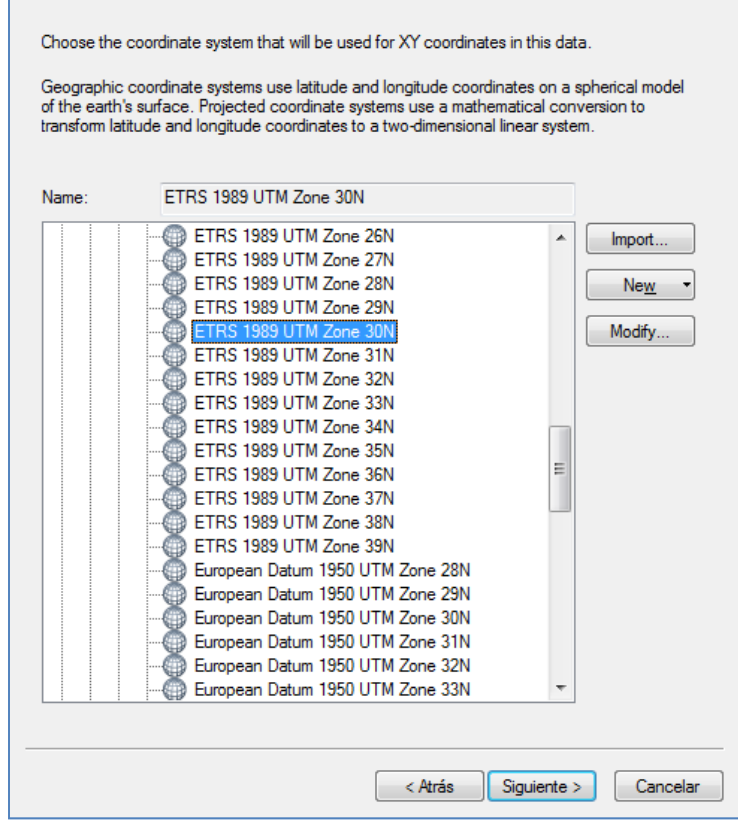

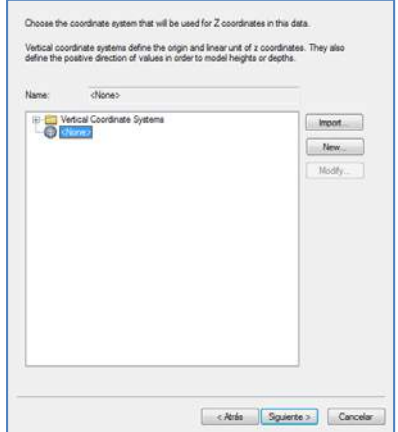

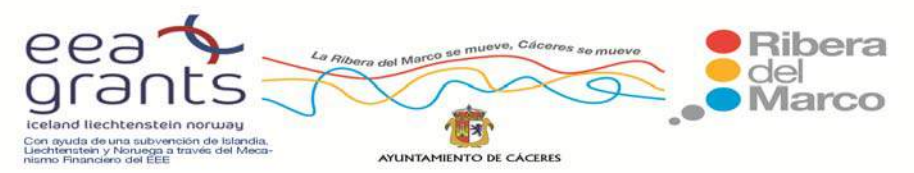

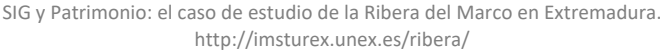

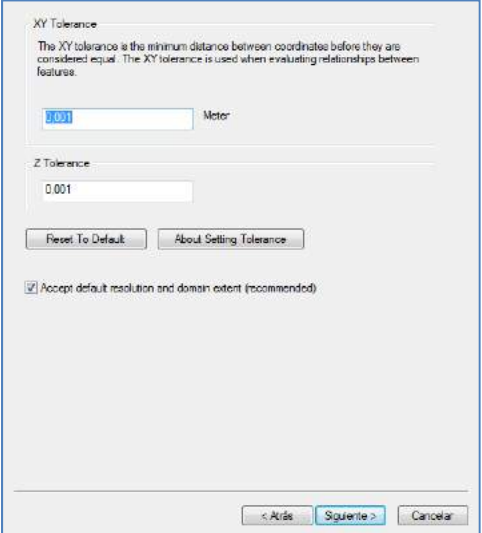

Finalizamos el proceso en la última ventana de de resumen del contenido para la nueva Feature Class creada.

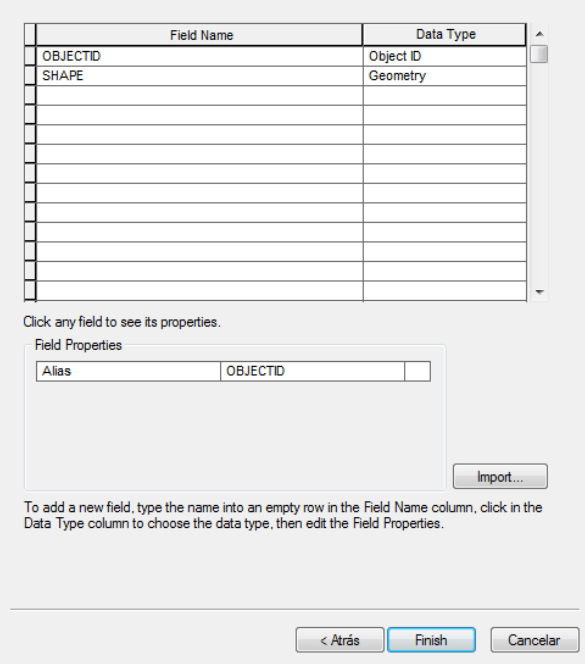

Cuando tengamos creada nuestra Personal Geodatabase que contiene el Feature class de tipo Multipatch, ejecutamos ArcGlobe.

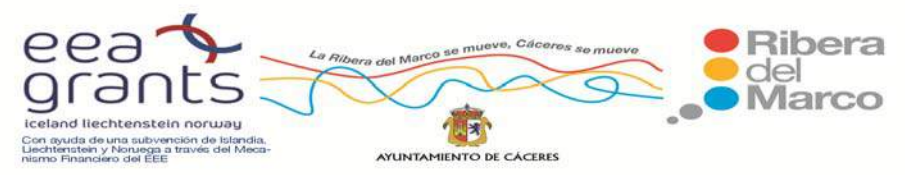

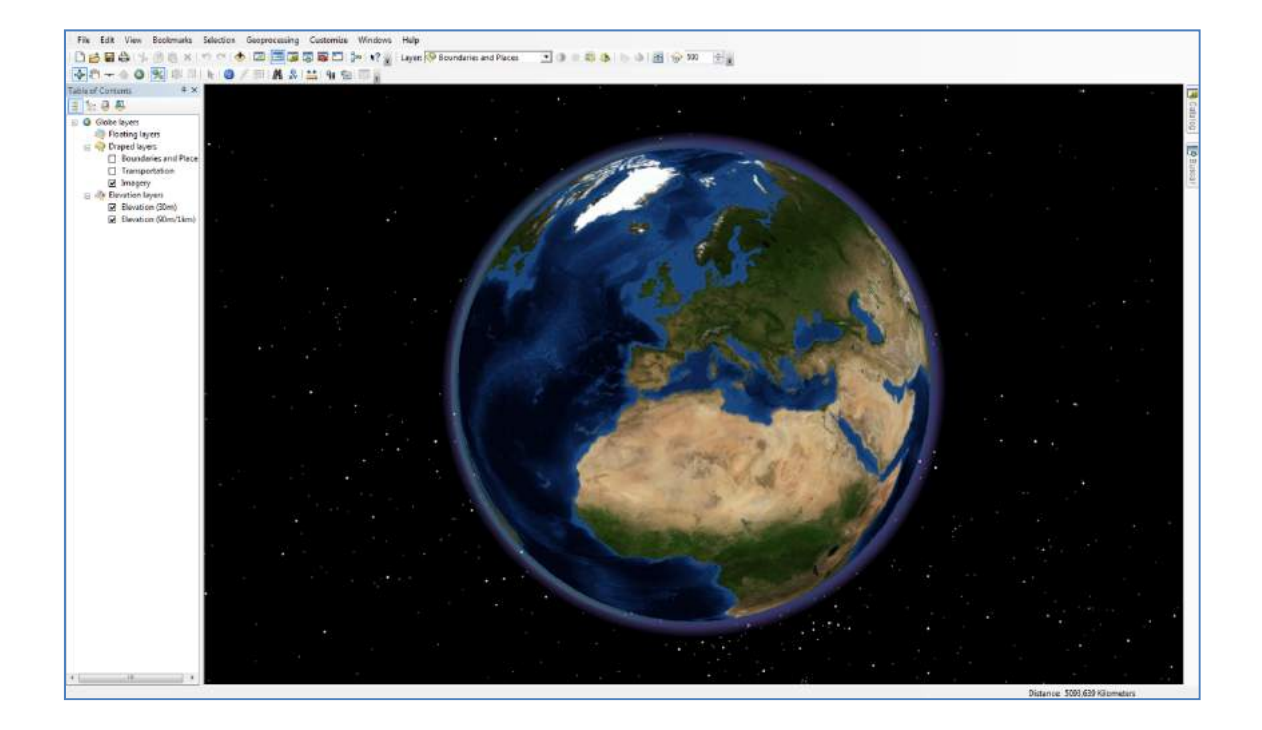

En ArcGlobe vamos a cargar nuestra Feature class (nombrada con el Alisas Ribera1) contenida en la Personal Geodatabase con nombre "Modelo1", cuando nos solicite establecer una rango de visibilidad para la cobertura a desplegar le indicamos que estará visible para todas las distancias (aunque esto depende de la potencia y capacidad de nuestro estación de trabajo.

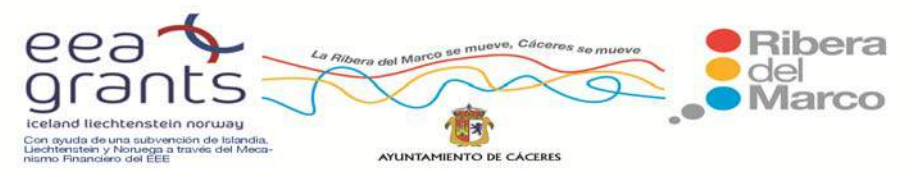

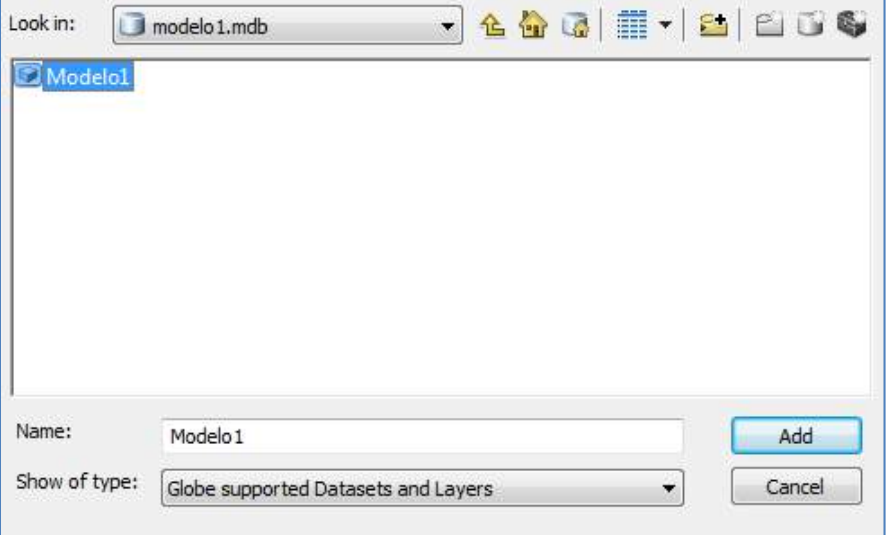

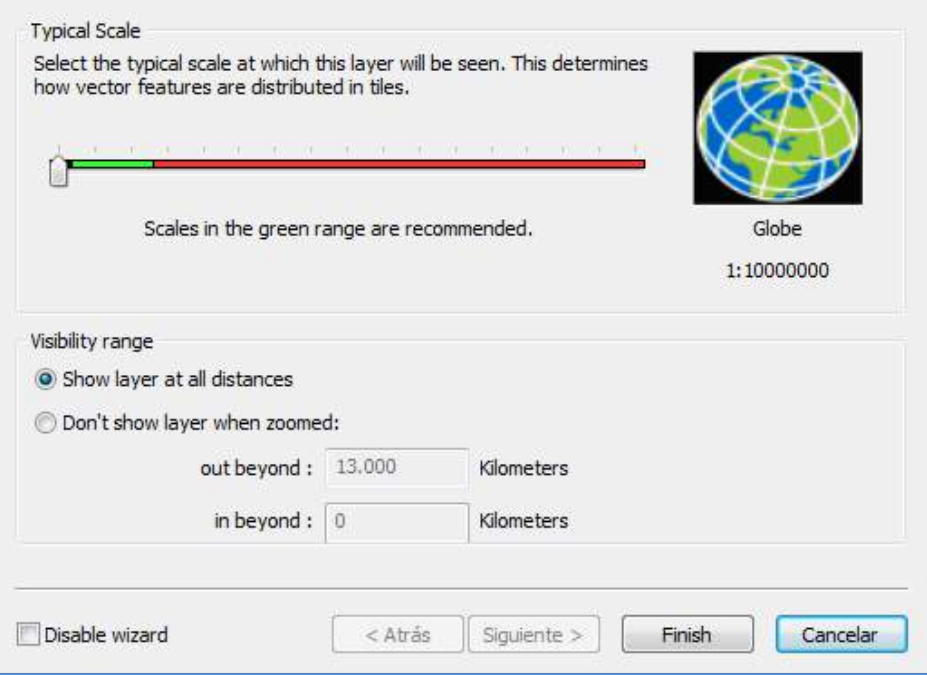

Si nos solicita realizar una transformación de la proyección (puesto que ArcGlobe utiliza de entrada coordenadas geográficas) cerramos la advertencia.

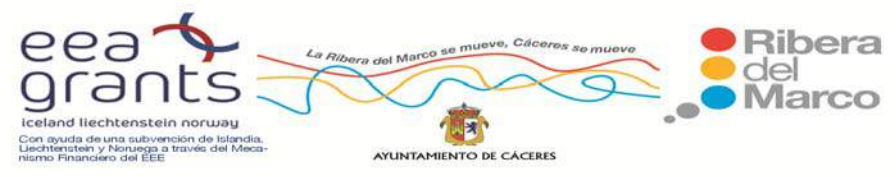

El siguiente paso será la carga de una ortofotografía con alta resolución espacial y a poder ser cercana en el tiempo (para no adolecer los cambios en la edificación urbana más recientes). En nuestro caso hemos optado por la descarga desde el Centro Nacional de Información Geográfica la ortofotografía del Plan Nacional de Ortofotografía Aérea de Máxima Resolución perteneciente a los límites de la hoja MTN50 de Cáceres (704). Esta Ortofoto nos servirá para situar a continuación nuestros modelos (aproximadamente) sobre el terreno. Nos acercamos hasta la posición de la ciudad de Cáceres (utilizando para ello las herramientas de navegación del programa).

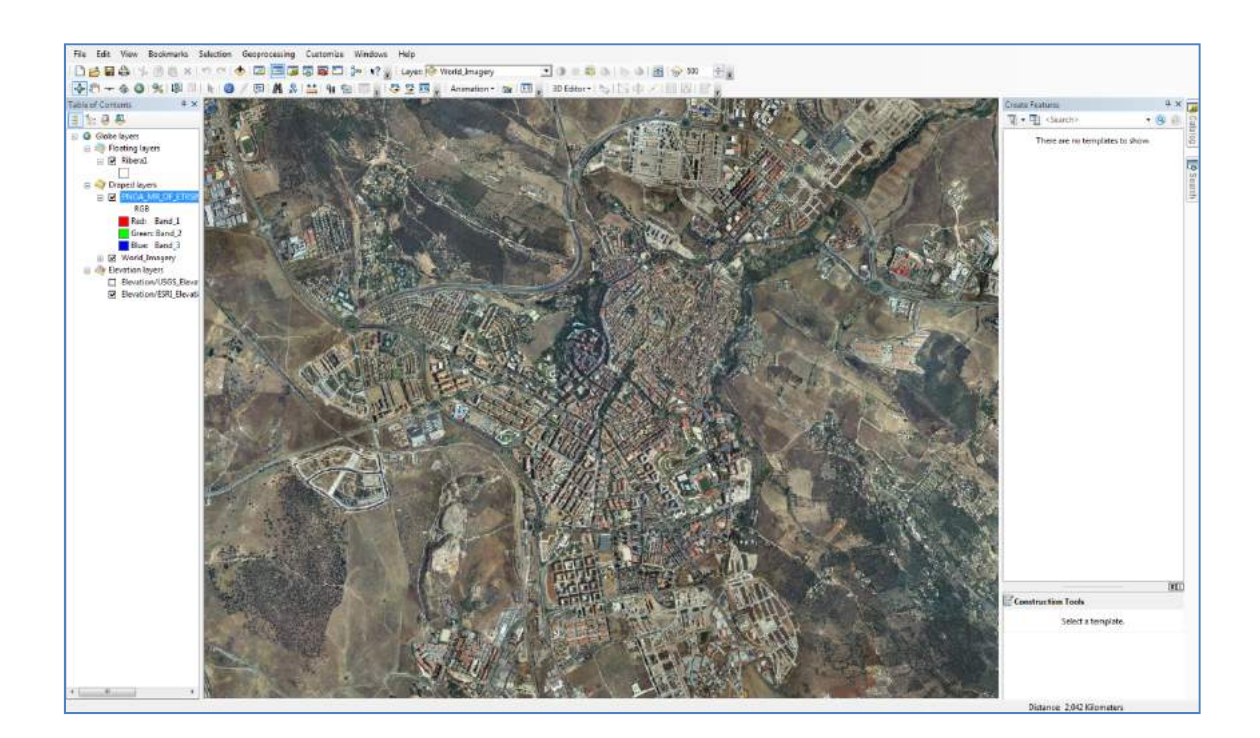

Una vez cargadas tanto la Ortofoto como nuestro Multipatch, nos dirigimos al menú "3D editor" y comenzamos la edición del Multipatch "Ribera1" (omitimos cualquier aviso referente al sistema de proyección).

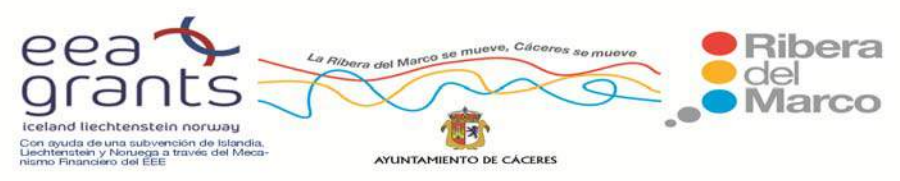

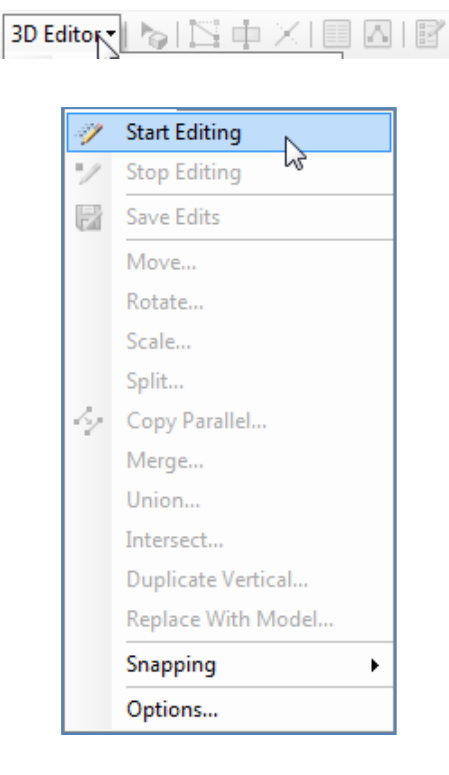

 Pinchamos una sola vez sobre nuestro Multipatch, que debe de estar dentro de la ventana de "Create Features" (veremos como el puntero se torna en una cruz), y seguidamente hacemos un solo click sobre la localización central aproximada de nuestro modelo, abriéndose directamente una ventana emergente que nos solicita la localización del modelo que deseamos importar, por lo tanto, elegimos (un solo click) el modelo que queremos añadir (que estará en formato Collada) y pulsamos el botón de Abrir.

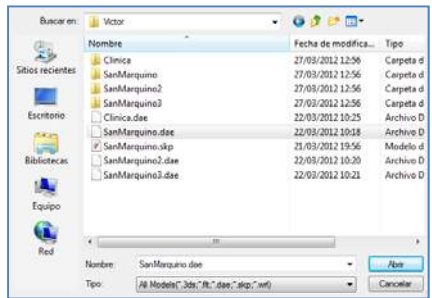

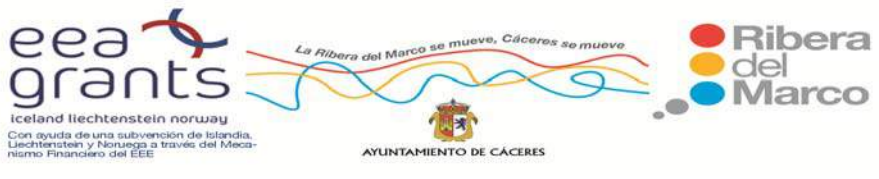

 Automáticamente el modelo se situará encima de la ortofotografía, pero habitualmente hay que corregir su posición y altura.

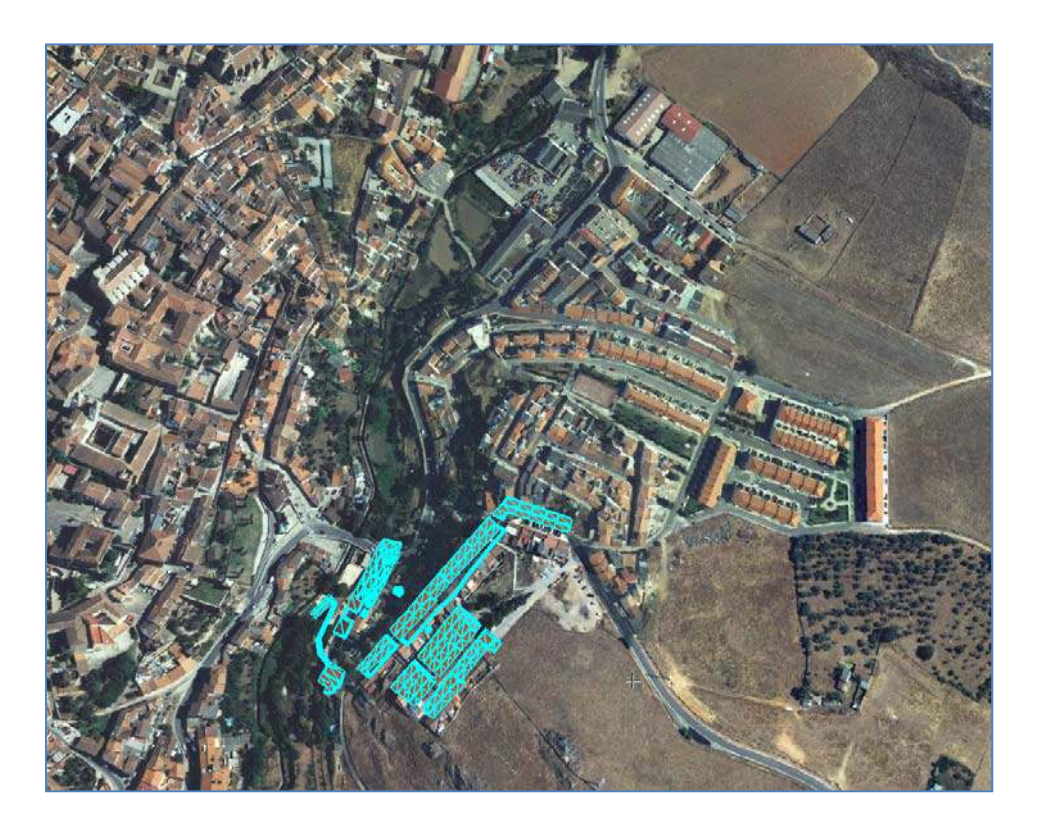

 Para corregir este error, dentro del menú 3D Editor el botón de "Edit Placement Tool", y con el modelo seleccionado (destacado en azul turquesa), pulsamos sobre él y sin soltar arrastramos hasta ajustarlo a la localización deseada.

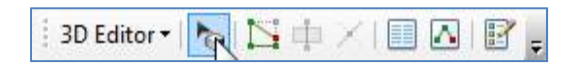

 Si se quisiese rotar el modelo habría que hacerlo desde el menú 3D Editor – Rotate (estableciendo valores en grados positivos o negativos, dependiendo hacia el lado al que se quiera girar).

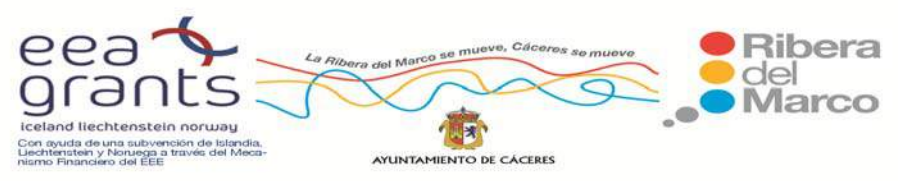

SIG y Patrimonio: el caso de estudio de la Ribera del Marco en Extremadura. http://imsturex.unex.es/ribera/

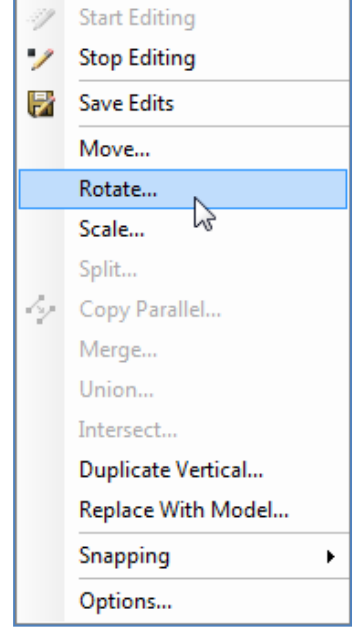

 Del mismo modo, para subir o bajar el modelo en altura, teniendo seleccionada la herramienta "Edit Placement Tool", pinchamos sobre nuestro modelo y sin soltar pulsamos la tecla "Shift" del teclado (que tampoco soltaremos hasta alcanzar la altura deseada) para posteriormente mover arriba o abajo el ratón.

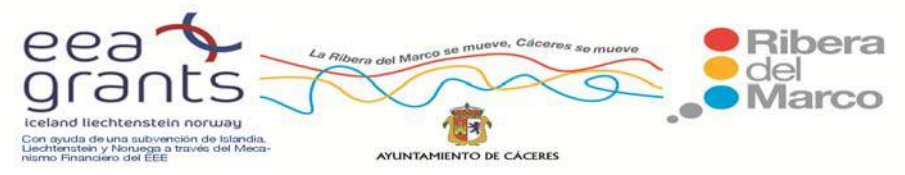

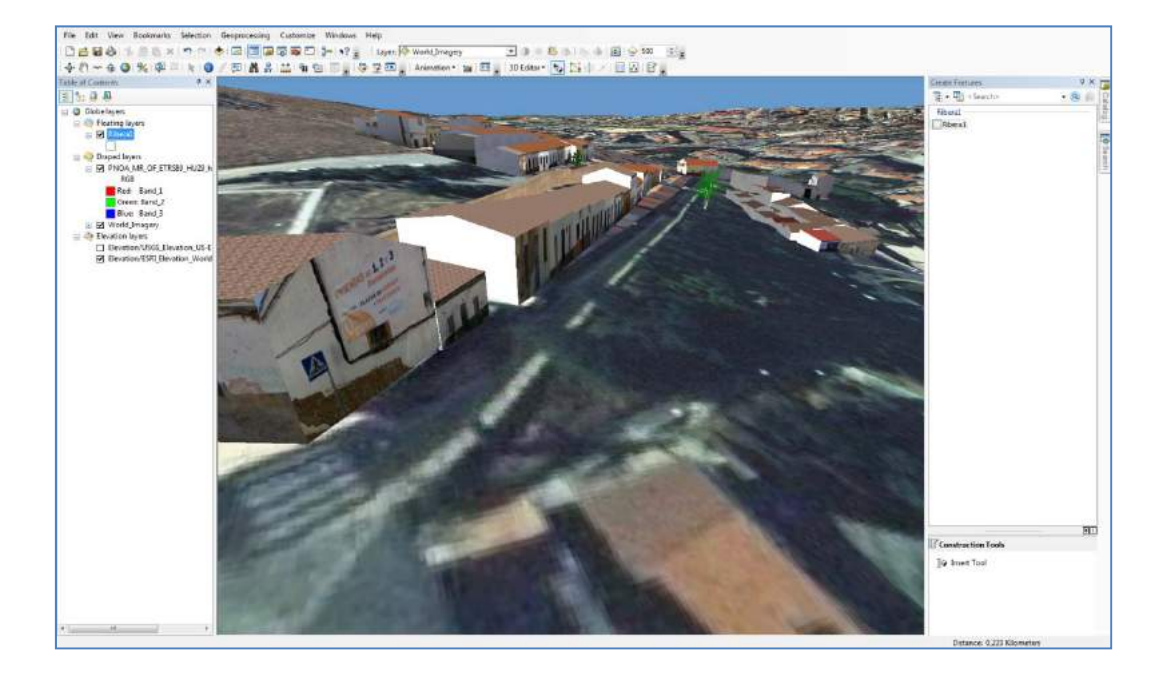

 Hay que aclarar que en ArcGlobe ya vienen incluidos modelos de elevaciones, a los cuales se adapta la ortofotografía que incluyamos, pero de igual modo podríamos añadir uno nuestro de mayor precisión o un TIN basado en triángulos irregulares

 Una vez tengamos insertados todos los modelos que deseamos dentro del Multipatch (aunque se recomiendo crear varios Multipatch donde incluir distintos modelos) pulsamos de nuevo sobre el botón de 3D Editor y seleccionamos "Save Edit", posteriormente pulsamos 3D Editor y seleccionamos "Stop Editing". Nuestro modelo ya estará disponible para utilizarlo en el proyecto de ArcGlobe o ArcScene que deseemos.

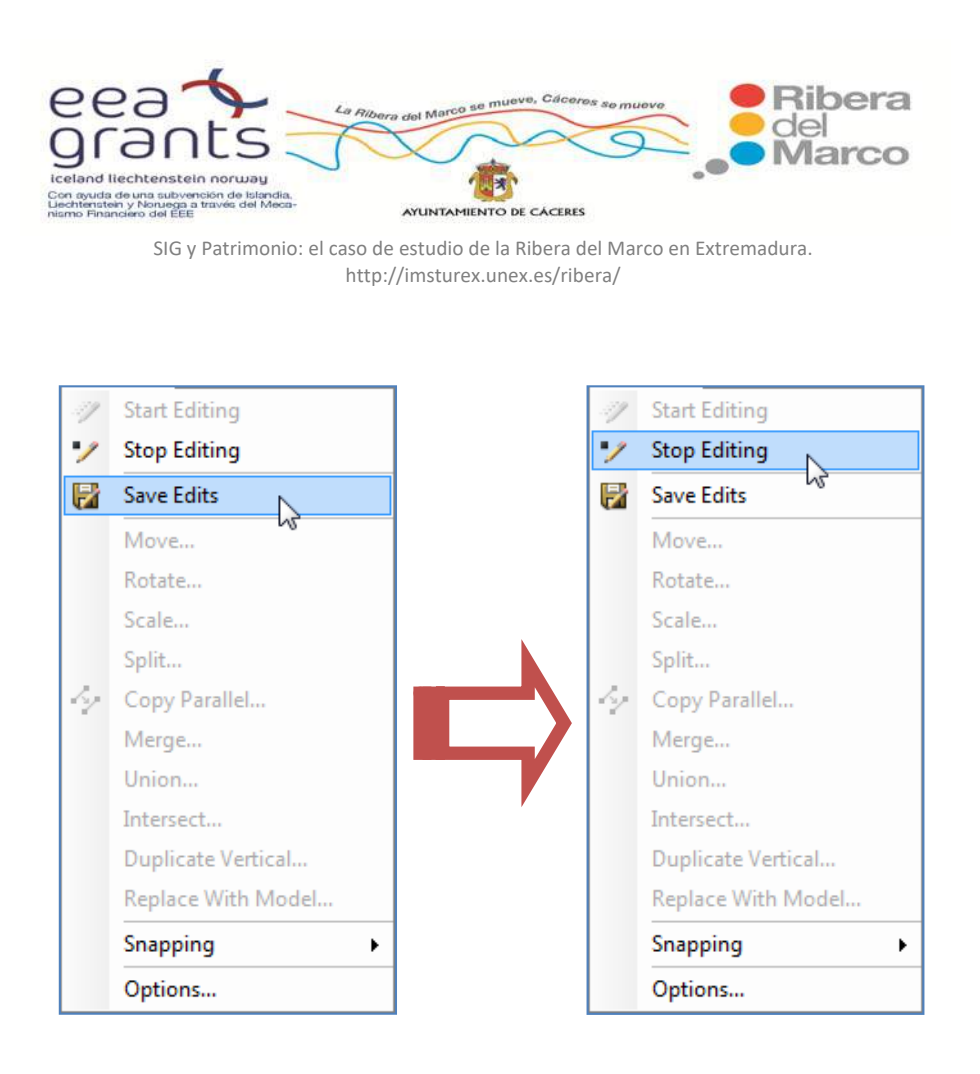

#### **Vuelos Virtuales con ArcGlobe o ArcScene.**

 Una vez tenemos nuestra escena virtual de la ciudad de Cáceres, podemos empezar a navegar sobre ella y hacer un vuelo virtual. Para ello disponemos de distintas herramientas:

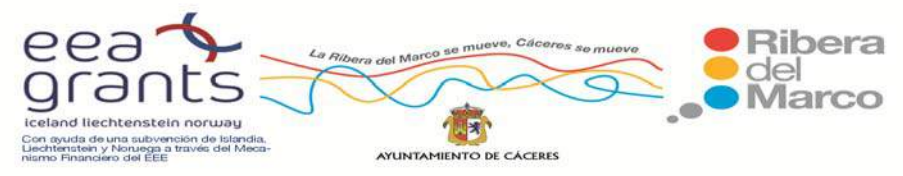

SIG y Patrimonio: el caso de estudio de la Ribera del Marco en Extremadura. http://imsturex.unex.es/ribera/

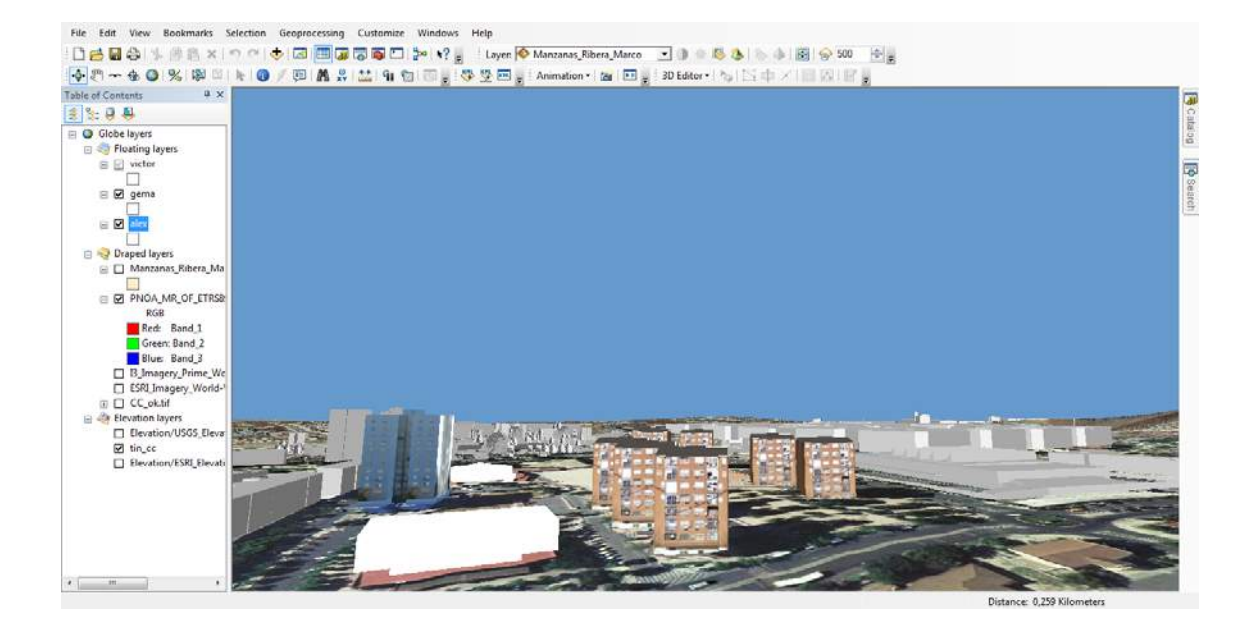

‐ **Navigate**: se utiliza para cambiar la orientación del mapa

 ‐ **Fly**: con esta herramienta se puede realizar un vuelo sobre el mapa. Se usa el ratón, haciendo clic en el botón izquierdo y moviendo hacia delante avanzas hacia la imagen. Con el botón derecho se va hacia atrás. A medida que se vaya haciendo clic la velocidad del vuelo se aumenta. Para parar se el botón del medio.

 También nos da la opción de crear y exportar videos con los vuelos virtuales, hay varias formas de crear un video, lo primero que haremos será abrir la barra de herramientas de "**Animation**", para ello nos vamos a **Customize > Toolbars > Animation.** 

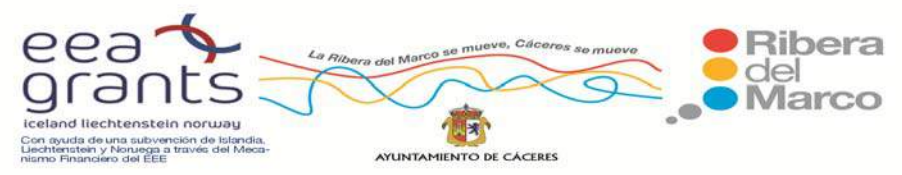

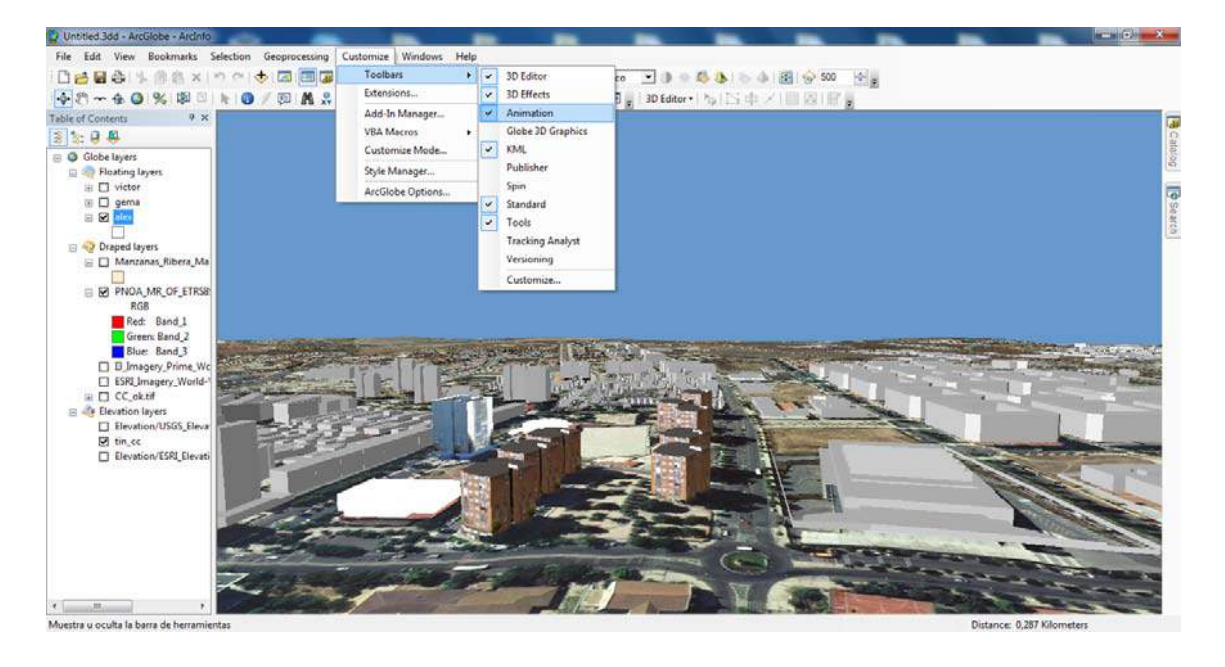

 Hacemos clic en "**Open Animation Controls**", nos aparecerán las siguientes funciones:

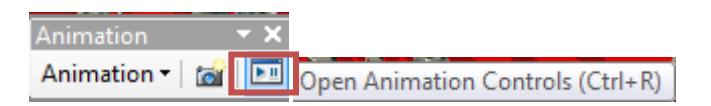

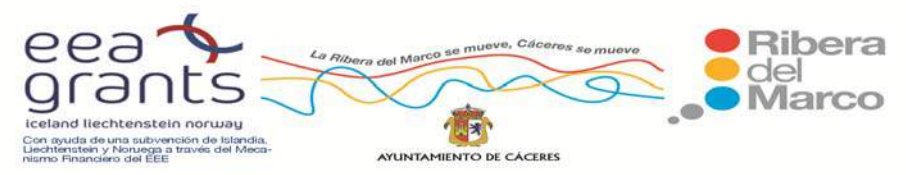

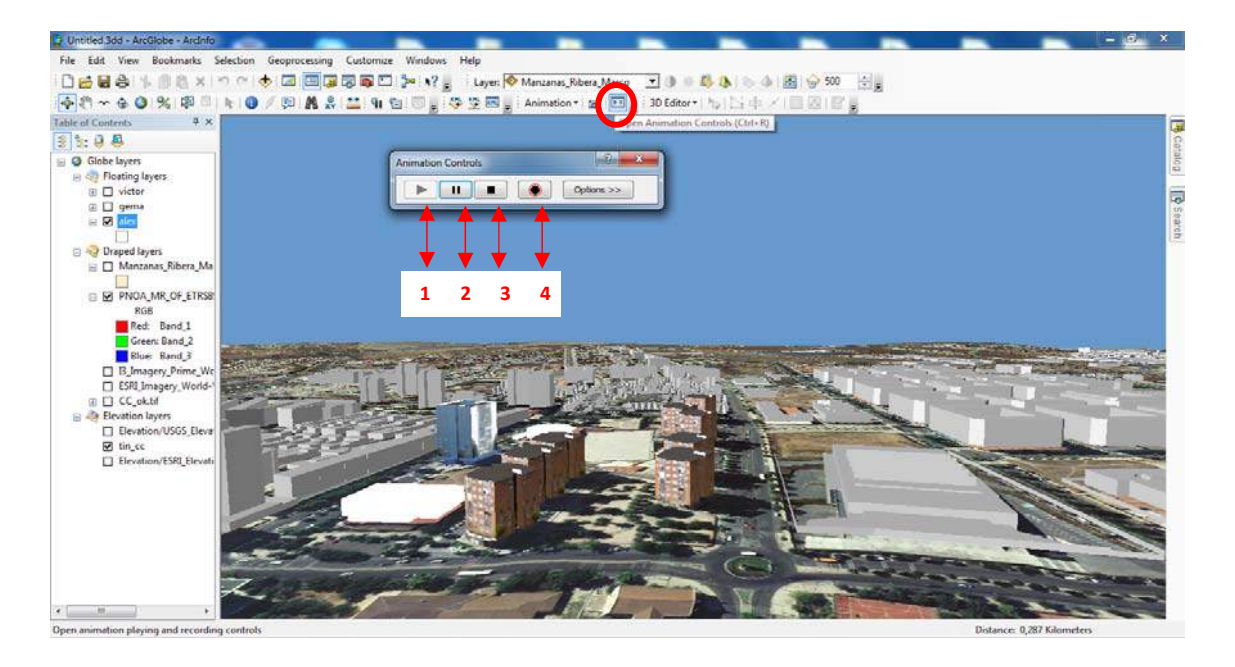

1. **Play**: poner en marcha la reproducción del video

2. **Pause**: pausa la reproducción del video

3. **Stop**: para la reproducción del video

 4. **Record**: grabar, con un clic comienza a grabar y con otro clic finaliza de grabar

 A continuación vamos a capturar imágenes y a crear una animación a partir de éstas, para ello pinchamos en el icono de "**Capture view**" de la barra de herramientas de "**Animation**".

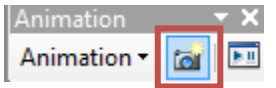

 Pinchamos en la zona hacia donde nos queremos dirigir con la herramienta de hacer "**zoom**", en este caso hacia la Zona 2, una vez que esta zona esté ampliada volvemos a

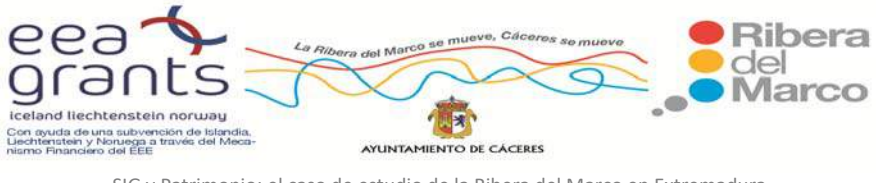

pinchar en "**Capture view**" y para volver a la escena de partida pinchamos sobre "**Full Extent**" **W**:

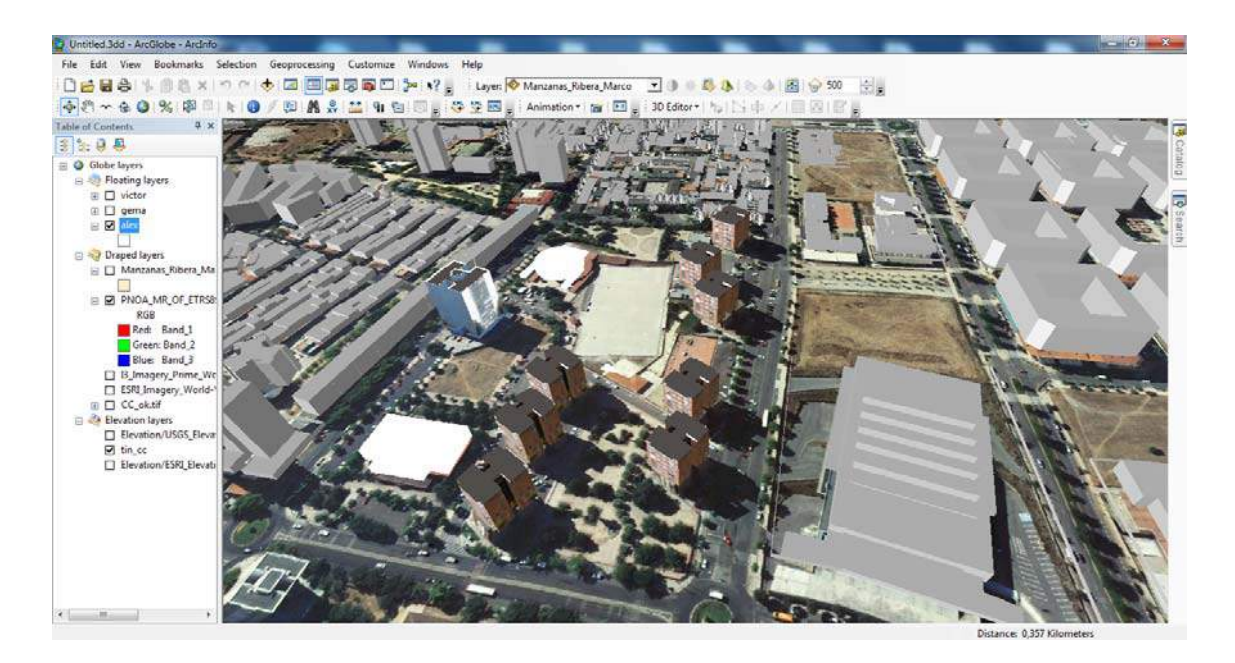

Activamos el icono "**Capture view**" **Io y** seguidamente volvemos a hacer clic en "**zoom**" para dirigirnos a una nueva zona. Se pueden hacer tantas capturas de imágenes como se deseen, repitiendo de nuevo este proceso:

- 1. Hacer clic en "**Full Extent**"
- 2. Hacer clic en "**Capture view**"
- 3. Hacer zoom sobre la zona de captura.
- 4. Hacer clic en "**Capture view**"
- 5. Hacer clic en "**Full Extent**"

Y por último repetir este proceso pero haciendo zoom sobre las afueras de Cáceres:

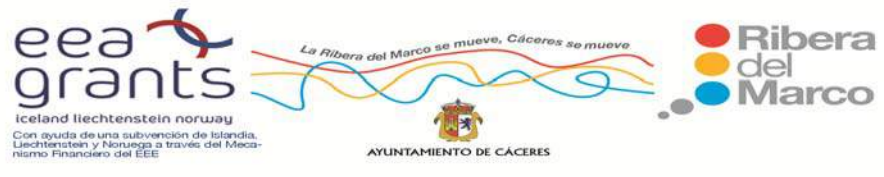

1. Hacer clic en "**Full Extent**"

- 2. Hacer clic en "**Capture view**"
- 3. Hacer zoom sobre las afueras
- 4. Hacer clic en "**Capture view**"
- 5. Hacer clic en "**Full Extent**"

 De tal forma que si nos dirigimos hacia la barra de herramientas "**Animation**" y al gestor de las animaciones "**Animation Manager**", nos aparecen todas las capturas de imágenes que hemos realizado, desde aquí podemos realizar todas las modificaciones que queramos. Si queremos borrar alguna captura pinchamos "**remove**", así como si queremos cambiar la posición de una captura, la seleccionamos y pinchamos en las flechas de arriba o abajo.

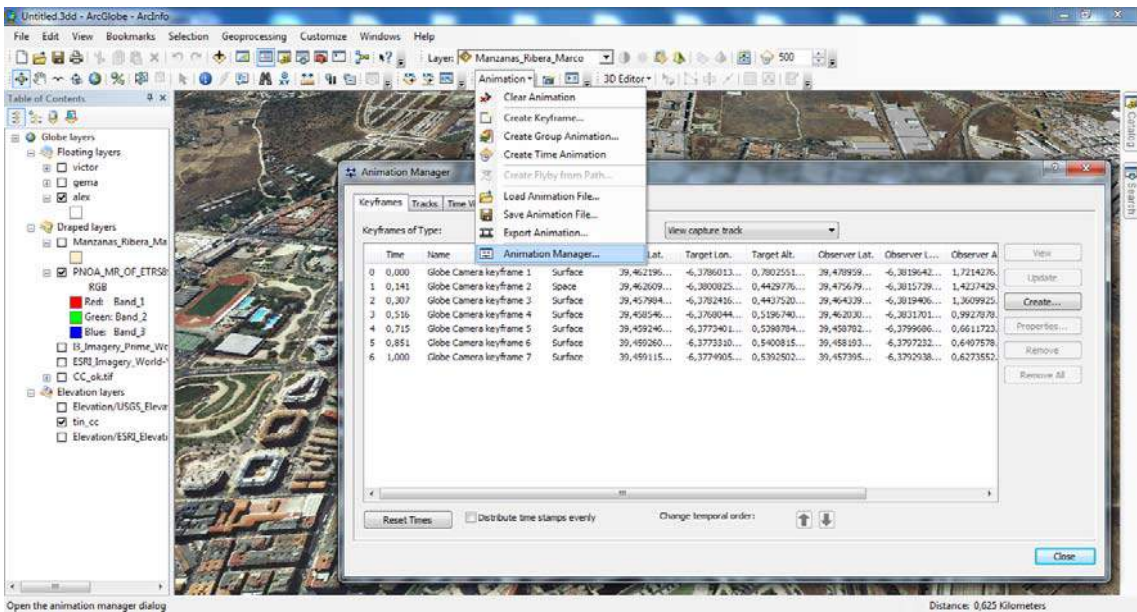

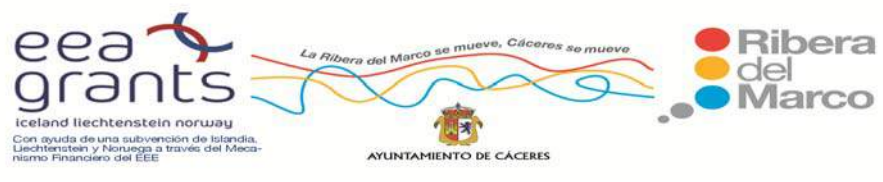

 Por último, para ver el video que hemos creado abrimos "**Open Animation Controls**" y desde aquí podemos modificar las propiedades. Haciendo clic en "**Options**", podemos cambiar el tiempo de duración del video **"Play Options > By duration"**, en este caso pondremos 30 segundos. A continuación pinchamos en "**Play**" y el video se reproduce.

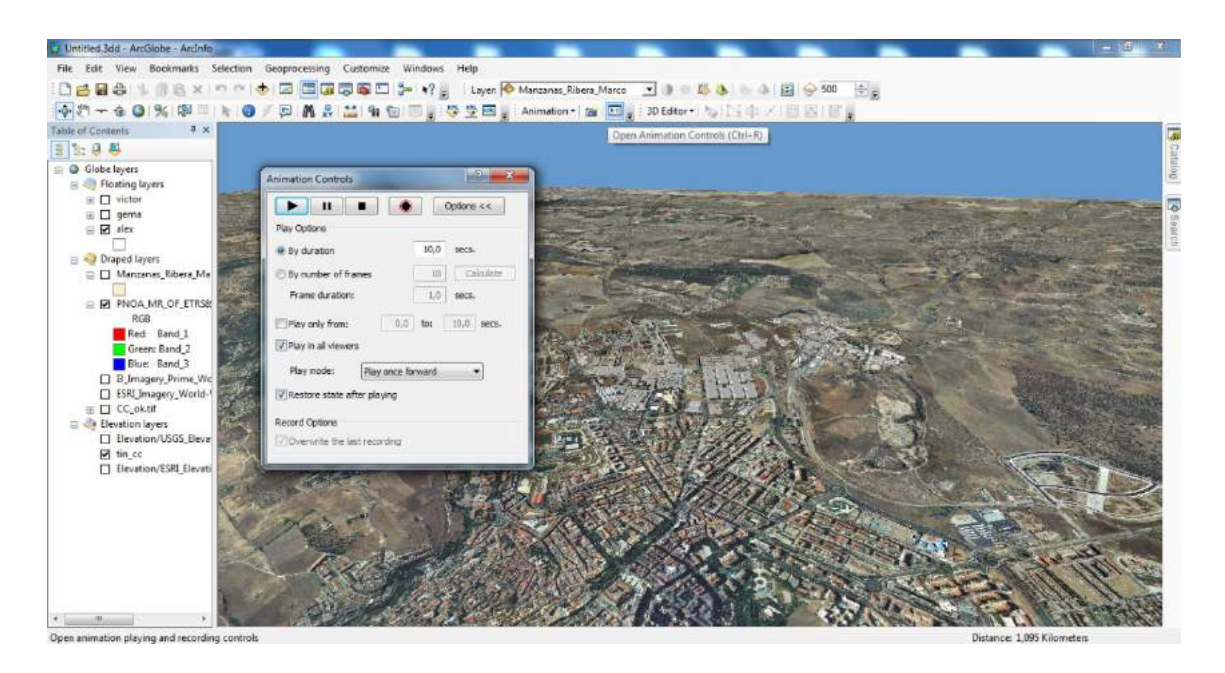

 Si este video no nos convence, podemos borrarlo en la barra de herramientas "**Animation" > "Clear Animations**":

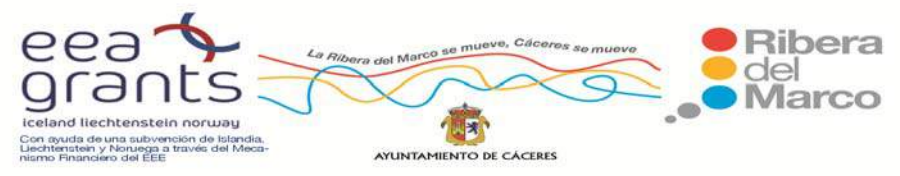

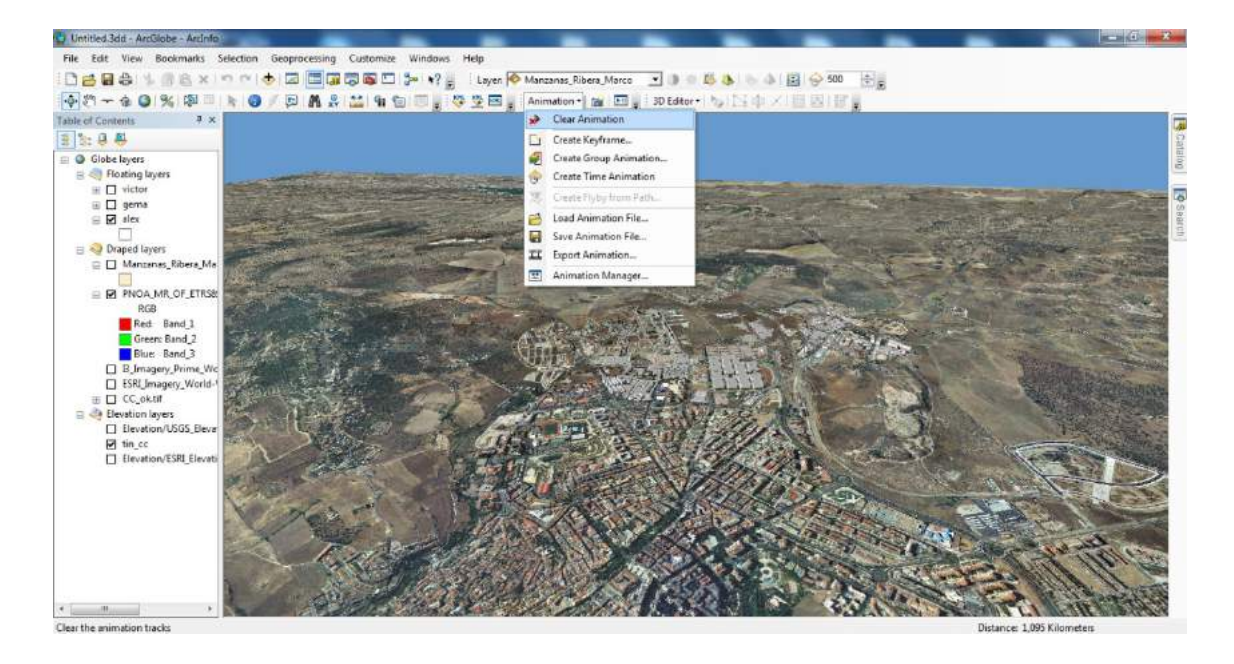

 Por el contrario si queremos guardar este video, nos vamos a **"Animation" > "Export to video"**, el formato con el que guarda el video es AVI (.avi):

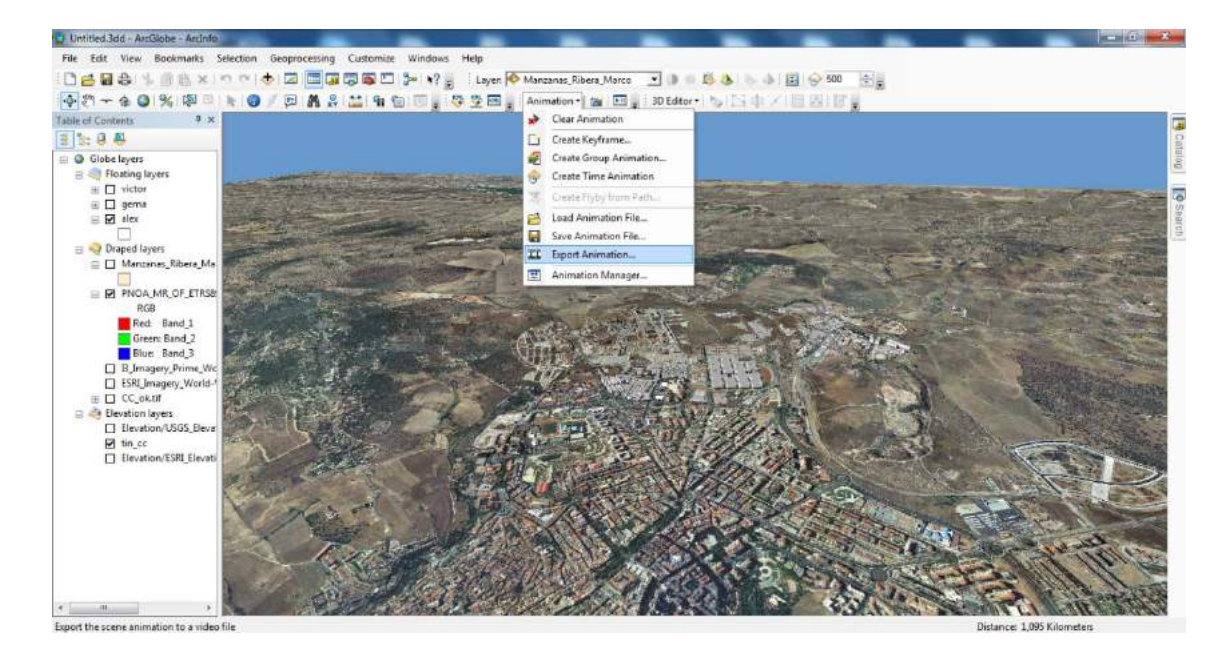

 Otra manera de crear un video es utilizando la herramienta "**Fly**"" y navegando sobre nuestro mapa, pero primero debemos abrir la barra de herramientas "**Open** 

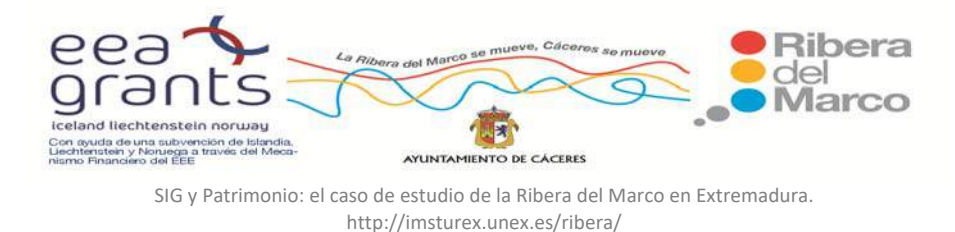

**Animation Controls**" y pinchamos sobre "**Record**" para comenzar a grabar, este icono se vuelve rojo.

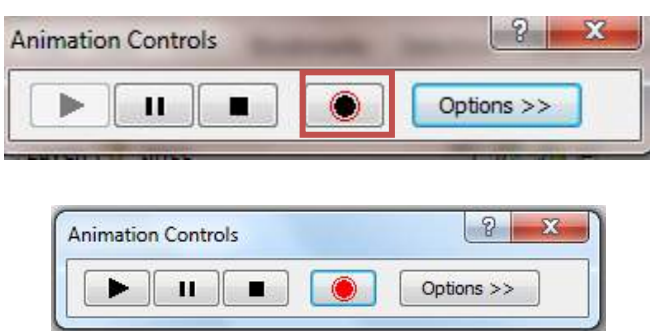

 Seguidamente cogemos la herramienta de "**Fly**" y comenzamos a navegar por el mapa:

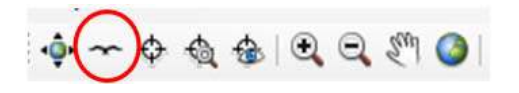

 Para parar de grabar pinchamos de nuevo en "**Record**", de tal forma que el icono vuelve a ser negro. También podemos utilizar los botones stop, pause o en el teclado ESC (Escape)

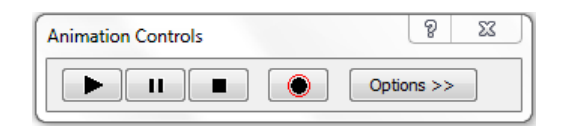

 Para poder ver el resultado pinchamos en "Play" y se reproduce el video, si nos convence podemos bien guardarlo utilizando la barra de herramientas "**Animation**" > "**Save Animation File**" o bien exportarlo con formato AVI en "**Animation"> "Export Animation**".

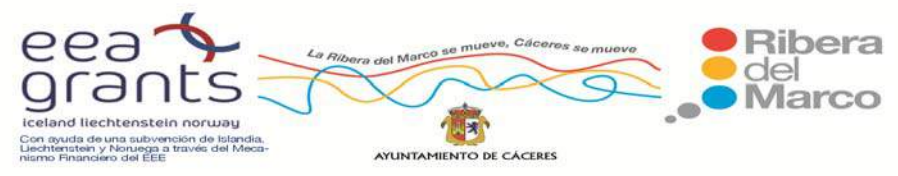

SIG y Patrimonio: el caso de estudio de la Ribera del Marco en Extremadura. http://imsturex.unex.es/ribera/

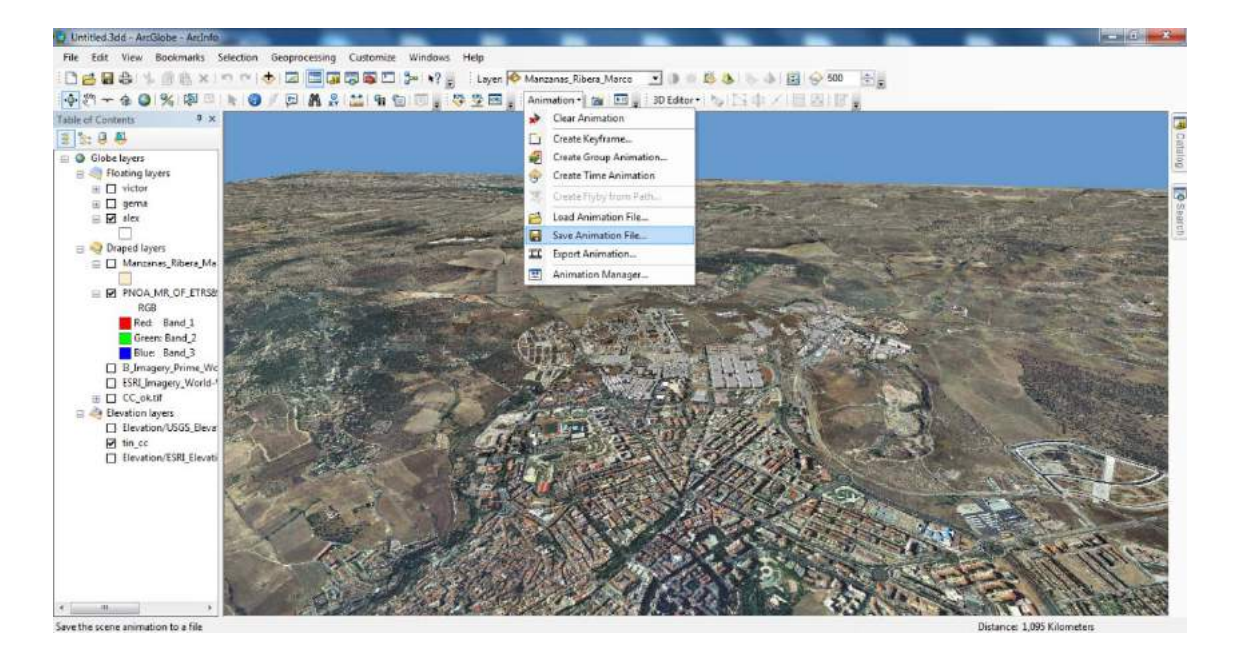

 Otra forma de hacer una animación es creando unos marcadores que guardaremos y posteriormente importaremos para crear nuestro video a través de los llamados "**Keyframes**". El primer paso es crear las escenas hacia dónde queremos que se dirija el navegador, para ello hacemos zoom sobre la zona elegida, en este caso el casco antiguo y nos dirigimos al menú principal "**Bookmarks**", pinchamos en "**Create**" y nos aparece una nueva ventana donde introducimos el nombre de la zona ampliada, en este caso "**casco antiguo**" y pinchamos en ok. Si volvemos a pinchar en "Bookmarks", vemos que nos aparece la Zona 2.

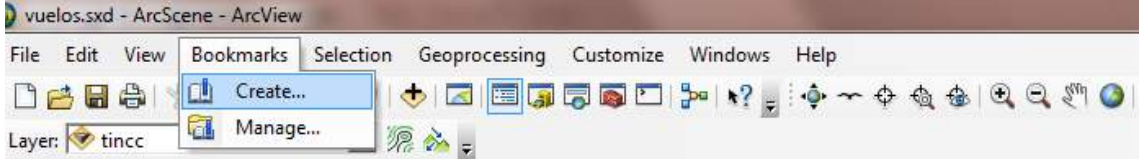

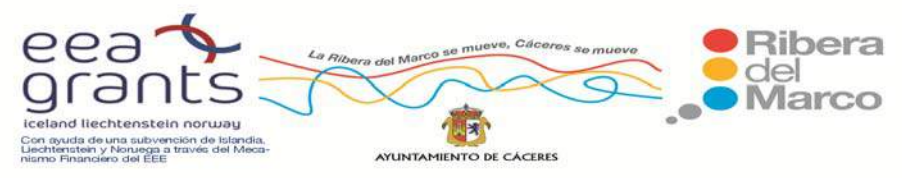

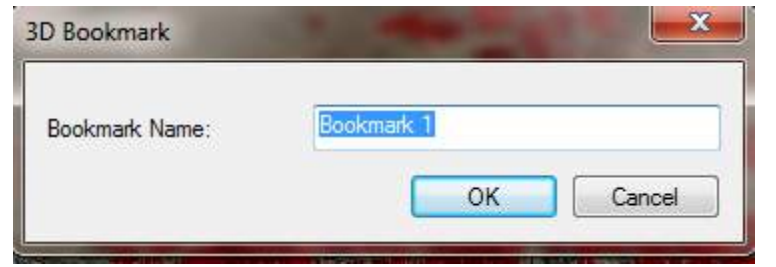

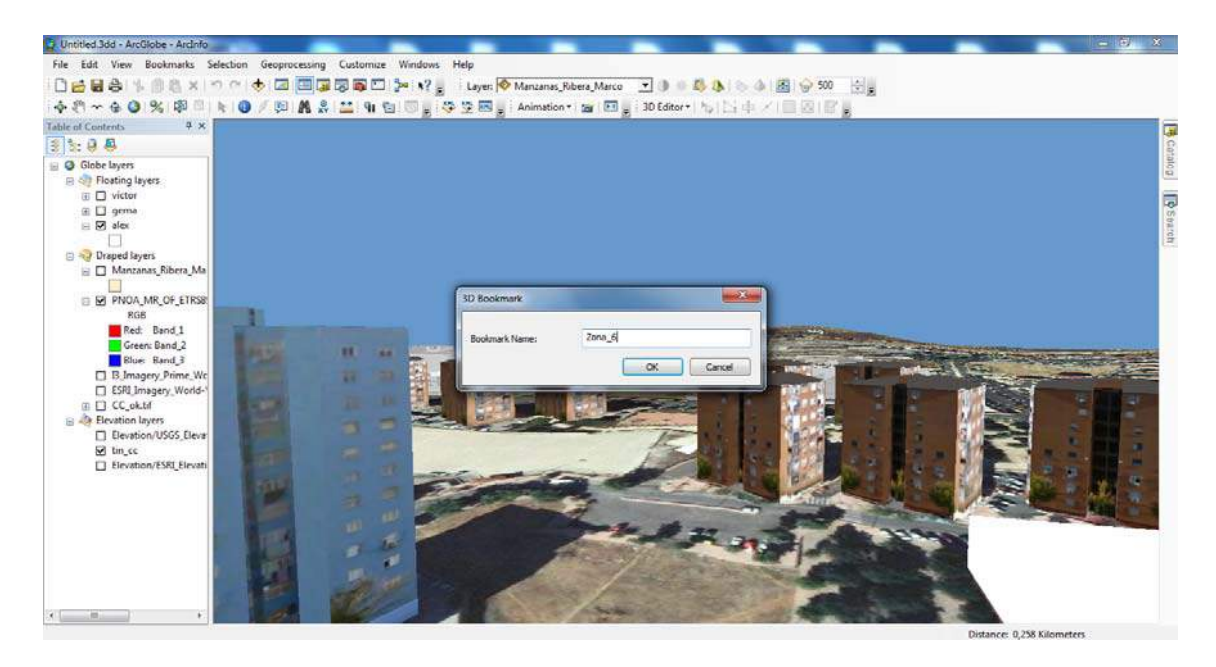

 El siguiente paso es dirigirnos hacia la barra de herramientas "**Animation" > "Create Keyframe**", nos aparece una nueva ventana:

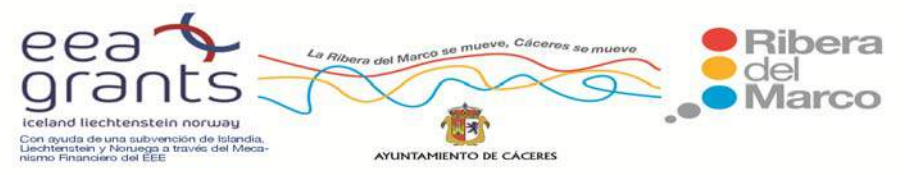

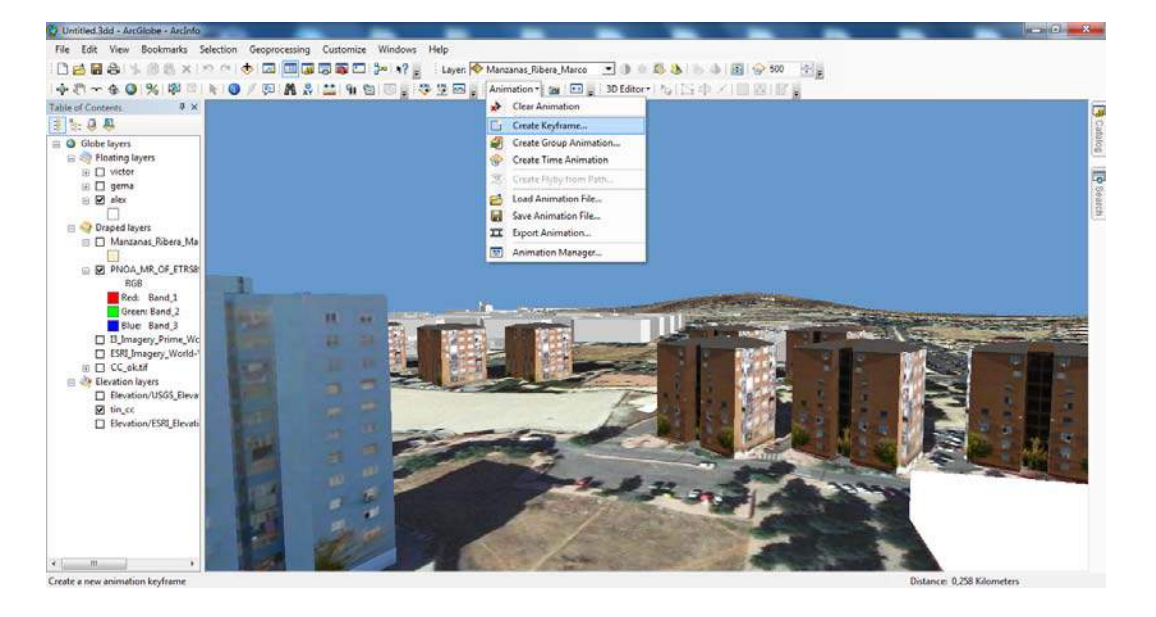

En la pestaña de Type elegimos "**Camera**", posteriormente pinchamos en "**New**" y en la casilla Keyframe name, introducimos Zona **2**.

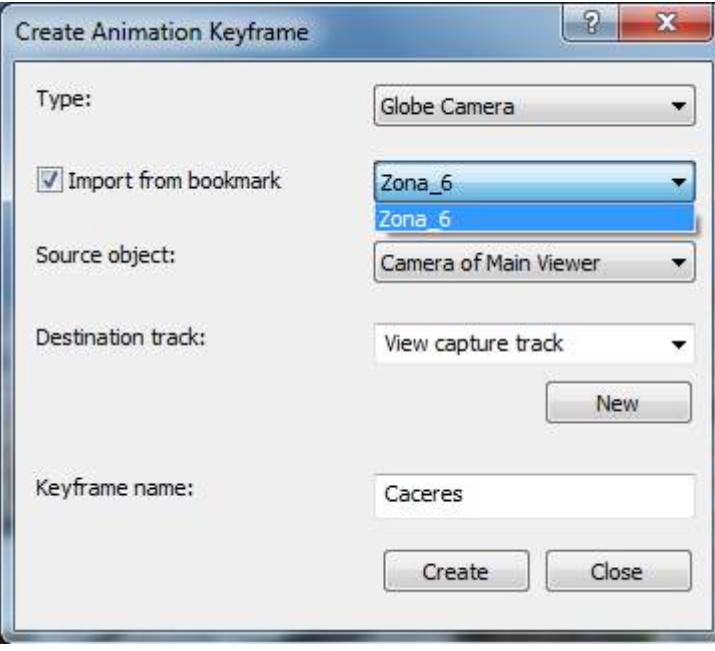

El siguiente paso será activar la casilla "**Import from bookmark**" y seleccionamos Zona\_2:

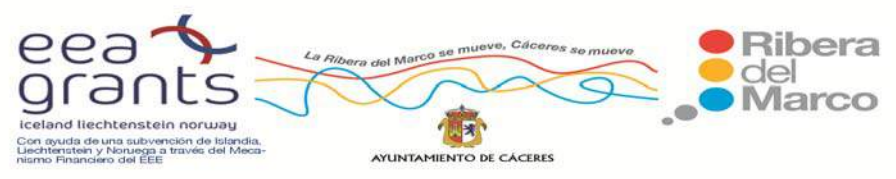

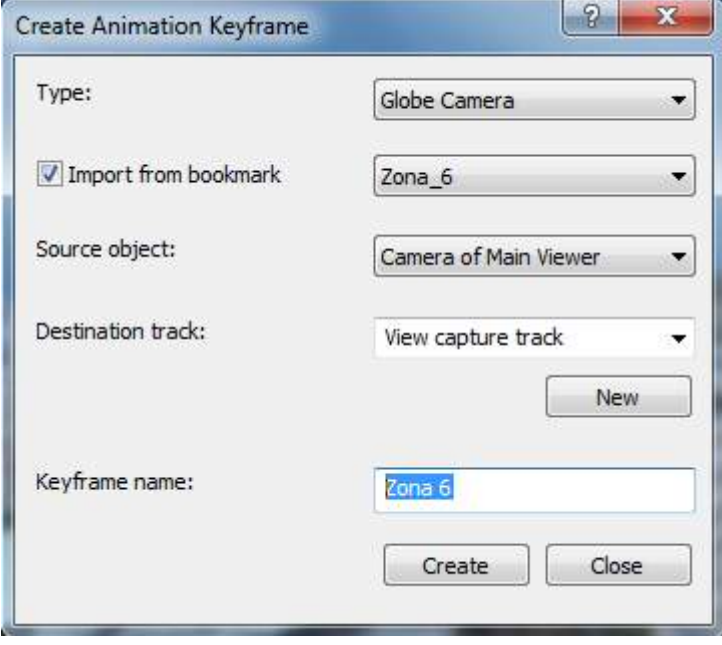

Y pinchamos en "**create**":

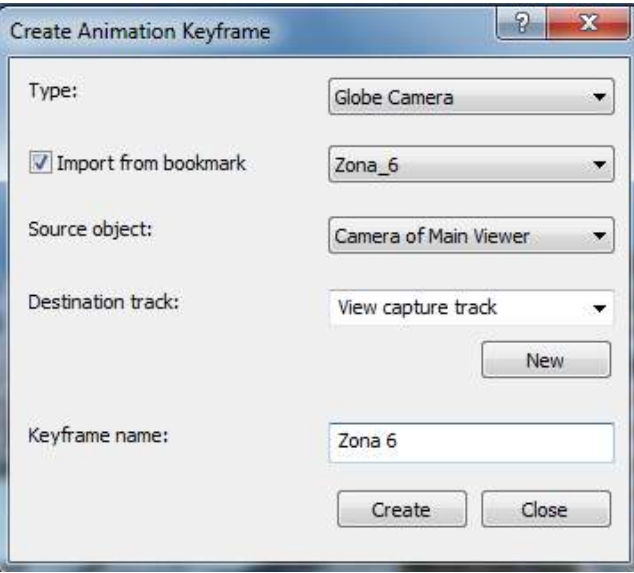

 Para ver los resultados abrimos el icono de "**Animation control**" de la barra de herramientas "**Animation**" y pinchamos en "**Play**", de tal forma que el video se

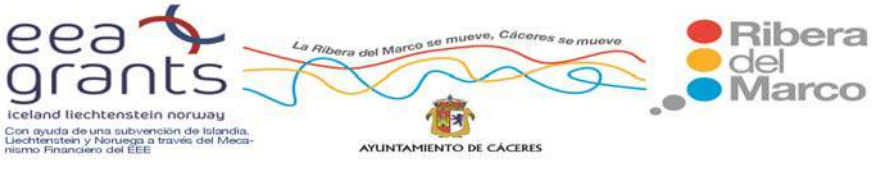

reproduce pasando primero por el casco antiguo, desplazándose hacia Cánovas y por último hacia las afueras.

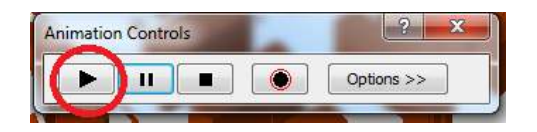

Para exportar este video "**Animation" > "Export Animation**":

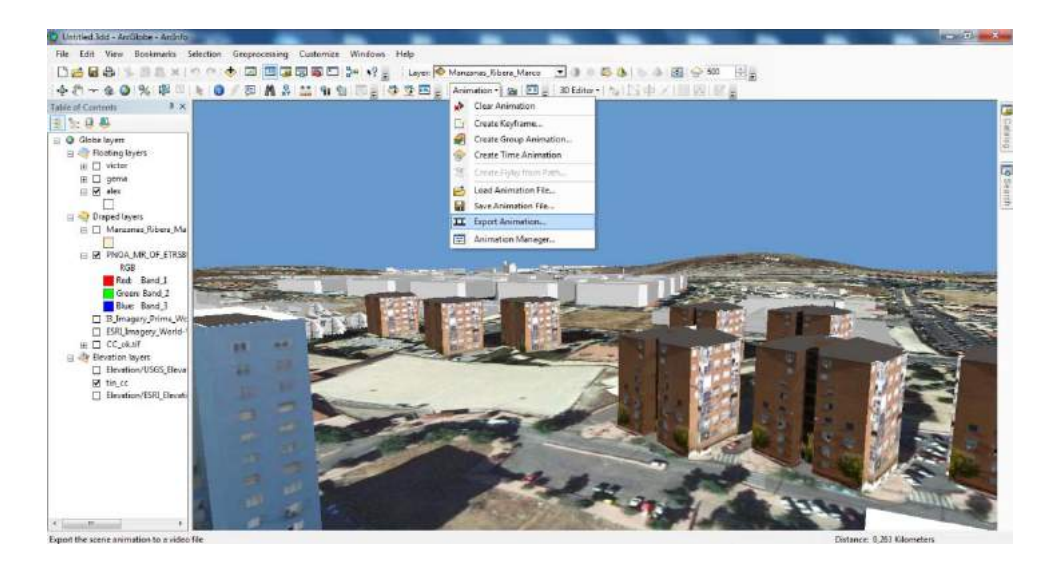

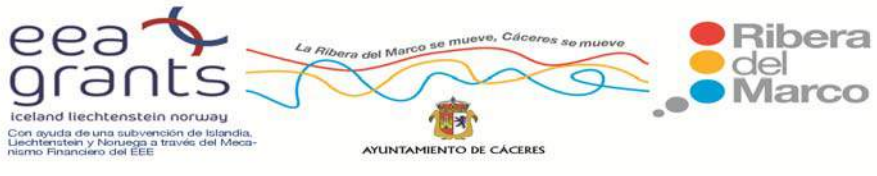

### **Cómo hacer una animación con un grupo de capas**

 El objetivo de esta parte es hacer una animación con distintas capas, de tal forma que hagamos un zoom y las capas nos vayan apareciendo y desapareciendo dependiendo de nuestros objetivos. Para ello abrimos un nuevo proyecto de ArcScene con las tres capas siguientes, en este orden:

- 1. Líneas con alturas.shp
- 2. Malvinas.mdb
- 3. Zonas\_Ribera\_del\_Marco.shp

 Abrimos de nuevo la barra de herramientas "**Animation**" en **"View >Toolbars >**  Animation" y nos vamos a "Create group animation" y nos aparece una nueva ventana:

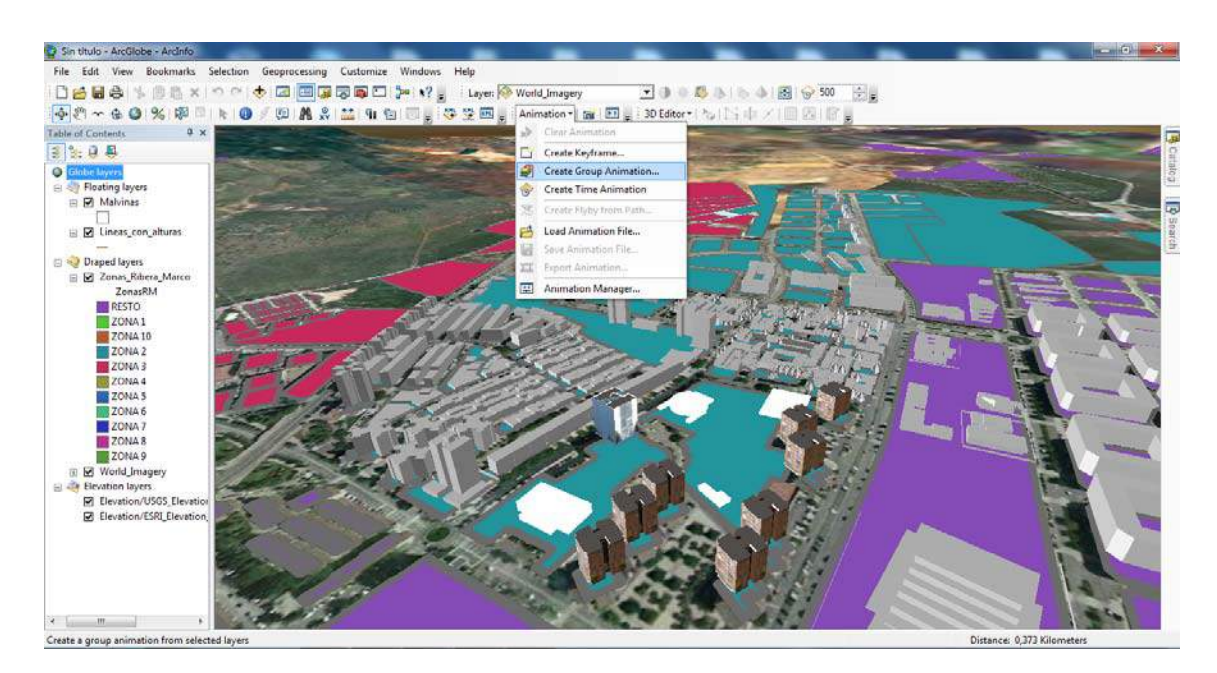

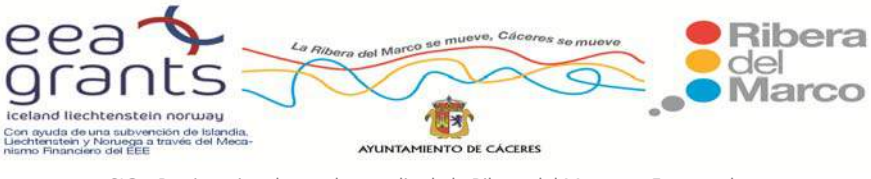

 De esta nueva ventana dejamos por defecto el nombre del grupo de capas y seleccionamos la primera opción en la visibilidad de las capas **"Layer visibility" > "One layer at a time"** y hacemos clic en ok, lo que significa que cuando aparece una capa nueva, desaparece previamente la anterior, no coinciden en el tiempo. "En la opción de Transition"

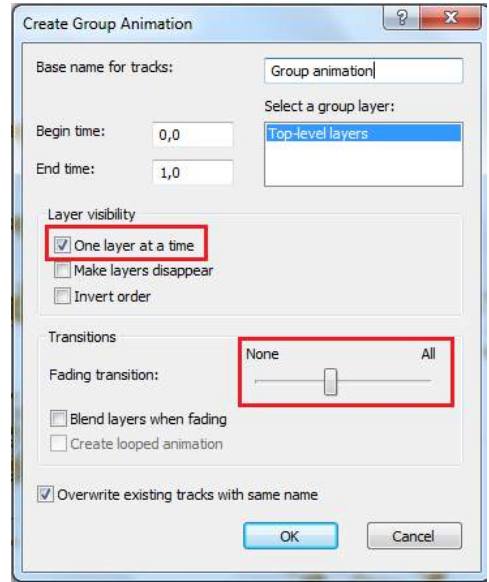

 Para comprobar los resultados vamos a "**Animation > Animation Manager**" y aquí nos encontramos con tres pestañas: Keyframe, Tracks y Time View. En "**Tracks**" aparecen nuestras tres capas:

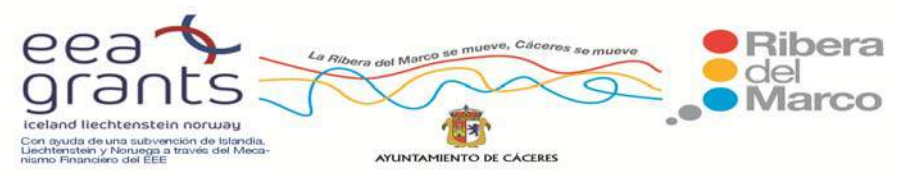

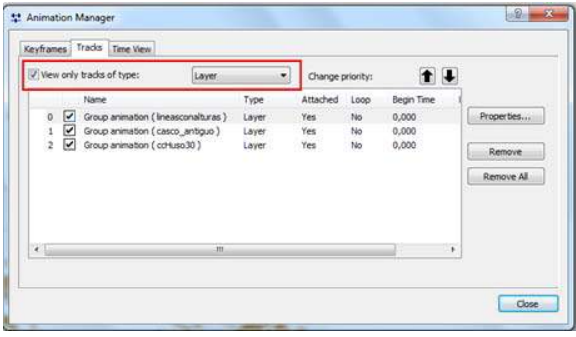

Eso sí, es importante que se tenga visible las capas "Layer" y no las otras opciones (Scene, camera,...), comprobarlo en "View only tracks of type" y abrir la pestaña y elegir "Layer".

 En la otra pestaña de "**Keyframe**" podemos modificar las propiedades de cada una de las capas, para ello tenemos que tener visible la capa que nos interese, en "Keyframe of Type" seleccionamos "Layer" y en "In track" seleccionamos la capa que nos interese: líneas con alturas, casco antiguo o ccHuso30.

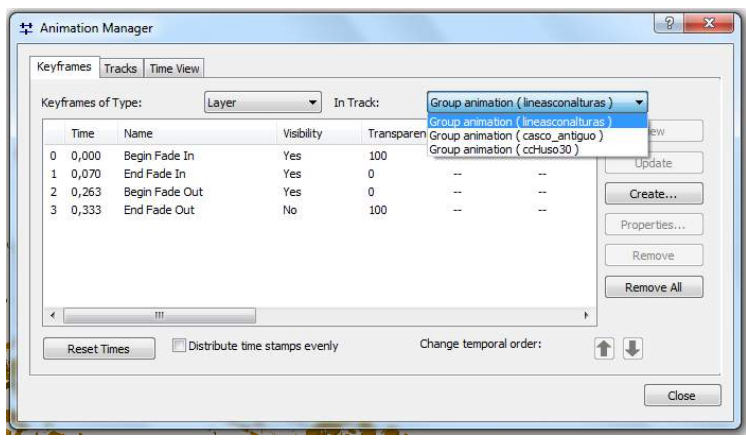

Por último en la tercera pestaña "Time View", podemos controlar el tiempo y cuándo queramos que aparezcan nuestras tres capas, de tal forma que aparece una línea en cada una de las capas, en rojo es el tiempo que no aparecen en la animación

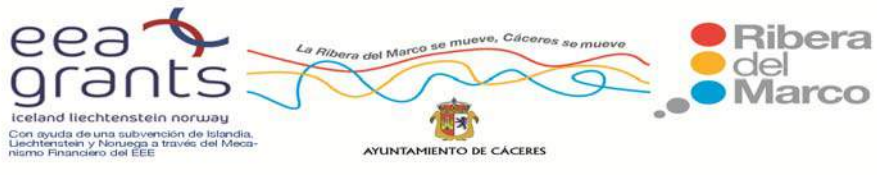

(la capa no está visible) y en verde el momento en que aparecen (la capa está visible), en este caso no coinciden en el tiempo, de tal forma que cuando aparece la capa líneas con alturas, no se ven las otras dos y cuando aparece el casco antiguo, desaparece líneas con alturas y cuando aparece Zonas Ribera del Marco, no se visualizan las otras dos. La tonalidad verde oliva significa que las capas aparecen y desaparecen gradualmente.

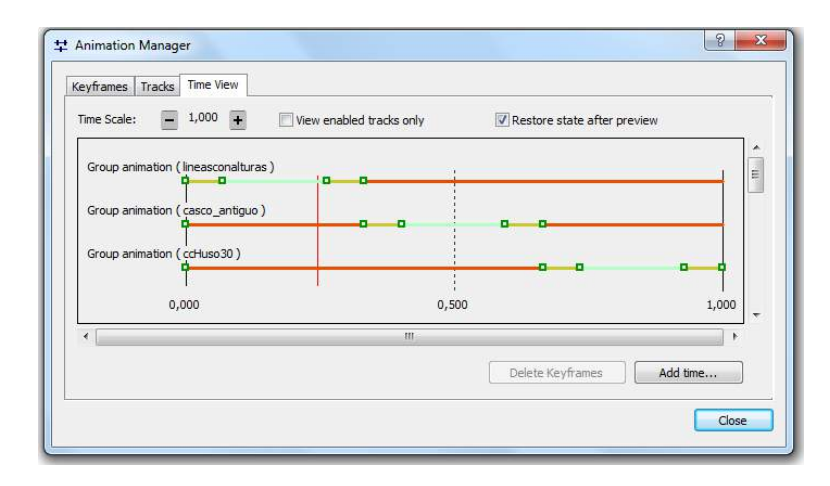

 Para ver la animación pinchamos en el icono de "**Animation control**" y en las opciones "Option" especificamos el tiempo de la animación (por ejemplo 20 segundos) o bien por el número de "frame" (fotograma) (por ejemplo, número de frame 10). Para reproducirla pinchamos en "**Play**" y para exportarla "**Animation > Export Animation**".

 Asimismo también podemos crear una animación donde las capas aparezcan simultáneamente y a la vez realizar un vuelo, para ello primero realizaremos el vuelo capturando las imágenes con la herramienta "**Capture view**" de la barra de herramientas "**Animation**", por ejemplo crearemos tres capturas de la Zona 2. Si

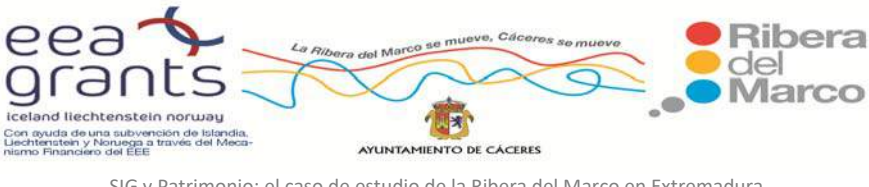

abrimos "**Animation Manager**" de la barra de herramientas "Animation" y abrimos la pestaña Keyframes, nos aparecerán todas las capturas que hemos realizado, es importante que en el tipo de Keyframes tengamos seleccionado "camera":

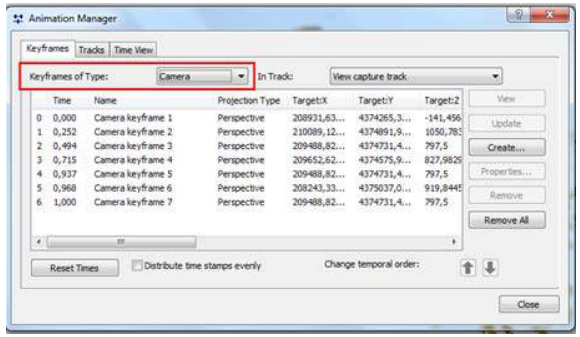

 Para reproducir la animación, nos vamos al icono de "**Animation Control**" y pinchamos en "Play", si alguna de las capturas de imagen no nos convence, podemos borrarla y volver a crearla.

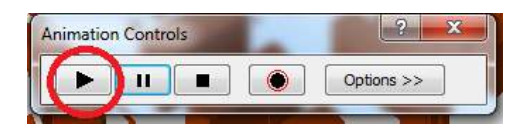

 Una vez revisada la animación, vamos a ir añadiendo capas para que aparezcan en la animación, al tiempo que se reproduce el vuelo. Para ello vamos a la barra de herramientas "**Animation**", abrimos el desplegable y pinchamos en "**Create Group Animation**" y nos aparece una nueva ventana:

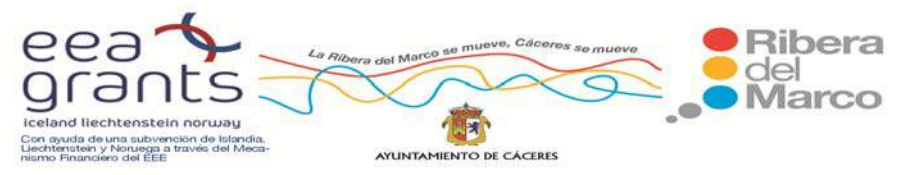

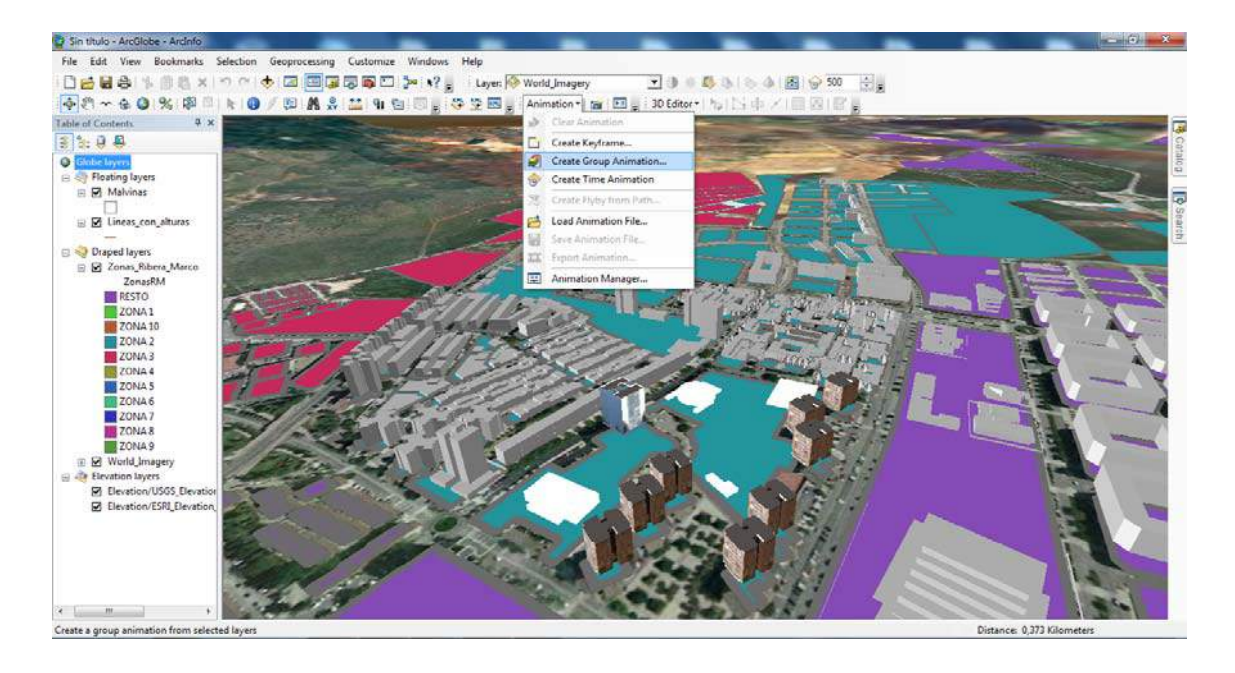

 En esta nueva ventana, en la opción "Layer Visibility" seleccionamos "One layer at a time" y en la opción "Transitions" desplazamos la pestaña de "Fading transition" hacia la derecha, para ajustar el tiempo de transición entre la aparición de una capa y la aparición de otra. A la vez activamos "Blend layers when fading", para combinar las capas cuando aparezcan y/o desaparezcan.

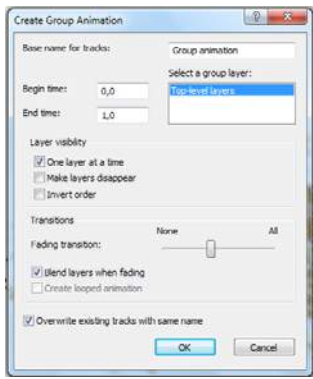

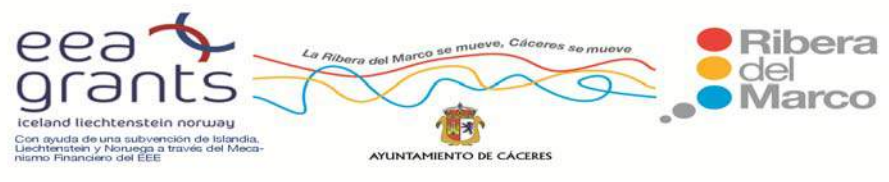

 Si nos vamos a "**Animation manager**" podemos modificar las propiedades de las tres capas. Primero nos dirigimos a la pestaña "**Keyframes**" es importante que en el tipo de Keyframes tengamos seleccionado "Layer". Comenzaremos con la capa "Líneas con alturas", en "Track in" seleccionamos esta capa "Group animation (lineasconalturas)", ahora podemos modificar los campos de visibilidad, transparencia, así como el tiempo y el orden de aparición. Ajustaremos todas estas variables a los siguientes valores, con el objetivo de que esta capa aparezca sólo al final de la animación y de forma gradual:

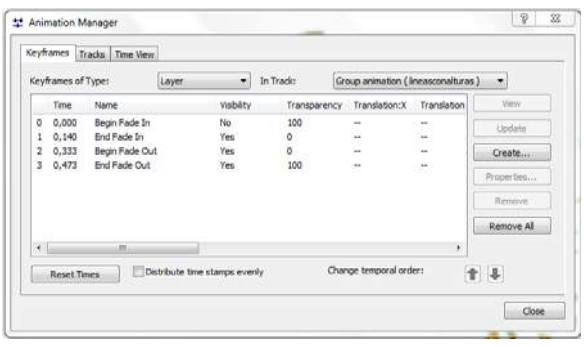

 A continuación modificamos también las propiedades de la capa "casco antiguo", en la pestaña "Track in" seleccionamos ahora la capa "Group animation (Zonas Ribera del Marco)" y ajustamos todas sus propiedades a los siguientes valores, con el objetivo de que esta capa aparezca sólo al final de la animación y de forma gradual:

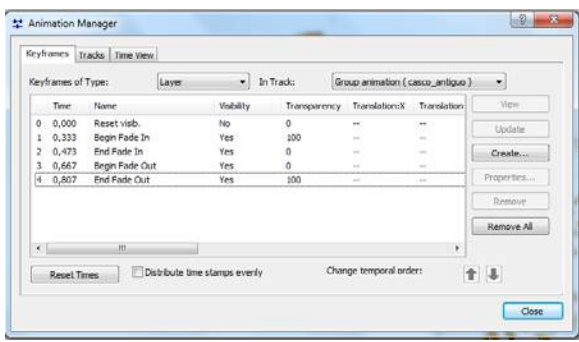

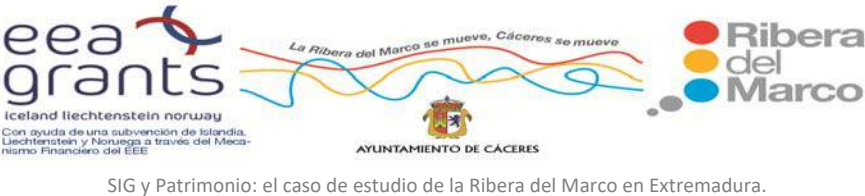

http://imsturex.unex.es/ribera/

 Por último nos quedan las propiedades de la capa "Zona\_2", en la pestaña "Track in" seleccionamos ahora la capa "Group animation (Zona\_2)" y ajustamos todas sus propiedades a los siguientes valores, con el objetivo de que esta capa este visible durante toda la animación, excepto al final:

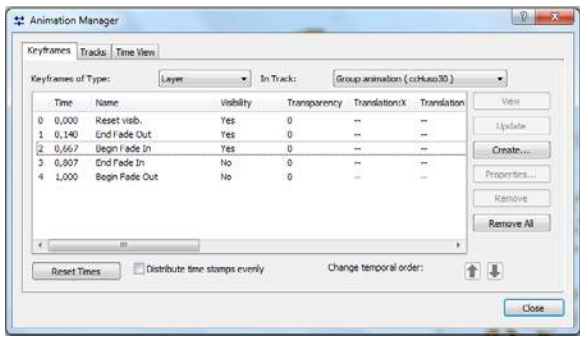

 En la pestaña "**Tracks**" aparecen las tres capas como Group animation, de tipo Layer y el vuelo como View capture track como tipo Camera, hay que asegurarse que están activas:

 En la tercera pestaña "**Time View**", se puede modificar los tiempos en los que aparecen las capas. El color verde indica que la capa está visible, el rojo indica que no está visible y el verde oliva indica que la capa está en transición bien para aparecer o bien para desaparecer. Para modificar los tiempos y el estado de visibilidad se desplazan los cuadritos hacia la izquierda o hacia la derecha, si pinchas encima de ellos te sale el nombre de cada uno de ellos (Begin Fade in, End Fade in, Begin Fade out,...).

 Asimismo también sale el tiempo de aparición de la animación "View capture tracks", cada cuadrito indica la captura de pantalla (Capture View), para hacer que las capturas del casco antiguo, Cánovas o las afueras aparezcan antes o después simplemente hay que desplazarlos hacia la izquierda o hacia la derecha:

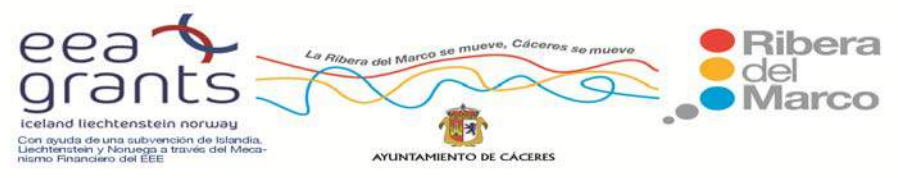

SIG y Patrimonio: el caso de estudio de la Ribera del Marco en Extremadura. http://imsturex.unex.es/ribera/

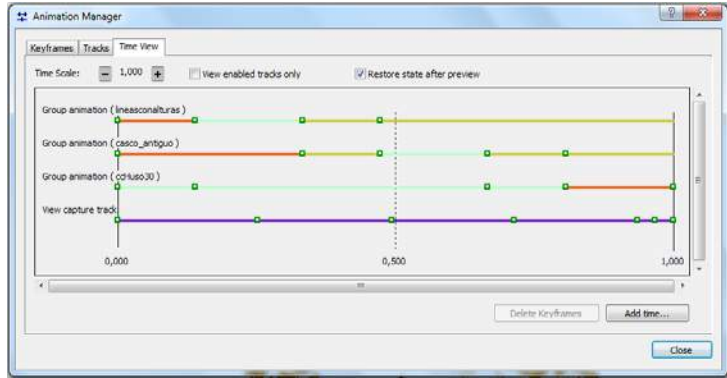

 Para poder ver los resultados nos dirigimos hacia el icono de "**Animation Control**" y pinchamos en "Play". Para guardar la animación o bien exportarla como un video, vamos a la barra de herramientas "**Animation**" y seleccionamos "**Export Animation**".

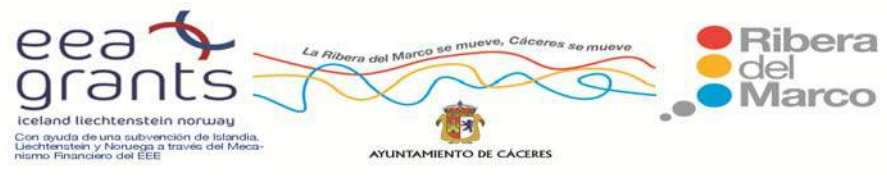

# **6.4. DISEÑO DE UN PORTAL WEB CON CARTOGRAFÍA, ESPACIOS TRIDIMENSIONALES Y VUELOS VIRTUALES.**

### **6.4.1. PORTAL WEB.**

Se ha diseñado un portal con el objetivo de mostrar al usuario toda la información multimedia de la Ribera del Marco.

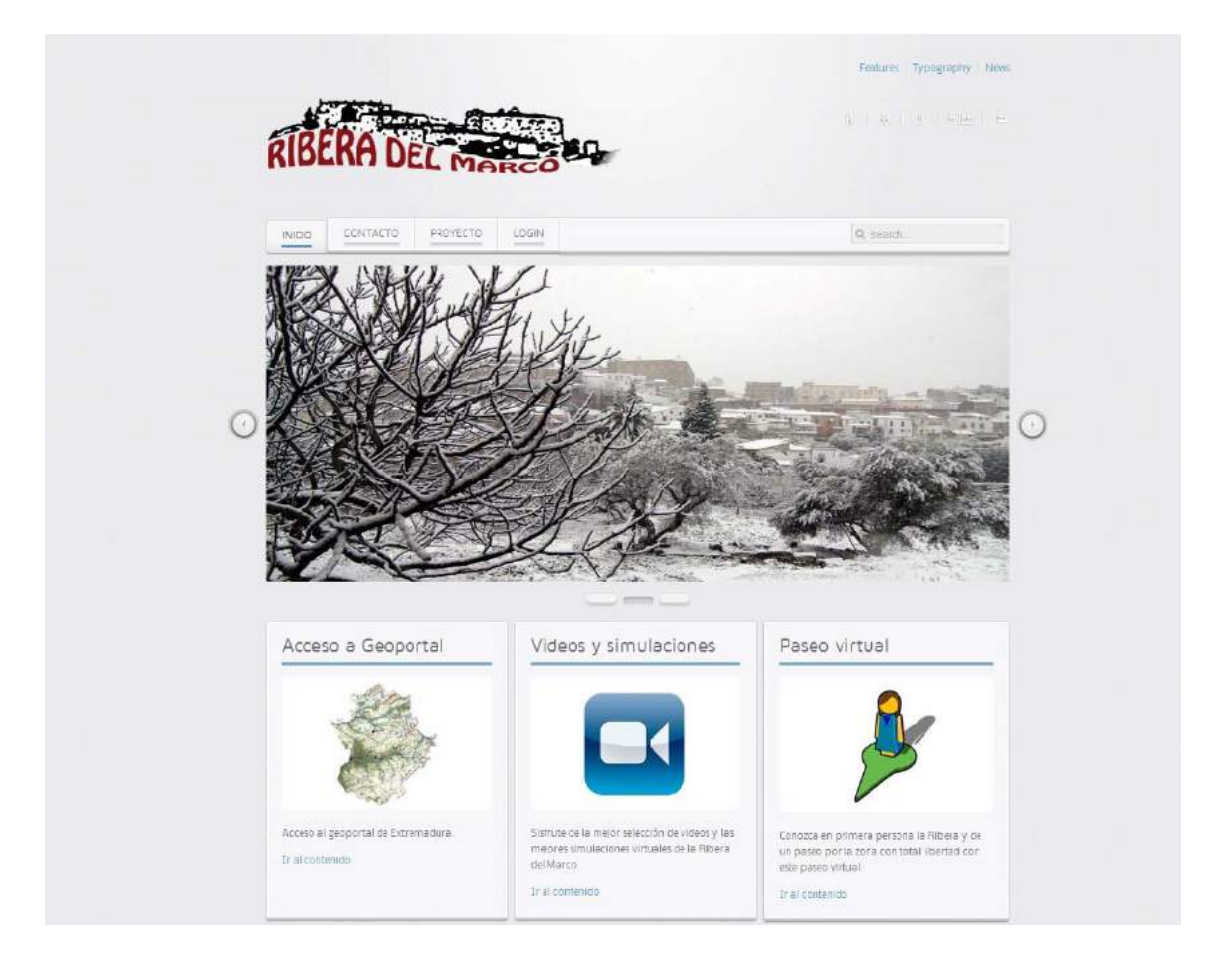

Figura. Visión general del portal.

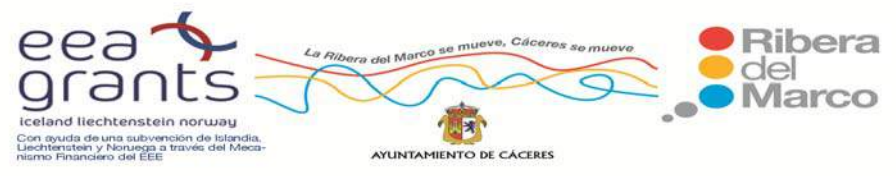

La estructura principal del portal consta en su parte superior de un menú principal con información sobre el proyecto realizado, una zona de contacto y buscador para encontrar cualquier contenido del portal de manera rápida. A continuación en la página principal nos encontramos con un slide de imágenes seleccionadas de la Ribera del Marco, para que desde el primer momento el usuario conozca la belleza y singularidad de esta zona nada más acceder al portal.

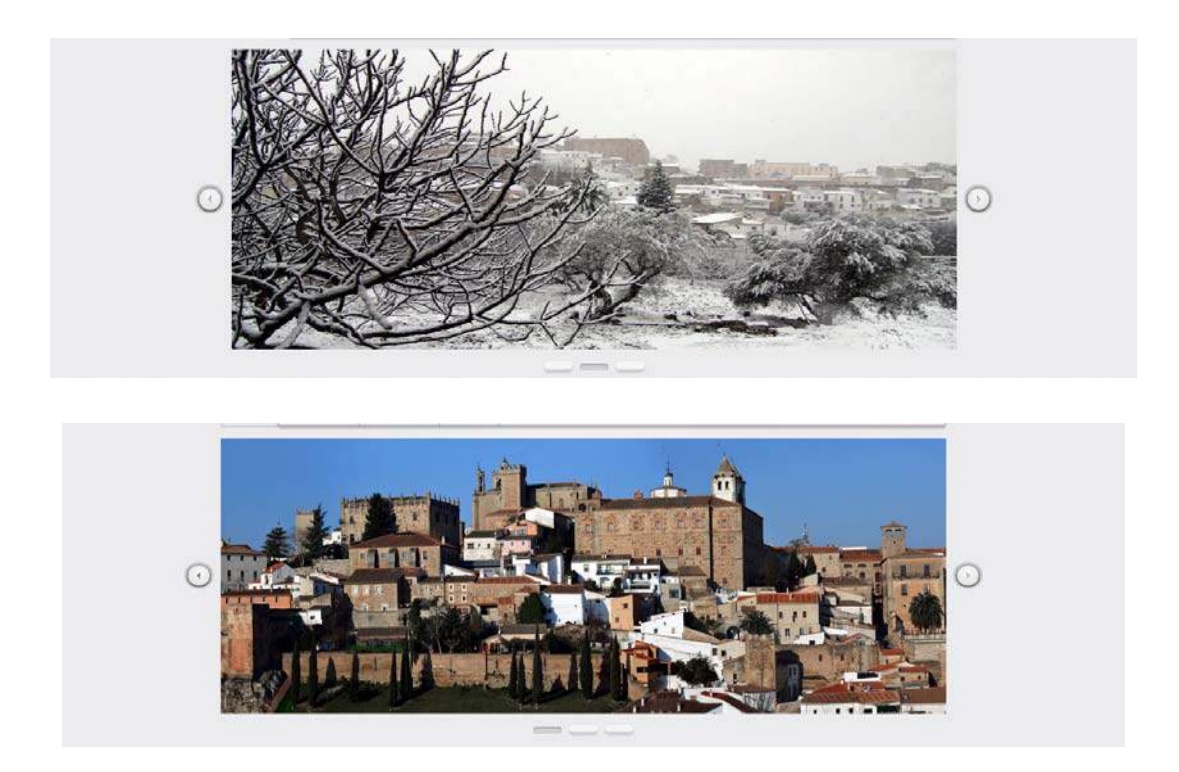

Figura. Ejemplo del slide.

Debajo de éste slide de imágenes encontraremos tres grandes botones que resumen el contenido principal del portal:
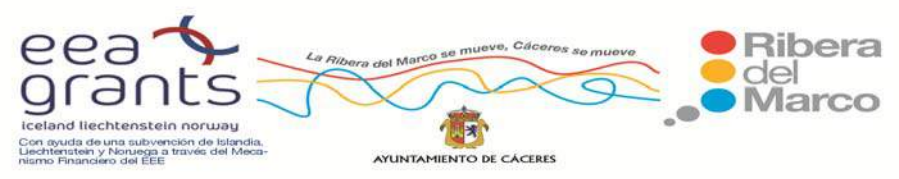

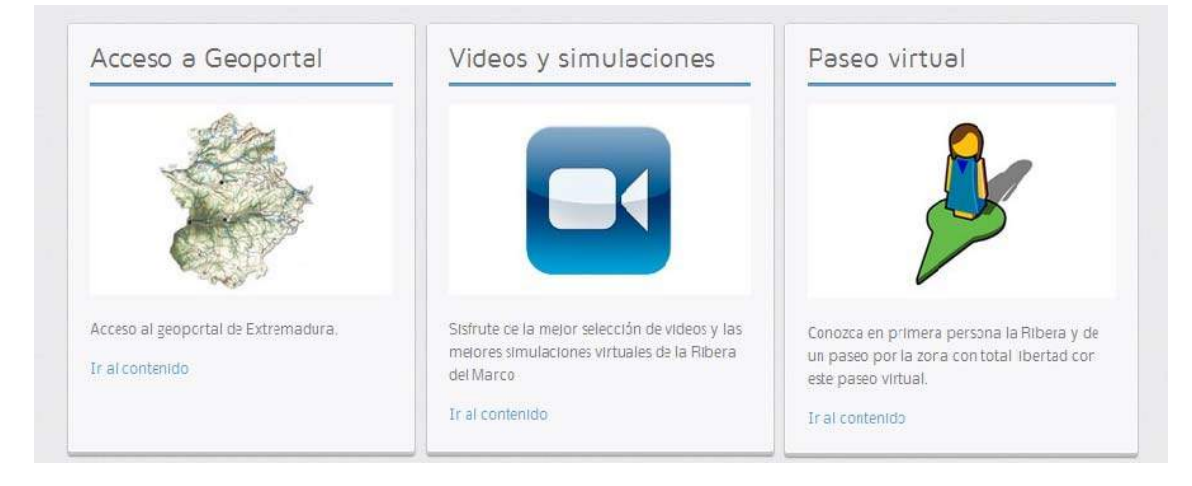

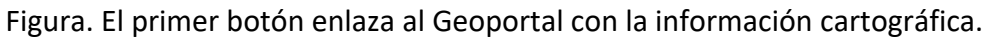

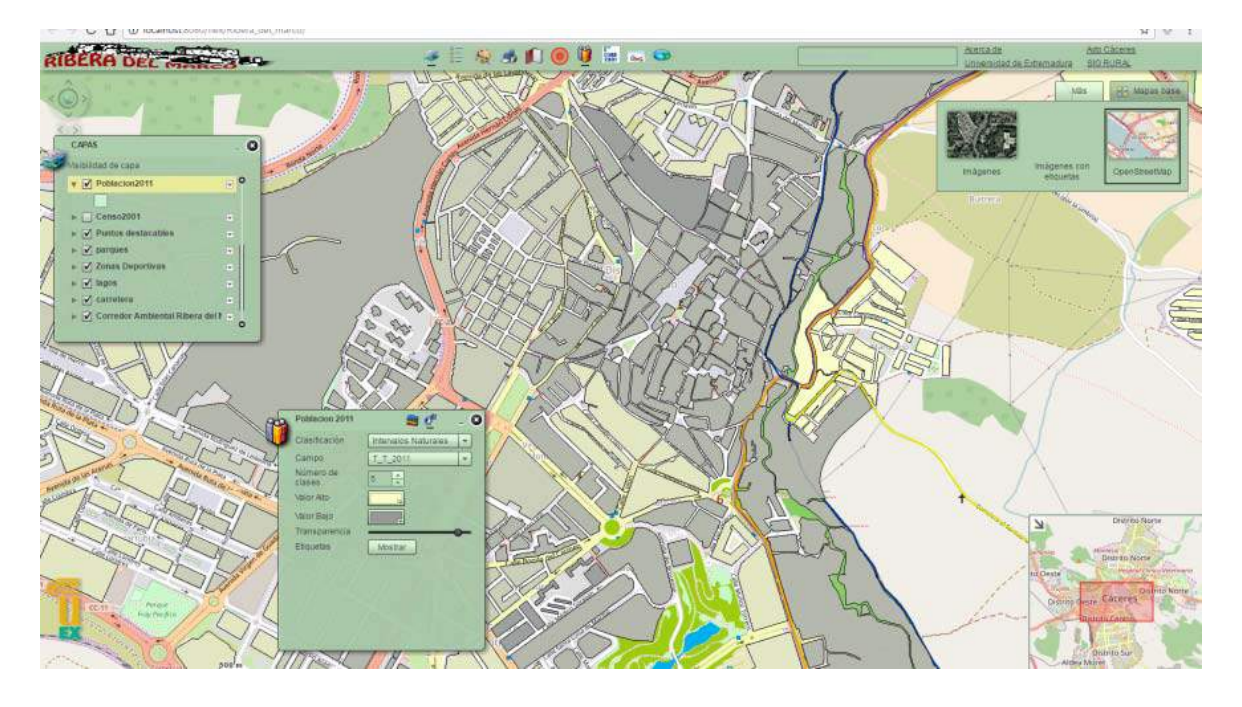

Figura. Geoportal con las Variables Cartográficas y Alfanuméricas.

 El segundo botón es el que nos conduce a los videos y simulaciones de la zona. Estas simulaciones estarán realizadas con software de animación gráfica y geográfica

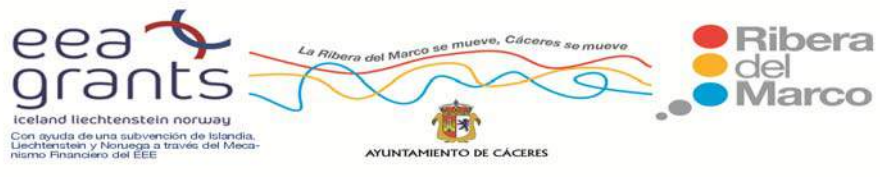

como son el ArcScene de Esri y el Google Earth de Google y cuyo objetivo principal es dar una visión de la zona y de sus edificios en tres dimensiones a escala real.

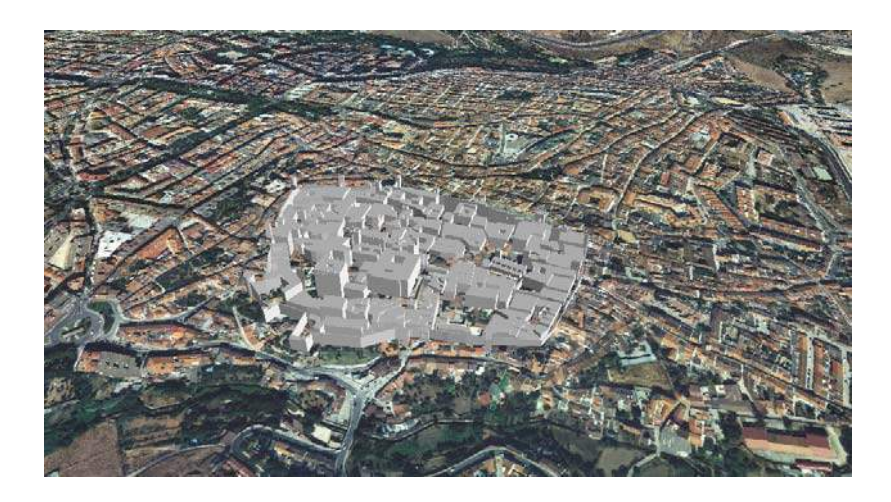

Figura. Video en 3D con ArcGis por el Casco Histórico.

El tercer botón que nos aparece en el portal nos conducirá a un paseo virtual por la Ribera del Marco. El usuario a través de su teclado podrá moverse en primera persona por toda la zona de la Ribera a su antojo, explorando los edificios más importantes y también podrá acceder mediante un click a información detallada de las zonas más importantes. Así este paseo virtual se convierte en una forma divertida de dar un paseo turístico por la Ribera del Marco sin salir de casa y únicamente necesitando la posesión de un ordenador, una tablet o un smartphone.

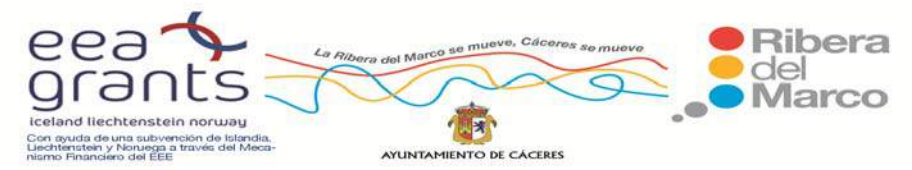

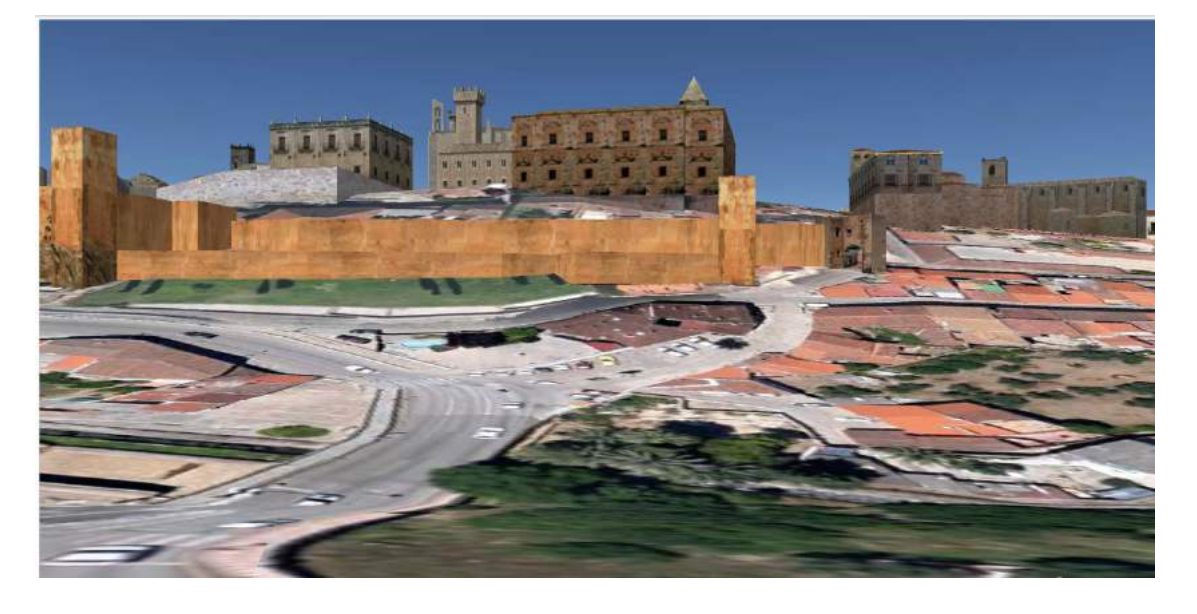

Figura. Paseo Virtual por el Casco Histórico.

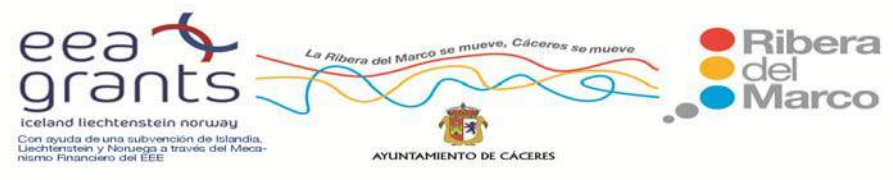

#### **6.4.2. DESARROLLO DEL GEOPORTAL.**

Una vez estructurada toda la información cartográfica urbana, sociodemográfica, económica, medioambiental y turística por distritos y secciones censales, el siguiente paso ha sido elaborar un repositorio de datos con el fin de estructurar y organizar toda nuestra información, para la fase de publicación de los datos procesados. Este repositorio de datos es un Geoportal localizado en la página web del Proyecto. Está desarrollado con ArcGis Server y en él se visualizan y consultan todas las variables generadas del proyecto. Las bases de datos creadas se clasifican en dos tipos: alfanuméricas (que contendrán toda la información física, demográfica, socioeconómica, inversiones, etc, en base local) y cartográfica (que servirá para complementar a las anteriores, con variables territoriales como el relieve, los recursos hidrográficos, urbanismo, vegetación, modelos digitales del terreno, etc.).

En el desarrollo del proyecto, uno de los objetivos primordiales es facilitar al usuario toda la información recopilada y elaborada disponible y de interés para todos aquellos profesionales, tanto a nivel institucional como personal, que la solicitasen. Esta tarea se realiza con la creación de un visor cartográfico de acceso gratuito a través de Internet. Como nuestro propósito es que la información llegue al mayor número de personas posibles la consulta de esta información es gratuita, para evitar que al usuario final le suponga coste alguno derivado del servicio. Es un Geoportal que cuenta con numerosas herramientas de navegación, visualizado y representación de la cartografía, así como la posibilidad de realizar consultas a las bases de datos mediante sentencias de tipo SQL.

La información que publicaremos será como servicios WMS, algunos de ellos con leyendas ya establecidas y otros donde el propio usuario podrá realizar sus propias consultas. Nos ha parecido la mejor opción para que pueda acceder a estos

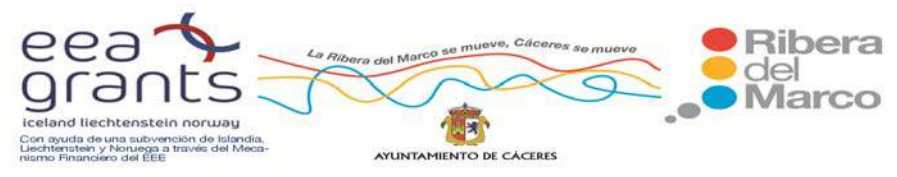

datos el mayor número de usuarios, tengan o no conocimientos de SIG y, además, se ha estandarizado la información geográfica para también obtener una mejor comprensión de la misma. Utilizamos el software ArcGis y su versión para publicar, ArcGis Server, porque es una interfaz amigable y sencilla para diseñar el geoportal. Se utiliza tanto ArcGis Server para publicar las capas cartográficas como la API ArcGis Viewer for Flex para el diseño del mismo. El paquete de ArcGis Server se está utilizando en numerosos proyectos como:

- a. El geoportal del SIOSE (http://www.esridemos.com/SIOSEII/)
- b. El Visor GIS de Especies Forestales Españolas del Instituto Nacional de Investigación y Tecnología Agraria y Alimentaria (INIA)
- c. Los visores de datos censales de EEUU (http://tigerweb.geo.census.gov/tigerweb/)
- d. Las aplicaciones para la gestión de datos de tráfico (http://gis.calhouncounty.org/)

 Por lo que su interfaz, con algunos cambios dependiendo del geoportal, es conocida para usuarios que hayan utilizado estas webs con anterioridad. La preocupación principal en el diseño de nuestra aplicación web se basó en conseguir un buen prototipo que fuera comprensible, fácil de usar, claro, intuitivo y de fácil aprendizaje para el usuario (Hassan et al., 2004) por los numerosos datos que teníamos y la complejidad de introducirlos todos en un geoportal. Se pretende que este Geoportal sea un lugar de interacción entre el usuario y el universo de recursos y servicios de connotación geográfica contenidos en un sitio web, y donde el éxito responde principalmente a que el usuario pueda explotar con éxito este sitio web (Jiménez et al, 2014).

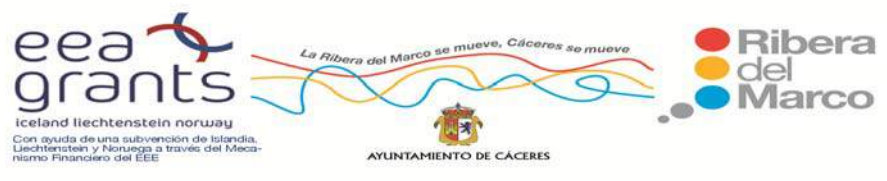

 Siendo el objetivo principal de este trabajo la construcción de un geoportal accesible con información medioambiental, demográfica, económica, patrimonial de la Ribera del Marco. El Geoportal permite mostrar una gran cantidad de información disponible, accediendo a ella de forma sencilla y gratuita. La interfaz del visor muestra una serie de elementos y funciones fáciles de utilizar con las que se va a interactuar con la cartografía y bases de datos. A continuación se exponen los componentes que conforman la vista inicial del visor:

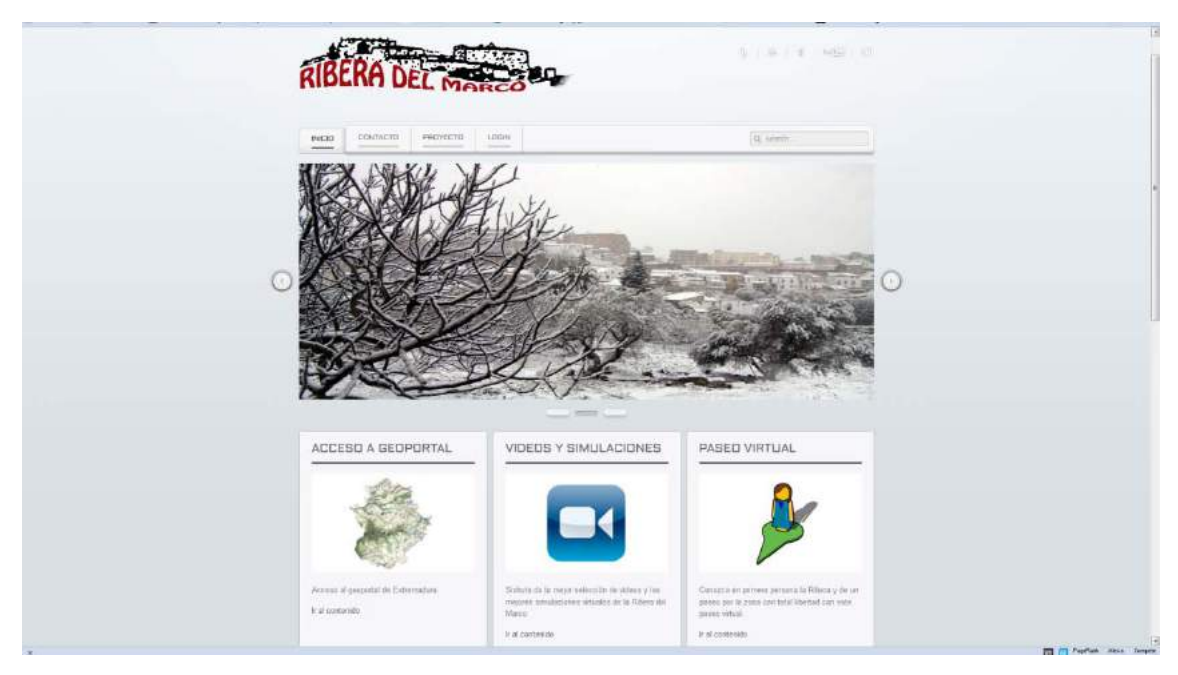

Figura. Página Inicial del Geoportal.

En el Geoportal se localizan las capas cartográficas de la Ribera del Marco y está diseñado como un visor cartográfico que pone a disposición todos los datos recogidos de las múltiples variables analizadas, tratadas y estandarizadas que aglutinan información de distintos aspectos que afectan al territorio, todo ello aplicado a nivel de distritos y secciones en las 10 zonas de la Ribera del Marco. Se introdujeron las variables medioambientales, demográficas, económicas y turísticas, ordenadas en una

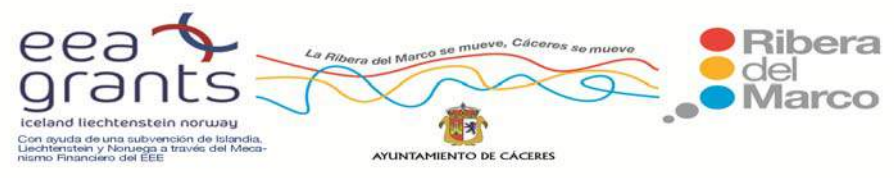

base de datos cartográfica y alfanumérica a escala local. Se cuenta con numerosas herramientas de navegación, visualizado y representación de la cartografía, así como la posibilidad de realizar consultas a las bases de datos mediante sentencias de tipo SQL. El visor cartográfico ha sido alojado como servidor web, para que todo aquel que lo desee pueda consultar sus bases de datos.

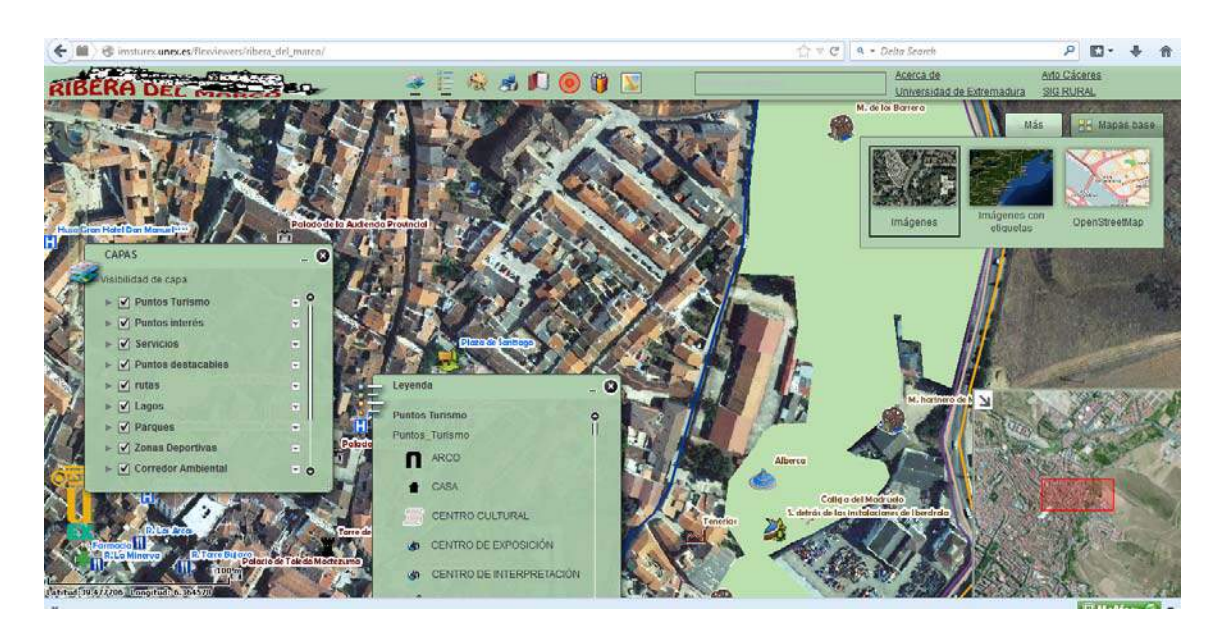

Figura. Geoportal con las capas de la Ribera del Marco.

 Se encuentran herramientas como la visualización y consulta de la información de todas las capas desarrolladas en las primeras fases del Proyecto (Puntos de interés, Puntos Turismo, Servicios, Puntos destacables, rutas, Lagos, Parques, Zonas Deportivas, etc). Además de otros elementos comunes a cualquier geoportal como la opción de imprimir los resultados, buscar localizaciones, medir distancias, dibujar rutas o ir directamente a puntos de interés y añadir cartografías básicas como imágenes de satélite, Open Street Map, imágenes con etiquetas, etc .

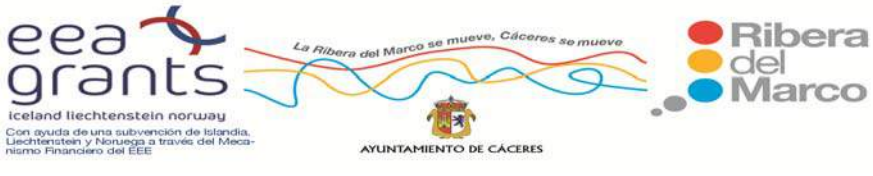

Como valor añadido se han diseñado dos script, para acceder directamente a la cartografía del Censo y del Padrón y poder realizar mapas de coropletas con las consultas de distintas variables.

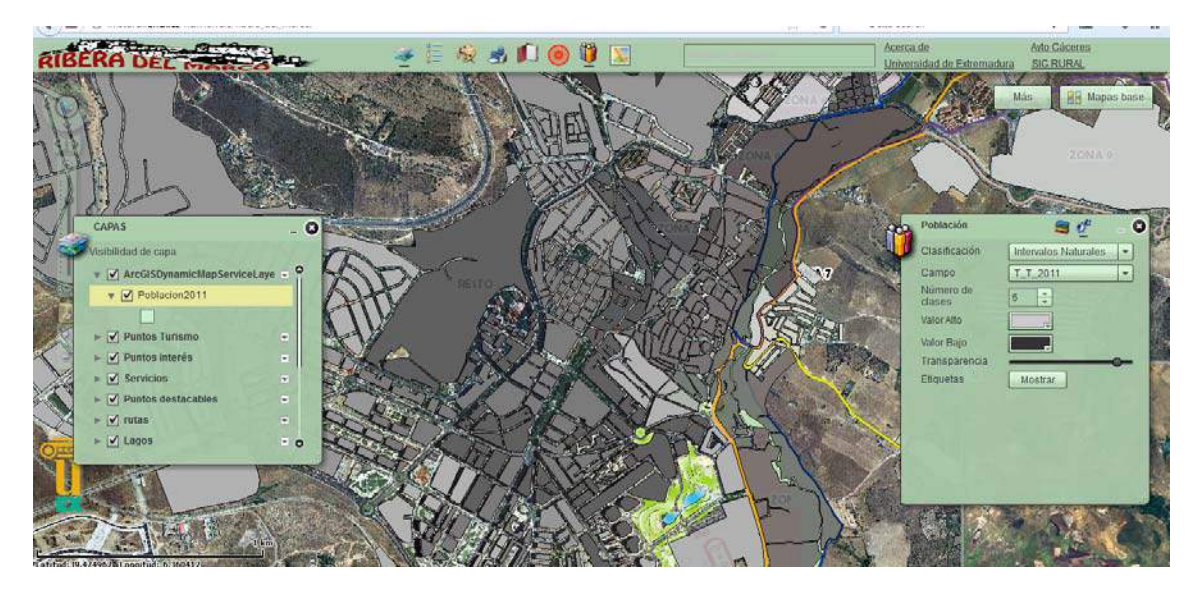

Figura. Consulta y mapa de Coropletas con la información de la Población del 2011.

Además, se puede ir consultando la información de los registros que se añaden o se identifican en formato de tablas y gráficos con la descripción de los mismos.

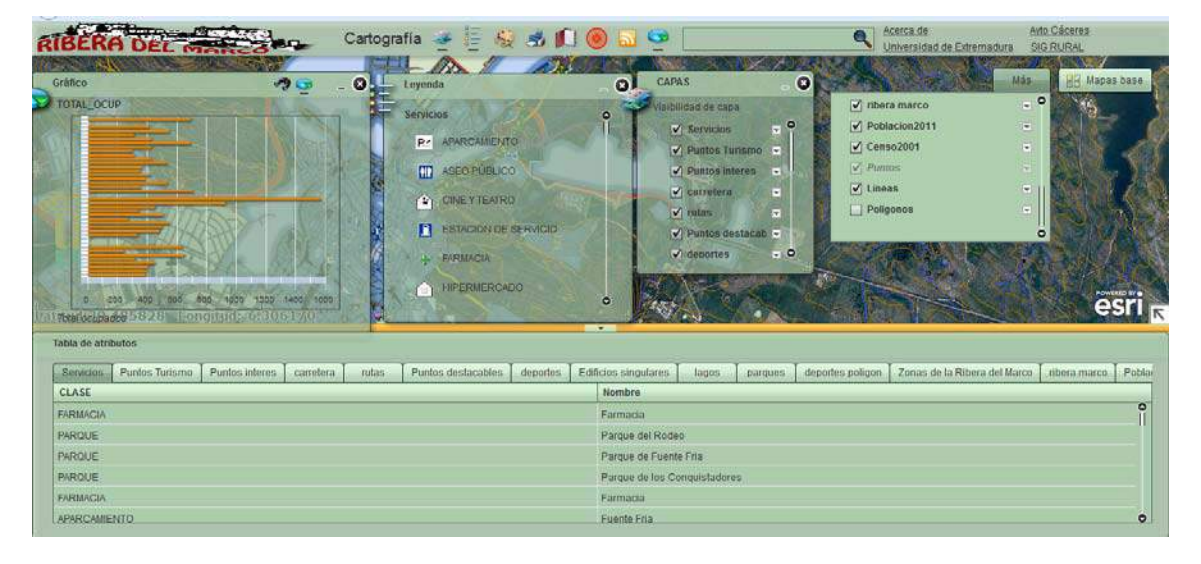

Figura. Descripción y Gráficos de las capas de la Ribera del Marco.

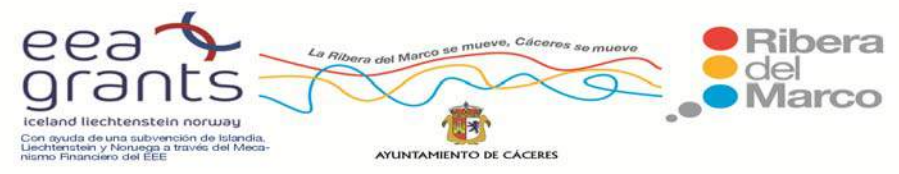

Para la configuración del Visor en ArcGis Viewer for Flex se instalaron todos los componentes para esta aplicación (Adobe Air, Apache y la API de ArcGis Viewer for Flex) y se trabajó en un diseño sencillo, manejable y donde se pudiera consultar toda la información cartográfica de nuestro estudio. El diseño que se ha desarrollado se estructuró en cuatro ventanas:

- 1. Menú Principal del Geoportal: donde se localizan las distintas Listas de Capas organizadas según temática y las principales herramientas del Geoportal: imprimir, gráficos, consulta, medir y dibujar, leyenda y, localizador.
- 2. Listado de Tablas: se puede consultar la información alfanumérica de las capas cartográficas que estamos visualizando. Nos permite seleccionar uno o varios registros y localizarlos en el mapa y además exportar nuestras consultas en un archivo de texto.
- 3. Ventana de vista: es la ventana principal del geoportal y nos muestra la vista del mapa que se está visualizando. Es donde aparecerán los resultados de las distintas operaciones que realicemos con la aplicación como acercarnos a una zona, consulta de coordenadas, medida de una distancia, búsquedas específicas, etc. Se localizan también las herramientas de zoom y las cartografías de mapa base (capas de otros servidores como el PNOA o callejeros que podemos añadir a la información del Geoportal de Cáceres).
- 4. Ventana de contenidos del mapa: esta ventana muestra las distintas capas que estamos consultando en el mapa, así como el estado de las mismas. Nos aparecen las distintas capas que en el menú tenemos activas (Layer List), que pueden seleccionarse y deseleccionarse a gusto del usuario, observar su leyenda y si están seleccionadas para realizar consultas o zoom al aparecer

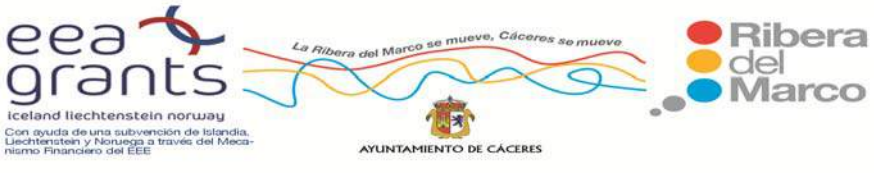

resaltado su color. Cuando una capa aparece con el visto bueno activo es porque se está visualizando en ese momento.

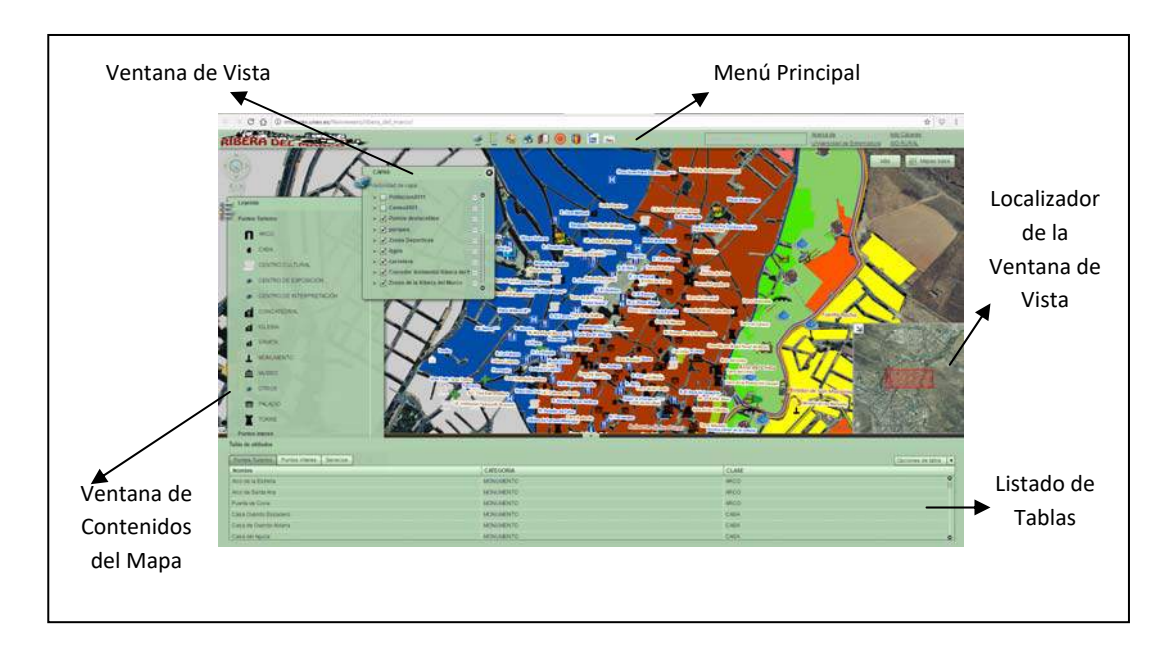

Figura. Visión general del Geoportal.

# **Herramientas de Navegación.**

Nos permiten realizar las principales funciones de desplazamiento y visualización de las cartografías visualizadas en la Ventana Principal como acercarnos a una zona, alejarnos, ir a una escala determinada, etc.

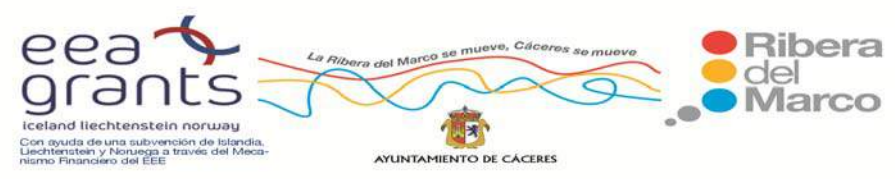

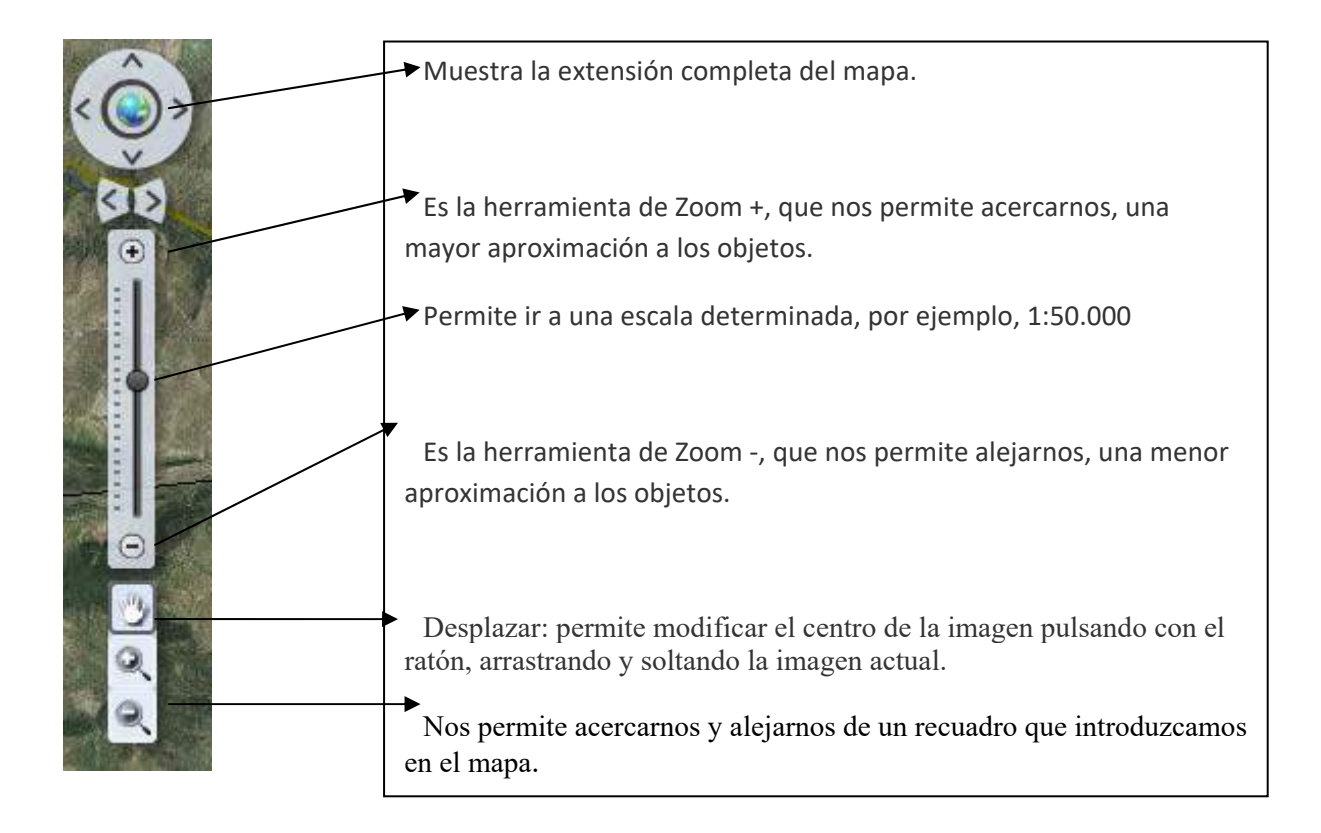

Figura. Herramientas de Navegación del Geoportal

### **Listado de Tablas.**

Se puede consultar la información alfanumérica de las capas cartográficas que estamos visualizando. Nos permite seleccionar uno o varios registros y localizarlos en el mapa y, además exportar nuestras consultas en un archivo de texto.

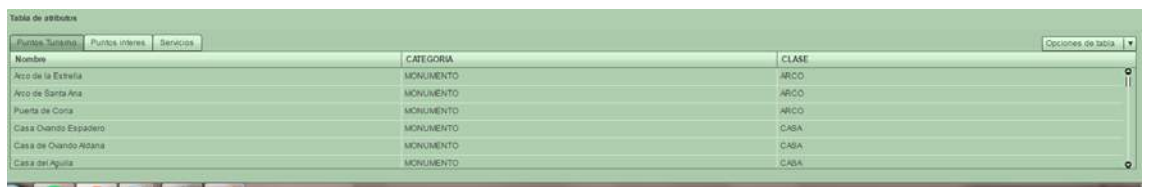

Figura. Listado de Tablas

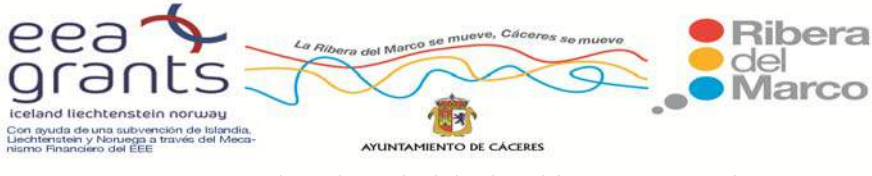

#### **Leyendas.**

Podemos añadir las leyendas predefinidas de las capas cartográficas que estamos consultando.

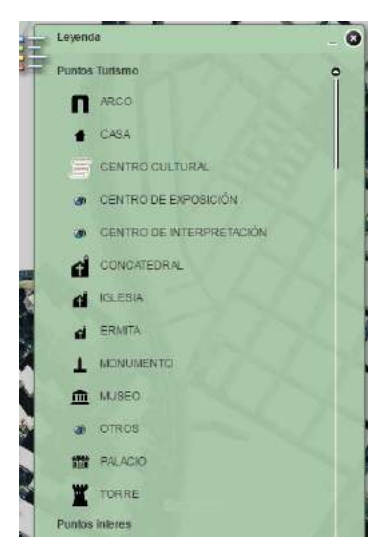

Figura. Leyendas

### **Imprimir.**

Cuando tengamos un mapa definitivo con las consultas establecidas podemos imprimir los resultados en la impresora que tengamos predeterminada en nuestro ordenador o guardar nuestro mapa en formato pdf .

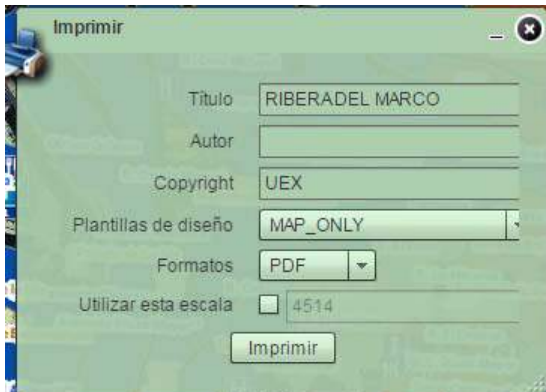

Figura. Desplegable para Imprimir

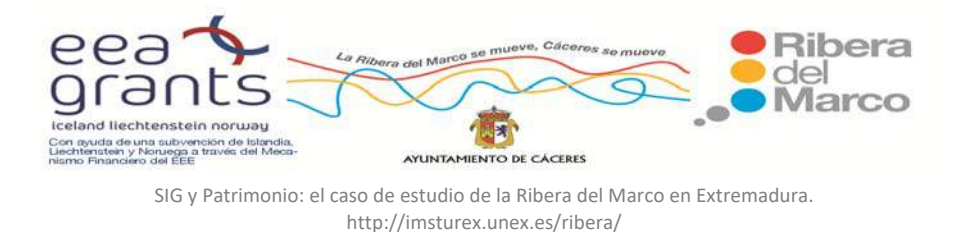

#### **Localizador.**

Con este menú que hemos añadido se permite a los usuarios poder encontrar un lugar en el contenido de mapa que se muestra en el visor. Se ofrecen dos maneras de encontrar un lugar: introduciendo un término en texto, por ejemplo una dirección o longitud / latitud en valores de coordenadas.

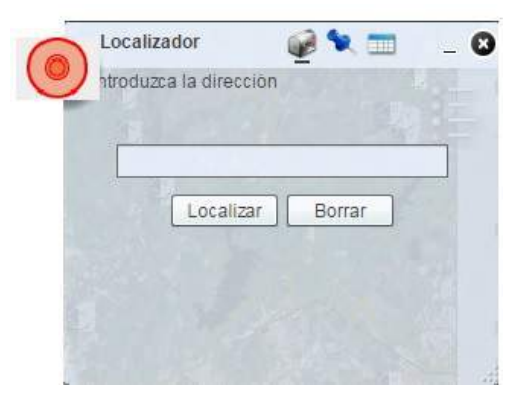

Figura. Desplegable del Localizador

### **Medir y Dibujar.**

Son las herramientas para medir tanto unidades de distancia como áreas. Permite la selección de unidades en metros o kilómetros, metros cuadrados, hectáreas o kilómetros cuadrados de medida de longitudes o áreas. Podemos dibujar un área e introducir un color del contorno, del interior del área que dibujamos, calcular su longitud y área en distintas unidades y hasta introducir un texto. Obtenemos en el Mapa del Geoportal:

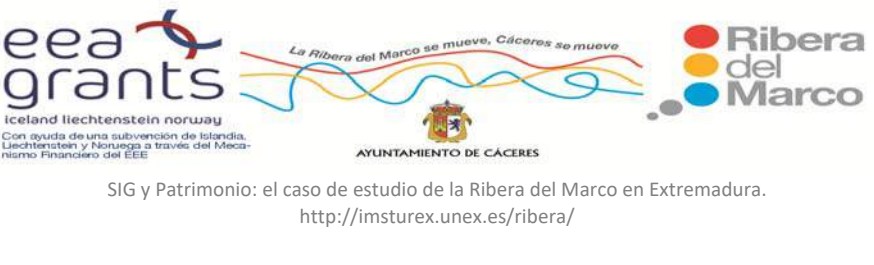

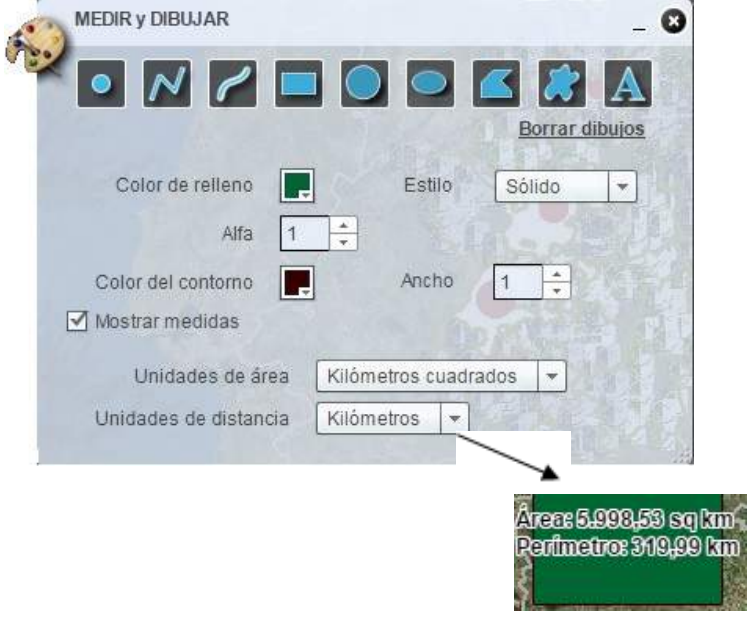

Figura. Menú medir y dibujar y resultados en la ventana de la vista.

# **Herramienta de Gráficos.**

Se ha introducido también una herramienta de gráfico, un script para poder calcular con gráficos de barras los datos de población de las distintas secciones censales. Se selecciona con un punto, línea, círculo o polígono las secciones que queremos que nos muestren las consultas.

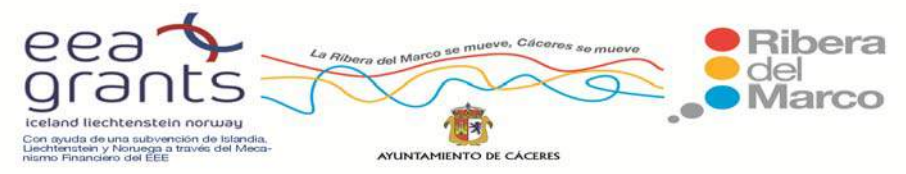

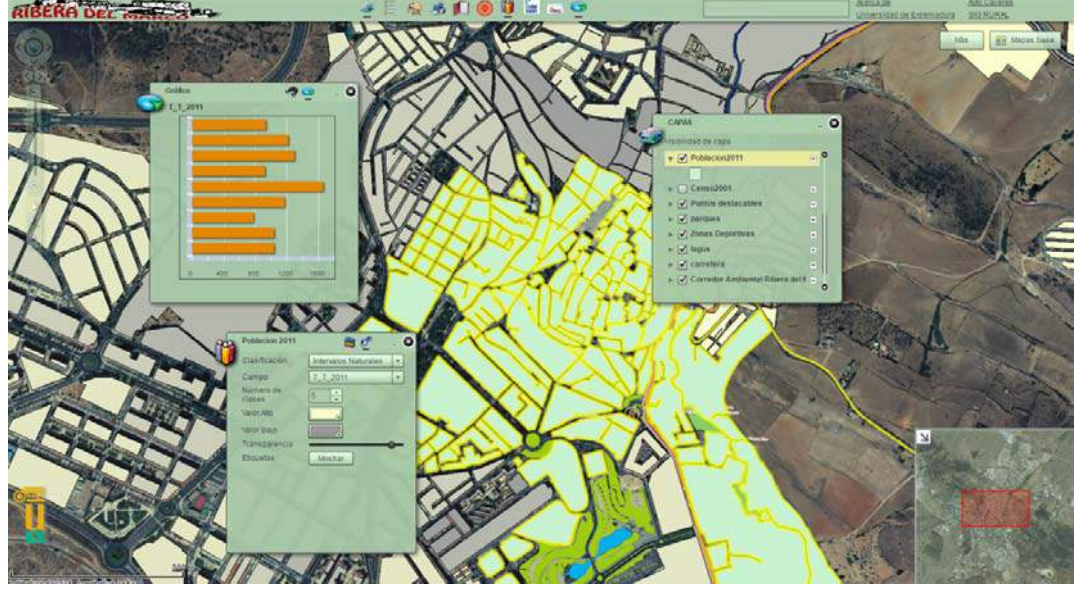

Figura. Herramienta gráficos de barras.

# **Mapas Base.**

Se pueden añadir otras cartografías básicas como el Callejero de World Street Map, las ortofotos del PNOA o la cartografía de Open Street Map.

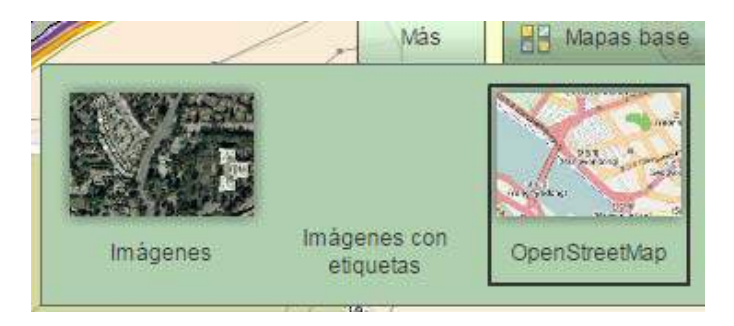

Figura. Mapas bases incorporados en el Visor.

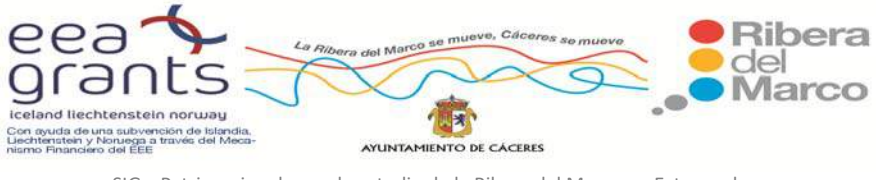

### **Consultas de las Bases Cartográficas**

Consulta realizada sobre la capa denominada "Población 2011", donde se especifica que se muestre una clasificación en cinco categorías del grupo de población masculina de la capa que contiene información sobre los grupos de población por grupos quinquenales, sexo y edad por secciones censales.

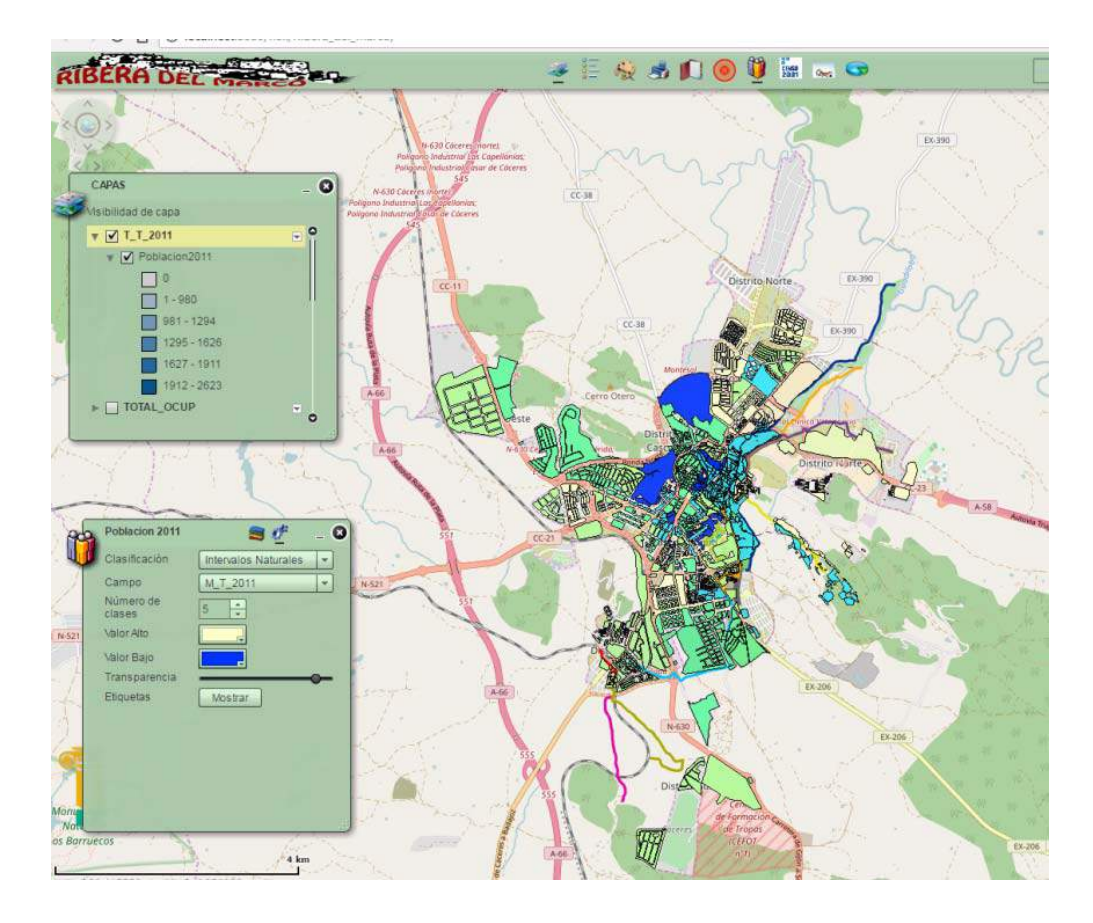

Figura. Consulta sobre el total de población masculina.

Consulta realizada sobre la capa denominada "Censo 2001", donde se especifica que se muestre los ocupados en la agricultura de la capa que contiene información sobre los ocupados por rama: agricultura, industria, construcción y sector servicios por secciones censales.

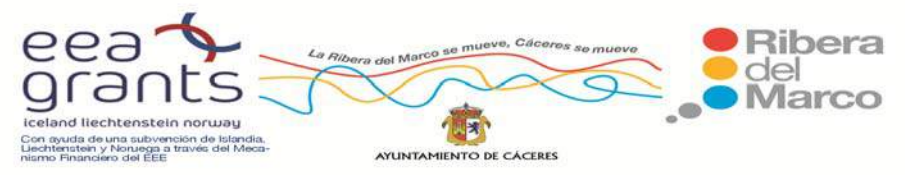

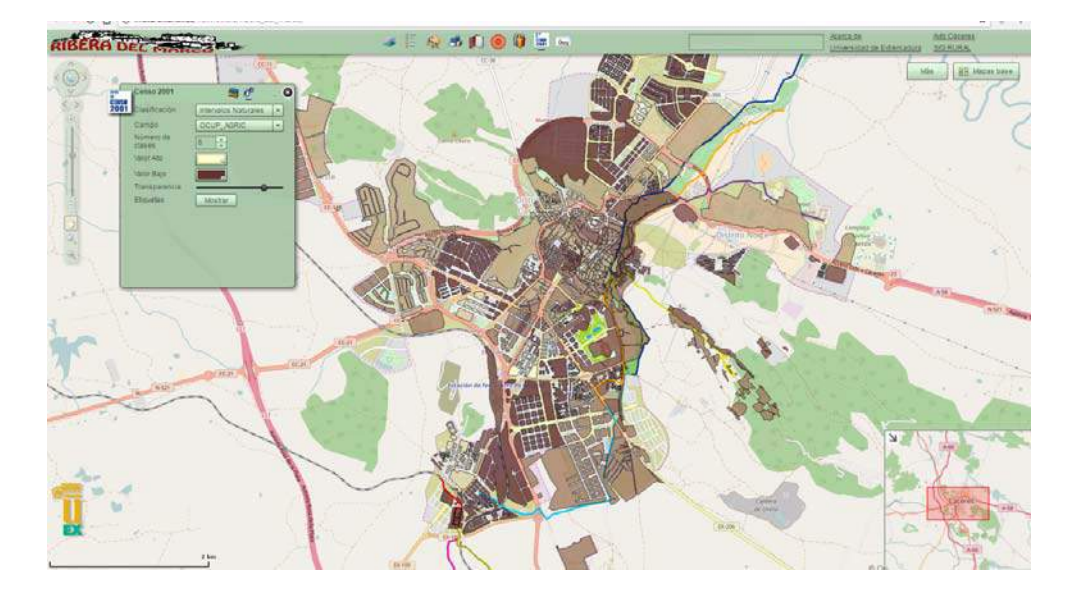

Figura. Consulta sobre la población ocupada en la agricultura.

Consulta realizada sobre la capa denominada "Censo 2001", donde se especifica que se muestre el número de viviendas principales de la capa que contiene información sobre la tipología de vivienda según uso: vivienda principal o secundaria por secciones censales.

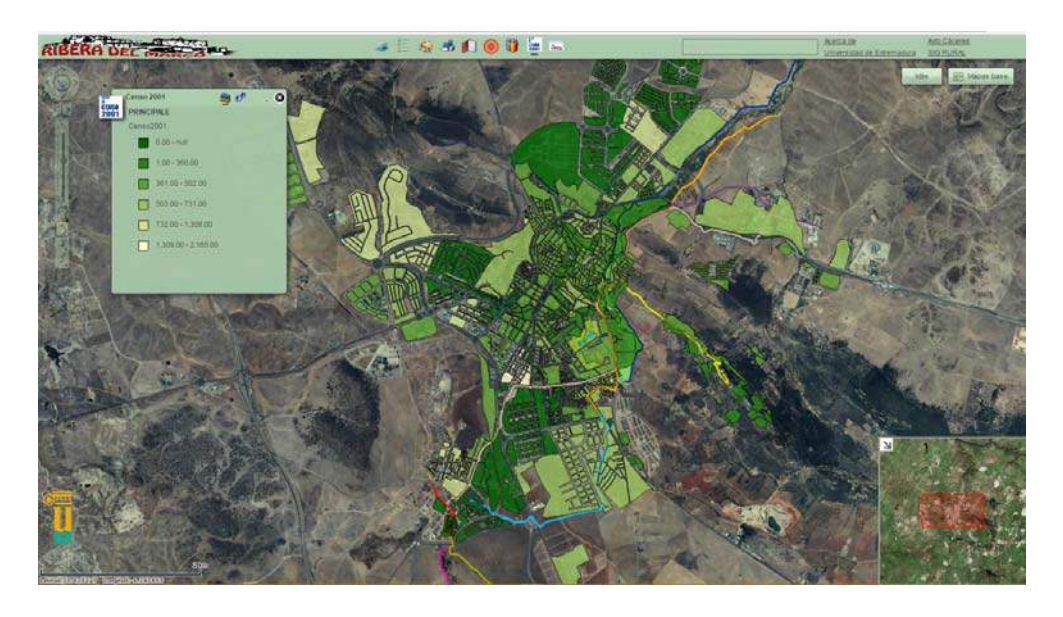

Figura. Consulta sobre el número de viviendas principales

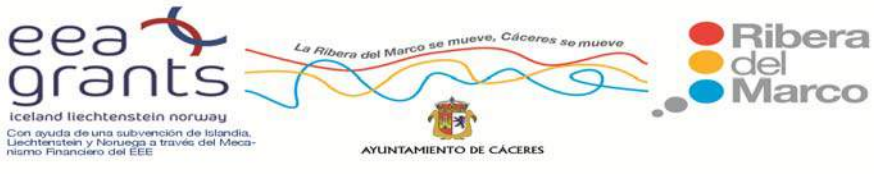

Se pueden incorporar al menú tantas capas como se deseen. En este ejemplo se activan y quedan visibles en la leyenda la capa denominada "Zonas de la Ribera del Marco".

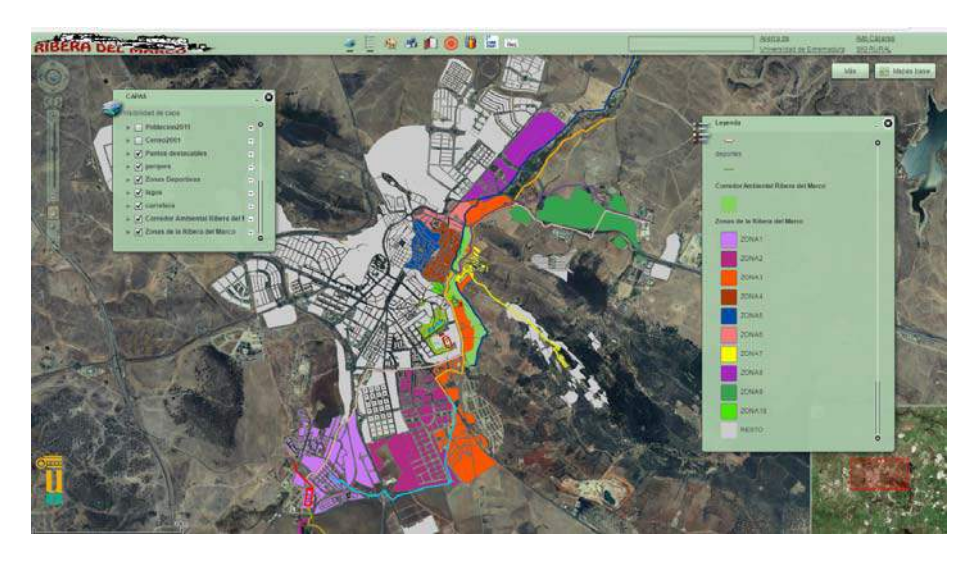

Figura. Activar capas: ejemplo de las Zonas de la Ribera del Marco.

Asimismo se puede activar la capa de Puntos de interés (fuentes, huertas, industrias, jardines, minas, molinos,...) y queda visible en la leyenda del proyecto.

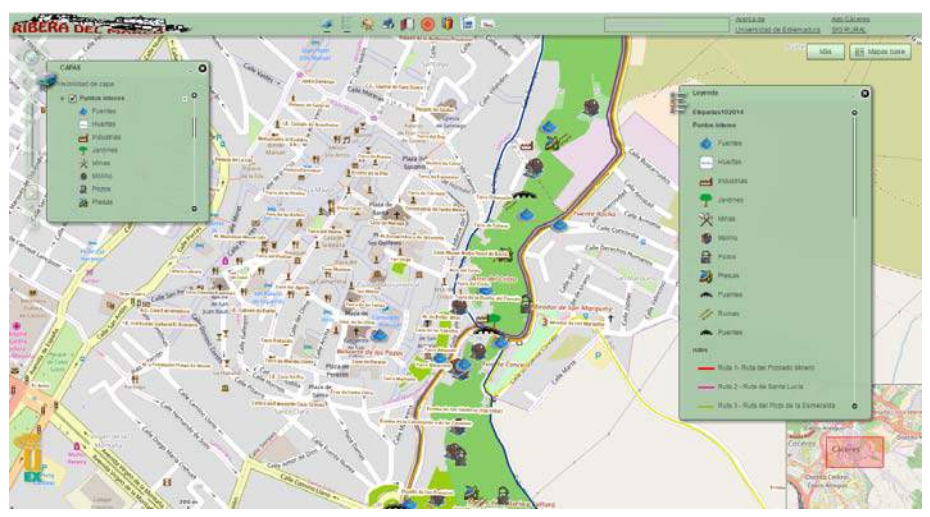

Figura. Puntos de interés de la Ribera del Marco.

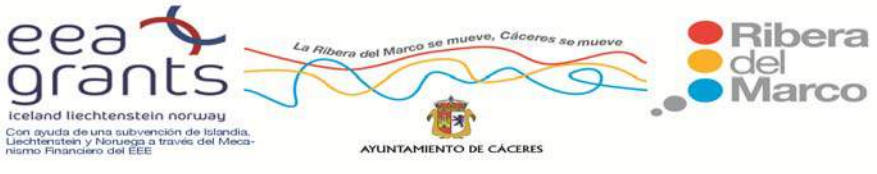

 Visualización de la capa de Puntos turísticos (arco, casa, centro cultura, centro de exposición, ermita, iglesia, monumento,...)

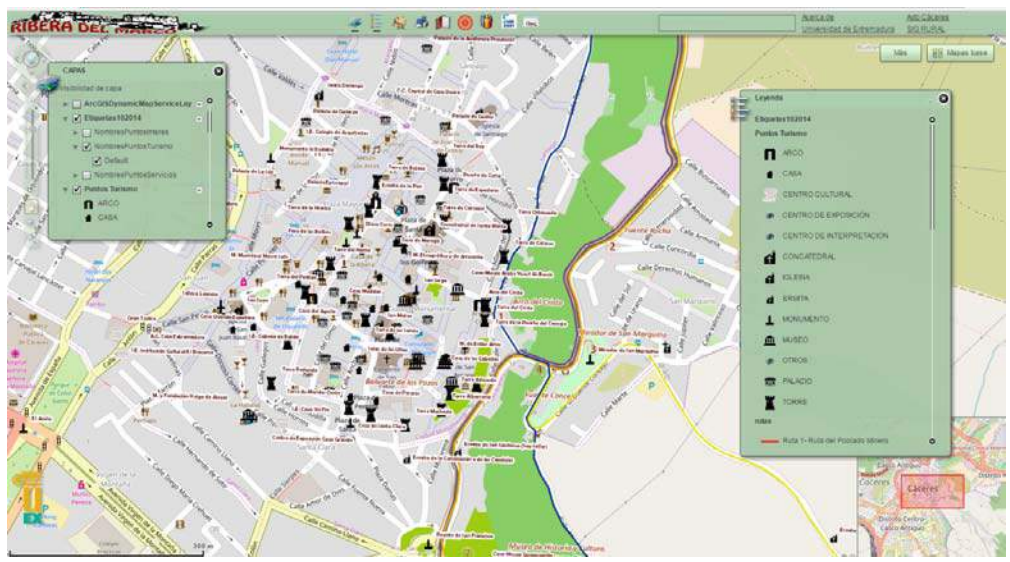

Figura. Puntos turísticos de la Ribera del Marco.

 Visualización de la capa Servicios (aparcamiento, aseos públicos, cines y teatros, hoteles, paradores, oficinas de turismo, restaurantes,...).

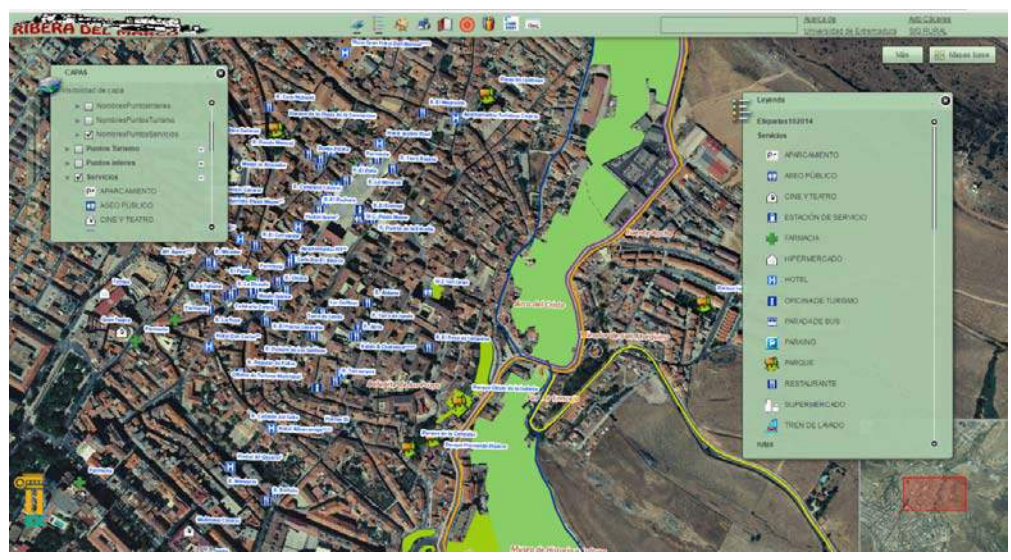

Figura. Oferta de Servicios.

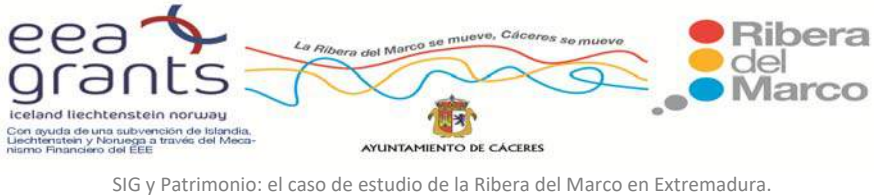

http://imsturex.unex.es/ribera/

### **6.4.3. PASEOS VIRTUALES**

 Para poder realizar el paseo virtual se ha programado una aplicación basada en la API que ofrece Google Earth utilizando para ello programación en JavaScript, html y css, y creando el escenario sobre el mundo de Google Earth, utilizando cartografía propia y modelos propios tridimensionales diseñados anteriormente con software de modelación en 3d como puede ser Google Sketchup.

A continuación vemos algunas capturas de la aplicación para el paseo virtual:

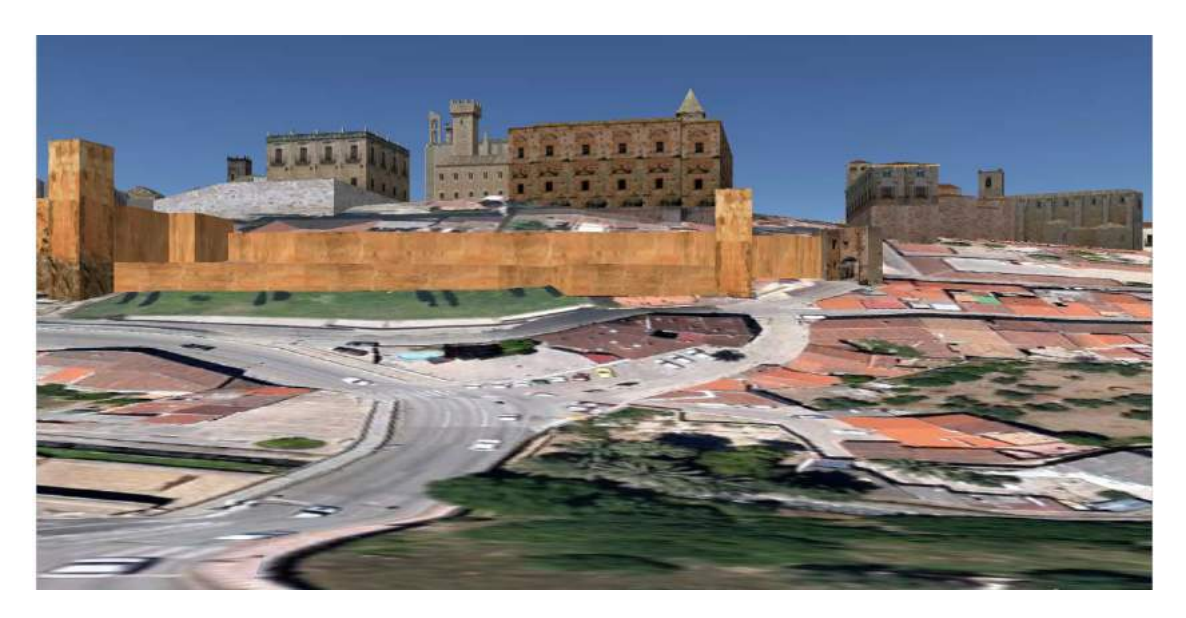

Figura. Paseo virtual sobre la parte monumental de Cáceres, detalle de la muralla.

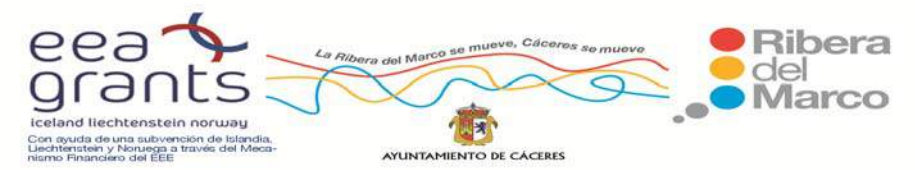

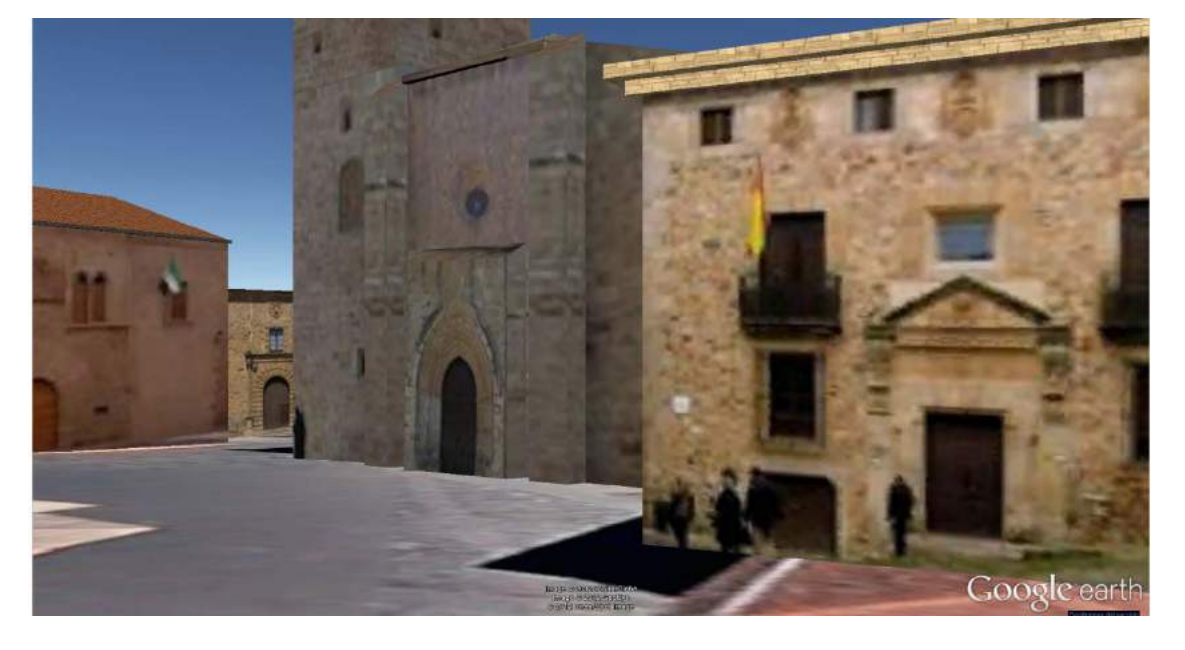

Figura. Paseo virtual sobre la plaza de Santa María.

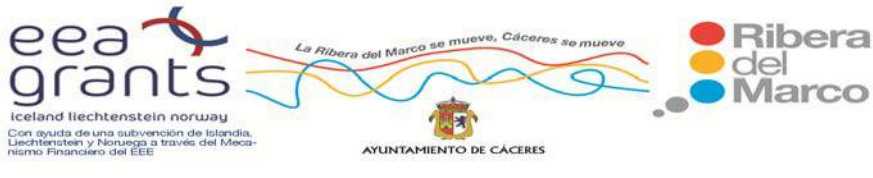

### **7. CONCLUSIONES**

 Con este estudio se ha generado un escenario virtual de la Ribera del Marco en dos y tres dimensiones, obteniendo así, un entorno virtual de gran realismo que puede servir al ciudadano para tener un primer contacto con el mismo y poder, de este modo, despertar la sensación de calidad ambiental que se pretende dar el corredor. Con el fin de que el usurario o turista potencial pueda conocer el entorno, diseñar rutas y paseos virtuales indicando en ellas los puntos de interés turístico así como los distintos espacios de ocio de la Ribera del Marco antes de su visita real a la ciudad de Cáceres.

 Se ha creado un sistema de captación de escenarios 3D para su posterior implementación en Centros de Información Turística e Internet, sirviendo así de escaparate a multitud de recursos endógenos de la Ribera del Marco para el potencial turista. Estos escenarios se representan con gran realismo, posibilitando la interactuación del usuario con el producto final.

 Estas iniciativas suponen una innovación al introducir las Nuevas Tecnologías de la Información Geográfica y las TIC como herramientas accesibles y sencillas al usuario. La potenciación y mejora de la percepción turística y espacial del ámbito de la Ribera mediante el uso de nuevas tecnologías aplicadas a la cartografía de calidad, servirán al ciudadano interesado o visitante para conocer el contexto ambiental de la Ribera del Marco y su entorno cercano. Acercando toda esta cartografía detallada al ciudadano y turista de a pie con la señalización de carteles informativos a lo largo de la Ribera del Marco.

 En España existen Proyectos de generación de escenario virtual similares al que se aborda en este estudio, como son los videos virtuales realizados con fines turísticos, recreativos y educativos, así como la cartografía temática, que se ha puesto a

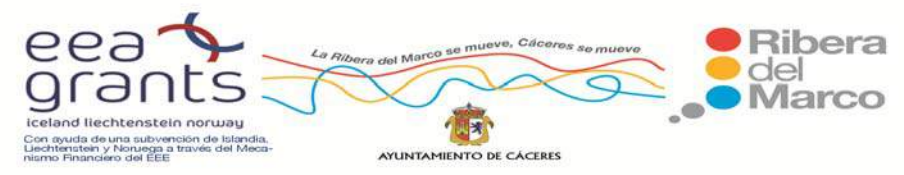

disposición del usuario mediante un espacio web. Prueba de ello son por ejemplo al Proyecto "TuRioja", al "Atlas de Turismo Español", a los escenarios tridimensionales de la ciudad de "Llanes" (Asturias), con la implementación de dos escenarios: "Llanes Medieval" y "Llanes Urbano", la puesta en marcha del patrimonio histórico de Ávila y con el prototipo ya desarrollado del Proyecto "Patrimonio Histórico‐Cáceres", donde el modelo se ha implementado en JAVA3D y se ha corregido y optimizado para conseguir el renderizado en tiempo real.

 Las técnicas de modelado en 3D permiten la creación de ciudades virtuales enteras y su visualización en Internet, e incluso se ha dado un paso más allá con el desarrollo de este tipo de tecnologías aplicadas a las visitas on‐line de los museos más relevantes, lo que se conocen como los "museos digitales". Un ejemplo muy ilustrativo es el del museo de Louvre, otro más cercano es el Museo del Prado, en ambos se puede observar la estructura del edificio y las obras artísticas que se almacenan en él con una nitidez hasta hace un tiempo inimaginables.

 El área de estudio de nuestro proyecto es La Ribera del Marco. Se trata de un corredor de 9,5 kilómetros que va desde el nacimiento del arroyo que la genera hasta su salida por el extremo norte de la ciudad. Une el Campus Universitario (Polo del Conocimiento) con el nuevo Polo de Innovación que se está gestando en el Poblado Minero de Aldea Moret (Aldealab) con edificios como Garaje 2.0 y Embarcadero. Este espacio se ha dividido en diez zonas concretas, que se han convertido en las áreas prioritarias de este estudio.

 Se han generado vuelos y paseos virtuales tridimensionales de la Ribera del Marco empleando las herramientas de Google SketchUp y el software ArcGis. La herramienta Google Sketchup Pro se ha utilizado para modelar cada edificio y elemento urbano de interés dentro de las zonas de estudio. De tal forma que permite

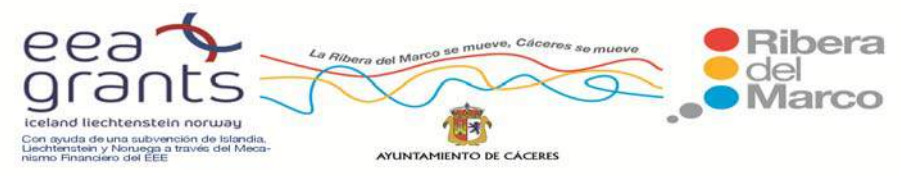

elaborar una Cartografía Turística de calidad de la Ribera del Marco, donde se ha introducido todos los puntos de información turística, elementos históricos, culturales y naturales de interés (edificios históricos, zonas de huertas, restos arqueológicos, etc). Todos estos modelos 3D generados con Sketchup son guardados y posteriormente exportados en formato Collada (.dae).

 El software empleado para el levantamiento del terreno y creación de videos es el programa ArcGIS 10.2, y más concretamente los paquetes incluidos dentro de este: ArcScene y ArcGlobe. Éstos nos van a permitir importar modelos 3D desde Sketchup guardados en formato Collada, manteniendo el geoposicionamiento dado a través de Google Sketchup, así como las texturas, además estos paquetes son capaces de desplegar los ficheros tridimensionalmente. Una vez que se obtuvo la escena virtual deseada de la ciudad de Cáceres, se pudo empezar a navegar sobre ella y hacer un vuelo virtual. Otra de las muchas aplicaciones que ofrecen los paquetes ArcGlobe o ArcScene, es la de generar vuelos virtuales y exportarlos en un formato .avi para que se puedan visualizar en cualquier reproductor de video. Asimismo ArcGIS permite exportar un proyecto 3D en formato KML, siendo posteriormente llevado al entorno de visualizado de Google Earth.

 Para incluir la cartografía en tres dimensiones que se ha desarrollado previamente con Google SketchUp se ha empleado la API de Google Earth. El complemento de Google Earth y su API de JavaScript que permiten insertar Google Earth, un auténtico globo terráqueo digital en 3D, en las páginas web. Por medio de técnicas de digitalización y ortorrectificación se han levantado modelos en 3D a partir de fotografías tomadas desde distintos ángulos. La manera de interactuar con Google Earth en el Proyecto Ribera del Marco 3D, radica en la perfecta integración de archivos en formato KML. Entre las últimas novedades incorporadas a la API de Google Earth

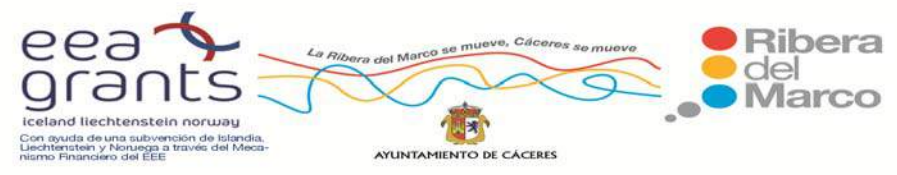

están la de poder reproducir recorridos guardados en formato KML. Uno de los éxitos conseguidos en este estudio ha sido el de recrear la vista y movimientos en primera persona para que se pueda recorrer la Ribera del Marco apreciando su entorno natural, recursos culturales, paisajísticos, etc.

 Otro de los logros conseguidos ha sido el de obtener una cartografía urbana de calidad con el fin de crear un repositorio cartográfico de la Ribera del Marco. Se ha acudido al Instituto Geográfico Nacional (IGN), que ha elaborado el Proyecto Cartociudad donde a partir de las manzanas utilizadas como unidad mínima cartografiada en formato vectorial, se han asignado una a una dentro de su correspondiente zona delimitada del ámbito de estudio de la Ribera del Marco. Asimismo se ha recabado información al Centro Nacional de Información Geográfica para descargar las Ortofotografías del Plan Nacional de Ortofotografía Aérea (PNOA) de máxima resolución perteneciente a los límites de la hoja MTN50 de Cáceres, con unas resoluciones espaciales de 0,25 x 0,25 metros y 0,1 x 0,1 metros.

 Toda esta cartografía lleva un valor añadido, puesto que se integró toda la información demográfica y económica de cada zona de estudio. Una vez delimitados los distritos y secciones censales de la ciudad de Cáceres se procedió a asignarles la información estadística oficial proveniente del Instituto Nacional de Estadística. El resultado obtenido ha sido una cartografía temática con un elevado grado de detalle. Para la información demográfica se ha utilizado como principal fuente de información el Padrón Municipal, el cual ofrece una información de población a un nivel de secciones censales desde el año 2004 hasta el último año de elaboración del último Padrón, el 2015.

Para profundizar y ofrecer una información socioeconómica de los residentes de las 10 zonas de la Ribera del Marco se ha procedido a revisar los dos últimos Censos

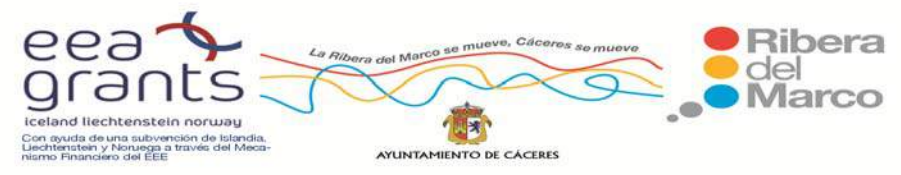

de Población, donde gracias a la aplicación de generación de tablas nos permite extraer la información a nivel de secciones censales. La información socioeconómica que se ha tratado ha sido principalmente la rama de actividades de los residentes, la estructura del hogar y las principales características de las viviendas de las zonas de la Ribera. Toda esta información demográfica y socioeconómica se ha integrado a la cartografía vectorial de las manzanas de las 10 zonas y posteriormente se ha volcado al SIG generado como repositorio de la toda la cartografía de detalle de la Ribera del Marco.

 Una vez estructurada toda la información cartográfica urbana, sociodemográfica, económica, medioambiental y turística por distritos y secciones censales, el siguiente paso fue elaborar un repositorio de datos con el fin de estructurar y organizar toda esta información cartográfica y alfanumérica, para la fase de publicación de los datos procesados. Este repositorio de datos es un Geoportal localizado en la página web http://imsturex.unex.es/ribera/. En este Geoportal se incluye la cartografía socioeconómica, turística, los espacios tridimensionales y los vuelos virtuales que se ha introducido con Joomla. Joomla es un sistema de gestión de contenidos que permite integrar, añadir o editar el contenido de un sitio web de manera sencilla. Es un código abierto programado mayoritariamente en PHP bajo una licencia GPL

 La idea desarrollada ha sido implementar toda esta información medioambiental, demográfica, económica y turística ordenada en una base de datos cartográfica y alfanumérica a escala local en geoportal desarrollado con ArcGis Server, contribuyendo aún más a la libre difusión de la información de una manera totalmente gratuita. Para el servidor cartográfico, entre esta gran variedad de plataformas de softwares nos decantamos por la utilización de ArcGis Server, por ser un servidor de

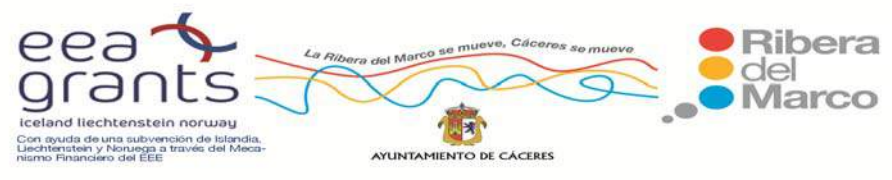

información geográfica muy extendida y de sencilla integración en los equipos. La interfaz del visor muestra una serie de elementos y funciones fáciles de utilizar con las que se va a interactuar con la cartografía y bases de datos.

La estructura principal del portal consta en su parte superior de un menú principal con información sobre el proyecto realizado, una zona de contacto y buscador para encontrar cualquier contenido del portal de manera rápida. El primer enlace con el que nos encontramos es al Geoportal con toda la información cartográfica. El usuario, a través de las bases de datos puede interactuar con la cartografía disponible, generando a través de un desplegable procesos de consulta de variables en las bases de datos alfanuméricas y cartográficas de las 10 zonas de la Ribera del Marco, con solo situar el puntero sobre cualquier elemento del mapa, aparecerá reflejada la variable seleccionada en el modo representación junto con el valor asociado a ese objeto para dicha variable. Para evitar que el usuario se sienta perdido y no desconozca su posición en todo momento, se ha insertado un mapa de referencia que muestra la sección del mapa que se esté consultando en un momento.

 Otro enlace de la página web es el que nos conduce a los videos y simulaciones de la Ribera del Marco. También se accede a una galería amplia de imágenes de la Ribera y con una serie de artículos de información sobre la misma.

 El tercer enlace que nos aparece en el portal nos conducirá a un paseo virtual por la Ribera del Marco. El usuario a través de su teclado podrá moverse en primera persona por toda la zona de la Ribera a su antojo, explorando los edificios más importantes y también podrá acceder mediante un click a información detallada de las zonas más importantes. Así este paseo virtual se convierte en una forma divertida de dar un paseo turístico por la Ribera del Marco sin salir de casa y únicamente necesitando la posesión de un ordenador, una tablet o un smartphone.

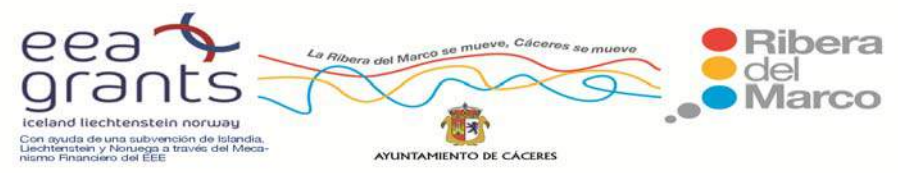

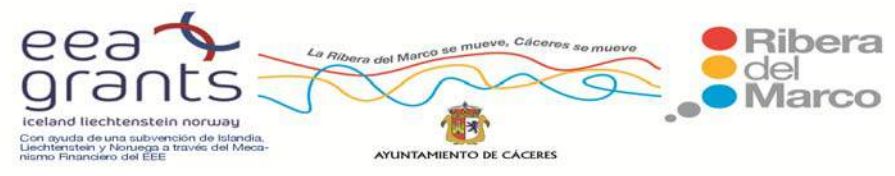

### **8.BIBLIOGRAFIA**

Arkleton Institute for rural development research (2004). *The territorial impact of CAP and Rural Development Policy. Final Report*. Luxembourg : ESPON Project 2.1.3. ˂http://www.espon.eu/export/sites/default/Documents/Projects/ESPON2006Projects /PolicyImpactProjects/CAPImpact/fr‐2.1.3\_revised\_31‐03‐05.pdf>. [24 de agosto de 2010].

Barrado, A, (2011). Recursos territoriales y procesos geográficos: el ejemplo de los recursos turísticos. *Estudios Geográficos*, vol 72, nº 270, pp. 35‐58.

Bucley, A., Gahegan, M. y Clarke, K. (2000). *Geographic visualization as an emerging research theme in Gisceince*. Disponible en: http://dusk.geo.orst.edu/ucgis/web/emerging/Geographic\_visualization.pdf.

Butler, D. (2006). Virtual globes: The web‐wide world. *Nature*, 439, pp. 776‐778.

Byounghyun, Y. y Soonhung, H. (2006). Representation of Urban Buildings Using Modified Relief Mapping. *Journal of Computational Science & Technology*, pp. 204‐ 208.

Chang, H.; Gao, J. y Pan, P. (2009). Experiment and Research of Google SketchUp Combine with ArcGIS in the Three‐Dimensional Urban Geographic Information System. *World Congress on Software Engineering*, Volume 2, pp. 309‐312.

Dodge, M. y Perkins C. (2009). The 'view from nowhere'? Spatial politics and cultural significance of highresolution satellite imagery. *Geoforum* 40, 497–501.

Elwood, S. (2010). Geographic Information Science: Visualization, visual methods and the geoweb. *Progress in Human Geography*, vol 35, nº 3, pp. 401‐408. <http://phg.sagepub.com/content/35/3/401.full.pdf+html>

Fairhurst, R. (2005). Next-generation web mapping. SOC (Society of Cartographers). Bulletin, 39, pp. 57‐61.

Goodchild, M. (2007). Citizens as sensors: Web 2.0 and the volunteering of geographic information. *Geofocus*, nº 7, pp. 8–10.

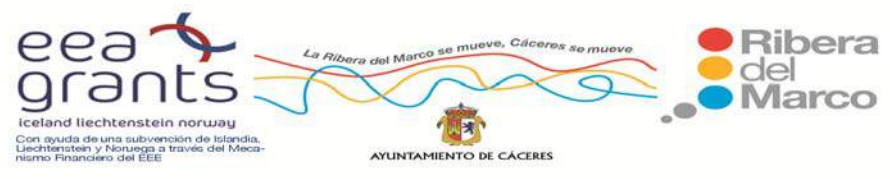

Goodchild, M. y Janelle, D. (2010). Toward critical spatial thinking in the social sciences and humanities. *GeoJournal,* Volumen 75, nº 1, pp. 3–13.

Hassan, Y.; Martin, F. y Iazza, G. (2004). Diseño Web Centrado en el Usuario: Usabilidad y Arquitectura de la Información. *Granada, Hipertext.net*, núm. 2. [Consulta: 26‐10‐ 2013]. Disponible en <http://www.upf.edu/hipertextnet/numero‐2/diseno\_web.html>

Hazzard, E. (2011). *OpenLayers 2.10 Beginner's Guide*. Packt Publishing.

Isaacs, J. P.; Falconer, R. E.; Gilmour, D. J. y Blackwood, D. J. (2011). Enhancing urban sustainability using 3D visualisation, *Urban Design and Planning*, 164, pp. 163‐173.

Jiménez, L., Yépez, J. y Vázquez, A. (2014). El usuario como factor de éxito en el diseño de un geoportal. *GeoFocus*, nº 14, pp. 181‐210.

Kraak, M. (2007): Geovisualization and visual analytics. *Cartographica: The International Journal for Geographic Information and Geovisualization*, 42(2), pp. 115‐ 116.

MacEachren, A.and Kraak, M. (2001). Research challenges in geovisualization. *Cartography and Geographic Information Science.* Volumen 28, nº 1, pp. 3‐12.

Mateos, P. (2013). Geovisualización de la población: Nuevas tendencias en la web social. *Investigaciones Geográficas*, nº 60, pp. 87‐100.

Nieto Masot, A. y Cárdenas Alonso, G. (2015). Publicación de los datos de los Grupos de Acción Local LEADER en Extremadura en un Geoportal. *Geofocus*, nº 15.

Nieto Masot, A. y Cárdenas Alonso, G. (2015). El Método Leader como política de desarrollo rural en Extremadura en los últimos 20 años (1991‐2013). *Boletín de la Asociación de Geógrafos Españoles*, nº 69, en prensa.

Nieto Masot, A. y García Paredes, C. (2014). Análisis del envejecimiento demográfico en Extremadura a escala de detalle: distritos y secciones censales. *Actas XIV Congreso Nacional de la Población. Cambio demográfico y socioterritorial en un contexto de crisis*. Grupo de Población de la Asociación de Geógrafos Españoles, pp. 83‐94.

Nieto, A.; Fernández, A. y García, C. (2012). Puesta en valor de espacios degradados mediante TIG: el corredor de la Ribera del Marco (Cáceres). En Martínez, J. y Martín, P.

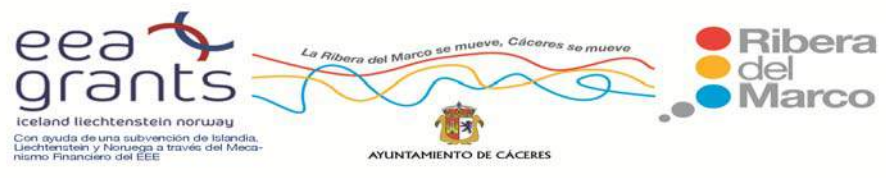

*Tecnologías de la Información Geográfica en el contexto del Cambio Global*. Madrid: Instituto de Economía, Geografía y Demografía. Centro de Ciencias Humanas y Sociales, CSIC. p. 371‐383.

Oros Cabello, J. (2011). *Guía práctica de xhtml, javascript y CSS*. RA‐MA.

Precedo, A., Revilla, A., y Míguez, A. (2007). El turismo cultural como factor estratégico de desarrollo: el Camino de Santiago. *Estudios Geográficos*, vol 68, No 262. pp. 205‐ 233.

Rodríguez, A., Abad, P., Alonso, J. A. y Sánchez, A. (2006). La Infraestructura de Datos Espaciales de España (IDEE): un proyecto colectivo y globalizado. Disponible en: <http://jidee06.uji.es/down/s11\_rodriguez.pdf>

Senabre, D. (2001). Salamanca y su plan especial de protección: La efectividad en el cuidado del patrimonio. *Estudios Geográficos*, vol 62, nº 244, pp. 525‐542.

Singleton, A. (2010). Engaging people for the common good. *GIS Development,* 14 (2): 26‐29.

Suárez, J.; Fuentes, C. y Alonso, A. (2011). Modelización tridimensional semiautomática de entornos urbanos a partir de datos LIDAR combinados con información catastral. <http://www.ideg.es/>

Virgós, L. y Olivares García, J.M. (2011). 3D Modeling and Representation of the Spanish Cadastral Cartography. *Second International Workshop on 3D Cadastre*, pp 209‐222.

Zarate, M. (2012). Paisaje, forma y turismo en ciudades históricas. *Estudios Geográficos*, vol 73, nº 273, pp. 657‐694.

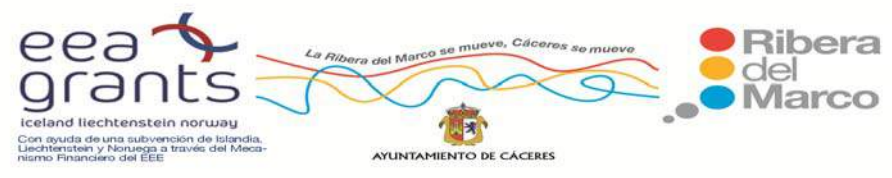

### **Recursos Web:**

API de Google Earth: https://developers.google.com/earth/?hl=es

Cáceres Monumental 3D: http://www.igosoftware.com

Centro de Descargas del CNIG: http://centrodedescargas.cnig.es/

Centro Nacional de Información Geográfica: http://www.cnig.es/

Dirección General del Catastro: http://www.catastro.meh.es/

Infraestructura de Datos Espaciales de España: http://www.idee.es/

INSPIRE (Infraestructure Spatial Information in Europe):

http://inspire.jrc.ec.europa.eu/

Instituto Geográfico Nacional: http://www.ign.es/

Instituto Nacional de Estadística: http://www.ine.es/

Llanes Turístico: http://www.asturias.es/Llanes3D

Modelo Láser 3D Muralla Ávila .Universidad de Salamanca: http://www.usal.es

Recorrido virtual por el Pabellón de España: http://en.expo.cn/#&c=home

TuRioja: http://www.turioja.es/

Turismo en espacios rurales y naturales:

http://www.magrama.gob.es/es/ceneam/recursos/materiales/Atlas.aspx

Visita virtual de la Exposición Universal de Shanghai: http://en.expo.cn/#&c=home

Visita Virtual por el Museo del Louvre: http://www.louvre.fr/

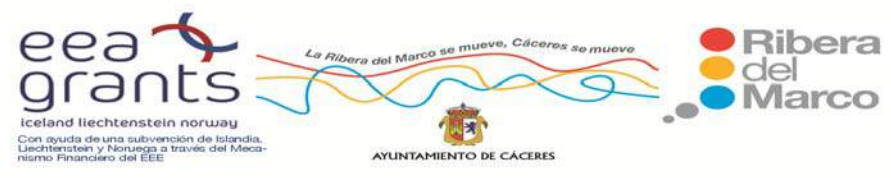

Visita Virtual por el Museo del Prado:

http://www.google.es/intl/es/landing/prado/

# **Otras Páginas Webs de interés:**

- ‐ https://developers.google.com/earth/?hl=es
- ‐ http://www.elmundotv.com
- ‐ http://www.joomla.org
- ‐ http://sketchup.google.com/intl/es/index.html
- ‐ http://trac.osgeo.org/openlayers/wiki/Documentation

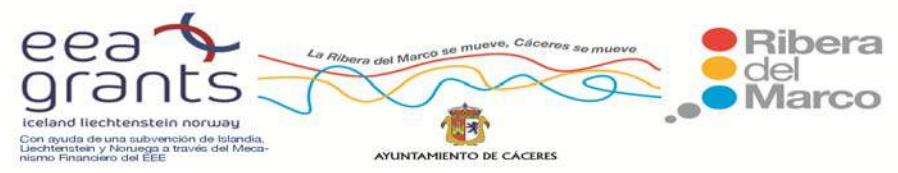

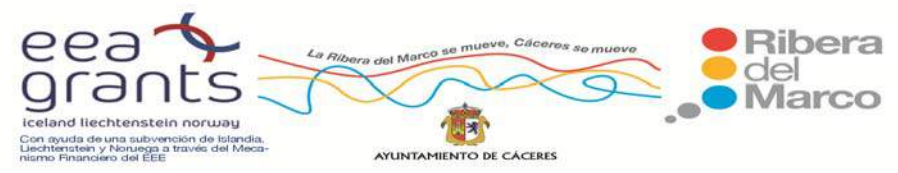